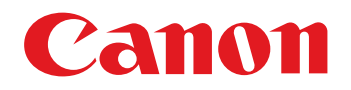

Image Viewing, Organizing and Editing Software **ImageBrowser**

# Ver. 6.7Instruction Manual

- OIn this manual, IB is used for ImageBrowser.
- Click on the icons below on the bottom right of the screen to switch between pages. **Transfirm Manual**<br>The ImageBrowser.<br>The bottom right of the som
- - $\Box$  : Go to next page  $\Diamond$  : Go to previous page
	- S: Return to a page you had previously displayed
- O Click on the chapter headings on the right side of the screen to switch to the contents page of each chapter.

**[Introduction](#page-2-0)Macintosh Table of [Contents](#page-3-0)1[Basic Operation](#page-6-0) 2[Advanced Operation](#page-17-0) 3[High-Level Functions](#page-50-0)** feren **Preferences[5](#page-69-0)Using the Internet [Reference](#page-73-0)[Contents](#page-85-0) Lookup [Index](#page-86-0)**

# **READ CAREFULLY BEFORE USING!**

#### **CANON SOFTWARE LICENSE AGREEMENT**

IMPORTANT - READ THIS AGREEMENT BEFORE USING THE SOFTWARE ON THE CD-ROM IN THIS BOX. BY USING THE SOFTWARE, YOU AGREE TO BE BOUND BY THE TERMS OF THIS AGREEMENT.

This is a license agreement (the [Agreement]) between you and Canon Inc. ([Canon]).

IF YOU DO NOT AGREE TO THE TERMS AND CONDITIONS OF THIS AGREEMENT, DO NOT USE THE SOFTWARE PROGRAM ON THE CD-ROM AND THE USER MANUAL IN THIS BOX (COLLECTIVELY, THE [SOFTWARE]) AND RETURN THE SOFTWARE WITHIN 30 DAYS FROM THE DATE OF PURCHASE TO YOUR POINT OF PURCHASE FOR A REFUND.

In consideration of the right to use the SOFTWARE, you agree to abide by the terms and conditions of this Agreement.

1. LICENSE: Canon grants you the non-exclusive right to use the SOFTWARE only on a single computer. You may physically transfer the SOFTWARE from one computer to another provided that the SOFTWARE is used on only one computer at a time. You shall not install or use the SOFTWARE on a network, multiple CPU, multiple site arrangement, or any other hardware configuration where the SOFTWARE is accessible to more than one CPU or to more than one user.

YOU SHALL NOT ASSIGN, SUBLICENSE, RENT, LEASE, LOAN, CONVEY OR OTHERWISE USE, TRANSFER, COPY, TRANSLATE, CONVERT TO ANOTHER PROGRAMMING LANGUAGE, ALTER, MODIFY, DECOMPILE OR DISASSEMBLE THE SOFTWARE, IN WHOLE OR IN PART, EXCEPT AS EXPRESSLY PROVIDED IN THIS AGREEMENT.

- 2. BACK-UP COPY: You may make one copy of the SOFTWARE solely for back-up purposes, or copy the SOFTWARE onto the permanent storage device (e.g. a hard disk) of your computer and retain the original for back-up purposes. Any other copying of the SOFTWARE is a violation of this Agreement. You must reproduce and include the copyright notice on the back-up copy.
- 3. SUPPORT AND UPDATES: Canon is not responsible for providing maintenance or support for use of the SOFTWARE. No updates, fixes or support will be made available for the SOFTWARE.
- 4. LIMITED WARRANTY AND LIMITATION OF LIABILITY: It is your responsibility to choose, maintain and match the hardware and software components of your computer system. Thus Canon does not guarantee uninterrupted service or correction of errors or that the functions or performance of the SOFTWARE will meet your requirements. THE SOFTWARE IS LICENSED ON AN [AS IS] BASIS AND WITHOUT WARRANTY OF ANY KIND. The CD-ROM storing the SOFTWARE is warranted only against defective material under normal use for a period of ninety (90) days after purchase from an authorized Canon dealer as evidenced by your sales receipt. Your sole remedy for a defective CD-ROM shall be replacement of the same without charge when returned by you at your expense to your point of purchase and proven to be defective upon inspection. The replacement CD-ROM will be warranted for the remainder of the original ninety (90) day warranty period of the defective CD-ROM. The limited warranty does not apply if the failure of the CD-ROM resulted from accident, abuse or misapplication of the SOFTWARE and shall not extend to anyone other than the original user of the SOFTWARE.

EXCEPT AS SPECIFICALLY SET FORTH IN THIS PARAGRAPH 4, CANON, CANON'S SUBSIDIARIES, DISTRIBUTORS AND DEALERS DISCLAIM ALL WARRANTIES, EXPRESS OR IMPLIED, INCLUDING ANY WARRANTY OF MERCHANTABILITY OR FITNESS FOR A PARTICULAR PURPOSE, WITH RESPECT TO THE SOFTWARE.

NEITHER CANON NOR ANY OF CANON'S SUBSIDIARIES, DISTRIBUTORS OR DEALERS IS LIABLE FOR ANY DAMAGES HOWSOEVER CAUSED, INCLUDING WITHOUT LIMITATION, DIRECT, CONSEQUENTIAL OR INCIDENTAL LOSS OR DAMAGE INCLUDING LOSS OF PROFITS, EXPENSE OR INCONVENIENCE HOWSOEVER CAUSED OR ARISING OUT OF THE SOFTWARE OR THE USE THEREOF.

NEITHER CANON, NOR ANY OF CANON'S SUBSIDIARIES, DISTRIBUTORS OR DEALERS SHALL HAVE ANY OBLIGATION TO INDEMNIFY YOU AGAINST ANY CLAIM OR SUIT BROUGHT BY A THIRD PARTY ALLEGING THAT THE SOFTWARE OR THE USE THEREOF INFRINGES ANY INTELLECTUAL PROPERTY OF SUCH THIRD PARTY.

- 5. TERM: This Agreement is effective upon your using the SOFTWARE and remains in effect until expiration of all copyright interests in the SOFTWARE unless earlier terminated. You may terminate this Agreement by destroying the SOFTWARE. This Agreement will also terminate without notice to you if you fail to comply with any of the terms of this Agreement and you must then promptly return the SOFTWARE. In addition, Canon may enforce its other legal rights.
- 6. U.S. GOVERNMENT RESTRICTED RIGHTS NOTICE: The SOFTWARE is provided with restricted rights. Use, duplication or disclosure is subject to restrictions as set forth in either subparagraph (c) (1) (ii) of the Rights in Technical Data and Computer software clause at DFARs 252.227-7013 or subparagraph (c) (1) and (2) of the Commercial Computer Software Restricted Rights Clause at FAR 52.227-19, as applicable.
- 7. SEVERABILITY: In the event that any provision of this Agreement is declared or found to be illegal by any court or tribunal of competent jurisdiction, such provision shall be null and void with respect to the jurisdiction of that court or tribunal and all the remaining provisions of this Agreement shall remain in full force and effect.
- 8. CONTROLLING LAW: The terms of this Agreement as it relates to purchases of the Software in the United States of America shall be governed and construed in all respects in accordance with the laws and regulations of the State of New York, without reference to choice of law principles. The terms of this Agreement as it relates to purchases of the Software in Canada shall be governed by the laws of the province of Ontario. Subparagraph (C) (T) (ii) of the<br>
MISE USE,<br>
Restricted Rights Clause at FA<br>
GE,<br>
7. SEVERABILITY: In the event to<br>
IPART,<br>
THE TRIST TRIST TRIST TO Agreement shall remain in full<br>
with respect to the jurisdiction<br>
rposes,
	- 9. OWNERSHIP: All rights, including but not limited to copyrights and trade secret rights, to the SOFTWARE belong to Canon, its affiliated corporations and third party licensors. Your use of the SOFTWARE is subject to the United States, Canada and other applicable copyright and trademark laws and nothing in this Agreement constitutes a waiver of the rights of Canon, its affiliated corporations and third party licensors under such laws. Nothing contained in Paragraph 1 shall be construed to give Canon any ownership rights in any images, graphics or textual material that you save in connection with the Software.
	- 10.ACKNOWLEDGEMENT: BY USING THE SOFTWARE, YOU ACKNOWLEDGE THAT YOU HAVE READ THIS AGREEMENT, UNDERSTOOD IT, AND AGREE TO BE BOUND BY ITS TERMS AND CONDITIONS. YOU ALSO AGREE THAT THIS AGREEMENT IS THE COMPLETE AND EXCLUSIVE STATEMENT OF AGREEMENT BETWEEN YOU AND CANON CONCERNING THE SUBJECT MATTER HEREOF AND SUPERSEDES ALL PROPOSALS OR PRIOR AGREEMENTS, VERBAL OR WRITTEN, AND ANY OTHER COMMUNICATIONS BETWEEN THE PARTIES RELATING TO THE SUBJECT MATTER HEREOF. NO AMENDMENT TO THIS AGREEMENT SHALL BE EFFECTIVE UNLESS SIGNED BY A DULY AUTHORIZED OFFICER OF CANON.

**1[Basic Operation](#page-6-0)**

**[Introduction](#page-2-0)**

**Table of [Contents](#page-3-0)**

**2[Advanced Operation](#page-17-0)**

**3[High-Level Functions](#page-50-0)**

feren **Preferences**

**[5](#page-69-0)Using the Internet**

**[Reference](#page-73-0)**

**[Contents](#page-85-0) Lookup**

**[Index](#page-86-0)**

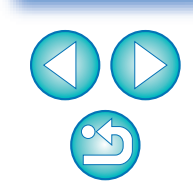

# <span id="page-2-0"></span>**Introduction**

# **Main Features of IB**

- O**Download images to your computer**
- O**Check images**
- O**Print images**
- O**Organize images**
- O **Edit images**
	- Adjust images
	- **O** Trim images
	- **O** Insert text
	- Correct red-eye
	- Change image size and type

#### O**Utilize images**

- Attach an image to an e-mail
- **Create wallpaper or a screen saver**

#### O**Convert images**

• Change image size and type

#### O**Play Movies**

### O **Use your images with CANON iMAGE GATEWAY Symbols Used**

- $\blacktriangleright$  : Selection procedure for menus that appear on the computer screen
- [  $\mid$  ] : Names of items and menus, buttons, windows, etc. that appear on the computer screen
- < >: Camera switch name or icon, or a keyboard key name
- p.\*\*: Reference page (jump to page by clicking)
- **2** : Help  $\exists \widehat{\mathbf{\omega}}$  : Tip
	-
- $\left| \begin{matrix} \cdot \\ \cdot \end{matrix} \right|$ : Important information  $\left| \overline{\phantom{a}} \right|$ : Helpful information
- 

# **Makeup of Each Chapter**

# **Chapter 1 Basic Operation**

- Starting up and quitting IB
- Downloading images to your computer
- **Checking images**
- **Playing movies**
- Printing images

# **Chapter 2 Advanced Operation**

- **Efficient checking of images**
- **O** Organizing images
- **Editing images**
- **Editing movies**
- Utilizing images
- **O** Index printing
- **O** Layout printing

# **Chapter 3 High-Level Functions** Contract Checking Contract Checking<br>
Contract Checking mages<br>
Contract Checking mages<br>
Contract Checking<br>
Chapter 3 High<br>
Checking images

- Checking images with high-level functions
- Organizing images with high-level functions
- Advanced image editing

# **Chapter 4 Preferences**

● Settings for all functions

# **Chapter 5 Using Images on the Internet**

**O** Using CANON IMAGE GATEWAY

# **Reference**

- Solving problems
- **O** Uninstalling IB
- System requirements
- **Supported images**
- **O** Lists of primary window functions

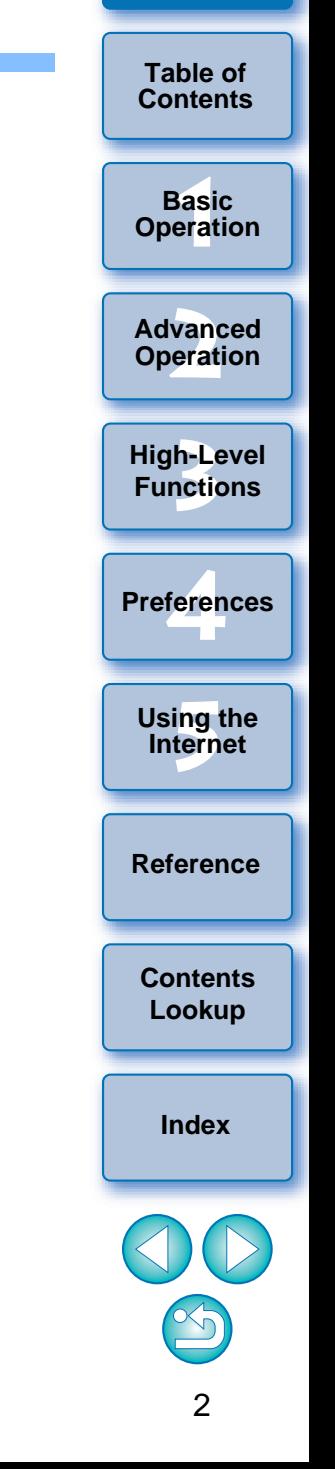

# <span id="page-3-0"></span>**Table of Contents**

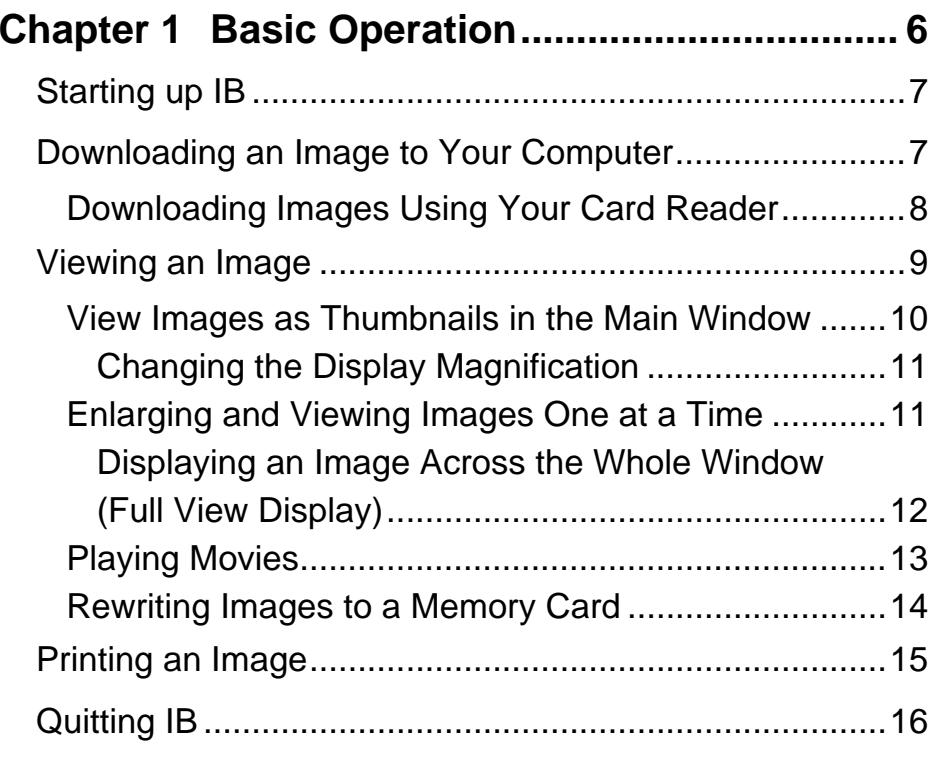

### **Chapter 2 [Advanced Operation](#page-17-1) ........................ 17**

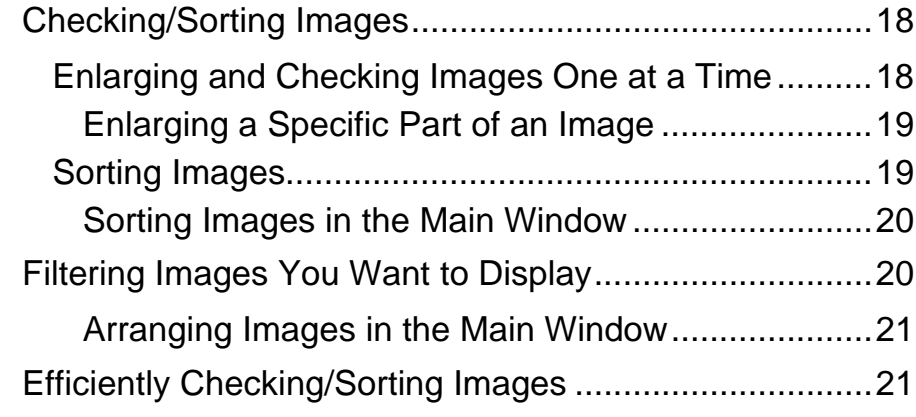

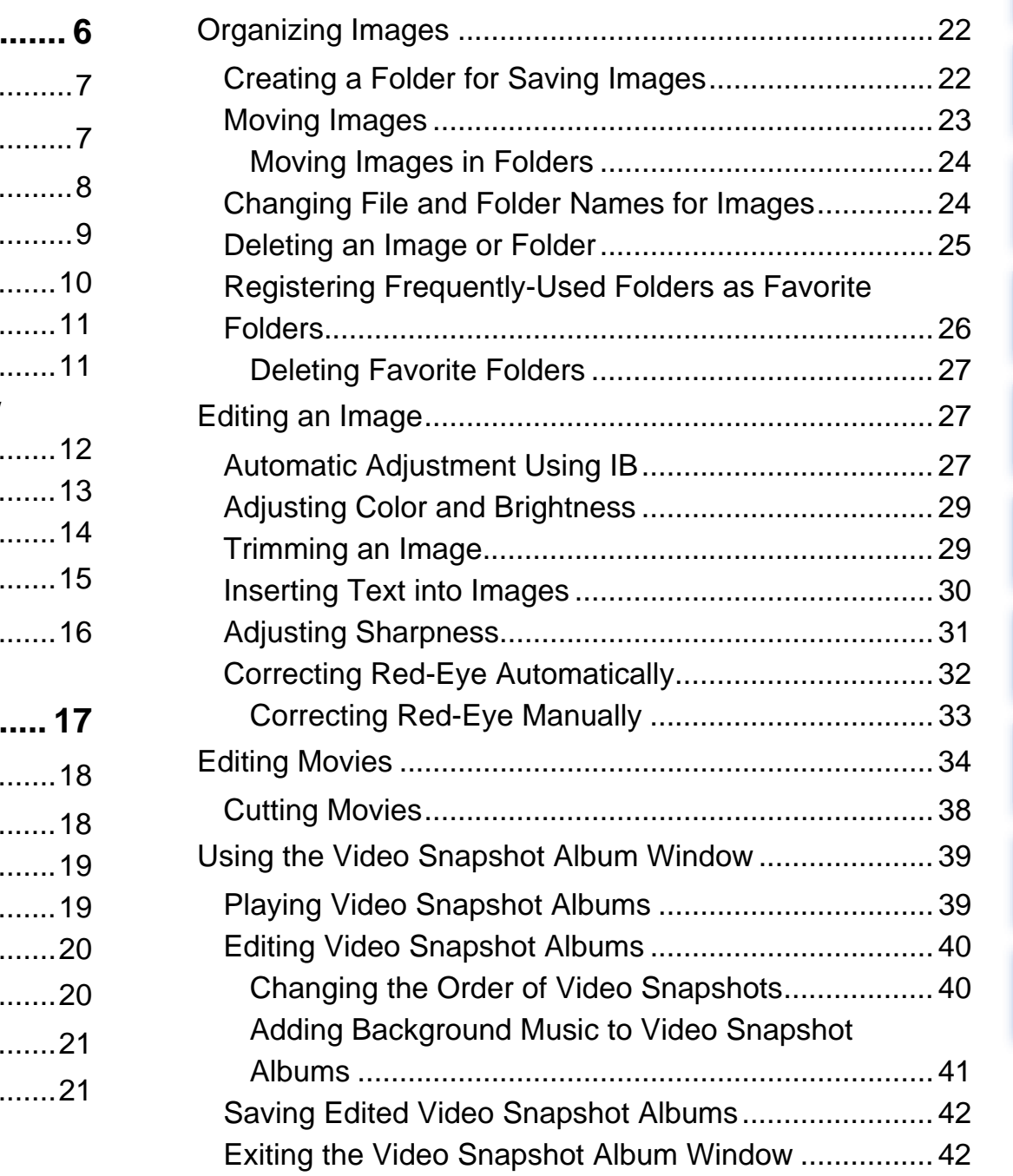

**[Reference](#page-73-0)**

**[Contents](#page-85-0)  Lookup**

**[Index](#page-86-0)**

00

feren

**Preferences**

**[5](#page-69-0)Using the Internet**

**1[Basic Operation](#page-6-0)**

**2[Advanced Operation](#page-17-0)**

**3[High-Level Functions](#page-50-0)**

**[Introduction](#page-2-0)**

**Table of Contents**

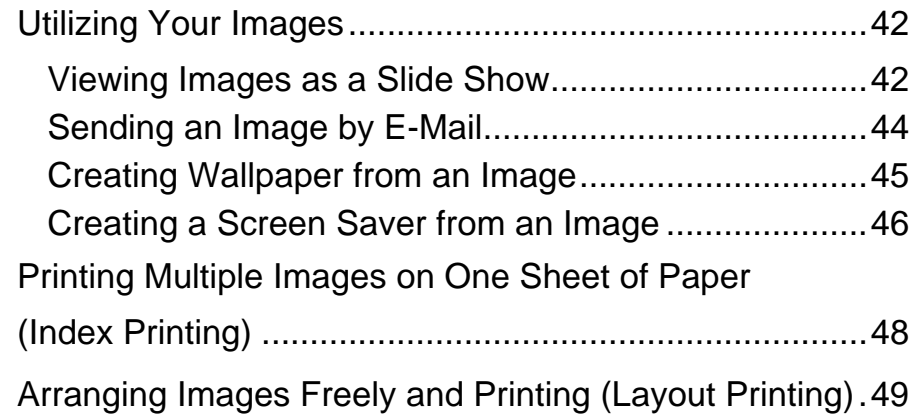

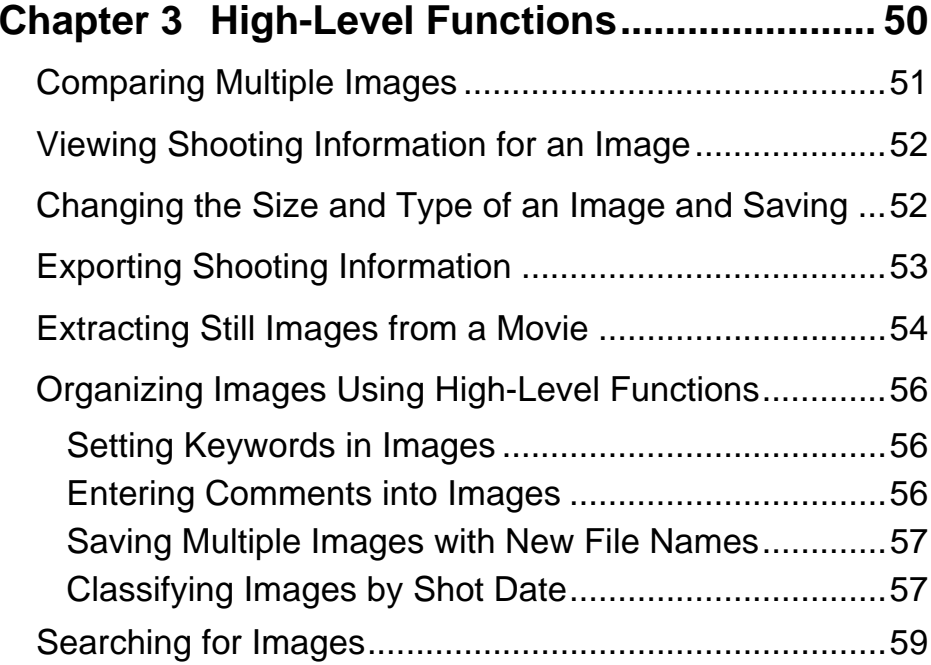

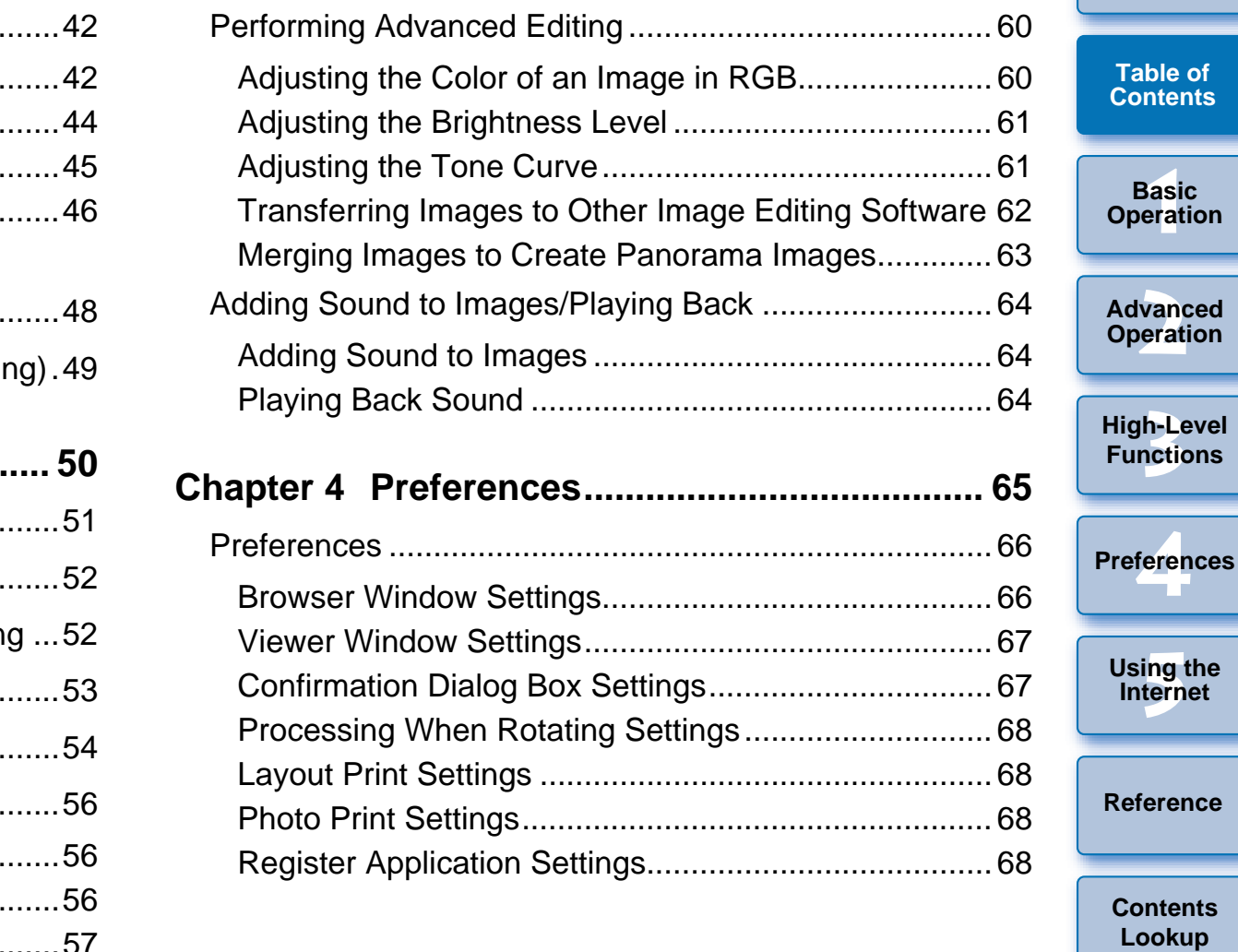

**[Index](#page-86-0)**

**[Introduction](#page-2-0)**

**[Contents](#page-3-0)**

# **Chapter 5 [Using Images on the Internet](#page-69-1) .......... 69**

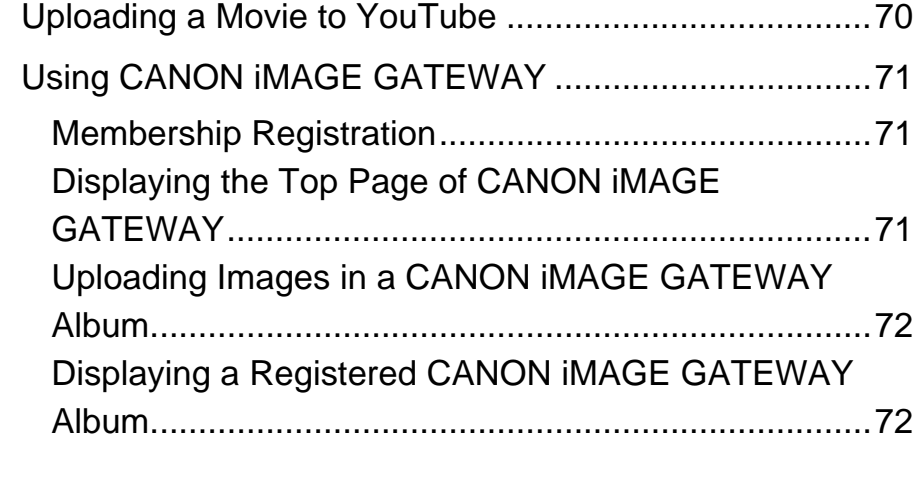

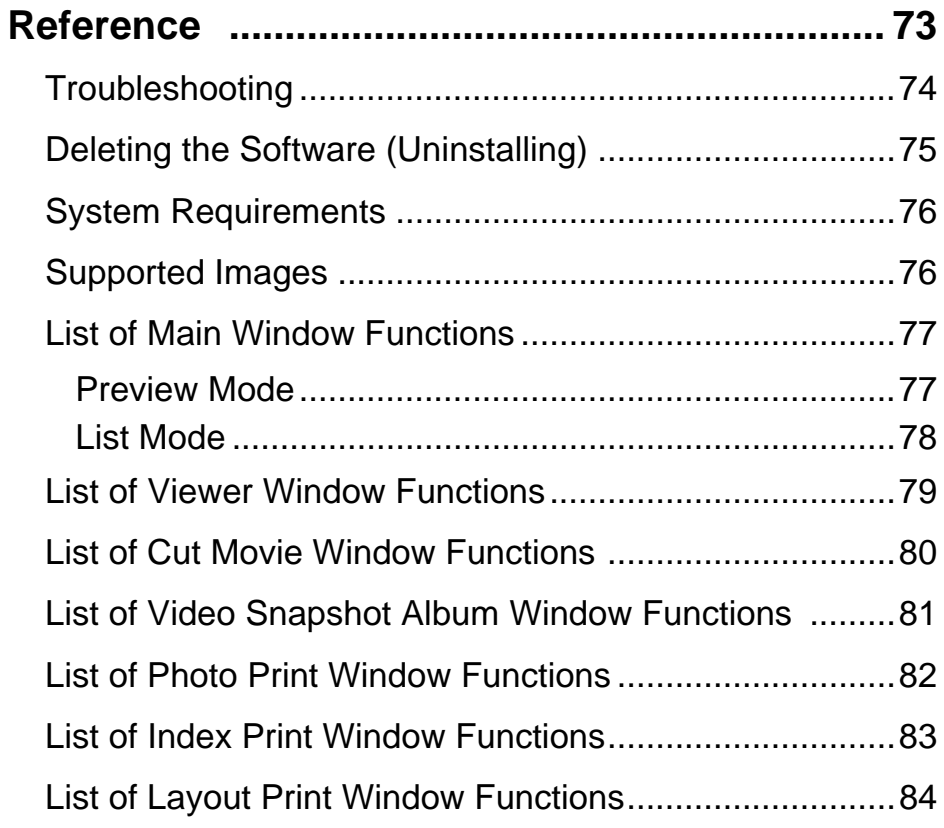

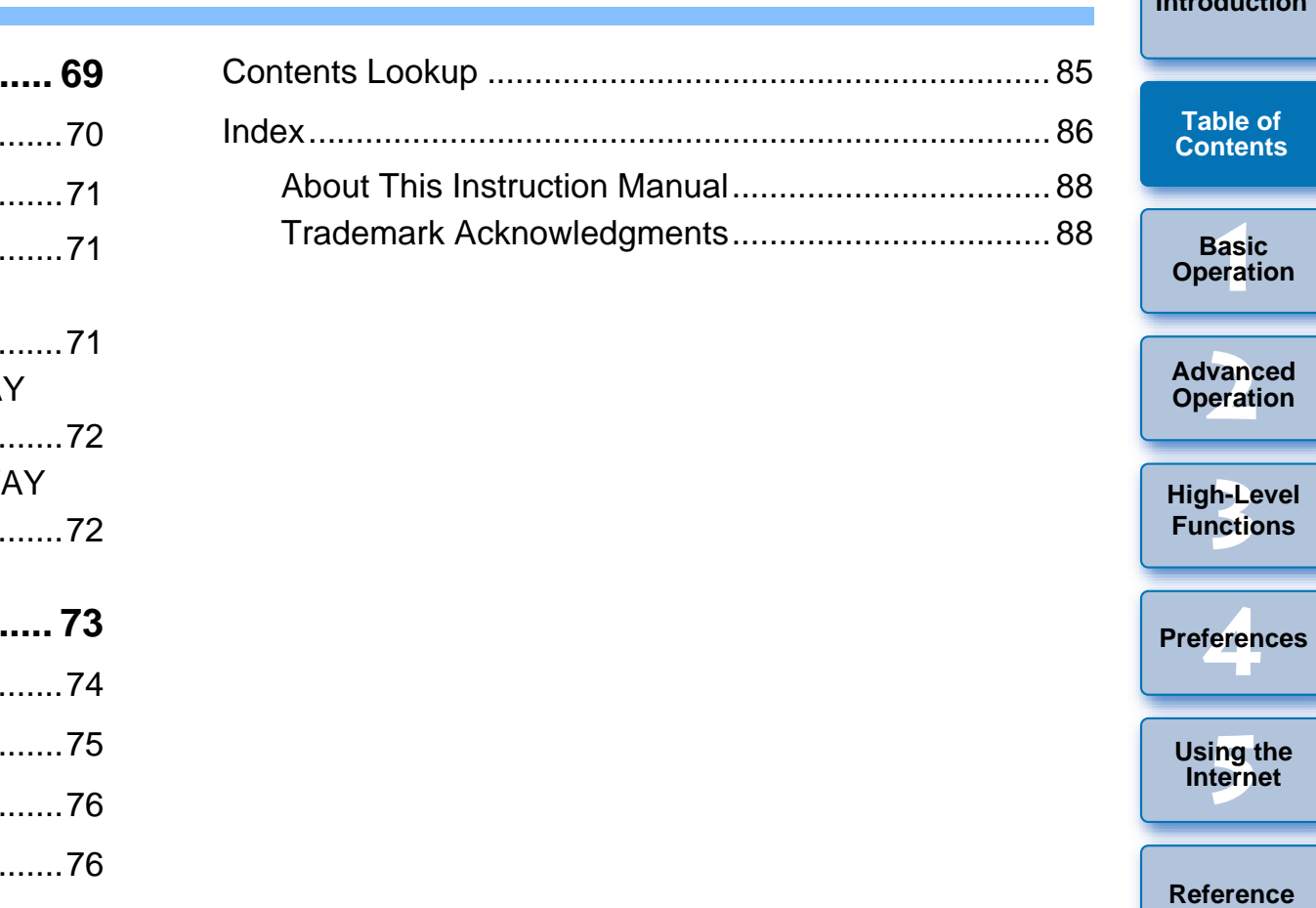

**[Index](#page-86-0)**

**[Reference](#page-73-0)**

**[Contents](#page-85-0)  Lookup**

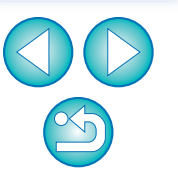

### <span id="page-6-1"></span><span id="page-6-0"></span>**1Basic Operation**

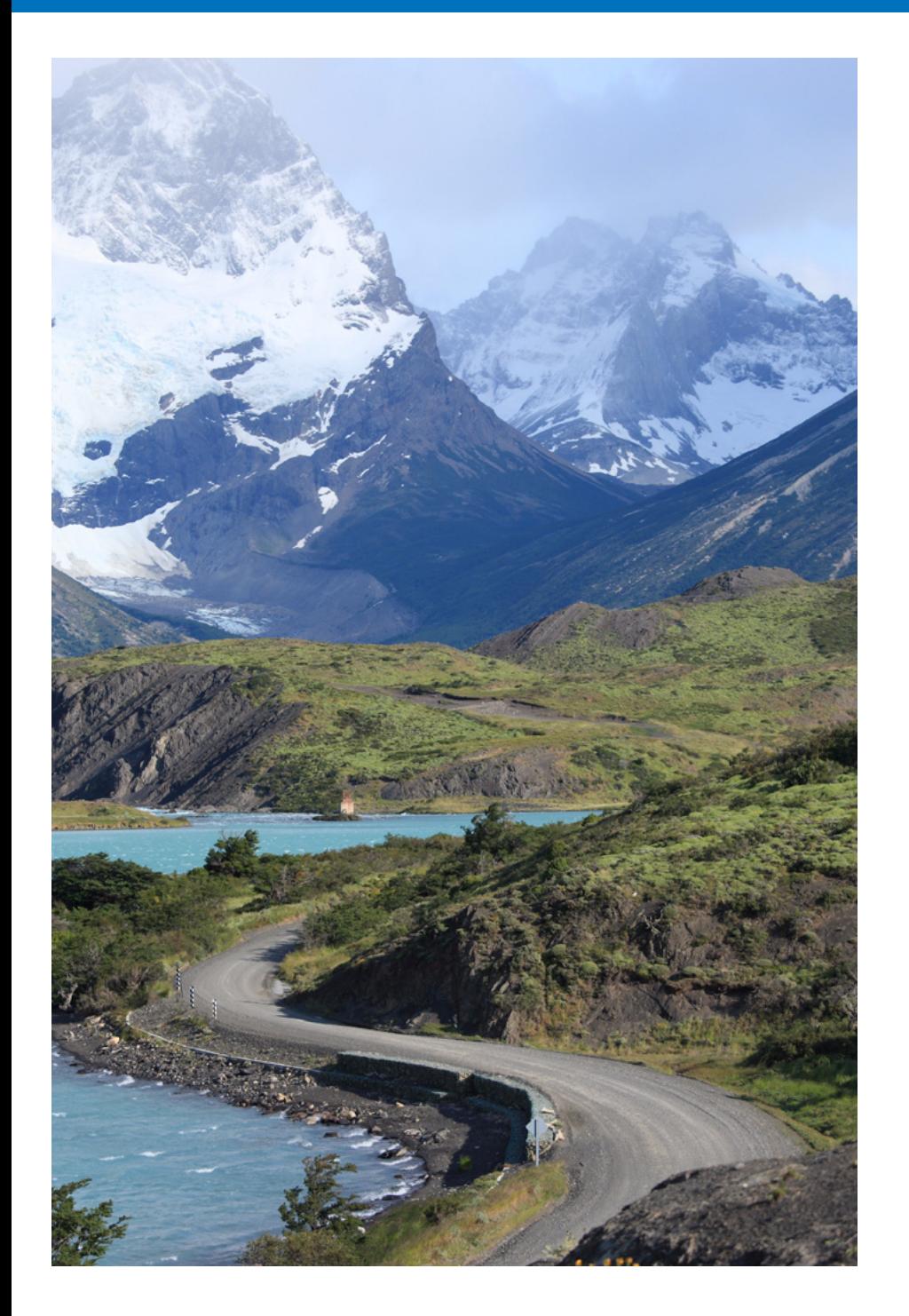

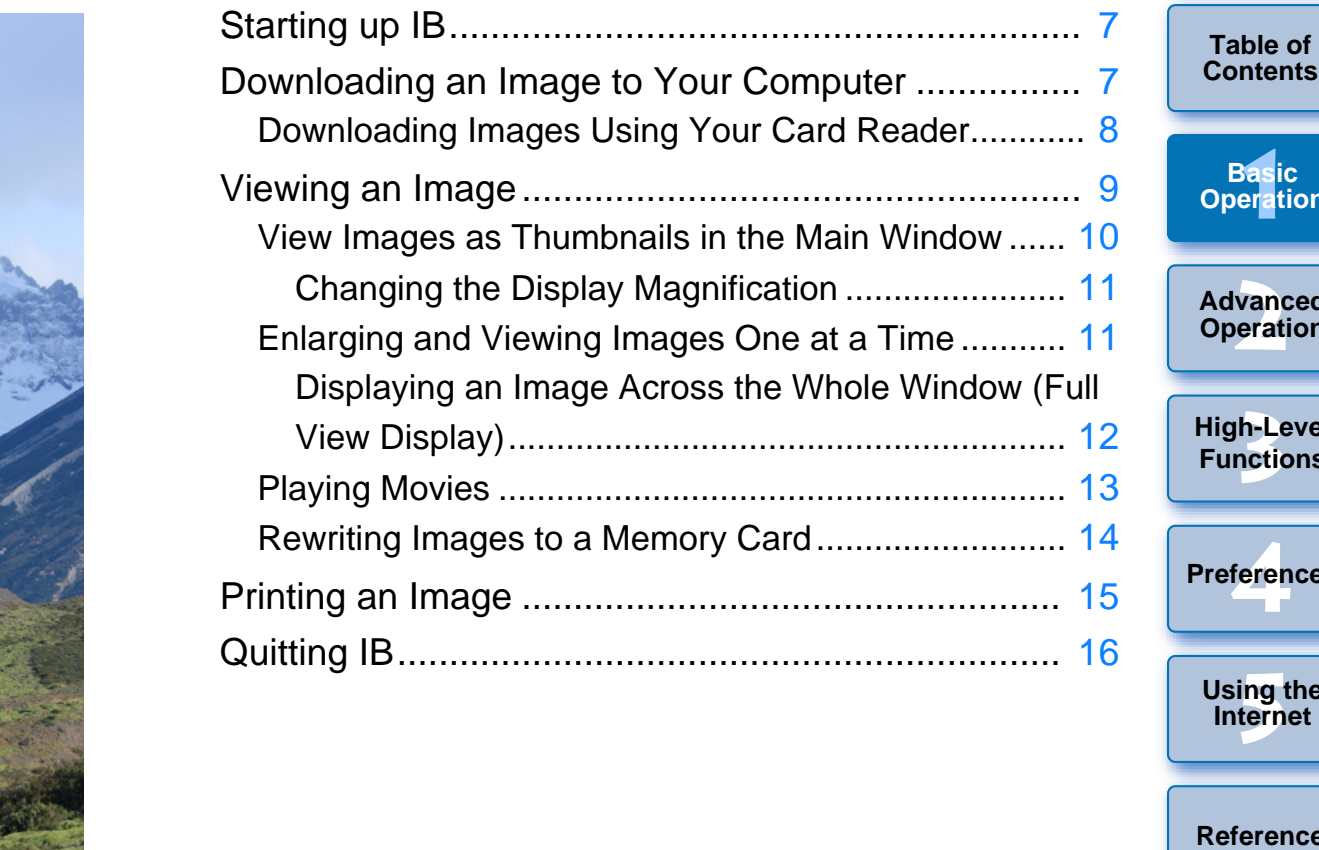

**1Basic Operation nced<br>ation** Level<br>tions feren **Preferences[5](#page-69-0)Using the Internet [Reference](#page-73-0) [Contents](#page-85-0)  Lookup [Index](#page-86-0)**  $\mathbb{Z}$ 

# <span id="page-7-0"></span>**Starting up IB**

**Click the icon on the Dock.**

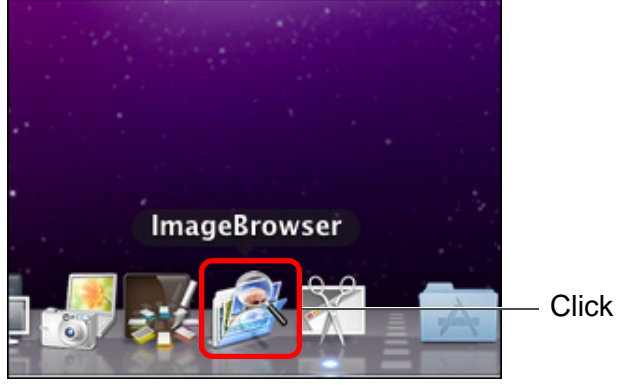

 $\rightarrow$  IB starts up and the main window (browser window) appears.

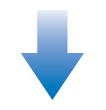

#### **Main window (browser window)**

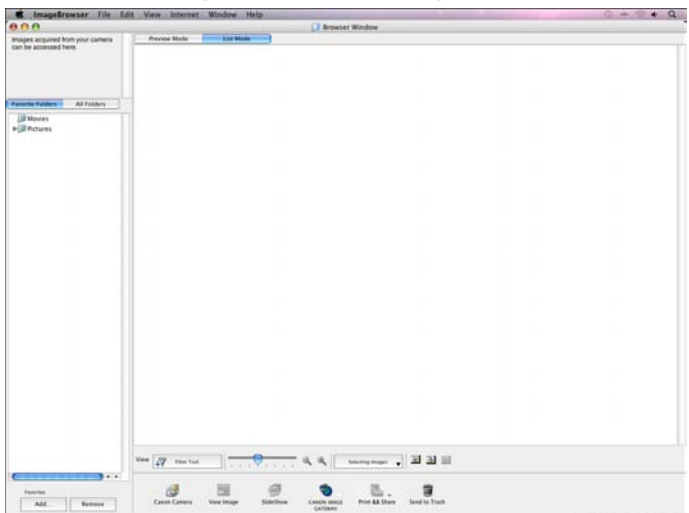

# <span id="page-7-1"></span>**Downloading an Image to Your Computer**

Connect the camera and computer with the cable provided and download the images saved on the memory card inserted in the camera. For downloading images, start up the camera software "EOS Utility" and use.

- **1 Connect your camera and computer and turn the camera on.**
	- O When IB starts up, connect the camera and your computer with the interface cable provided with the camera and turn the camera on.
	- For detailed instructions on connecting your camera and computer, refer to the "EOS Utility Instruction Manual" (PDF electronic manual).

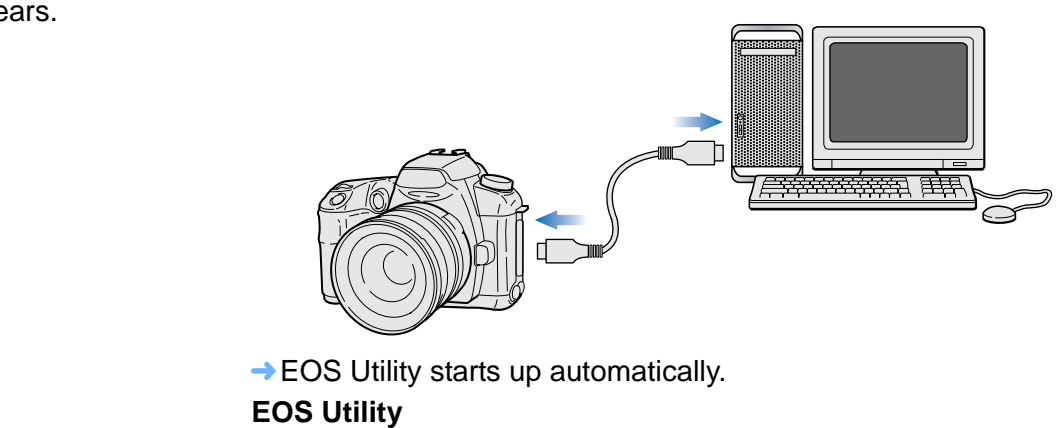

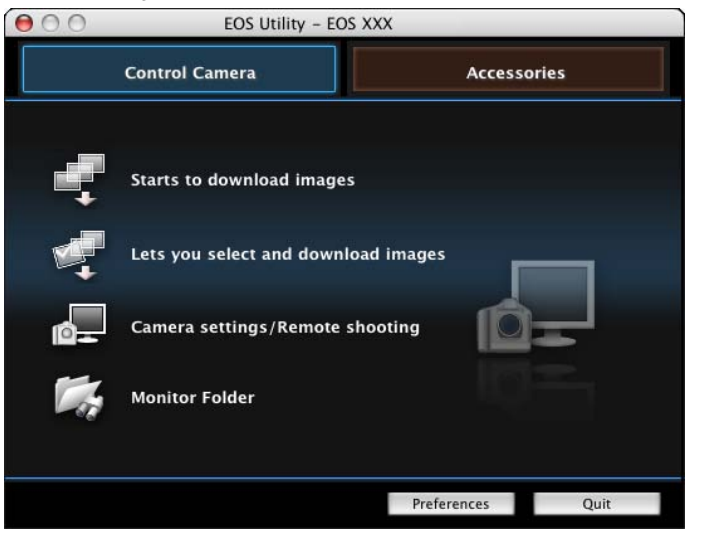

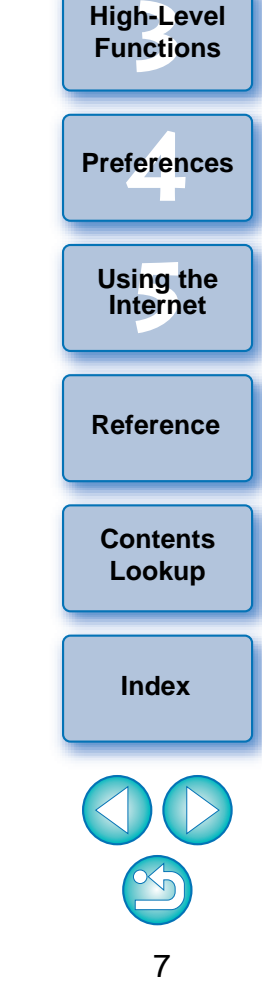

**1[Basic Operation](#page-6-0)**

**2[Advanced Operation](#page-17-0)**

**[Introduction](#page-2-0)**

**Table of [Contents](#page-3-0)**

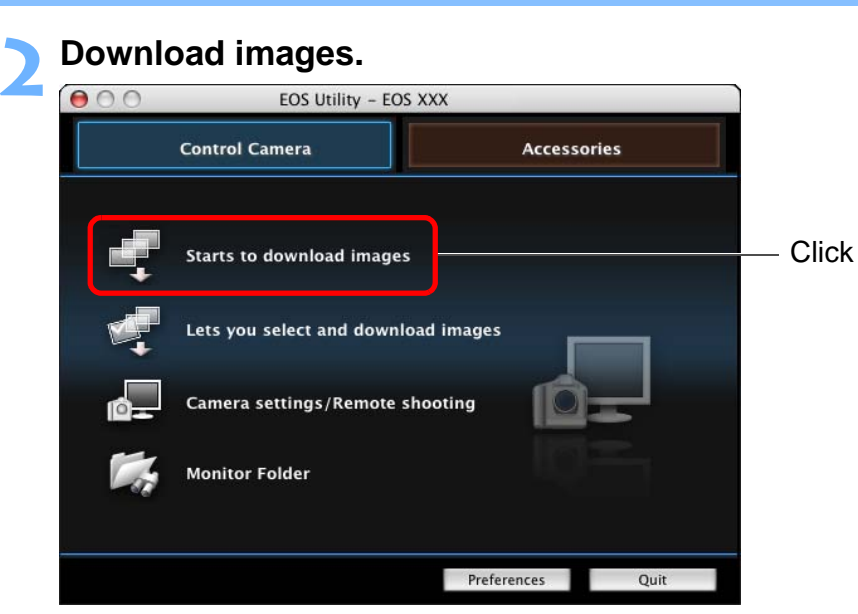

- $\rightarrow$  Downloading of images begins.
- $\rightarrow$  The downloaded images are saved in the [Pictures] folder and are displayed in the main window of IB.
- $\rightarrow$  The downloaded images are sorted into folders by date and saved.
- Click the EOS Utility [Quit] button to quit EOS Utility and turn the camera's power switch to < OFF >.

### <span id="page-8-0"></span>**Downloading Images Using Your Card Reader**

You can also download images to the computer using a third-party card reader.

**1 Start up IB and then select the save destination for the images in the folder area at the left of the main window.**

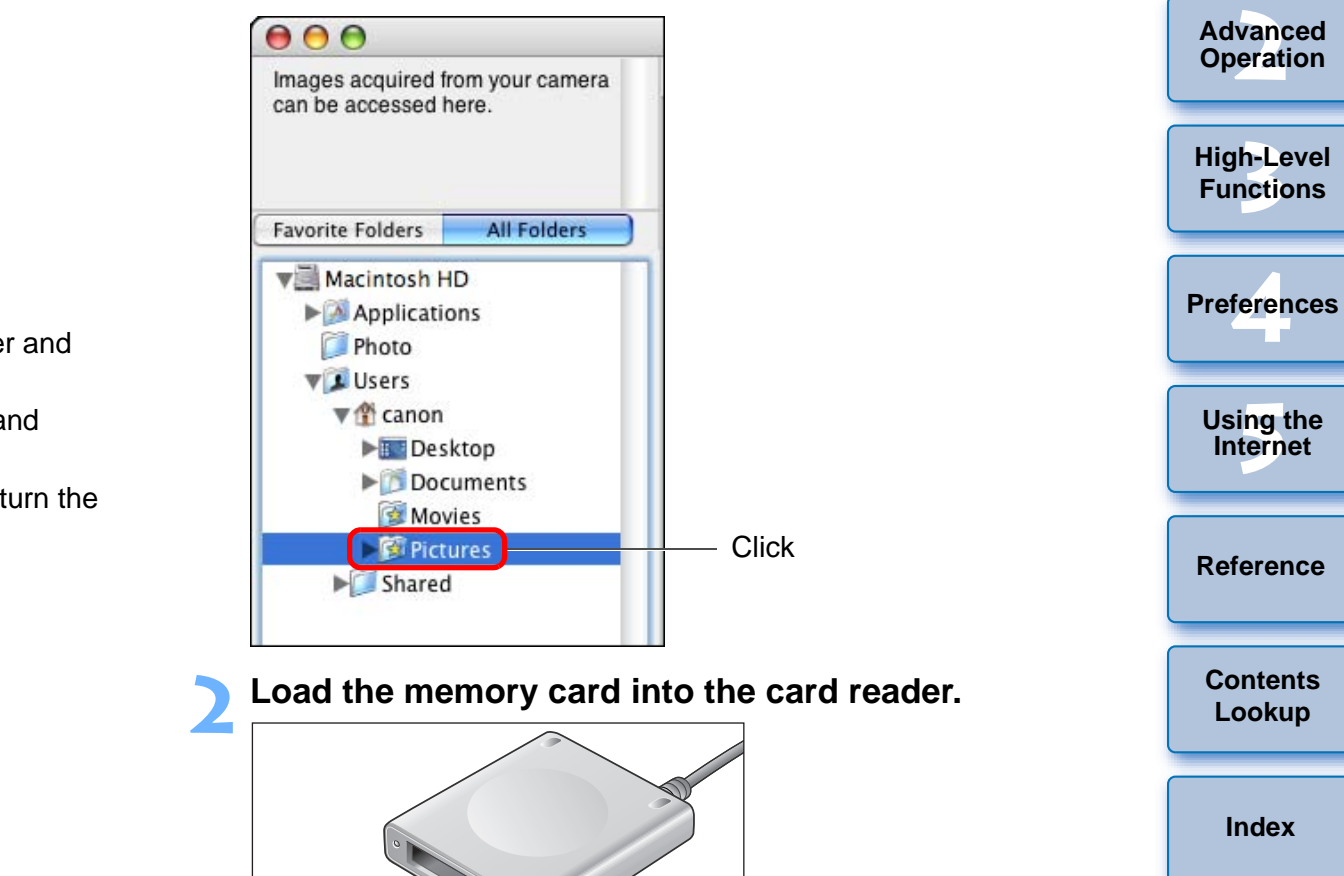

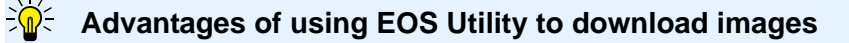

Using EOS Utility to download images makes it easier to organize your images as they are downloaded, sorted and saved into folders by date.

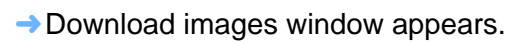

**1[Basic Operation](#page-6-0)**

**[Introduction](#page-2-0)**

**Table of [Contents](#page-3-0)**

#### **3 Download images. Download images window**

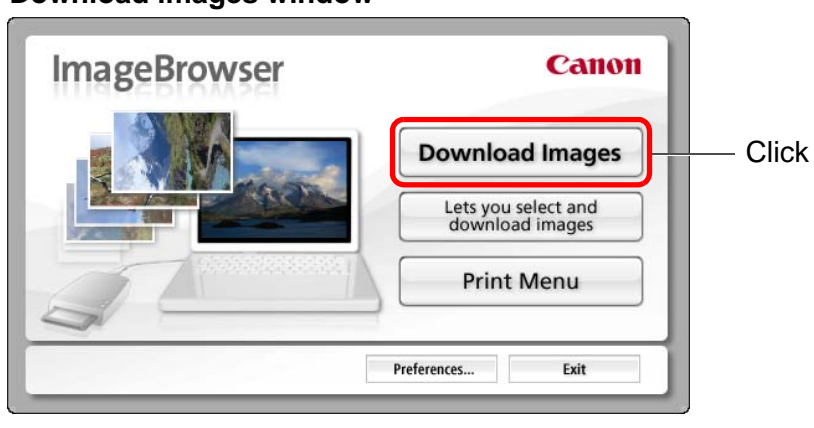

- $\rightarrow$  Downloading of images begins.
- $\rightarrow$  The downloaded images are saved in the folder selected in step 1 and are displayed in the main window of IB.
- $\rightarrow$  The downloaded images are sorted into folders by date and saved.
- Click the [Exit] button to quit Download images window.

#### **Advantages of using IB to download images**

Using IB to download images makes it easier to organize your images as they are downloaded, sorted and saved into folders by date.

Depending on the card reader and computer OS used, SDXC cards might not be correctly detected. In such a case, connect your camera and computer with the provided interface cable, and transfer the images to your computer.

# <span id="page-9-0"></span>**Viewing an Image**

Images and movies downloaded to your computer are displayed as thumbnail images in the main window. You can double-click a thumbnail to open the viewer window and display an image at a larger size or play a movie.

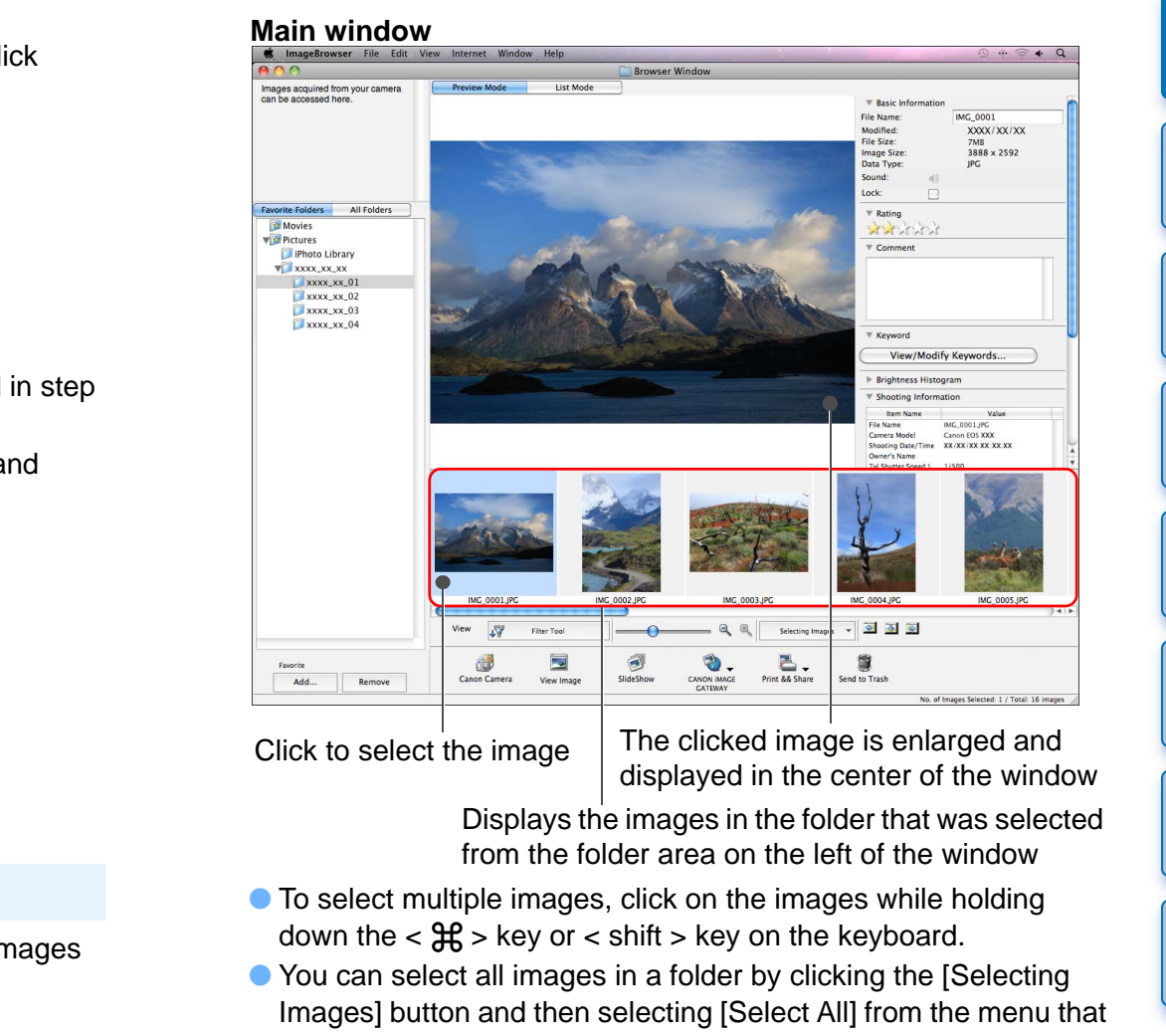

O When you have selected a movie, the first frame shot is displayed in the center. For playing movies, refer to [p.13](#page-13-0).

appears.

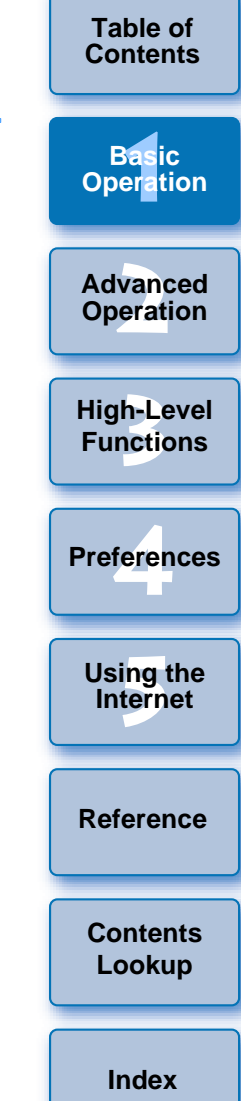

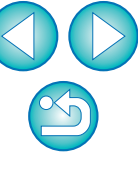

#### **[Introduction](#page-2-0)Main window (List Mode)** You can change the display mode of the main window to show only a list **[Contents](#page-3-0) Contents Contents Contents 1[Basic Operation](#page-6-0)** All Folde Photo Library  $\frac{1}{2}$  **XXXX** XX 01  $xxxx_1xx_202$ **XXXX**, XX, 03 **2[Advanced Operation](#page-17-0) AKC OTOR ID** ME 0000 IPF er, noto le BHC 0007100 **3[High-Level Functions](#page-50-0)** air cost in INC 0013.IR MC 0014.IR MC 0015.IRC COPYferen **Preferences**- 国国  $\alpha$ **Elser York**  $\overline{\phantom{0}}$ Salarina Imagas ø  $\bullet$ .  $\sum_{n \text{ do share}}$  $\frac{1}{2}$ 陶 CANON MACE **[5](#page-69-0)Using the Internet** Click to select the image Displays the images in the folder that was selected from the folder area on the left of the window**[Reference](#page-73-0)**● To select multiple images, click on the images while holding down the  $<$   $\frac{4}{5}$  > key or  $<$  shift > key on the keyboard. ● You can select all images in a folder by clicking the [Selecting **[Contents](#page-85-0)** Images] button and then selecting [Select All] from the menu that **Lookup** appears. **[Index](#page-86-0)**

### <span id="page-10-0"></span>**View Images as Thumbnails in the Main Window**

of the thumbnail images.

### **Click the [List Mode] tab sheet.**

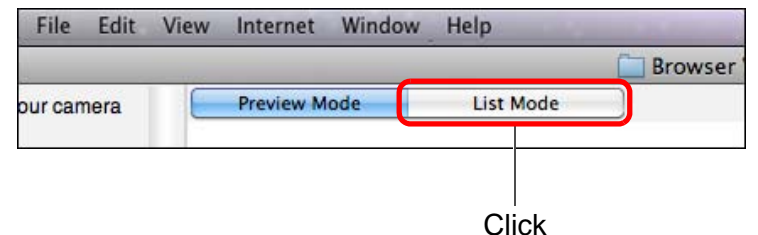

 $\rightarrow$  The main window display changes to List Mode.

<span id="page-10-1"></span>**Favorite Folders** 

Movies

**Pictures** 

# <span id="page-11-0"></span>**Changing the Display Magnification**

You can change the display magnification of the thumbnail images displayed in Preview Mode [\(p.77](#page-77-3)) and List Mode ([p.78\)](#page-78-1).

### **Change the display magnification.**

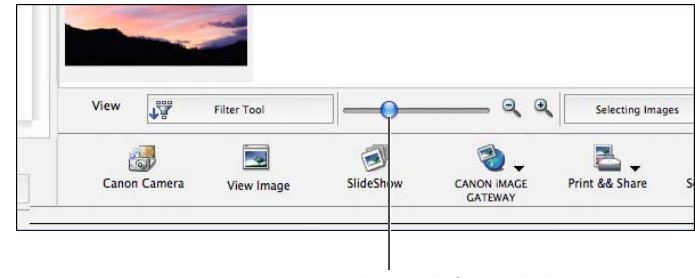

Drag left or right

- $\bullet$  You can also change the display magnification by clicking [  $\mathbb{Q}$  ] or  $[$   $\mathbb{Q}$  ].
- $\rightarrow$  The display magnification of the images changes.

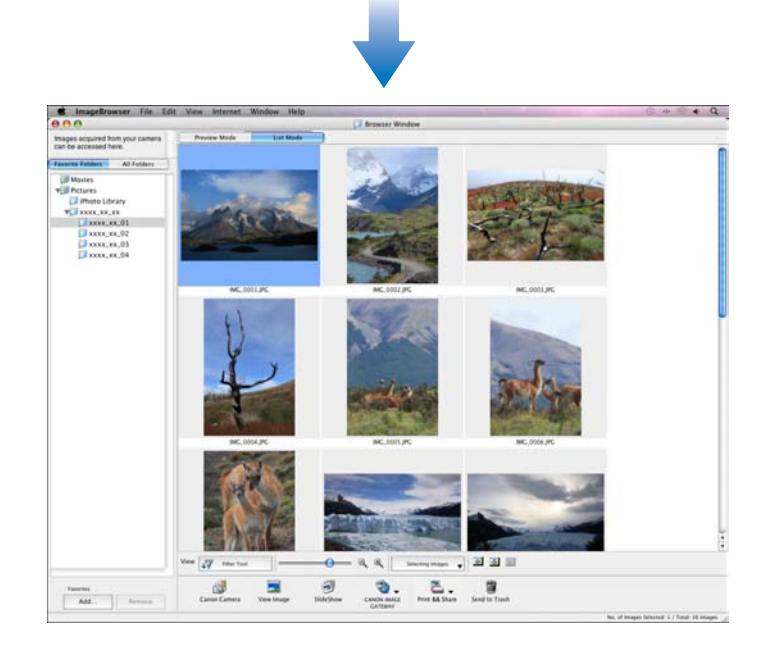

# <span id="page-11-1"></span>**Enlarging and Viewing Images One at a Time**

**Double-click an image to enlarge.**

Double-click

**1**

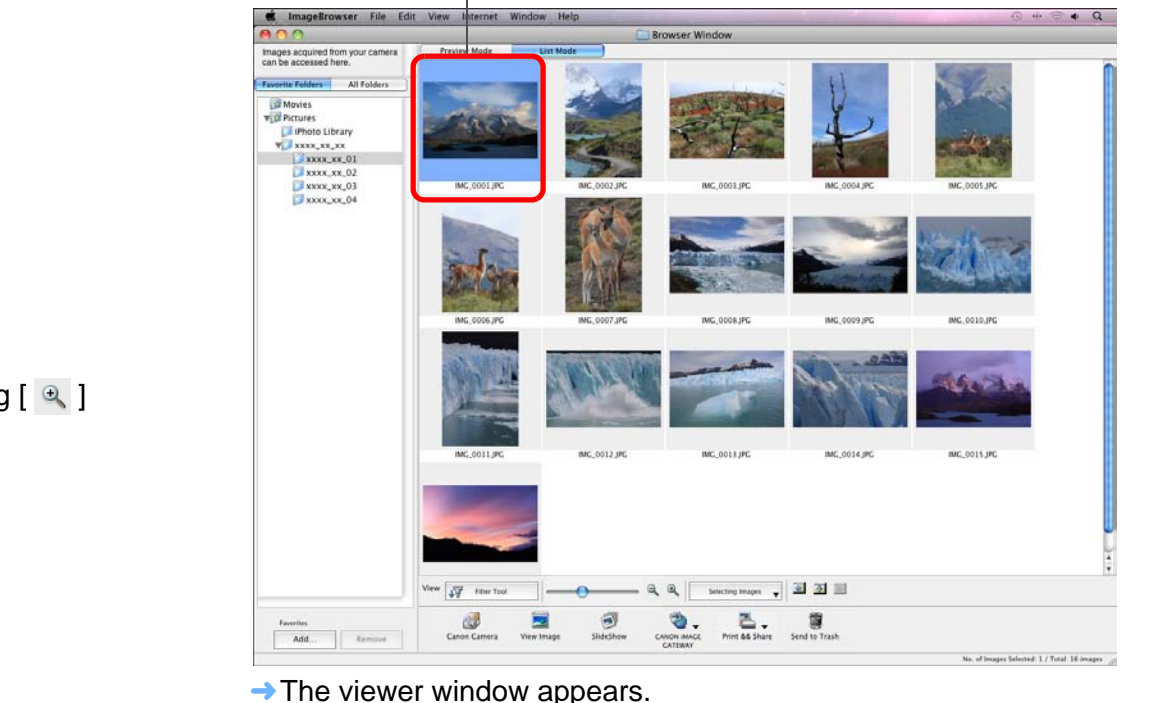

 $\rightarrow$  The viewer window appears.

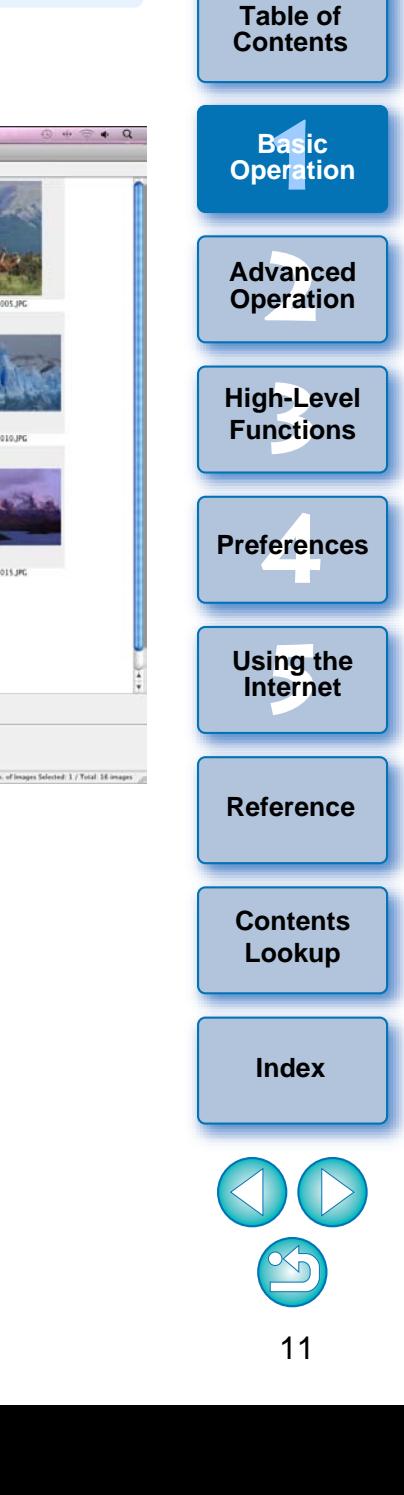

**2Click [ ] or [ ] to switch to the image you want to display.**

#### **Viewer window**

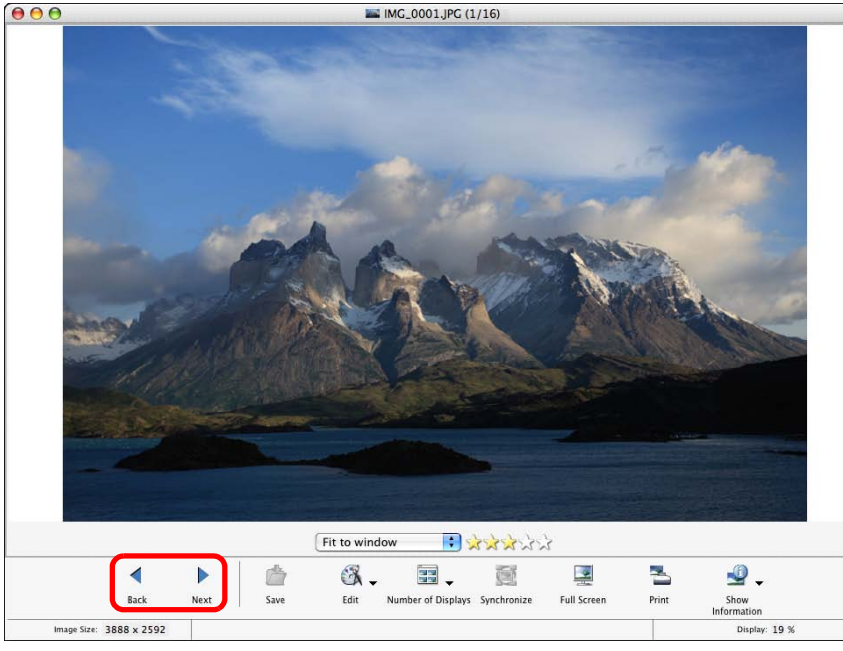

- $\bullet$  The shooting information is displayed if you click  $[\cdot \cdot \cdot]$  (Show Shooting Information) and select [Show Shooting Information] from the menu that appears.
- $\bullet$  To quit the viewer window, click [ $\bullet$ ] on the top left of the window.

#### **When you display RAW images in the viewer window**

In the viewer window, the JPEG embedded in the RAW image is displayed instead of the actual RAW image. In some cases, displayed images may be grainy.

To check the actual RAW image, use the bundled software Digital Photo Professional.

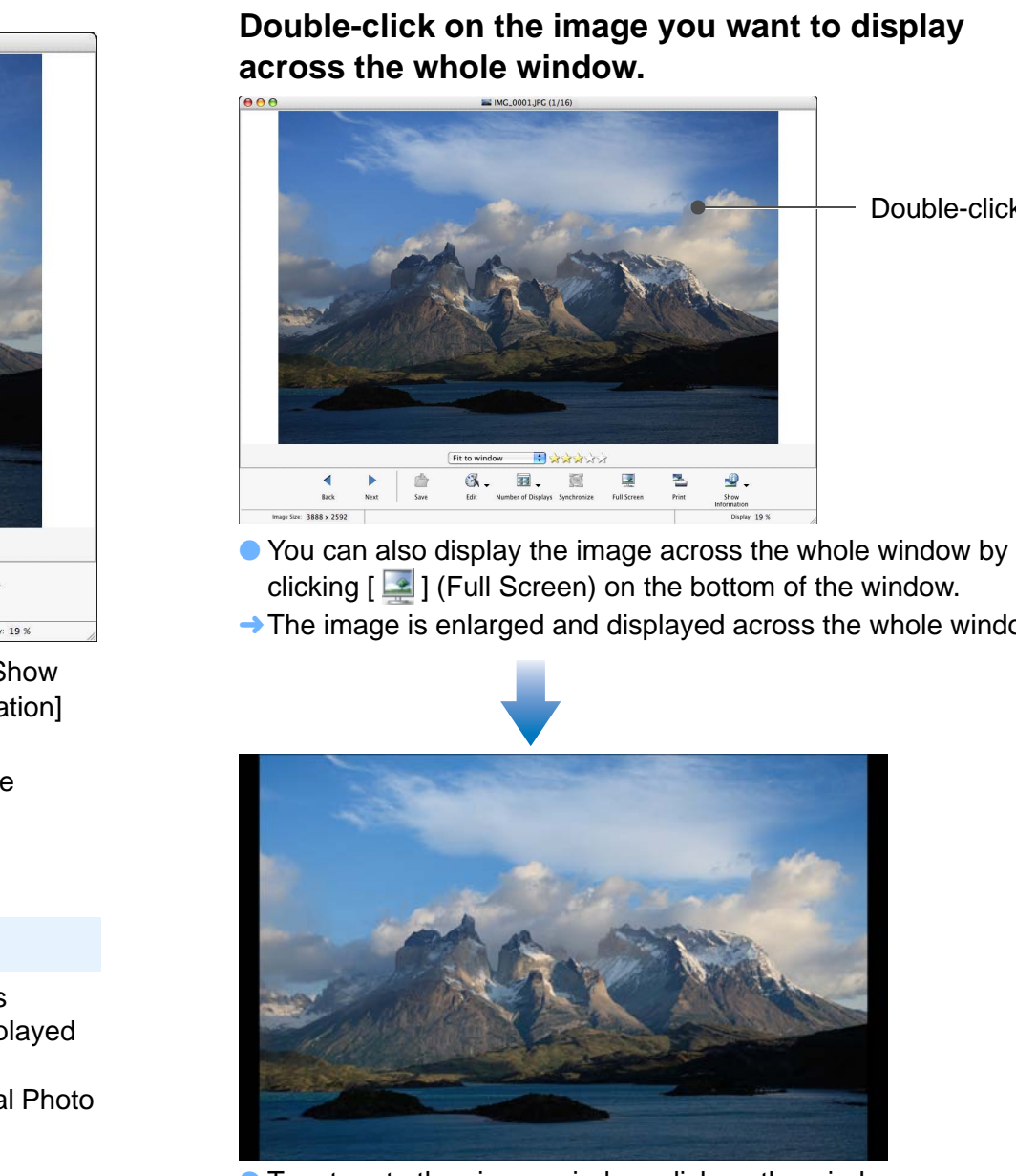

<span id="page-12-0"></span>**Displaying an Image Across the Whole** 

**Window (Full View Display)**

O To return to the viewer window, click on the window or press the < esc > key on the keyboard.

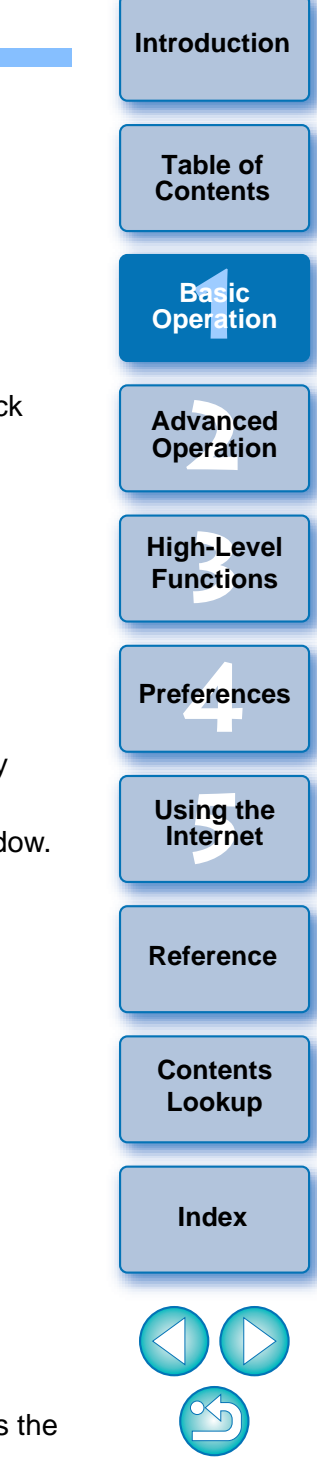

ħ

# <span id="page-13-1"></span><span id="page-13-0"></span>**Playing Movies**

**Table of Albums that you have shot. [Contents](#page-3-0) and Video Snapshot Albums that you have shot. Contents and Southern Contents and Video Snapshot Albums that you have shot.** Movie files are marked with the [ $\blacksquare$ ] icon and Video Snapshot Albums with the  $[III]$  icon in the thumbnail image frame in the main window.

### **1 In the main window, double-click a movie (image marked with the [ ] icon) or a Video Snapshot Album (image marked with the [ ] icon).**

Double-click3 Search  $\begin{array}{l} \displaystyle \Box \text{Start } \text{Results} \\ \displaystyle \Box \text{ Show} \\ \displaystyle \Box \text{ Show} \\ \displaystyle \Psi \text{atrix} \\ \displaystyle \text{P} \text{ returns} \\ \displaystyle \text{P} \text{ Thus} \\ \displaystyle \text{P} \text{ is} \\ \displaystyle \text{P} \text{ is} \\ \displaystyle \text{P} \text{ is} \\ \displaystyle \text{P} \text{ is} \\ \displaystyle \text{P} \text{ is} \\ \displaystyle \text{P} \text{ is} \\ \displaystyle \text{P} \text{ is} \\ \displaystyle \text{P} \text{ is} \\ \displaystyle \text{P} \text{ is} \\ \displaystyle \text{P} \text$  $. 33$  $\ddot{\bullet}$  $E = 9$  $\begin{tabular}{|c|c|} \hline $f_{\rm{non}}$ & $\alpha_{\rm{eff}}$ \\ \hline \end{tabular}$ 

 $\rightarrow$  A viewer window appears.

### **Click the [ ] button.**

**2**

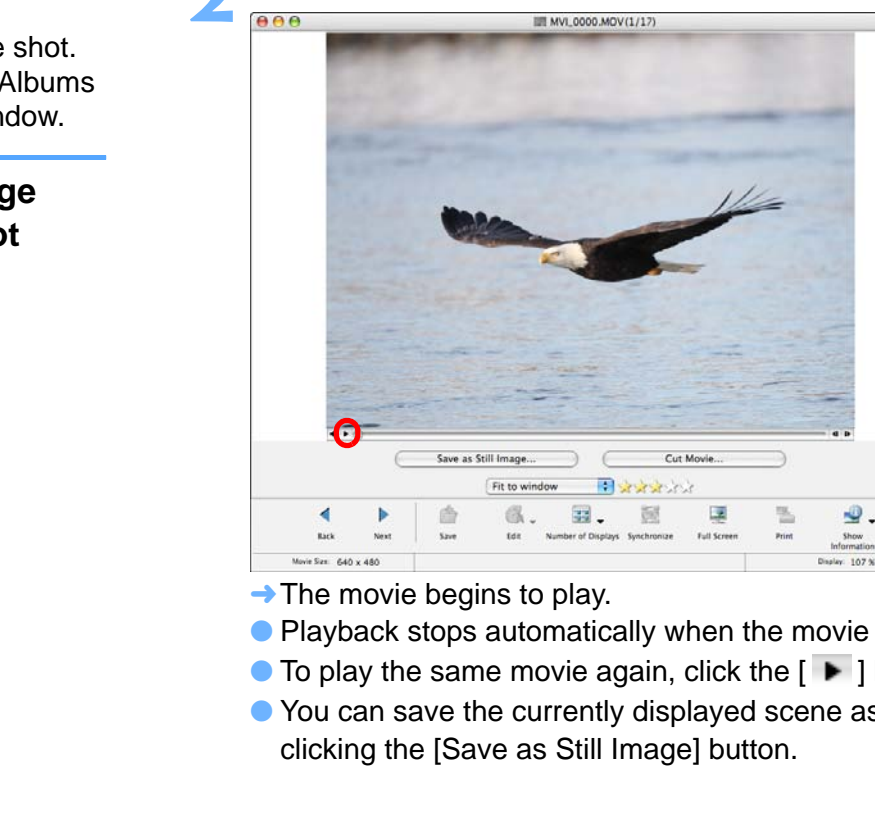

- $\rightarrow$  The movie begins to play.
- O Playback stops automatically when the movie ends.
- $\bullet$  To play the same movie again, click the [ $\blacktriangleright$  ] button.
- O You can save the currently displayed scene as a still image by clicking the [Save as Still Image] button.

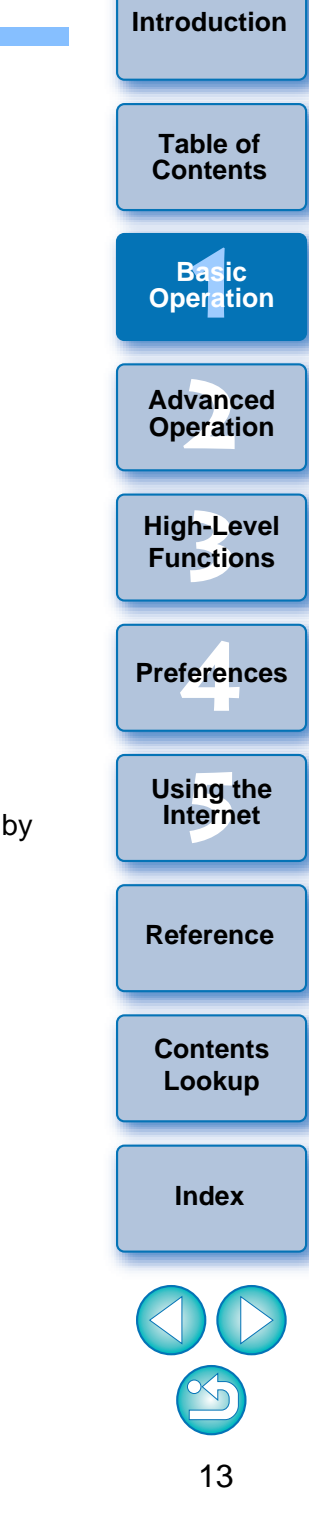

**[Introduction](#page-2-0)**

# <span id="page-14-0"></span>**Rewriting Images to a Memory Card**

**1**

Table of **Table of Table of Table of Table of Table of [Contents](#page-3-0) Table of Contents Contents Contents Contents Contents** computer to a memory card and then play them back on the camera. Use a third-party card reader to rewrite your images or movies to a memory card.

**Insert a memory card that has been formatted on the camera into the card reader.**

# **Select the image or movie you want to rewrite.**

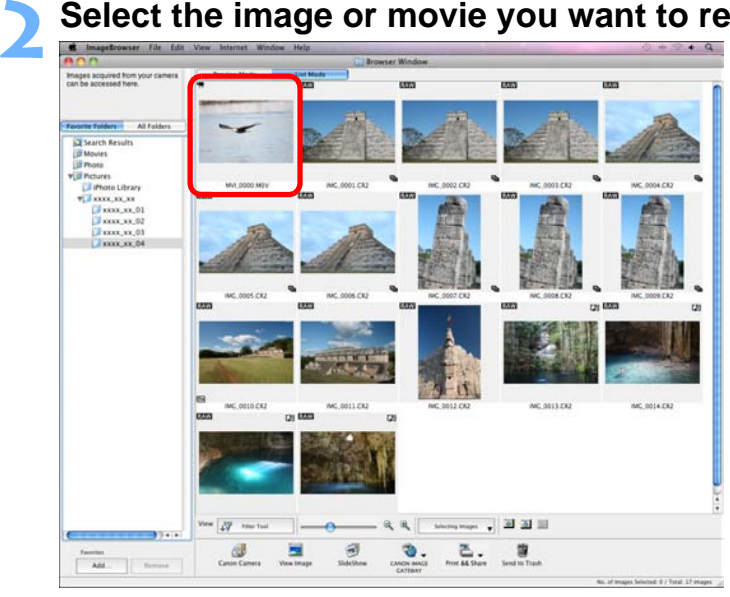

#### **3 Rewrite the image or movie.**

● Select the [File] menu ▶ [Rewrite Image to Memory Card].

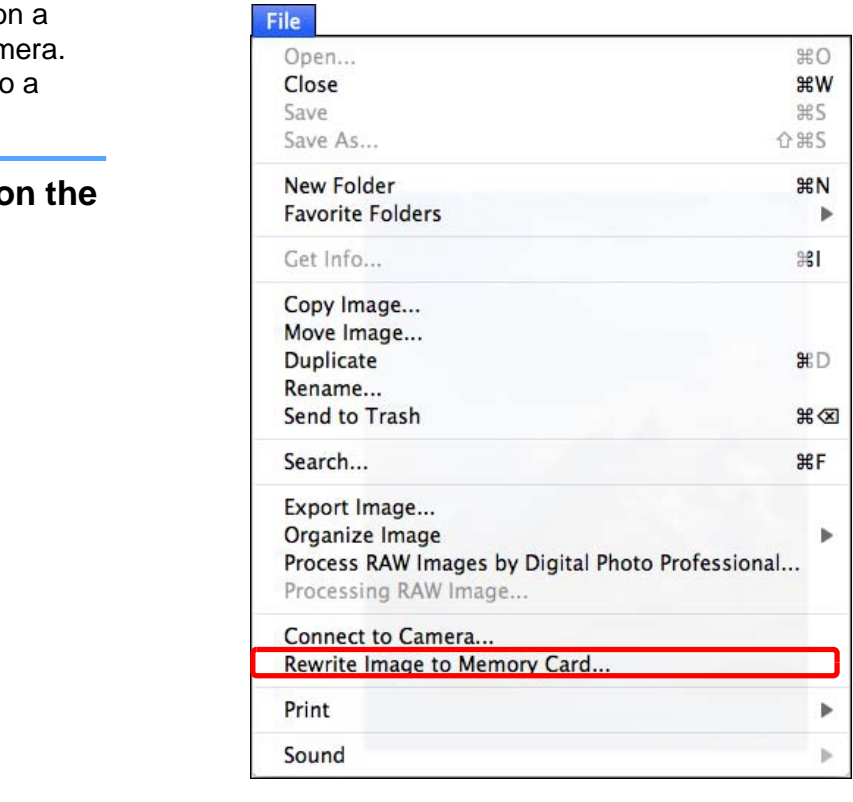

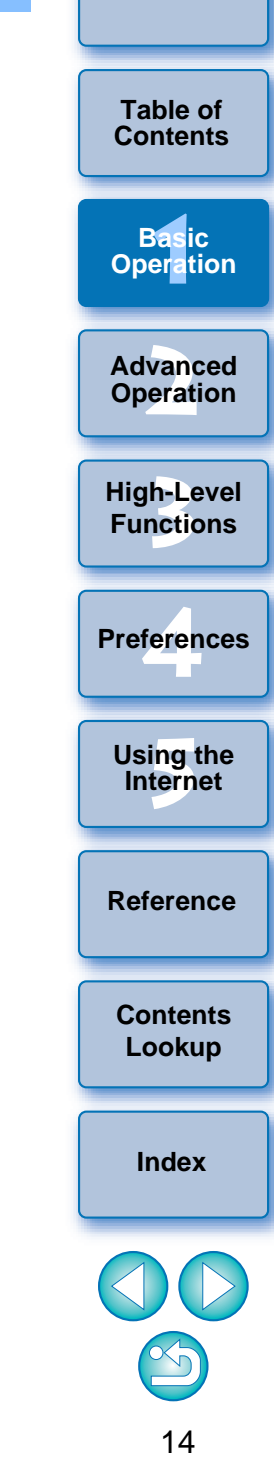

<span id="page-15-0"></span>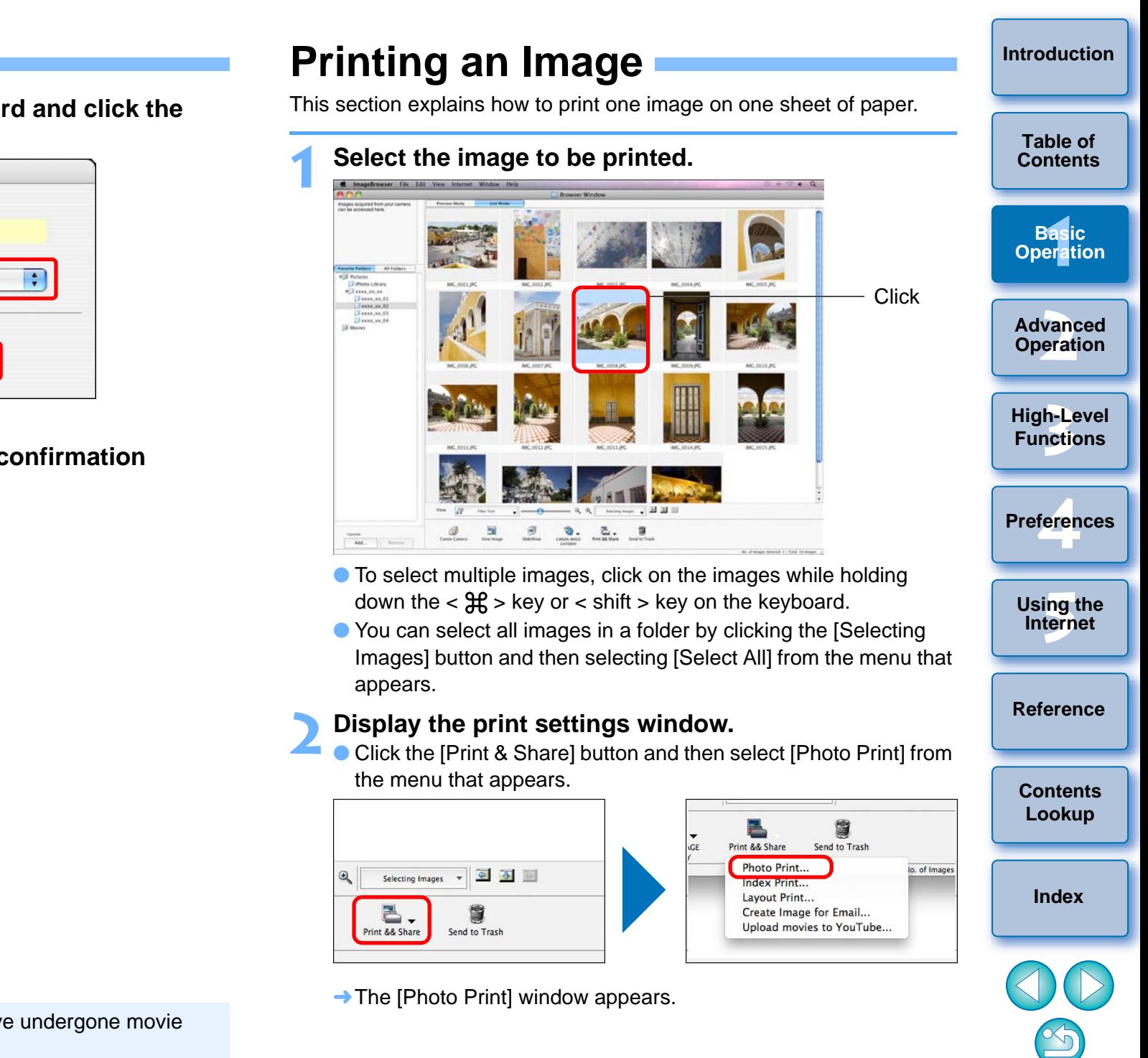

**Select the destination memory card and click the [OK] button.**

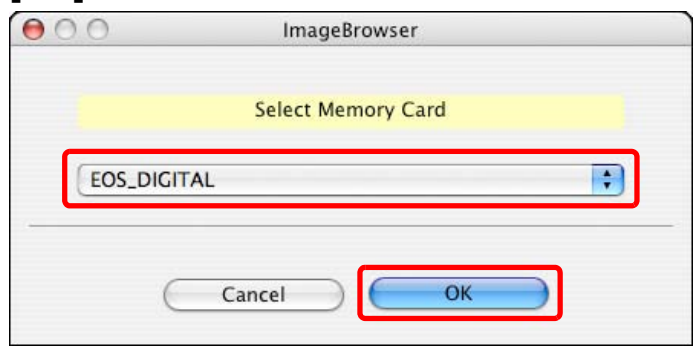

 $\rightarrow$  A confirmation window appears.

**4**

**5 Click the [Transfer] button in the confirmation window.**

 $\rightarrow$  Image or movie exporting begins.

● You cannot rewrite MOV movies that have undergone movie editing  $(p.34)$  $(p.34)$  $(p.34)$  to a memory card.

O AVI movies cannot be rewritten to a memory card.

# **3 Set the paper size and other settings, and then click the [Print] button.**

#### **Photo Print window**

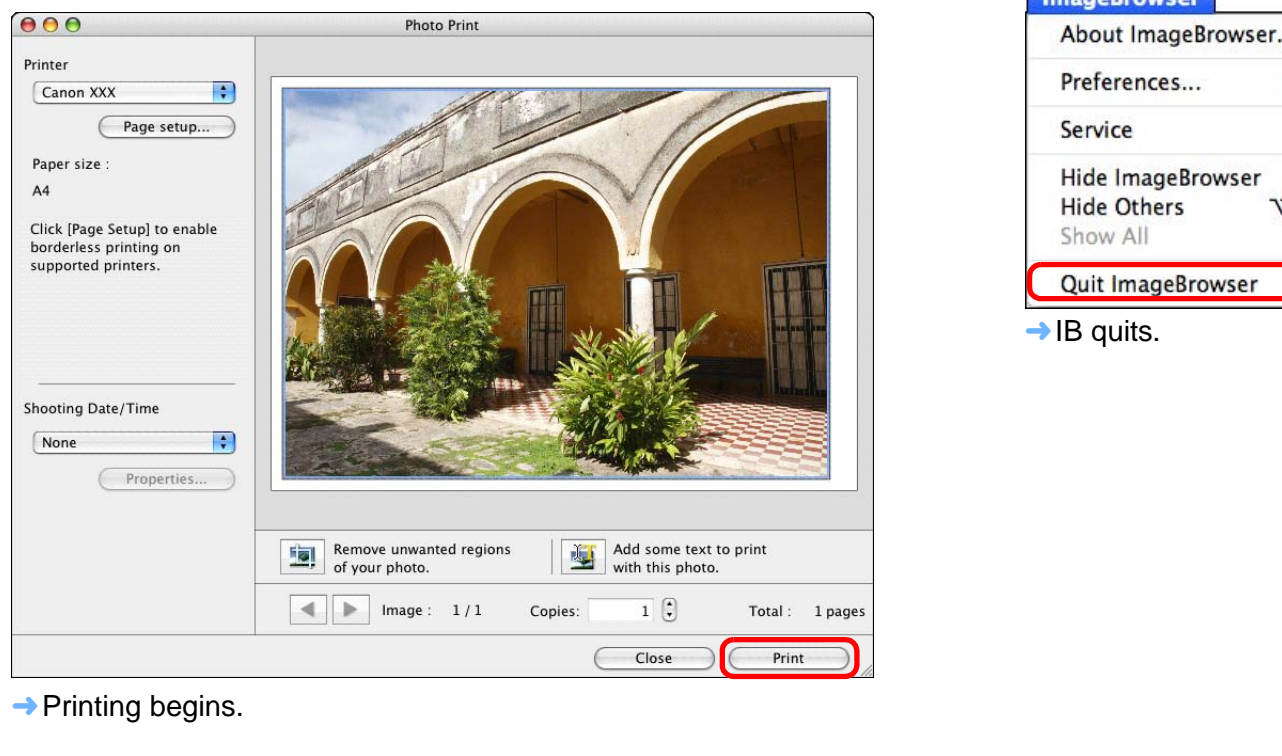

# <span id="page-16-0"></span>**Quitting IB**

**In the main window, select the [ImageBrowser] menu** 

X **[Quit ImageBrowser].**

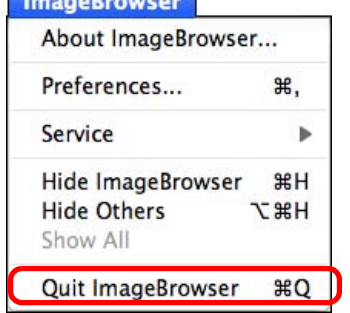

 $\rightarrow$  Printing begins.

 $\left(\frac{1}{2}\right)$ When printing RAW images, the JPEG embedded in the RAW image is printed instead of the actual RAW image. In some cases, printed images may be grainy.

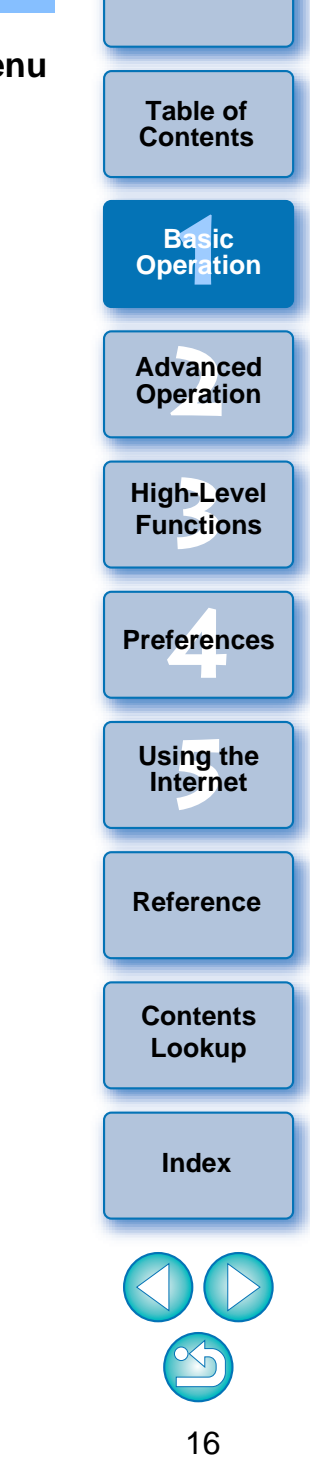

# <span id="page-17-1"></span><span id="page-17-0"></span>**2 Advanced Operation**

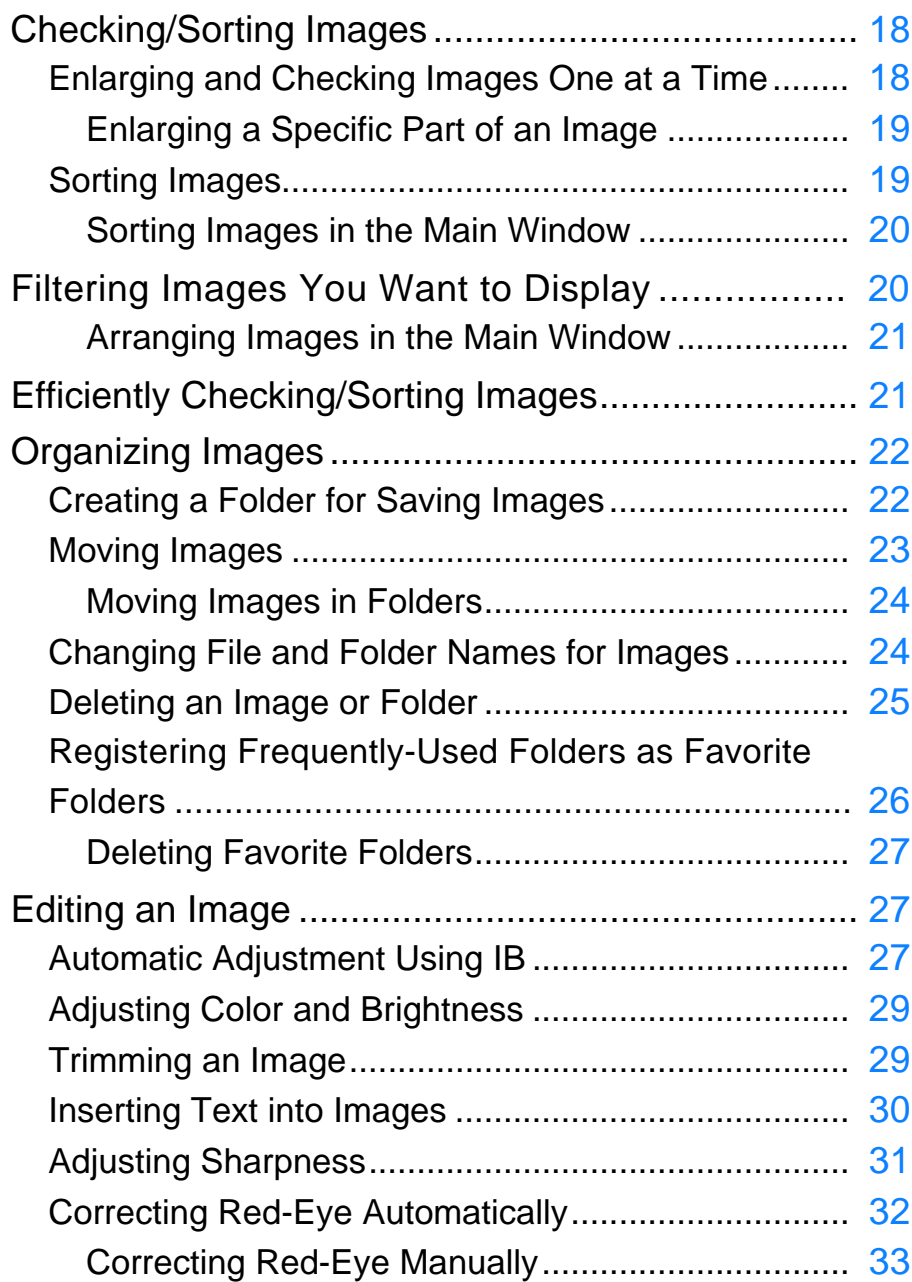

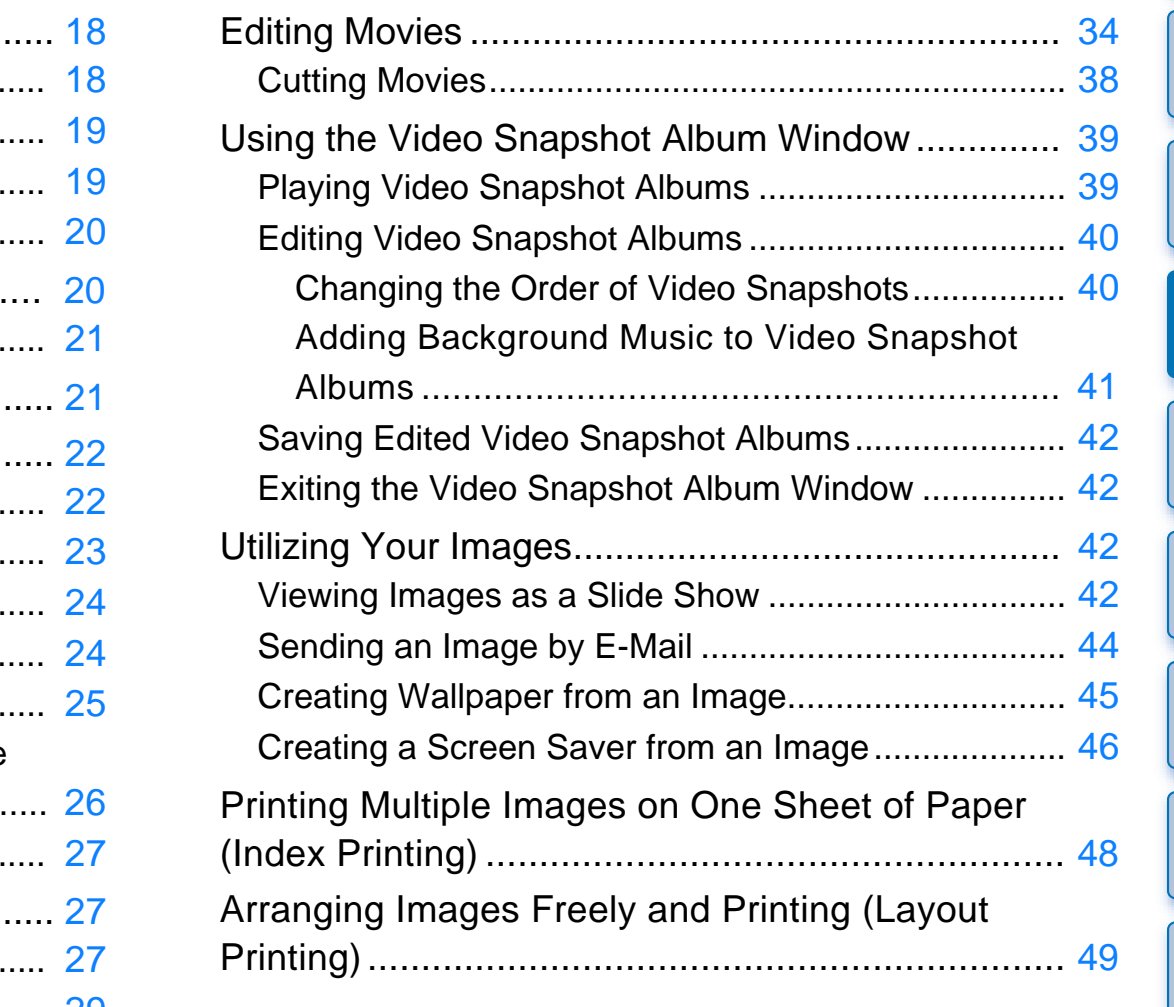

**[Reference](#page-73-0)**

**[Contents](#page-85-0)  Lookup**

**[Index](#page-86-0)**

OO

 $\bigcirc$ 

feren

**Preferences**

**[5](#page-69-0)Using the Internet**

**1[Basic Operation](#page-6-0)**

**2Advanced Operation**

**3[High-Level Functions](#page-50-0)**

**[Introduction](#page-2-0)**

**Table of [Contents](#page-3-0)**

# <span id="page-18-0"></span>**Checking/Sorting Images**

You can enlarge images one at a time from a list in the main window, check what they look like in detail, and sort them with ratings.

# <span id="page-18-1"></span>**Enlarging and Checking Images One at a Time**

**1Double-click on the image on the top left of the main window.**

Double-click

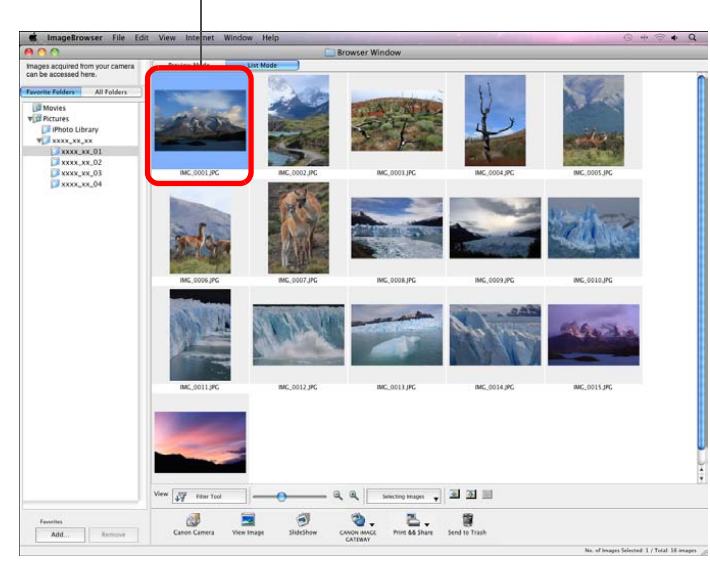

 $\rightarrow$  The viewer window appears.

<span id="page-18-2"></span>**[Introduction](#page-2-0)2 Click [ ] or [ ] to switch to the image you want to display. Table of [Contents](#page-3-0)Viewer windowBAA** IMG 0001.IPG (1/16) **1[Basic Operation](#page-6-0) 2[Advanced Operation](#page-17-0) 3[High-Level Functions](#page-50-0)**

Literature

 $\mathbf{Q}$ .

bisplay: 19 %

- $\bullet$  The shooting information is displayed if you click [ $\bullet$ ] (Show Shooting Information) and select [Show Shooting Information] from the menu that appears. SEE SEE SEE SEE SEE SEE SEE SEE SECTION OF The shooting information
	- $\bullet$  To quit the viewer window, click [ $\bullet$ ] on the top left of the window.

Fit to window

 $\mathcal{L}$ 

O When a RAW image is displayed in the viewer window, the JPEG embedded in the RAW image is displayed instead of the actual RAW image. In some cases, displayed images may be grainy. To check the actual RAW image, use the bundled software Digital Photo Professional.

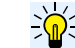

#### **To display only selected images in the viewer window**

Select multiple images in the main window ([p.10](#page-10-1)) and then click on  $\sqrt{ }$  | (View Image) ([p.78\)](#page-78-1) on the bottom of the main window to display only the selected images in the viewer window.

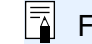

For a list of viewer window functions, refer to [p.79](#page-79-1).

**[Reference](#page-73-0)**

**[Contents](#page-85-0) Lookup**

**[Index](#page-86-0)**

feren

**Preferences**

**[5](#page-69-0)Using the Internet**

# <span id="page-19-0"></span>**Enlarging a Specific Part of an Image**

**1**

**Enlarge an image.**<br>
Click the list box and then select the display magnification.

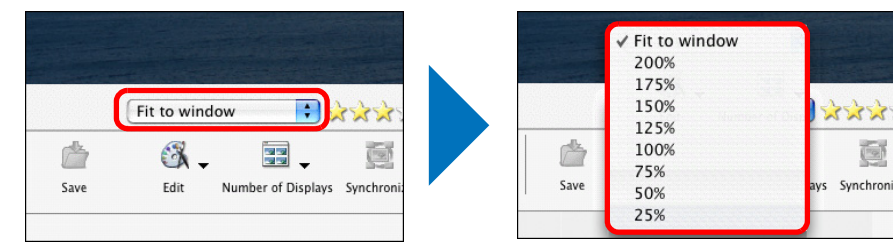

- $\rightarrow$  The image enlarges and the navigator window appears.
- **RAW images cannot be enlarged.**

#### **2Display the part of the image you want to check. O Drag the enlargement display position in the navigator window**

and display the part of the image you want to check.

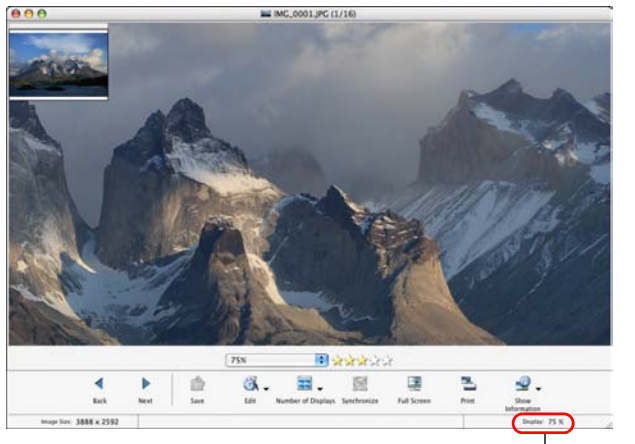

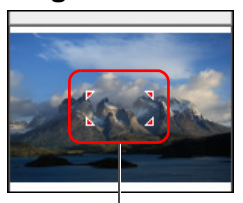

**Navigator window**

**Enlargement display position** Drag to move the display position

Display magnification

● To return to full view, select [Fit to window] from the list box.

### <span id="page-19-1"></span>**Sorting Images**

You can sort images into one of seven groups by setting ratings according to the photo subject or a theme.

Ratings can be set from the following seven types.

☆ (none), [ 文], [ 文文], [ 文文文], [ 文文文文], [ 文文文文文], [Reject]

#### **Increase or decrease [ ].**

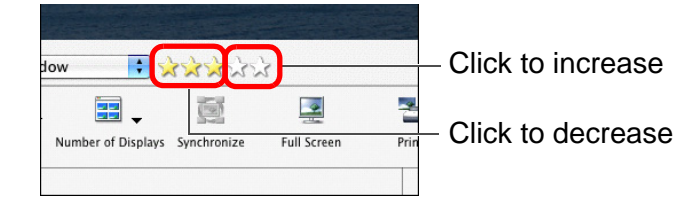

- O [Reject] cannot be set in the viewer window. Set [Reject] in the main window.
- O You can display and change rating settings set in IB version 6.6 or later with other bundled software or on an EOS 60D, EOS REBEL T3i/600D, or EOS REBEL T3/1100D camera. K.<br>
Number of Displays Synchronize<br>
IT Click to decrease<br>
Indiow<br>
IT Click to decrease<br>
IT Click to decrease<br>
IT Click to decrease<br>
IT Click to decrease<br>
IT Click to decrease<br>
IT Click to decrease<br>
IT Click to decrease<br>
IT
	- EOS Utility version 2.9 or later: Ratings set in IB version 6.6 or later are displayed on image thumbnails in the viewer window. However, [Reject] is not displayed and you cannot change rating settings.
	- Digital Photo Professional version 3.9 or later: Ratings set for still images in IB version 6.6 or later are displayed on image thumbnails in the main window, etc. You can also change rating settings.
	- On an EOS 60D, EOS REBEL T3i/600D, or EOS REBEL T3/ 1100D camera:

Ratings set in IB version 6.6 or later are displayed in the playback screen. You can also change rating settings. However, you cannot display or change settings for [Reject].

O Reversely, you can also display and change with IB version 6.6 or later the rating settings set for still images in Digital Photo Professional version 3.9 or later or on an EOS 60D, EOS REBEL T3i/600D, or EOS REBEL T3/1100D camera.

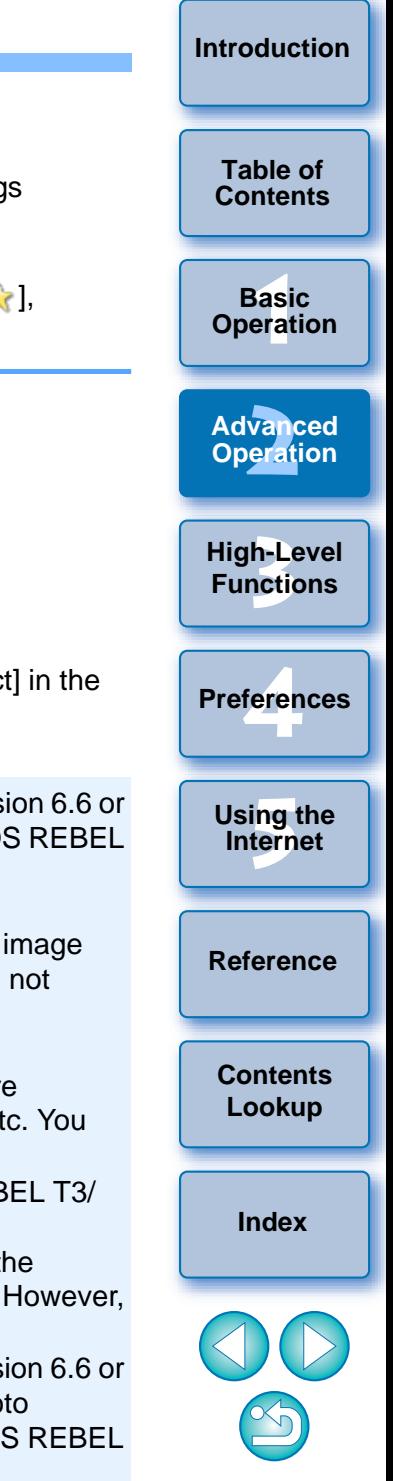

# <span id="page-20-0"></span>**Sorting Images in the Main Window**

**Select images in the main window, and then select the [Edit] menu ▶ [Change Rating] ▶ select the setting.**

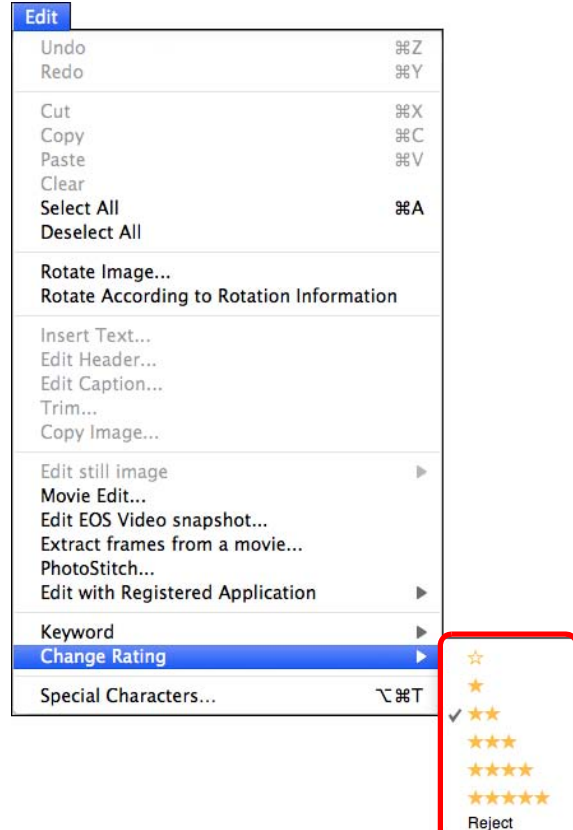

O You can also click on a thumbnail image in the main window while holding down the <control> key on the keyboard, and then from the menu that appears select [Change Rating]  $\triangleright$  select the setting.

# <span id="page-20-1"></span>**Filtering Images You Want to Display**

You can filter images displayed in the main window by the ratings you have attached to them.

#### **Click the**  $\int \sqrt{\frac{1}{2}}$  Filter Tool 1 button. **1**View Filter Tool Selecting Images **Le**  $\Box$ J 尚 View Image SlideShow Canon Camera **CANON IMAGE** Print && Share Send to Tras **GATEWAY**

 $\rightarrow$  The filter function appears.

### **Set the criteria to filter images.**

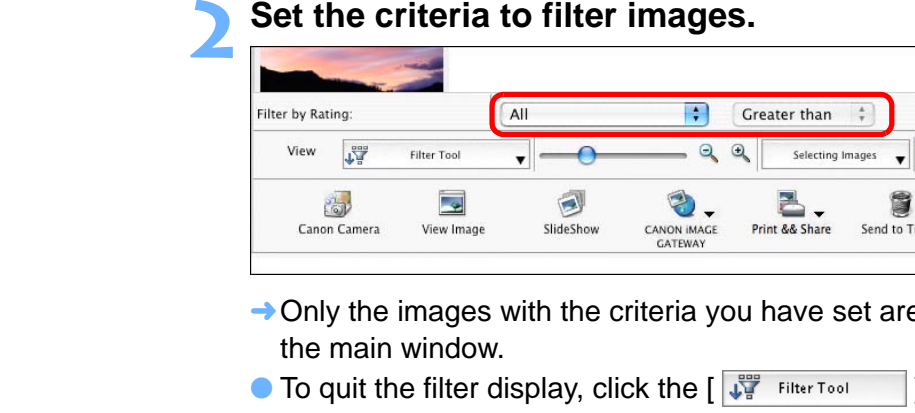

To users of ImageBrowser ver. 6.5 and earlier

image between ver. 6.6 or later and ver. 6.5 and earlier.

6.6.

or later.

 $\rightarrow$  Only the images with the criteria you have set are displayed in the main window.

 $\bullet$  To quit the filter display, click the  $[$   $\downarrow$  Filter Tool  $\qquad$  ] button again and then select [Select All].

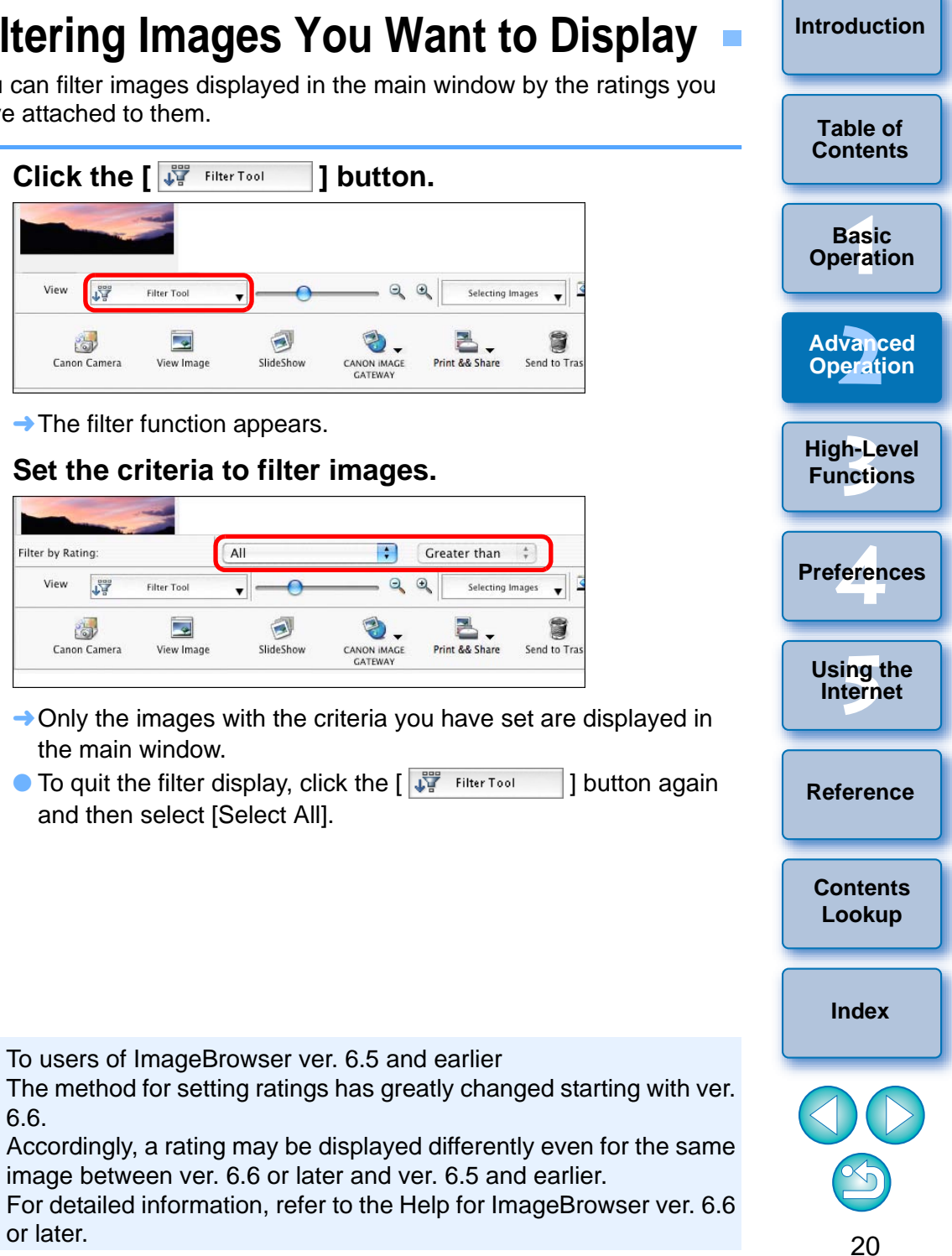

# <span id="page-21-0"></span>**Arranging Images in the Main Window**

You can arrange images in the order of file size or shot date and time.

### **Select the [View] menu**  $\blacktriangleright$  **[Sort]**  $\blacktriangleright$  **desired item.**

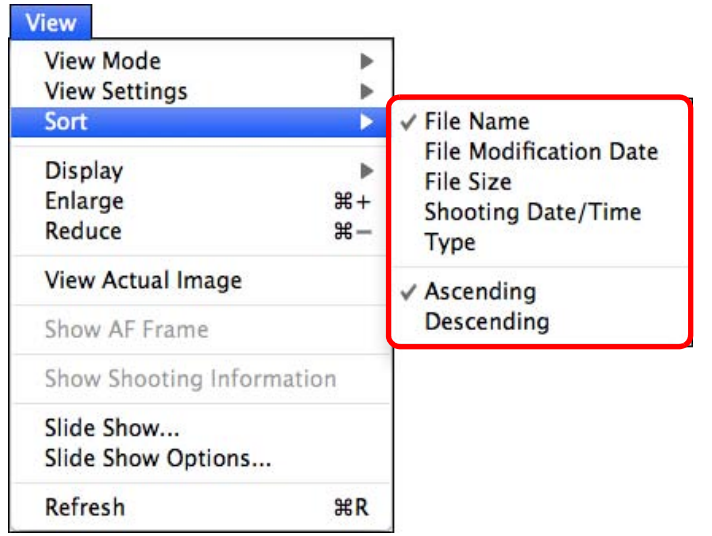

 $\rightarrow$  The images are arranged in the order according to the selected item.

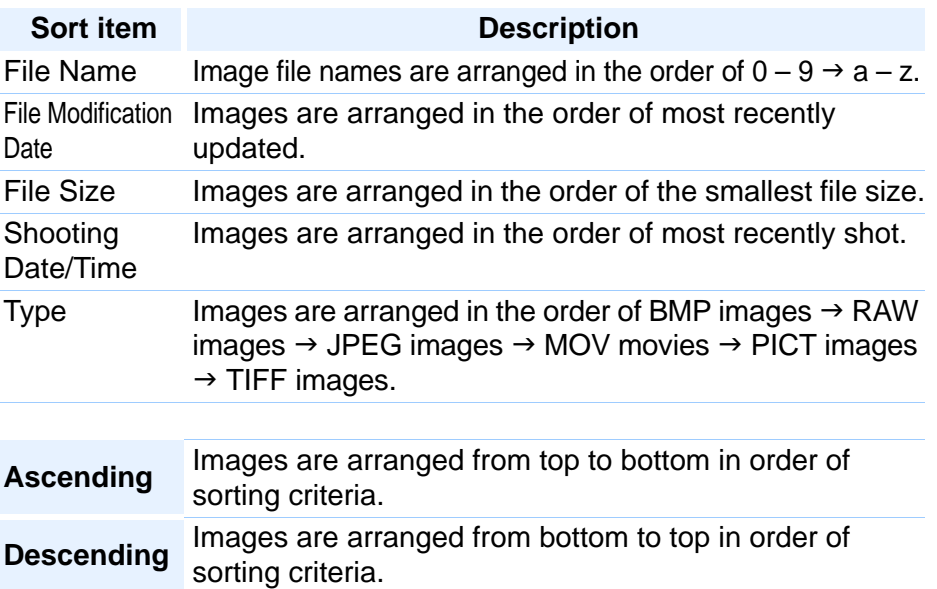

# <span id="page-21-1"></span>**Efficiently Checking/Sorting Images**

With the Preview Mode that displays images as thumbnails and single images in the same window, you can efficiently check the images. You can also check the images' shooting information or sort them by setting their ratings.

### **1Enable Preview Mode.**<br>File Edit View Internet Window Help Browser pur camera **Preview Mode** List Mode **Click**

 $\rightarrow$  The main window display switches to Preview Mode.  $\rightarrow$  The main window<br>elected<br> $\rightarrow$  a – z

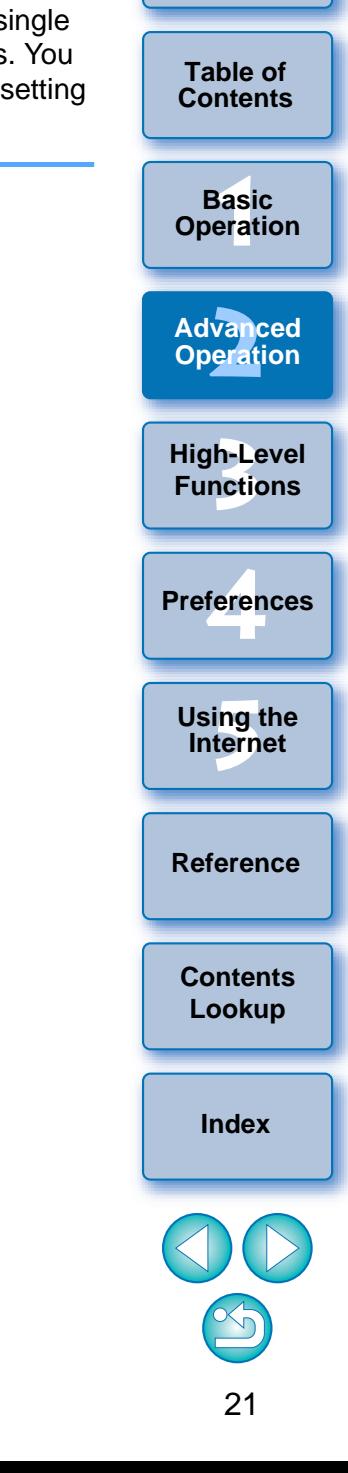

### **2Click on a thumbnail image to switch to the image you want to check, and then sort by setting ratings.**

Click to increase or decrease

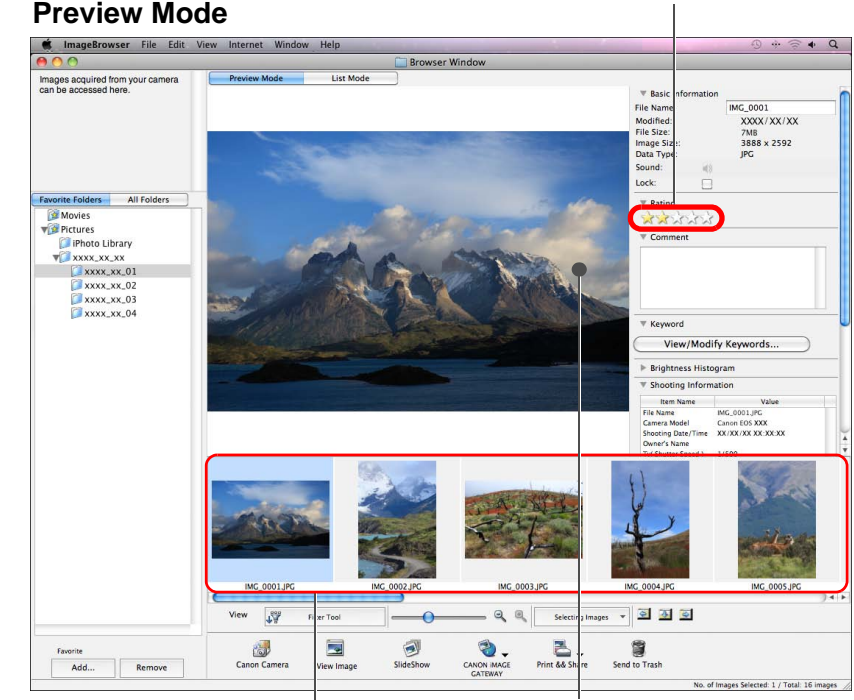

Thumbnail image display area

The selected image in the thumbnail image display area is enlarged in the center of the window

- O When a RAW image is displayed, the JPEG embedded in the RAW image is displayed instead of the actual RAW image. In some cases, displayed images may be grainy. To check the actual RAW image, use the bundled software Digital Photo Professional.
- O When you have selected a movie, the first frame shot is displayed in the center. For playing movies, refer to [p.13](#page-13-1).
- $\bullet$  To set [Reject] for ratings, select the [Edit] menu  $\blacktriangleright$  [Change Rating]  $\blacktriangleright$  [Reject], or click on a thumbnail image while holding down the <control> key on the keyboard and then select [Change Rating]  $\blacktriangleright$  [Reject] from the menu that appears.

# <span id="page-22-1"></span><span id="page-22-0"></span>**Organizing Images** This section explains functions that are useful for organizing images such as creating new folders for saving sorted images, moving and copying images and deleting unwanted images. You can create a folder to save sorted images. **1 In the folder area, select the location where the new folder is to be created.Creating a Folder for Saving Images**

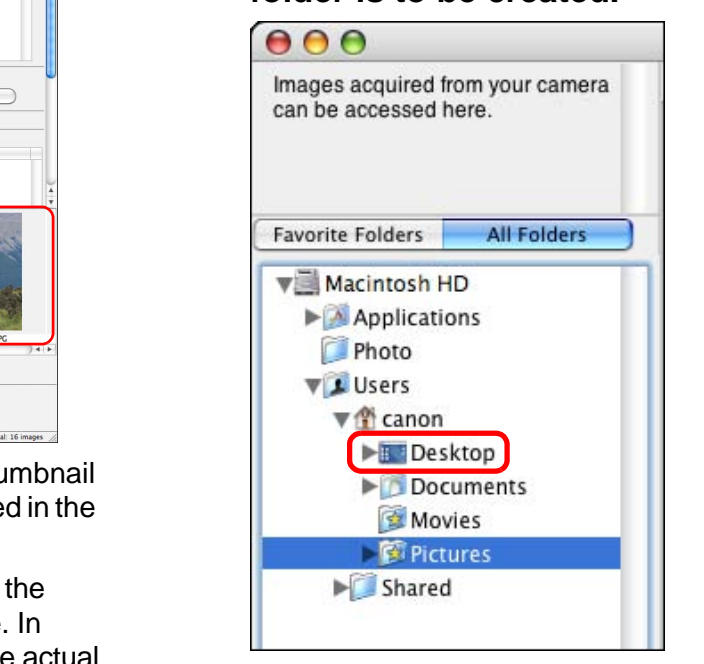

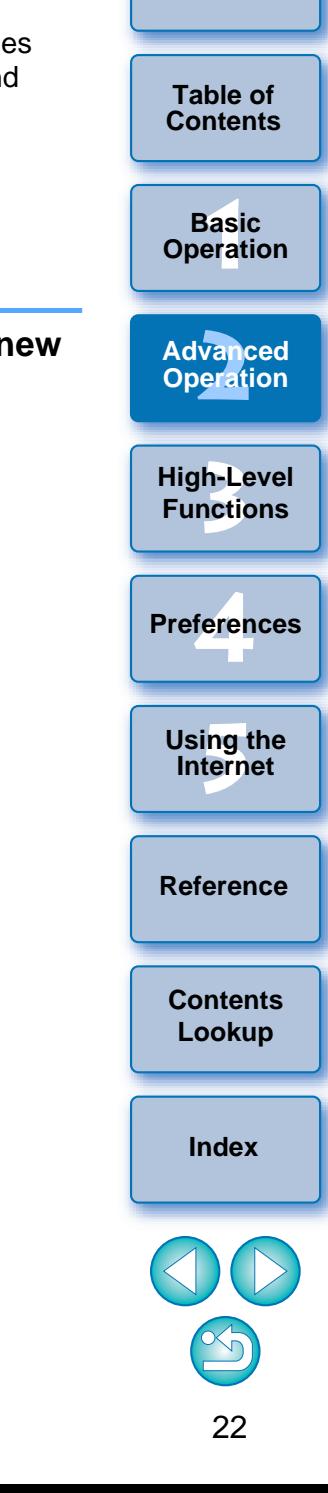

**Table of [Contents](#page-3-0)**

**1[Basic Operation](#page-6-0)**

**2[Advanced Operation](#page-17-0)**

**3[High-Level Functions](#page-50-0)**

#### **2**Select the [File] menu  $\blacktriangleright$  [New Folder].

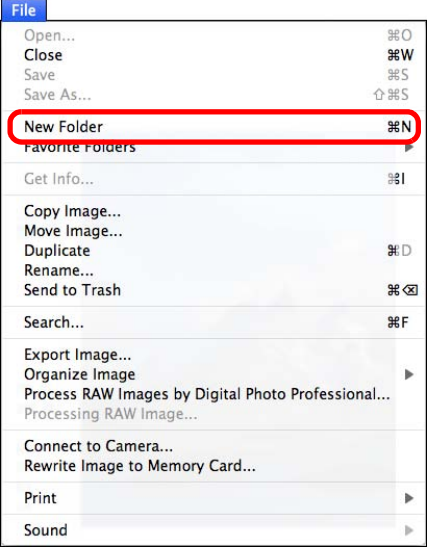

- $\rightarrow$  The [New Folder] window appears.
- **5 Enter a folder name and click the [OK] button.** → The new folder is created in the folder selected in step 1.
- 

# <span id="page-23-0"></span>**Moving Images**

You can move or copy images to separate folders and organize them according to shot date or theme.

#### **Drag the image to be moved or copied.**

- O To move:Drag the image and release when the image is in the destination folder.
- O To copy: Drag the image while holding down the < option > key and release when the image is in the destination folder.

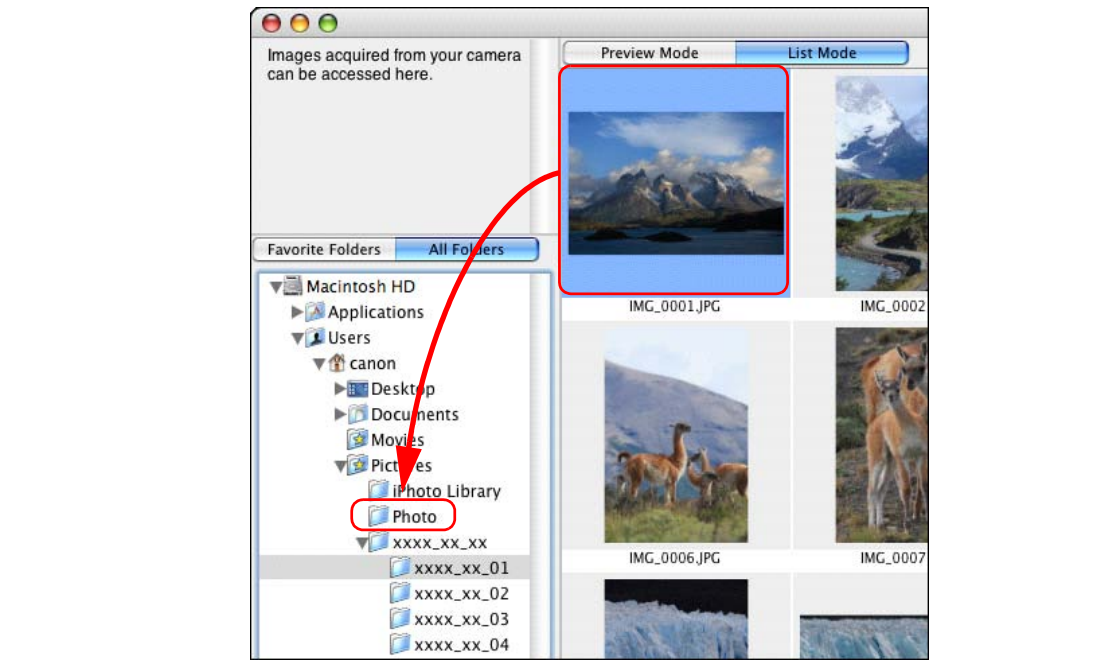

 $\rightarrow$  The image is moved or copied to the folder it was dragged to.

**[Reference](#page-73-0)**

**[Contents](#page-85-0) Lookup**

**[Index](#page-86-0)**

feren

**Preferences**

**[5](#page-69-0)Using the Internet**

### <span id="page-24-0"></span>**Moving Images in Folders**

You can move or copy folders that contain images, and organize images in folders.

#### **Drag the folder to be moved or copied.**

- To move:Drag the folder and release when the folder is in the destination folder.
- O To copy: Drag the folder while holding down the < option > key and release when the folder is in the destination folder.

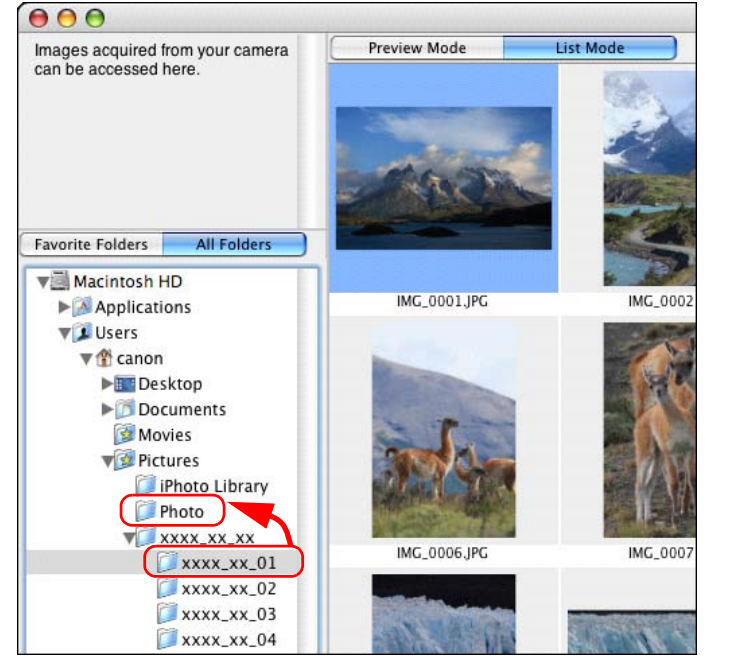

 $\rightarrow$  The folder is moved or copied to the folder it was dragged to.

# <span id="page-24-1"></span>**Changing File and Folder Names for Images**

 **In the main window, select the image whose name you want to change, or, in the folder area, select the folder whose name you want to change.**

Select the [File] menu **>** [Rename]. Open.  $*o$  $\mathcal{H}$  W Close Save  $\frac{1}{265}$ Save As... **企出S** New Folder  $H_N$ **Favorite Folders** Get Info..  $\frac{1}{26}$ Copy Image...<br>
Nove Image...<br>
Rename...<br>
Send to Irash<br>
Search...<br>
Export Image...<br>
Organize Image Process RAW Images by Digital PI<br>
Processing RAW Image...<br>
Connect to Camera...<br>
Rewrite Image to Memory Card...<br>
Print<br>
So  $_{\rm HF}$ 

**1**

**2**

 $\rightarrow$  The [Rename] window appears.

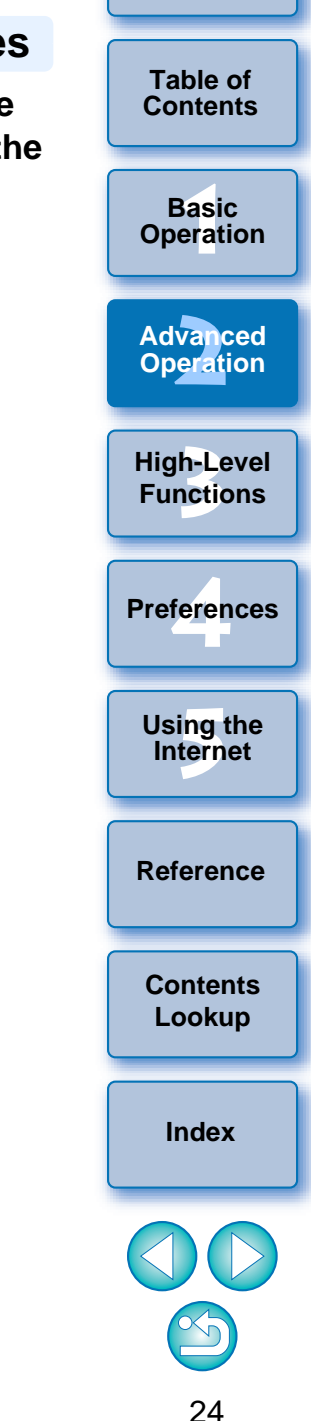

25**1[Basic Operation](#page-6-0) [Reference](#page-73-0)[Introduction](#page-2-0)2[Advanced Operation](#page-17-0)** feren **[5](#page-69-0)Using the Internet 3[High-Level Functions](#page-50-0) [Index](#page-86-0)[Contents](#page-85-0) Lookup PreferencesTable of [Contents](#page-3-0)**

**3 Enter the file or folder name of the image and then click the [OK] button.**

#### **Rename window**

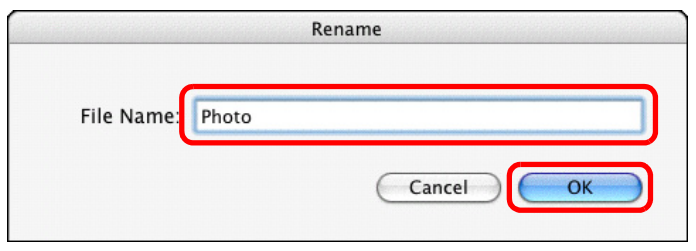

 $\rightarrow$  The file or folder name changes to the new one.

### <span id="page-25-0"></span>**Deleting an Image or Folder**

Deleted images and folders cannot be recovered. Also, take care when deleting folders as all the images inside a folder will also be deleted.

**1 In the main window, select the image you want to delete, or in the folder area, select the folder you want to delete.**

#### **2Click [Send to Trash].**

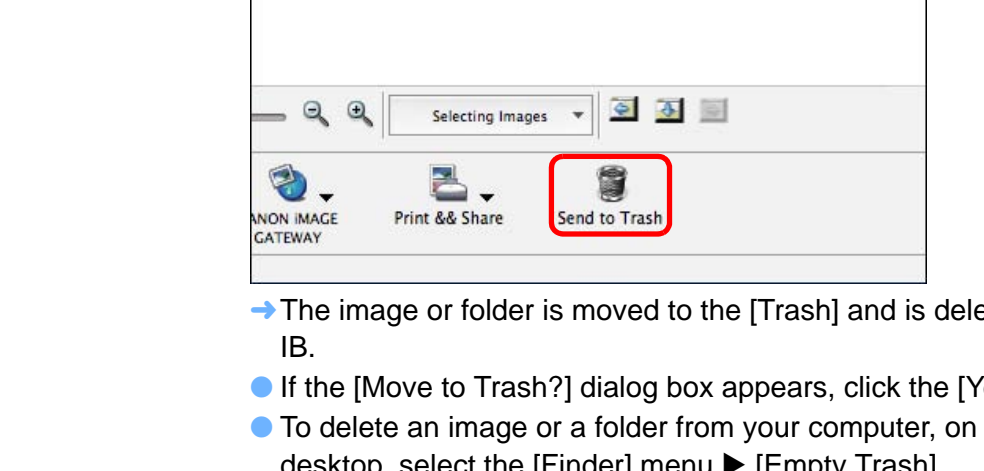

- $\rightarrow$  The image or folder is moved to the [Trash] and is deleted from IB.
- $\bullet$  If the [Move to Trash?] dialog box appears, click the [Yes] button.
- O To delete an image or a folder from your computer, on the desktop, select the [Finder] menu  $\blacktriangleright$  [Empty Trash].

● You can also change the file name in the [File Information] window ( $p.52$ ) or in the information display area ( $p.77$ ) in Preview Mode.

O You can also change the folder name in the [File Information] window  $(p.52)$  $(p.52)$  $(p.52)$ .

### <span id="page-26-0"></span>**Registering Frequently-Used Folders as Favorite Folders**

Folders] tab sheet in the folder area to make images easier to find. Please note that because the [Pictures] folder is registered as a favorite folder by default, the folder icon appears as  $\lceil \cdot \rceil$ .

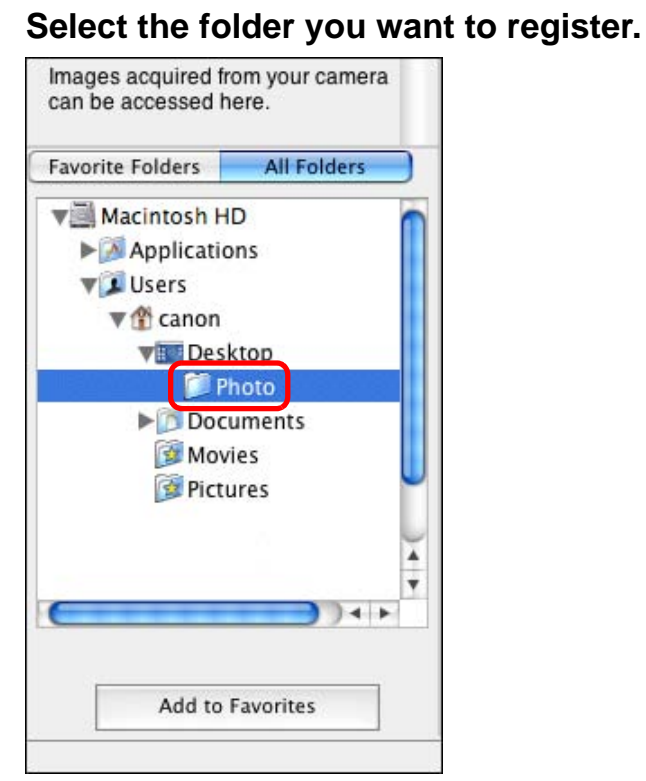

**1**

#### **2Click the [Add to Favorites] button.**

 $\rightarrow$  The folder icon changes to  $\sqrt{2}$  and the folder is registered as a favorite folder.

**3 Select the [Favorite Folders] tab sheet.**

deleting images inside registered folders, you are in fact editing or

deleting the original images.

7

**4**

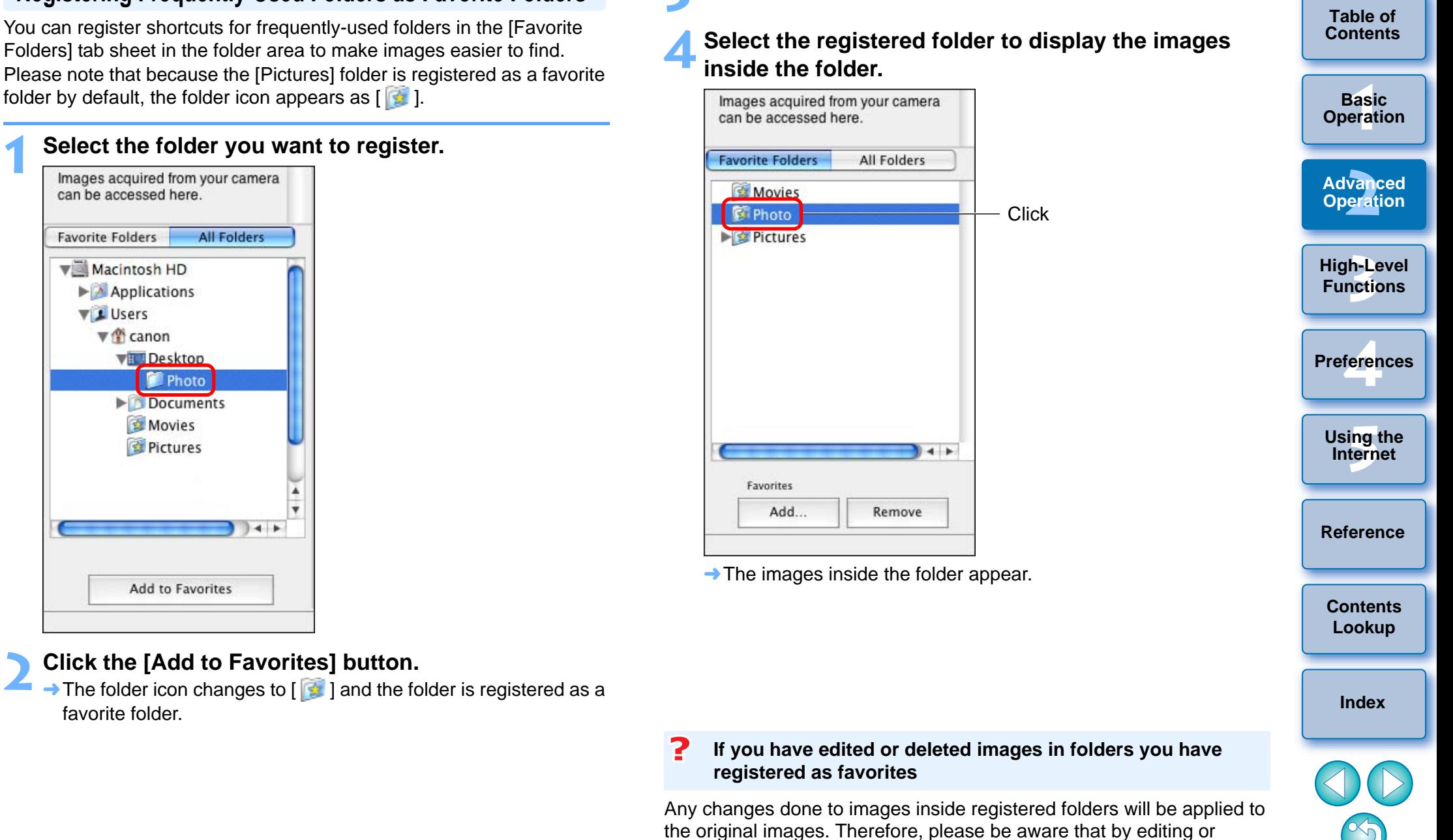

26

### <span id="page-27-0"></span>**Deleting Favorite Folders**

If you no longer need a folder you have registered in the [Favorite Folders] tab sheet, you can delete it from this tab sheet. Please note that as registered folders are shortcuts, the original folder will not be deleted when you delete the shortcut.

#### **In the [Favorite Folders] tab sheet, select the folder you want to delete and then click the [Remove] button.**

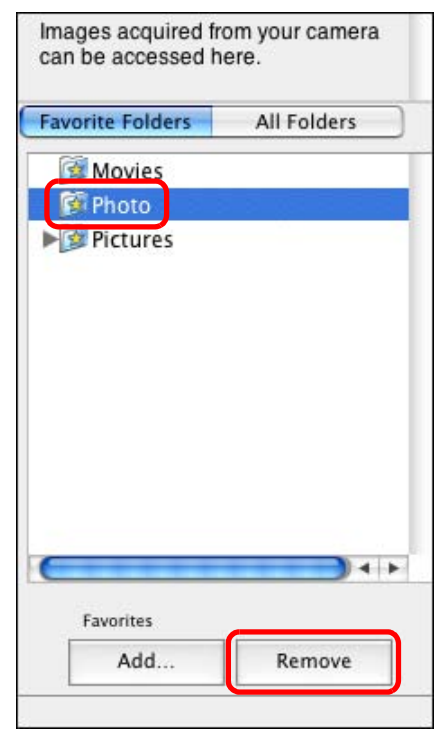

 $\rightarrow$  The folder is deleted.

# <span id="page-27-1"></span>**Editing an Image**

If the brightness or color of images is different from what you visualized when you shot the photo, you can adjust an image using the editing functions to bring them closer to what you visualized. This section explains about automatic adjustment of images, adjustment

of brightness/saturation, trimming images, inserting text into images, adjustment of sharpness, red-eye correction, and cutting movies. JPEG images deteriorate slightly when edited and saved, and the image before editing cannot be recovered. For this reason, an edited JPEG image should be saved as a separate image from the original image. Chapter 3 explains about high-level editing functions other than those described above.

You can edit RAW images in Digital Photo Professional (hereinafter, "DPP"). Select the RAW image in the Main Window and select the Dre J. Select the RAW linage in the Main VVI<br>
[File] menu Diprocess RAW Images by Digital<br>
which will start up DPP. For detailed instructions<br>
to "Digital Photo Professional Instruction Manu<br>
manual).<br> **Automatic Adjustmen** [File] menu > [Process RAW Images by Digital Photo Professional], which will start up DPP. For detailed instructions on using DPP, refer to "Digital Photo Professional Instruction Manual" (PDF electronic manual).

**1**

<span id="page-27-2"></span>The brightness and colors, etc. of the image are automatically adjusted.

- **Display the image to edit in the viewer window [\(p.18](#page-18-2)).**
- <span id="page-27-3"></span>**2Click [Edit] and then select [Auto Adjustment] in the menu that appears.**

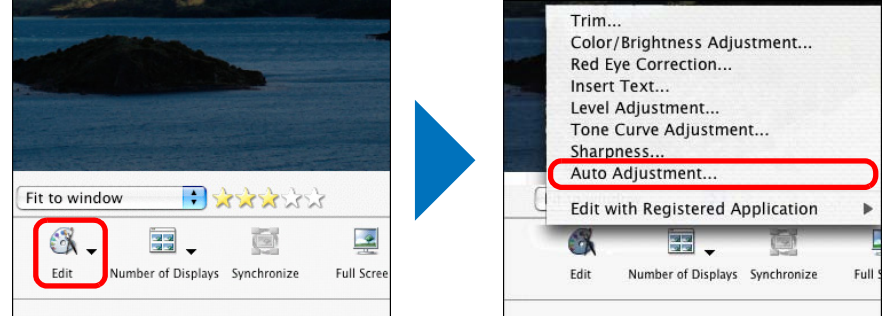

 $\rightarrow$  The [Auto Adjustment] window appears.

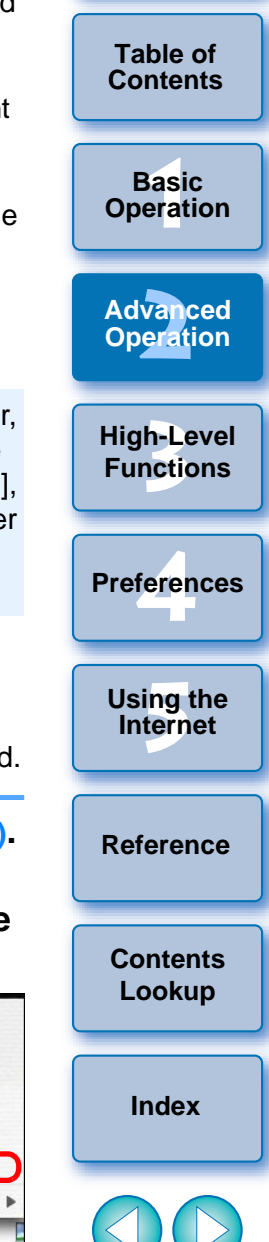

<span id="page-28-0"></span>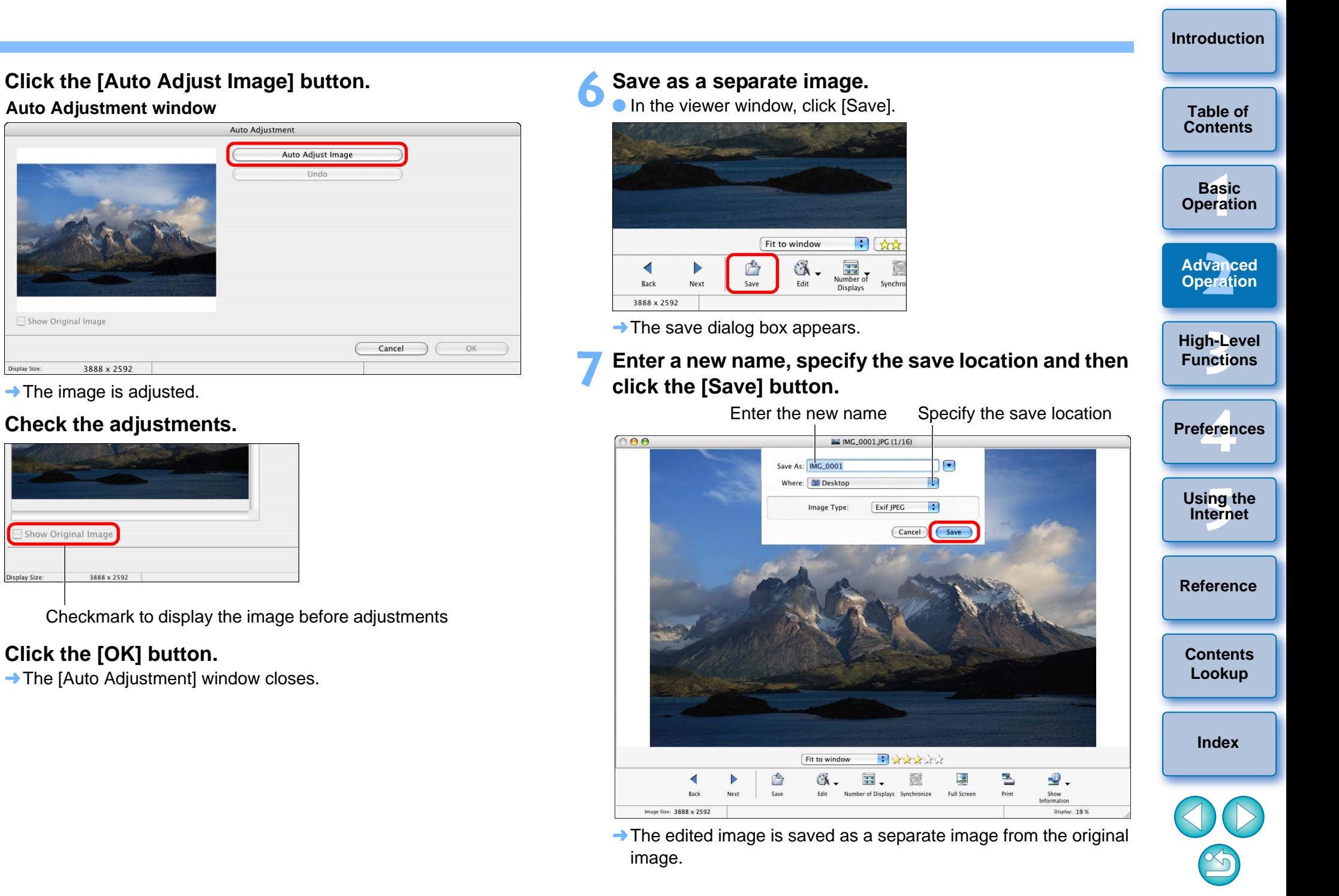

**4**

Display Size:

Display Size

28

**1[Basic Operation](#page-6-0)**

**2[Advanced Operation](#page-17-0)**

**3[High-Level Functions](#page-50-0)**

# <span id="page-29-0"></span>**Adjusting Color and Brightness**

**1**

- **Display the image to edit in the viewer window [\(p.18](#page-18-2)).**
- **2 Click [Edit] and then select [Color/Brightness Adjustment] in the menu that appears ([p.27](#page-27-3)).**
	- **→ The [Color/Brightness Adjustment] window appears.**
- **3 Select the [Color Adjustment] tab sheet and adjust the image.**

#### **Color/Brightness Adjustment window**

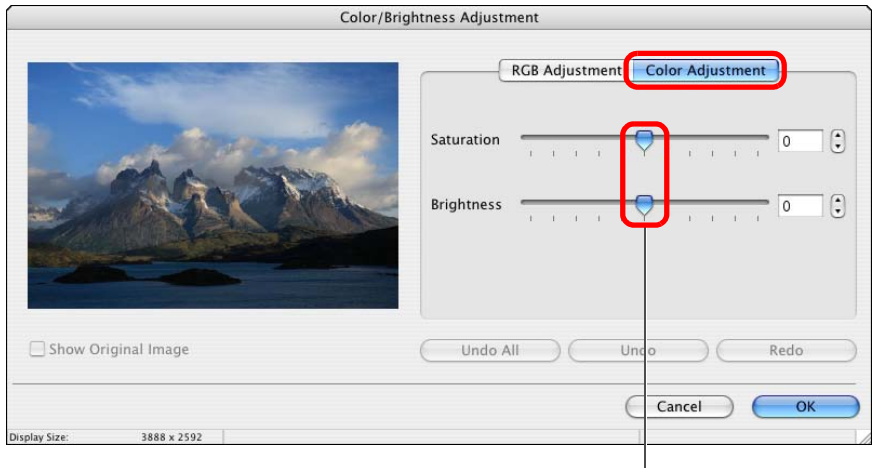

Drag to the left or right to adjust

- O Move the slider to the right to make the [Saturation] of an image to appear more vivid and the [Brightness] appear brighter. Move the slider to the left to make the [Saturation] of an image weaker, and the [Brightness] of an image appears darker.
- $\rightarrow$  The image is adjusted.

**4**

- **Check the adjustments and then click the [OK] button.**
- **5 Save the image as a separate image ([p.28](#page-28-0)).**

# <span id="page-29-1"></span>**Trimming an Image**

You can adjust the brightness and color (saturation) of images. **Table of** contents color and trim only the part of an image you need, or change the **Table of [Contents](#page-3-0)** composition of an image where an image shot horizontally becomes vertical.

- **1Display the image to edit in the viewer window [\(p.18](#page-18-2)).**
- **2 Click [Edit] and then select [Trim Image] in the menu that appears ([p.27](#page-27-3)).**
	- $\rightarrow$  The [Trim Image] window appears.
	- **3 Drag the trimming range.**

#### **Trim Image window**

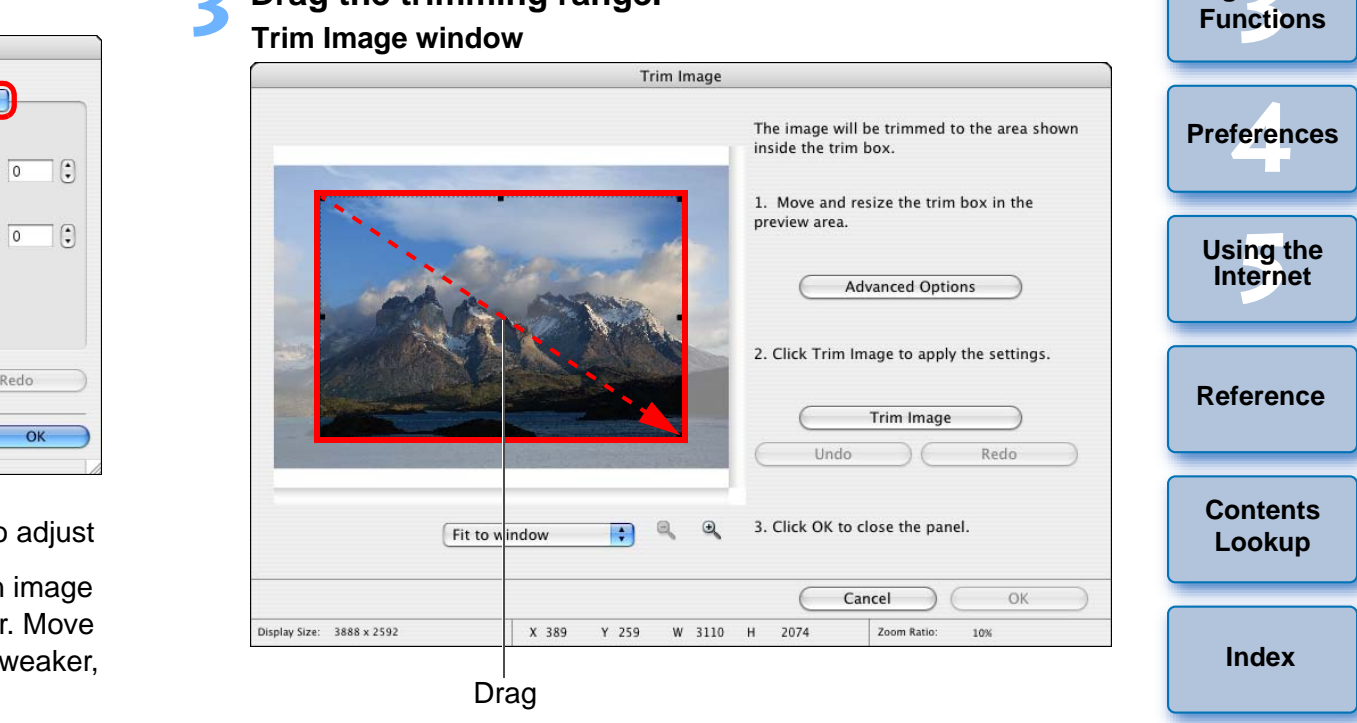

- The trimming range can be moved by dragging.
- O You can change the trimming range by dragging the four corners and the four sides of the trimming range.

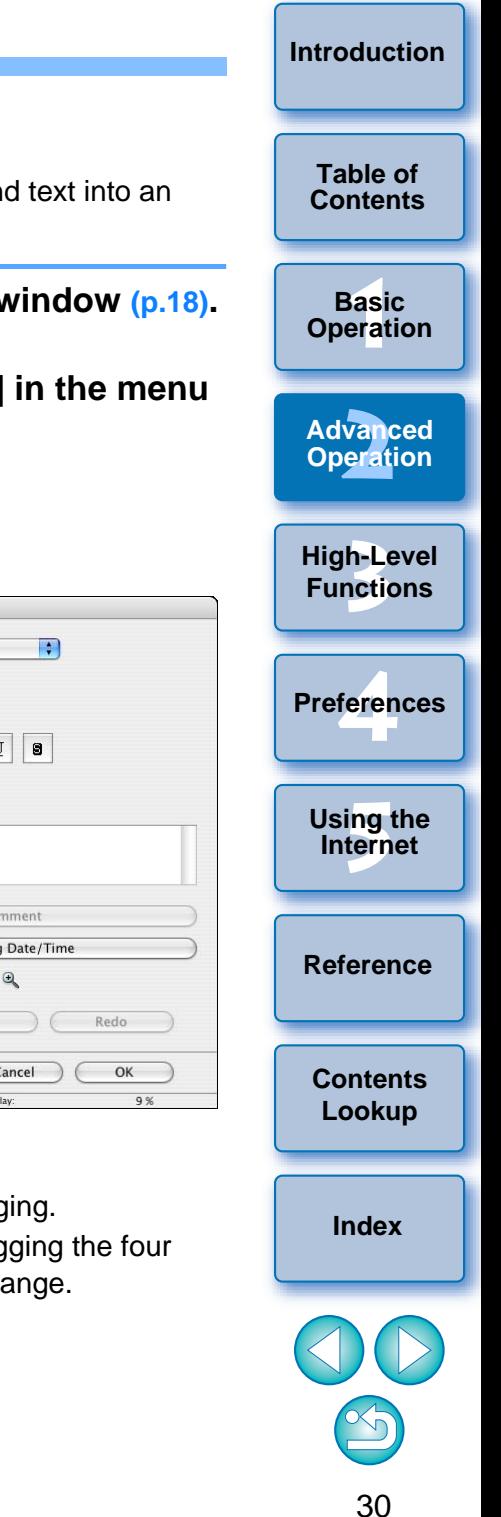

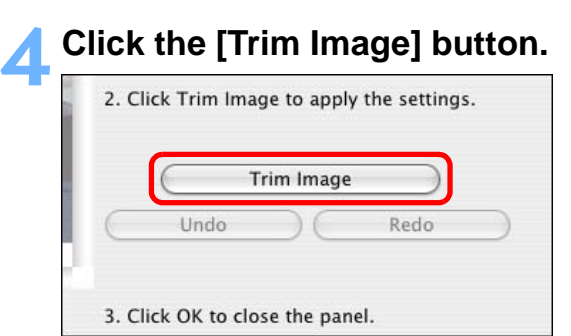

- $\rightarrow$  The image is trimmed.
- **5 Check the trimming and then click the [OK] button.**

**6Save the image as a separate image ([p.28](#page-28-0)).**

### <span id="page-30-0"></span>**Inserting Text into Images**

You can insert the date and time you shot an image and text into an image as text.

- **1Display the image to edit in the viewer window [\(p.18](#page-18-2)).**
- **2 Click [Edit] and then select [Insert Text] in the menu that appears ([p.27](#page-27-3)).**
	- $\rightarrow$  The [Insert Text] window appears.
- **3 Drag the range for inserting text. Insert Text window**

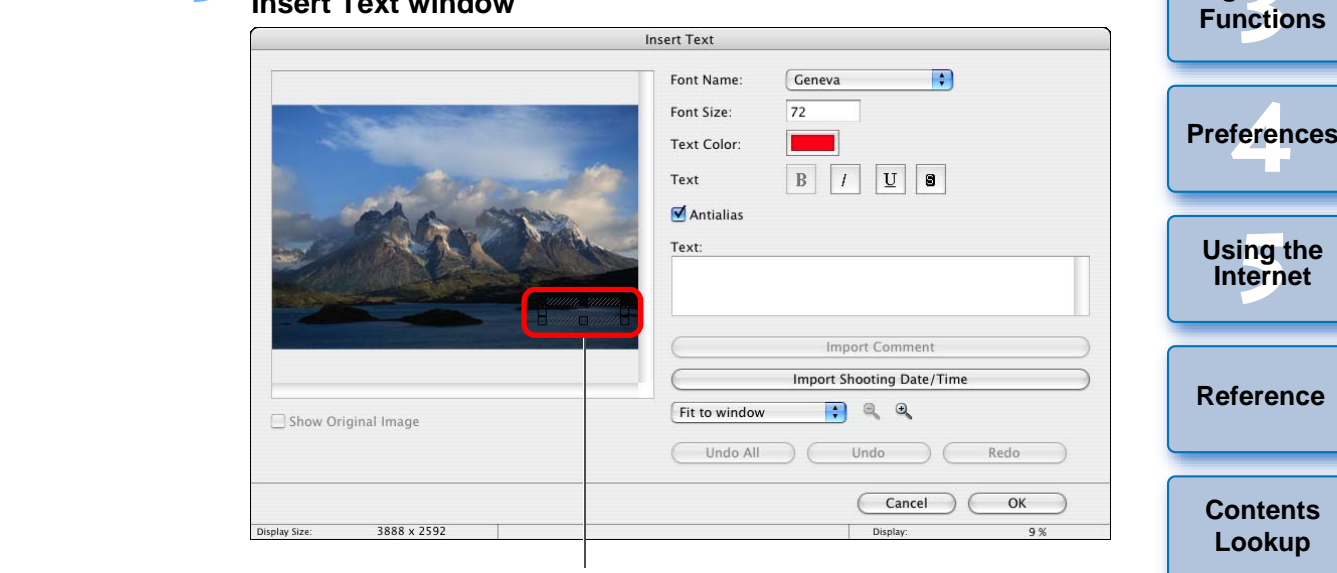

Drag

- **The text insertion range can be moved by dragging.**
- You can change the text insertion range by dragging the four corners and the four sides of the text insertion range.

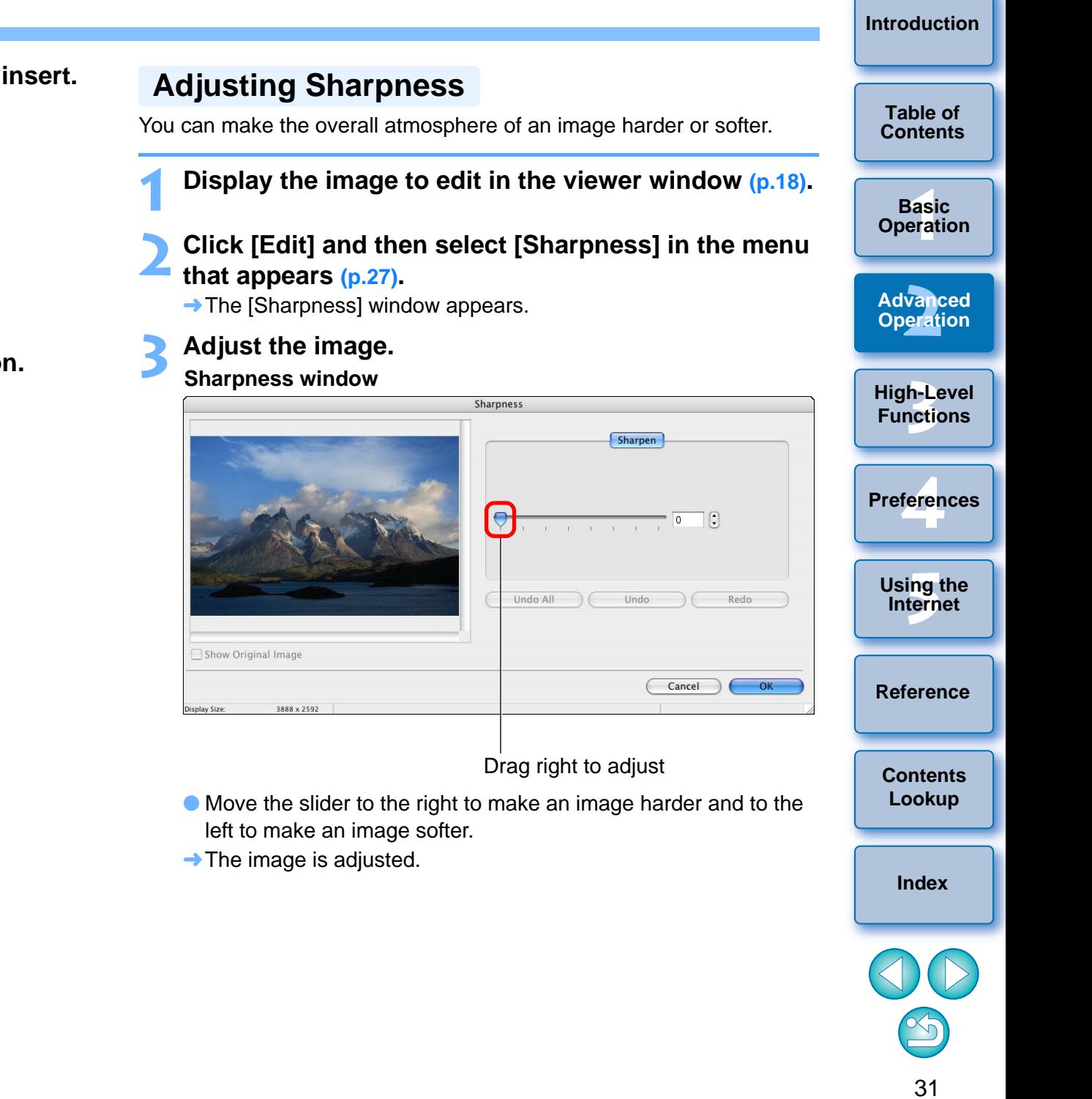

 $\overline{\phantom{a}}$ 

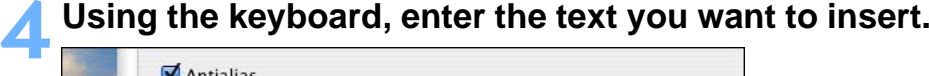

<span id="page-31-0"></span>**1**

**2**

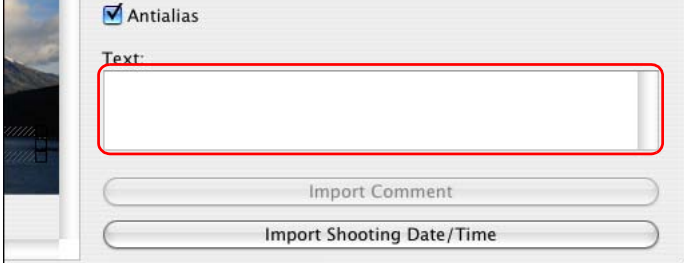

 $\rightarrow$  The text you enter appears in the window.

**5 Check your entry and then click the [OK] button.**

**6 Save the image as a separate image ([p.28](#page-28-0)).**

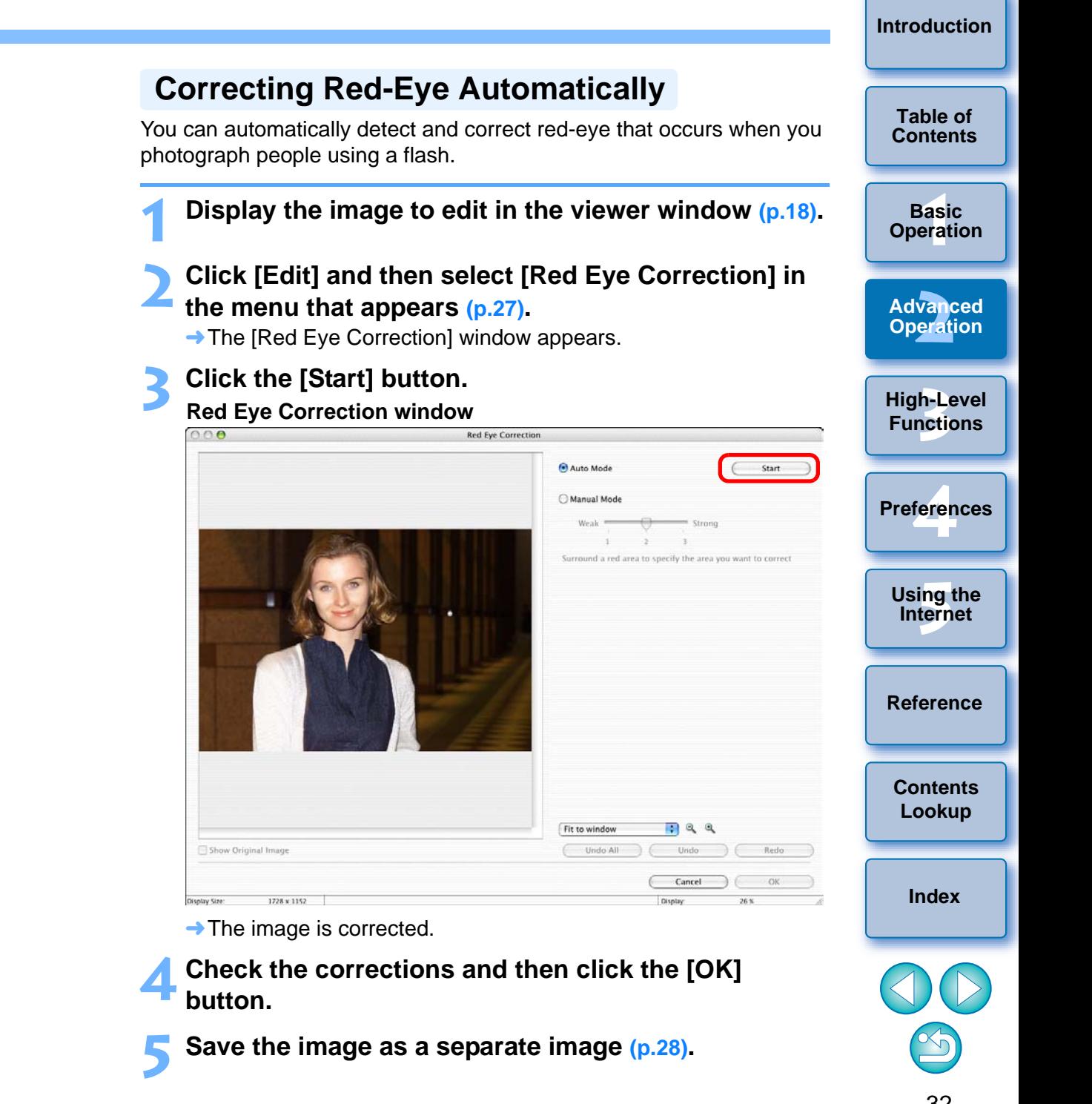

Check the adjustments and then click the [OK] button.

**5 Save the image as a separate image ([p.28](#page-28-0)).**

**4**

 $\rightarrow$  The ima

Display Size:

<span id="page-32-0"></span>**1**

<span id="page-32-1"></span>**2**

**4Check the corrections and then click the [OK]**<br>button. button.

 $Save the$ 

 $\overline{\phantom{a}}$ 

# <span id="page-33-0"></span>**Correcting Red-Eye Manually**

**1**

You can manually correct red-eye that cannot be corrected automatically.

**Display the [Red Eye Correction] window [\(p.32](#page-32-1)).** 

**2Select [Manual Mode] and then enlarge the image.** 

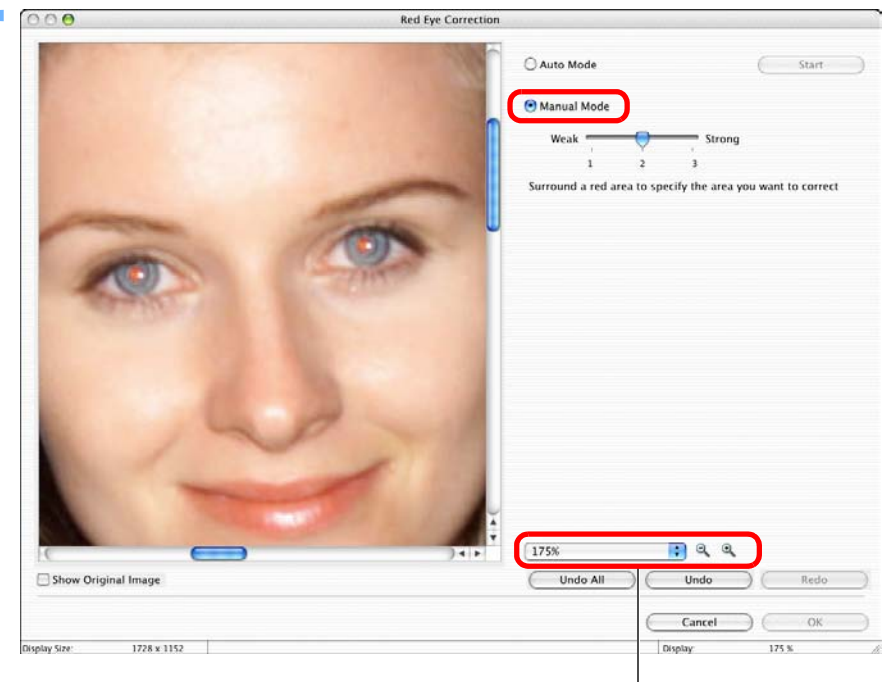

#### Enlarge image display

# **32 Set the amount of correction.**

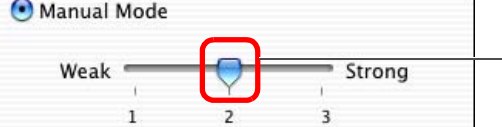

Drag to the left or right to adjust

#### **4 Drag and place a box around the place in the image you want to correct and then click [OK]. Table of [Contents](#page-3-0)**Auto Mode  $s<sub>tar</sub>$ Manual Mode **1[Basic Operation](#page-6-0)** Surround a red area to specify the area you want to correct **2[Advanced Operation](#page-17-0) 3[High-Level Functions](#page-50-0)** It is carrect to carrect the correct to carrect the correct of  $\overline{\text{C}}$  Show Original Image  $\overline{\text{Click [OK]}}$ feren **Preferences**175% P.  $Q$ Undo All Undo Redo Cancel **[5](#page-69-0)Using the Internet** Drag a box on the place to correct **[Reference](#page-73-0)**  $\rightarrow$  The image is corrected. **5 Correct other places in the same way. [Contents](#page-85-0) Lookup 6 Check the correction and click the [OK] button. 7 Save as a separate image ([p.28\)](#page-28-0). [Index](#page-86-0)**

# <span id="page-34-1"></span><span id="page-34-0"></span>**Editing Movies**

You can edit the movies you have downloaded to your computer in a number of ways, including joining movies together and adding special effects such as titles and background music.

- O When editing 1920 x 1080 MOV movies with a function other than "Cutting Movies" [\(p.38\)](#page-38-0), a temporary file is created for editing and it may take some time before you can start editing.
	- Once you have edited movies using these functions, you cannot play them back on the camera.
	- You cannot edit MOV movies on a computer with a PowerPC CPU.

### **Select the movie.**

**1**

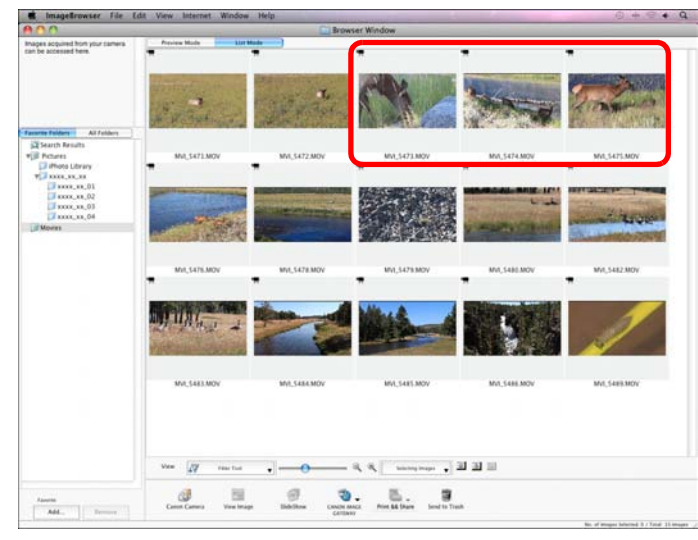

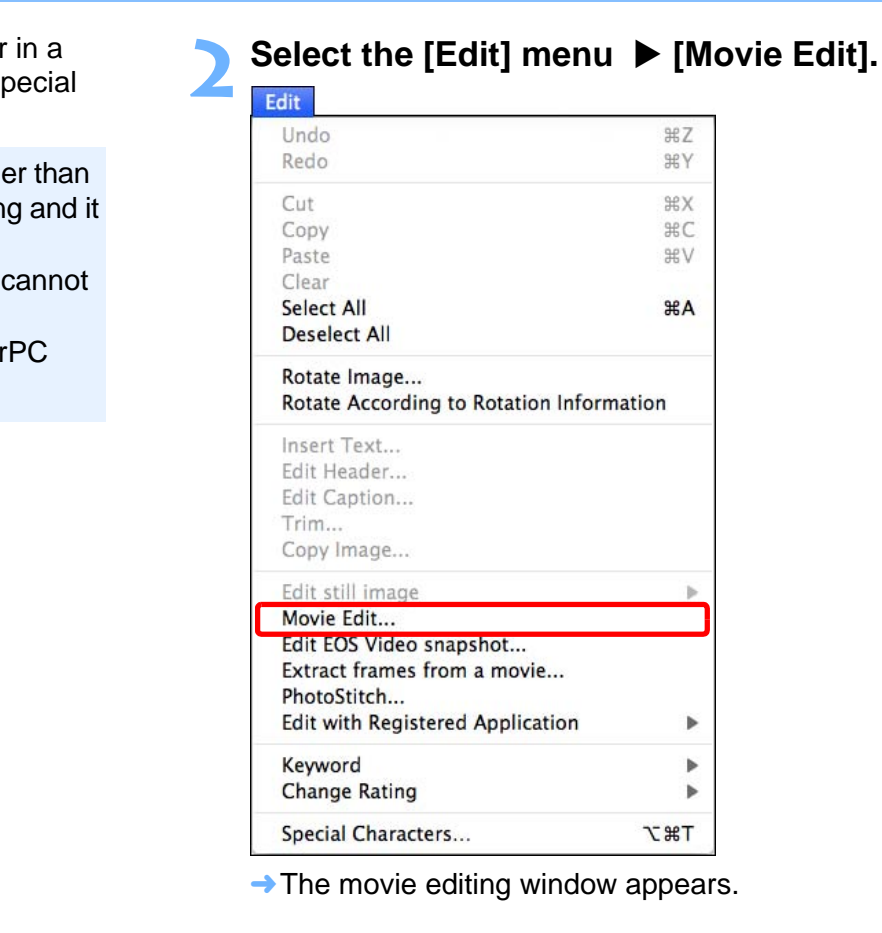

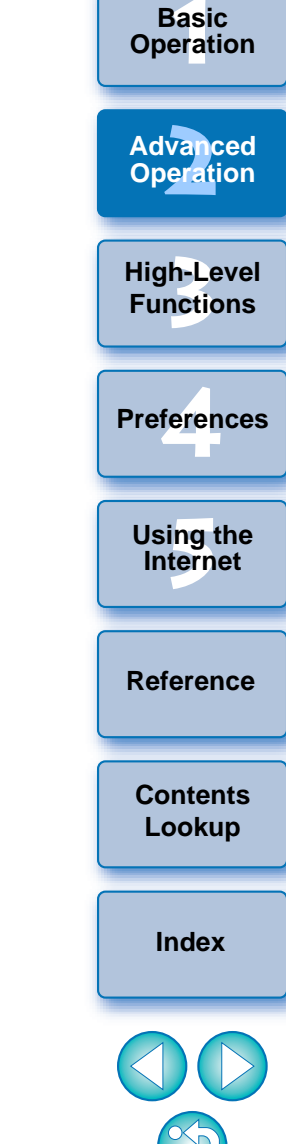

 $\left(\frac{1}{2}\right)$  There is a limit on the number of files when you are editing MOV movies. When you edit 1920 x 1080 MOV movies and save them in the same image type (format)/size, keep the number of files within 20 files. Similarly, for 1280 x 720 and 640 x 480 MOV movies, keep it around 25 files.

**[Introduction](#page-2-0)**

**Table of [Contents](#page-3-0)**

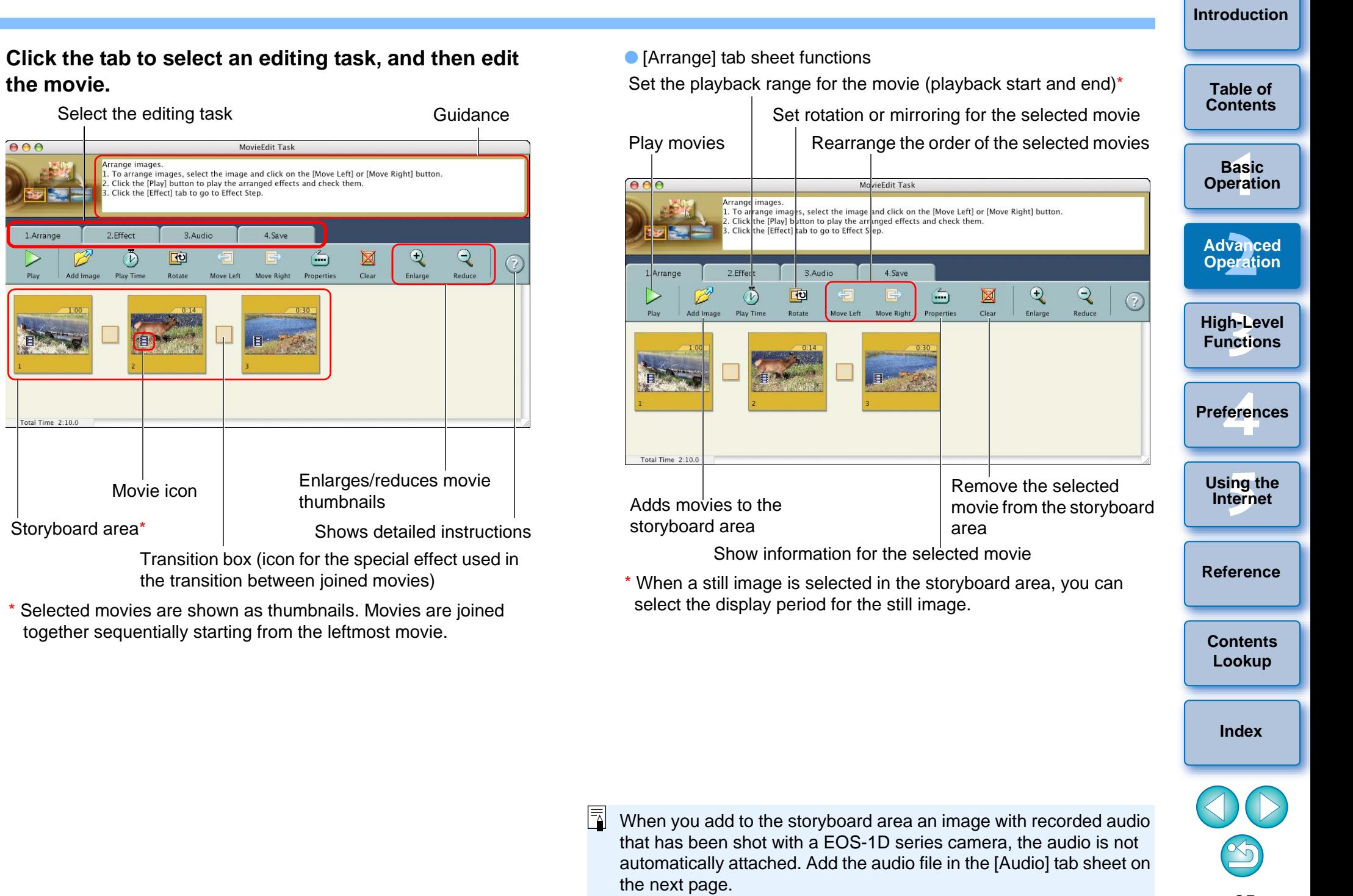

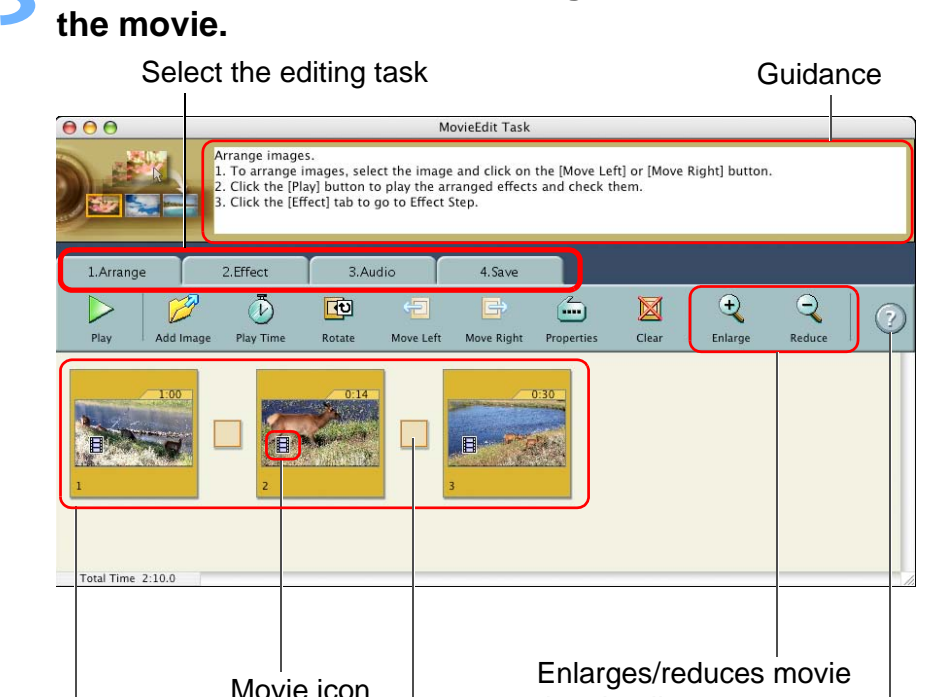

Storyboard area\*

Shows detailed instructions

Transition box (icon for the special effect used in the transition between joined movies)

Selected movies are shown as thumbnails. Movies are joined together sequentially starting from the leftmost movie.

35
**Table of [Contents](#page-3-0)**

#### ● [Effect] tab sheet functions

Set the effect used in the transition between movies (transition box)\* Add text to the selected movie

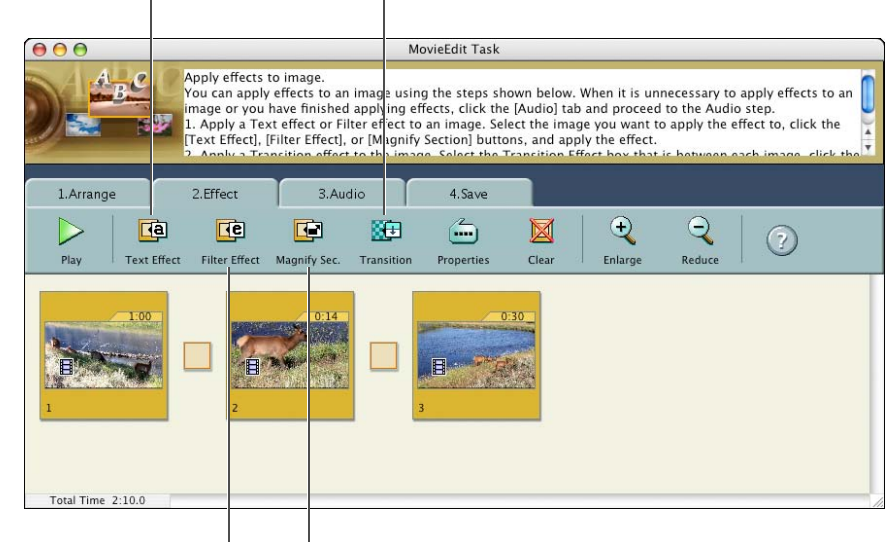

Enlarge part of the selected movie

Convert the selected movie to sepia tone or monochrome

\* Select the transition box in the storyboard area and then click [Transition] to set the effect used.

#### O [Audio] tab sheet functions

Add an audio file to the selected movie\*

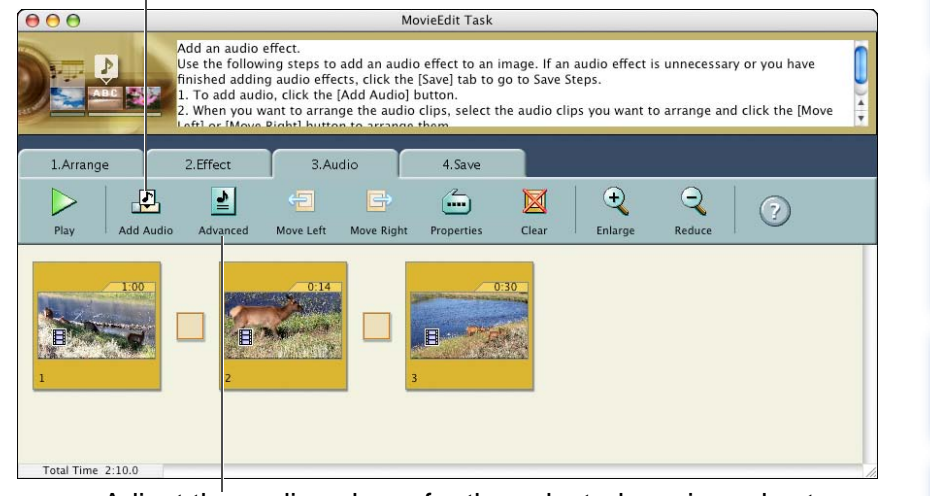

Adjust the audio volume for the selected movie and set "Fade-in" (gradually increasing volume) and "Fade-out" (gradually decreasing volume)

\* You can add an MP3, AIFF or WAV audio file as background music (BGM) or as an effects tone. When you add audio to a movie in this window, a bar showing the duration of the audio file appears under the movie's thumbnail in the storyboard area. Fotal Time 2:10.0<br>
Total Time 2:10.0<br>
Adjust the au<br>
"Fade-in" (gradually de<br>
\* You can add an MF<br>
(BGM) or as an effect<br>
window, a bar show<br>
the movie's thumbi

#### **Click the [Save] tab sheet.**

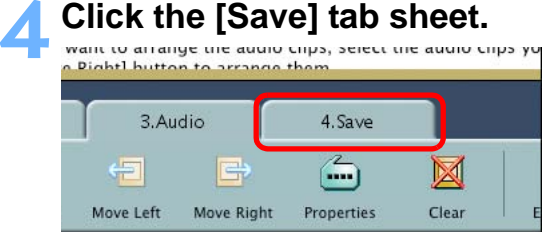

 $\rightarrow$  The [Save] tab sheet appears.

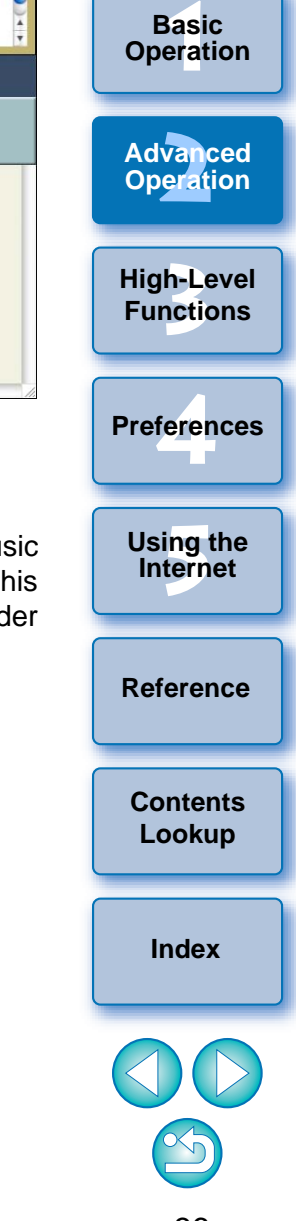

**Table of [Contents](#page-3-0)**

**1[Basic Operation](#page-6-0)**

**5 Click [Save] and specify the required settings (destination, etc.) in the window that appears. Then click [Save].**

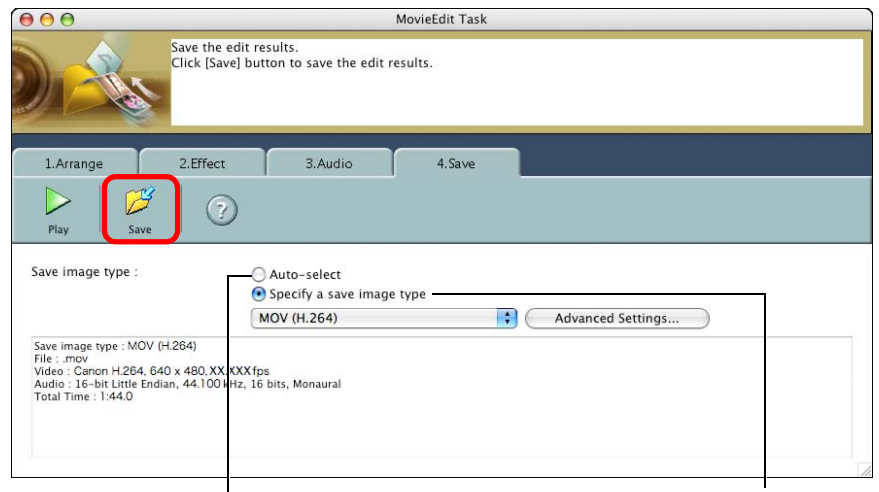

Set the format of the saved movie

Automatically set the optimal size and frame rate for saved movies

- O When an image type is selected in the [Specify a save image type] list box, clicking the [Advanced Settings] button allows you to specify the [Image Size], [Frame per Second]\* and [Quality] (sound quality) settings. The [Quality] (sound quality) sampling frequency for edited MOV movies is fixed at 48 kHz.
	- \* Frame rate : number of frames recorded per second
- $\rightarrow$  The edited movie is saved.

#### **6Select the [MovieEdit Task] menu ▶ [Quit MovieEdit Task].**

#### **MovieEdit Task**

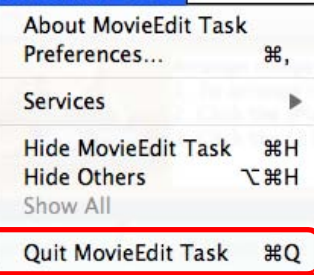

 $\left( \cdot \right)$  If you convert the frame rate of a movie after editing, some scenes may not playback smoothly.

● When [MOV (H.264)] is selected in the [Specify a save image type] list box in the window in step 5, the movie durations that can be saved are as shown below.

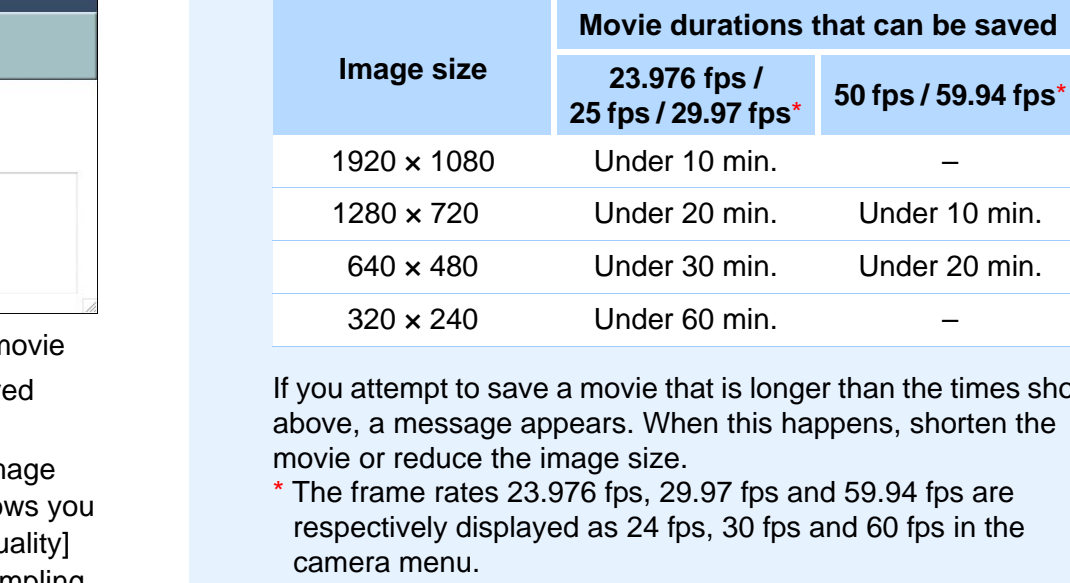

If you attempt to save a movie that is longer than the times shown above, a message appears. When this happens, shorten the movie or reduce the image size.

- \* The frame rates 23.976 fps, 29.97 fps and 59.94 fps are respectively displayed as 24 fps, 30 fps and 60 fps in the camera menu.
- Saving movies may take some time. Saving movies takes a particularly long time when [MOV (H.264)] is selected in the [Specify a save image type] list box.
	- E.g.) Saving a 1-minute movie with an image size of  $1920 \times 1080$ takes about 7 minutes depending on the system requirements ([p.76](#page-76-0)).

Time taken to save varies largely with factors including computer performance and image size, and may take an even longer time.

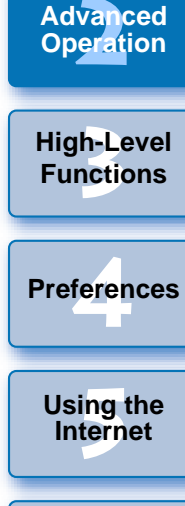

**[Reference](#page-73-0)**

**[Contents](#page-85-0) Lookup**

**[Index](#page-86-0)**

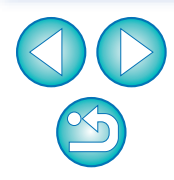

## **Cutting Movies**

#### **1Double-click the movie you want to play.**

Double-click

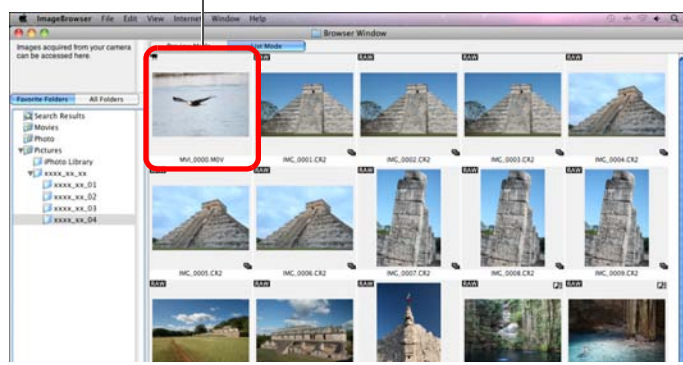

 $\rightarrow$  The viewer window appears.

#### **2Click the [Cut Movie] button.**

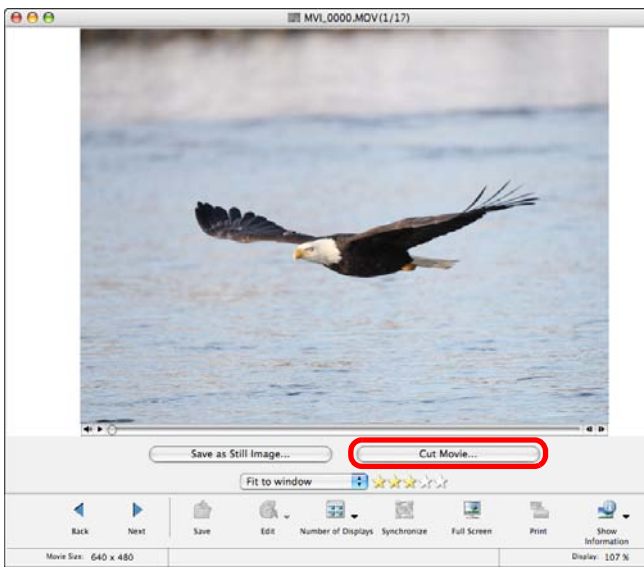

 $\rightarrow$  The [Cut Movie] window appears.

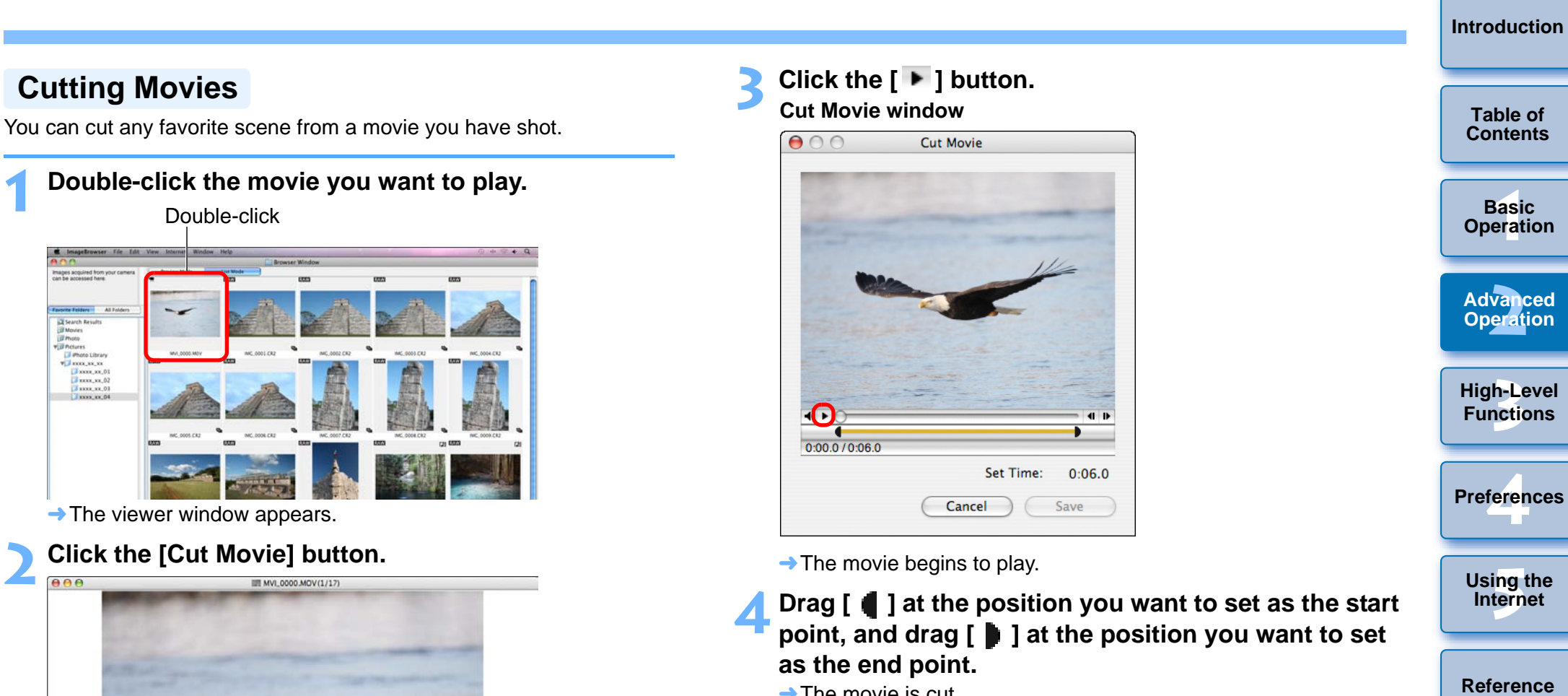

 **Drag [ ] at the position you want to set as the start point, and drag [ ] at the position you want to set as the end point.**

 $\rightarrow$  The movie is cut.

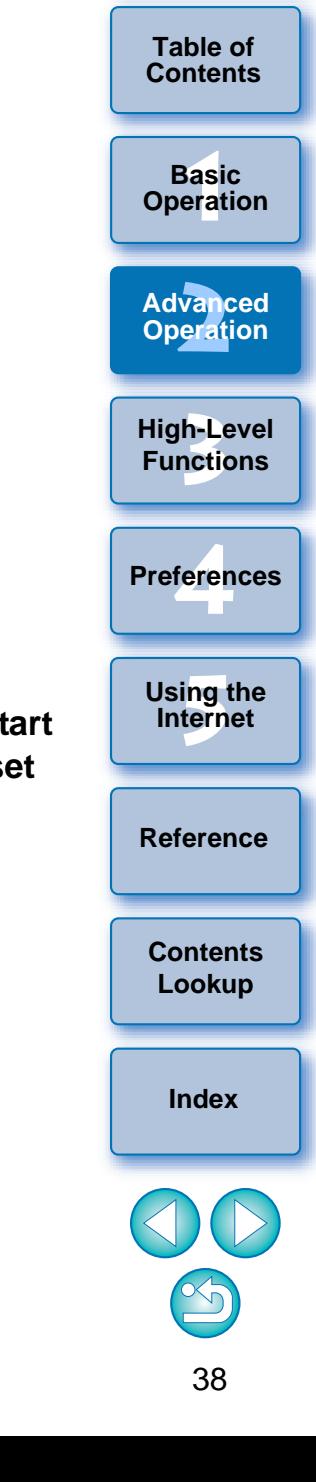

#### **5 Click the [Save] button.**

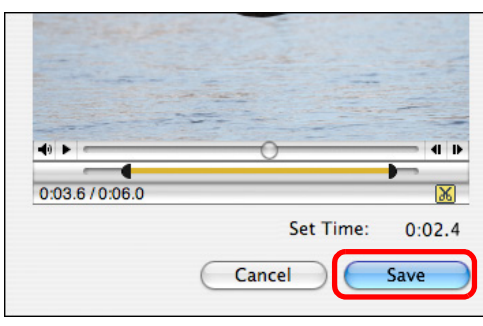

 $\rightarrow$  The save dialog box appears.

**6Specify the file name and save destination and then click the [Save] button.**

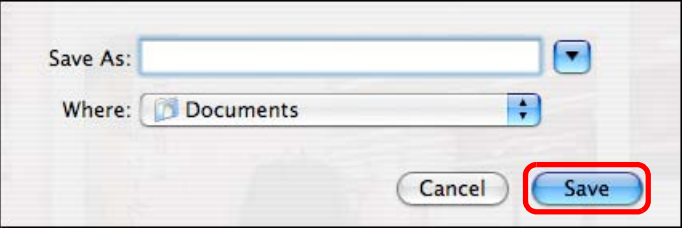

 $\rightarrow$  The cut movie is saved as a separate movie from the original movie.

# **Using the Video Snapshot Album Window**

You can both play and edit Video Snapshot Albums that were shot on an EOS DIGITAL camera and downloaded to your computer. Edition functions include changing the order or deleting Video Snapshots and adding background music to Video Snapshot Albums.

This function cannot be used to edit movies other than Video Snapshot Albums.

## **Playing Video Snapshot Albums**

- **1 Select an image (Video Snapshot Album) in the main window.**
	- Images with [ 2 ] on the thumbnail are EOS Video Snapshot Albums.
- **2**Select the [Edit] menu  $\blacktriangleright$  [Edit EOS Video snapshot].

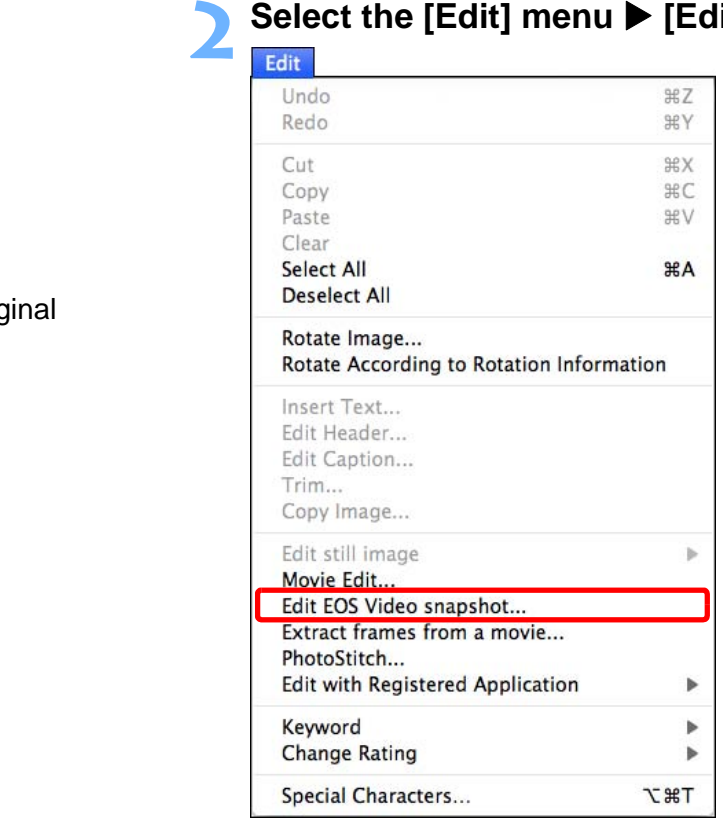

 $\rightarrow$  The Video Snapshot Album window appears.

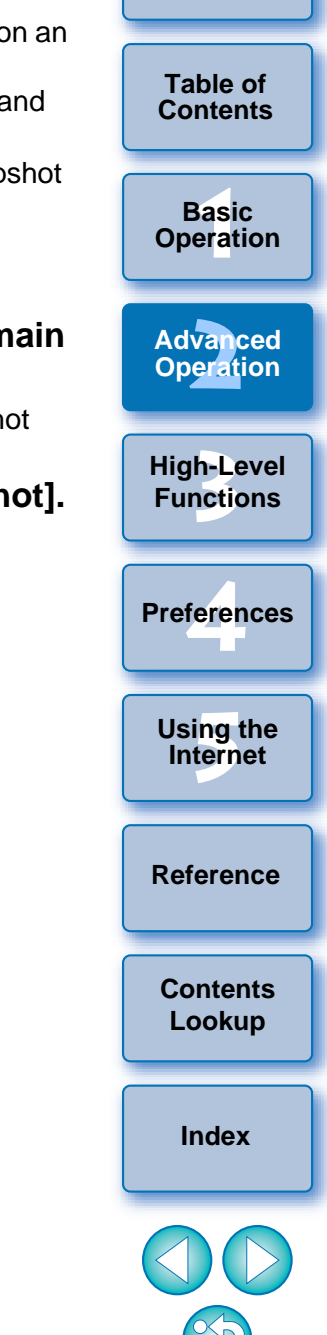

**[Introduction](#page-2-0)**

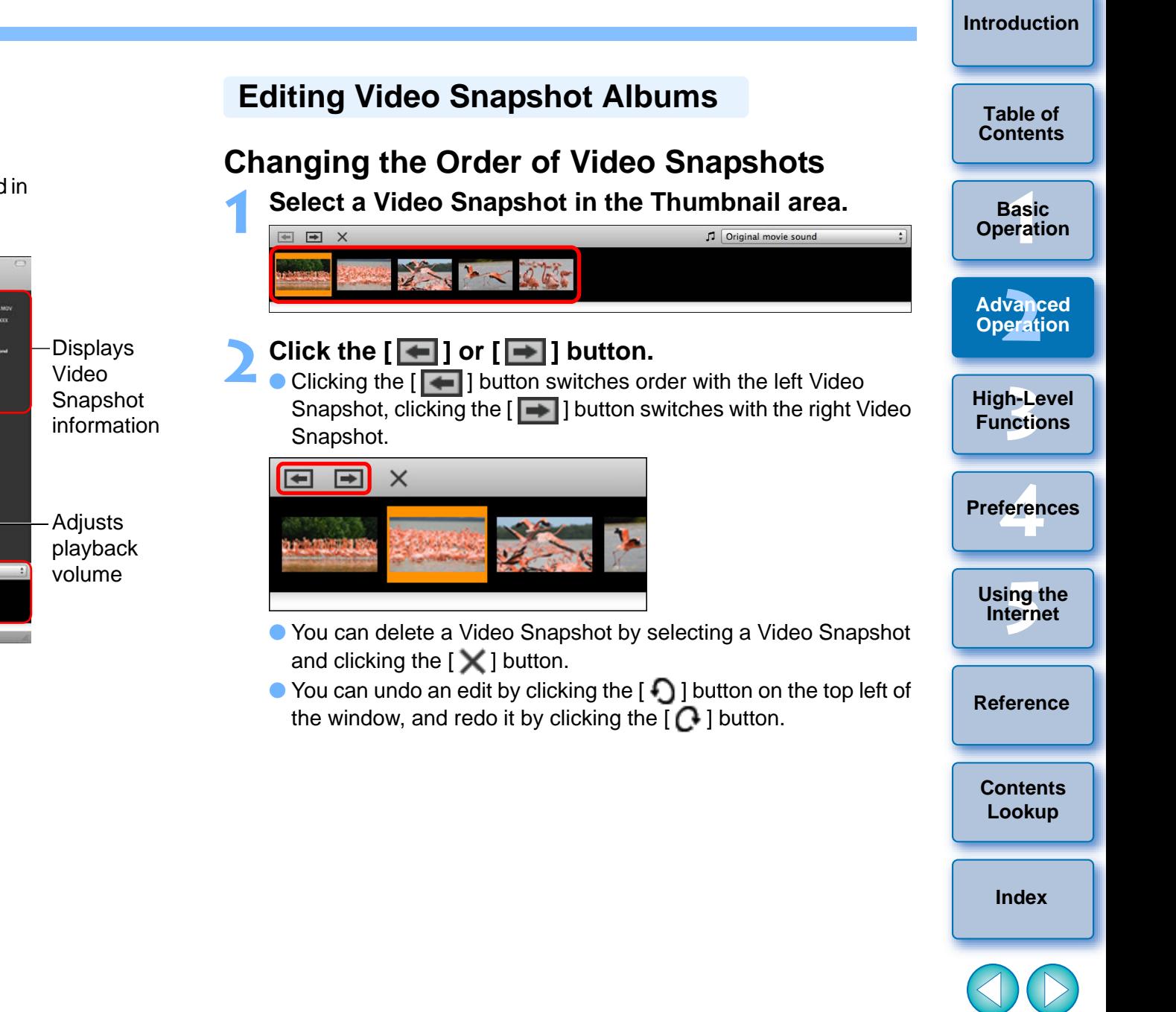

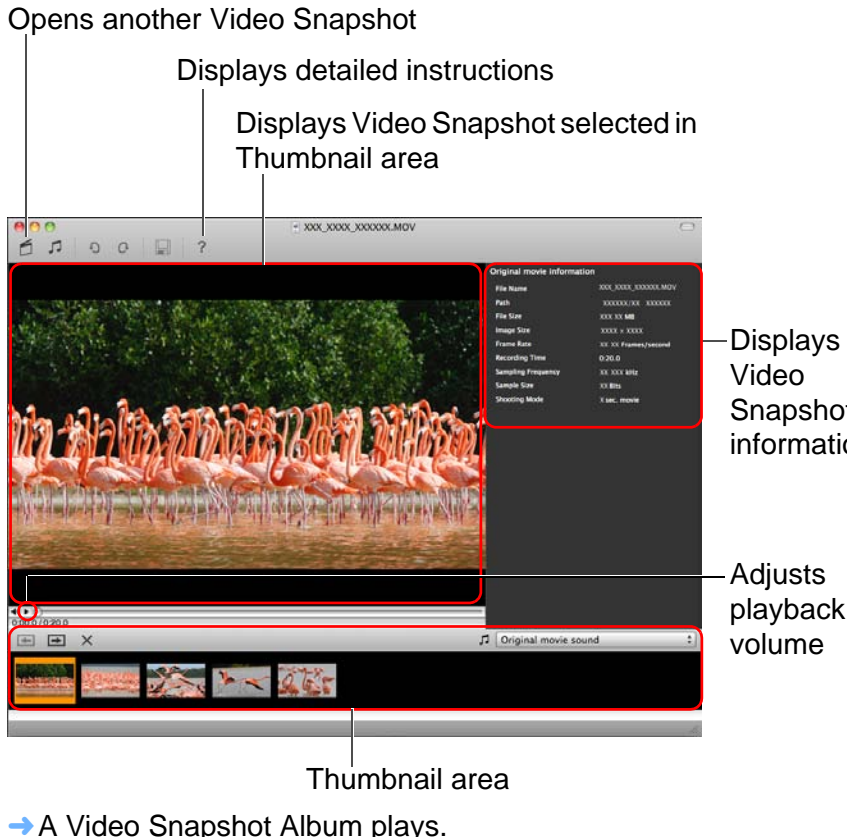

**3 Click the [ ] button.**

## **Adding Background Music to Video Snapshot Albums**

**2**

 $\mathbf{T}$ 

国

**Select [Choose music file] in the [ ] list box in the Thumbnail area.**

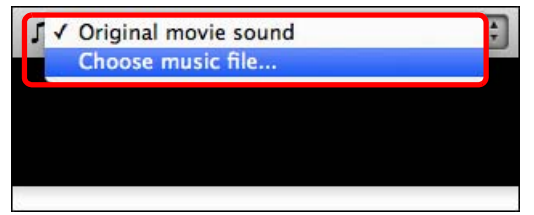

**1**

- You can also display a dialog box for opening a music file by clicking the [  $\Box$ ] button on the top left of the Video Snapshot Album window.
- $\rightarrow$  A dialog box appears for opening a music file. (When you display the dialog box for opening a music file, the [EOS Sample Music] files open.)

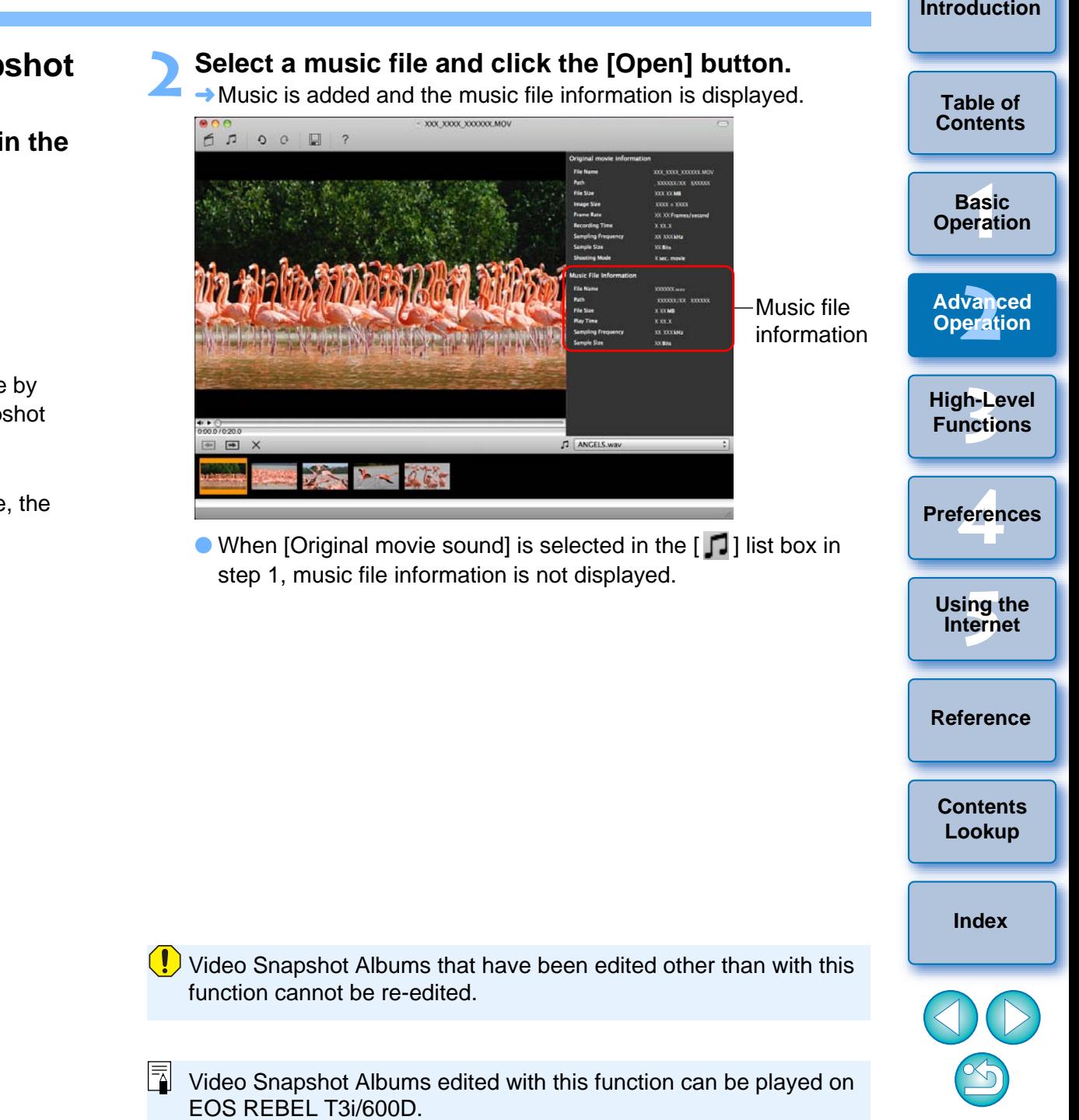

## **Saving Edited Video Snapshot Albums**

**1 Click the [** $\Box$ ] button on the top left of the window.<br> **1 Content 11 Contenting to the contention of the contention of the contention of the contention of the contention of the contention of the contention o** 

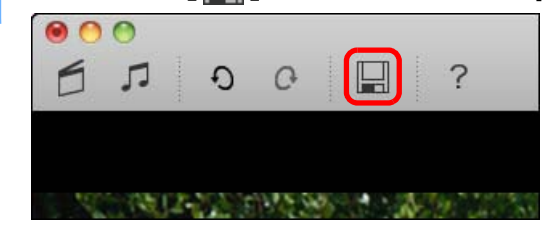

 $\rightarrow$  The [Save As] window appears.

**2Specify a save destination, enter a filename, and click the [Save] button.**

## **Exiting the Video Snapshot Album Window**

**Select the [EOS Video Snapshot Task] menu ▶ [Quit EOS Video Snapshot Task].** 

#### **EOS Video Snapshot Task**

**1**

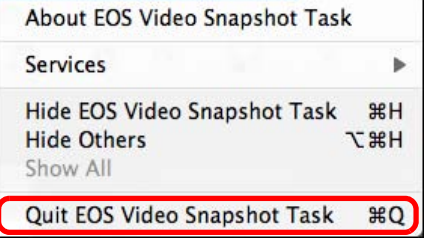

**→ The Video Snapshot Album window exits.** 

# **Utilizing Your Images**

You can view your images as a slide show, send them in an e-mail or use them as wallpaper or screen savers for your computer.

## **Viewing Images as a Slide Show**

You can display selected images in full screen and switch between them as a slide show.

**1Select images.**

#### **2**Select the [View] menu > [Slide Show Options].

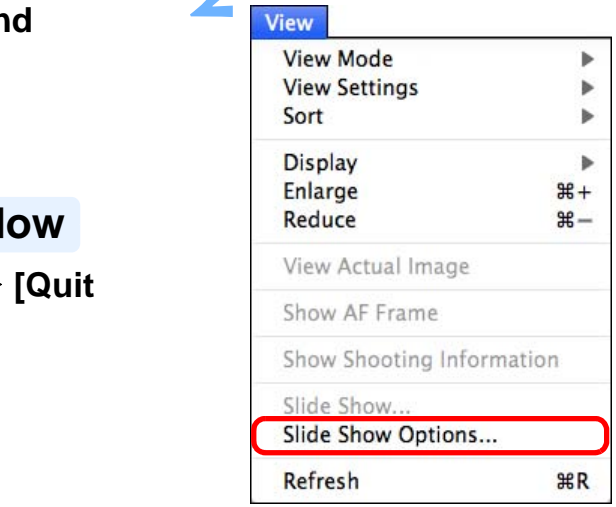

 $\rightarrow$  The [Slide Show Options] window appears.

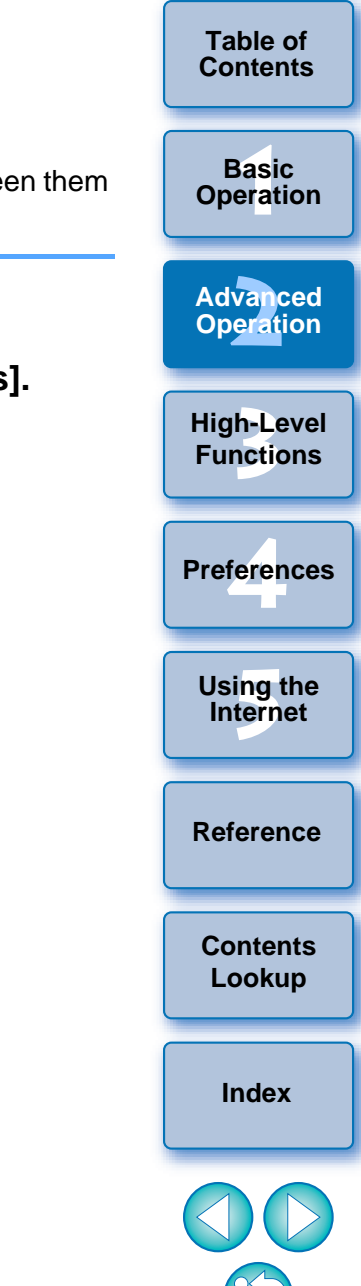

**[Introduction](#page-2-0)**

# **3 Set the play method and transition effect for the slide show and then click the [OK] button. Slide Show Options window**

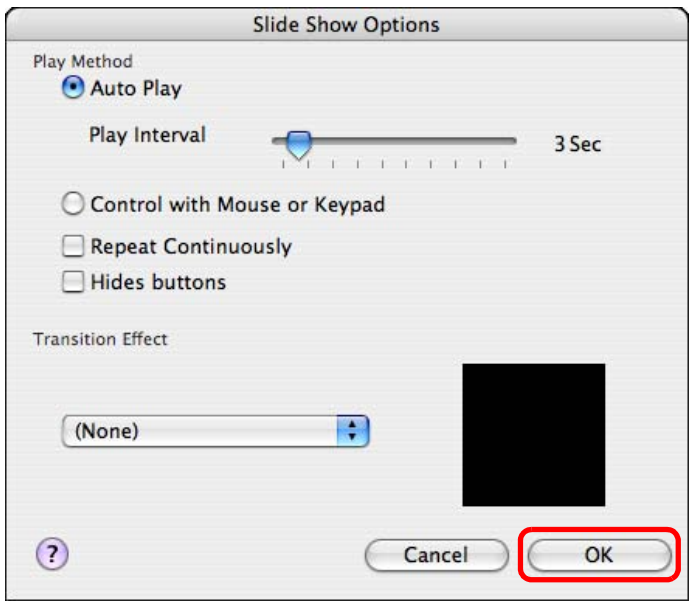

 $\rightarrow$  The [Slide Show Options] window closes.

#### **4Click [SlideShow].**

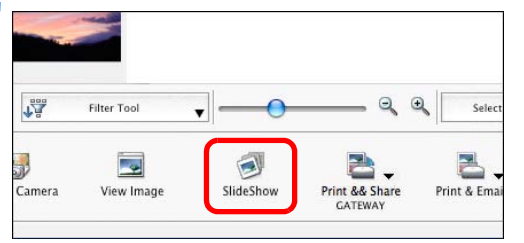

 $\rightarrow$  The Slide Show window appears and the slide show begins.

#### **Slide Show window**

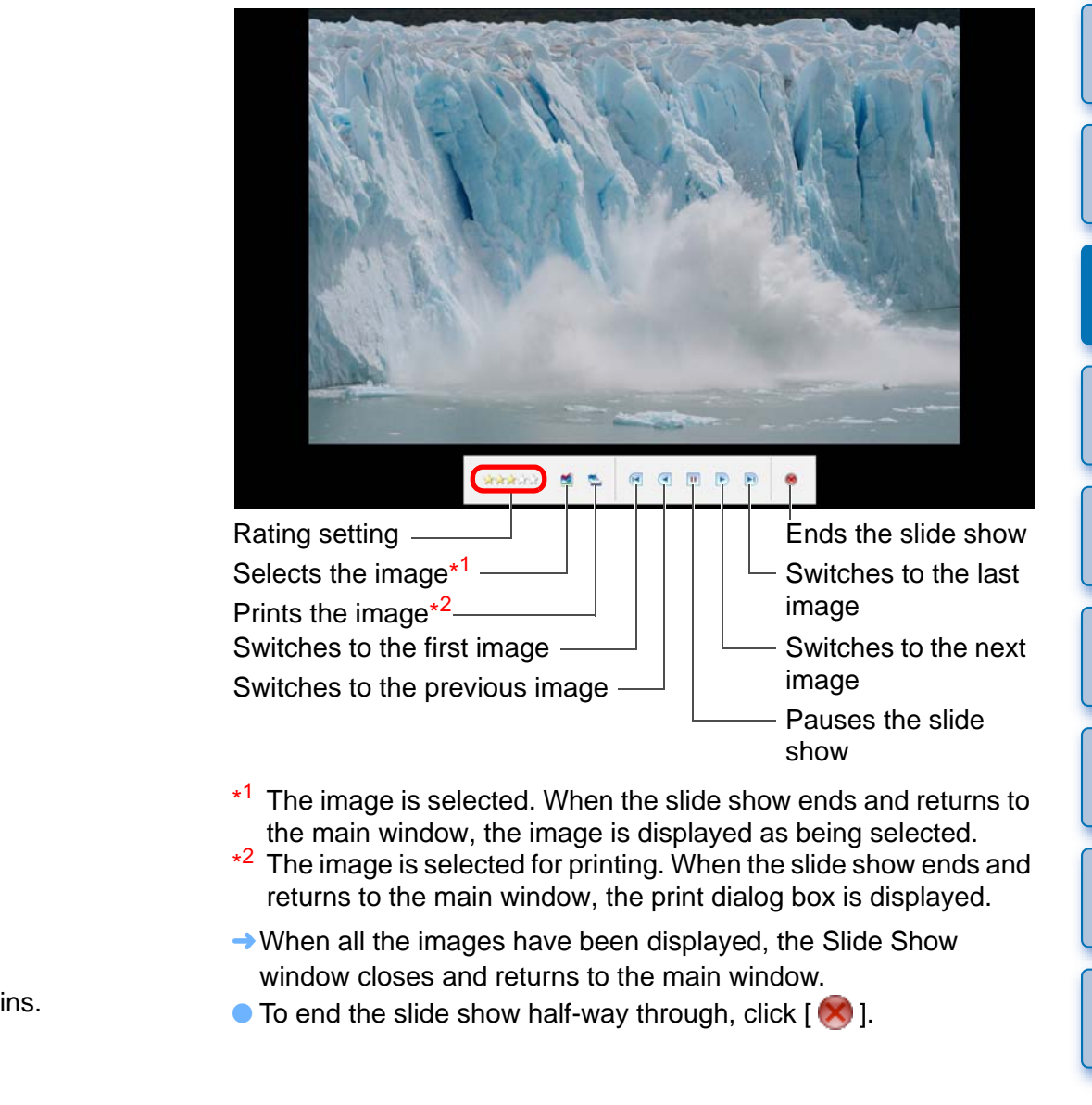

**[Reference](#page-73-0)**

**[Contents](#page-85-0) Lookup**

**[Index](#page-86-0)**

feren

**Preferences**

**[5](#page-69-0)Using the Internet**

**1[Basic Operation](#page-6-0)**

**2[Advanced Operation](#page-17-0)**

**3[High-Level Functions](#page-50-0)**

**[Introduction](#page-2-0)**

**Table of [Contents](#page-3-0)**

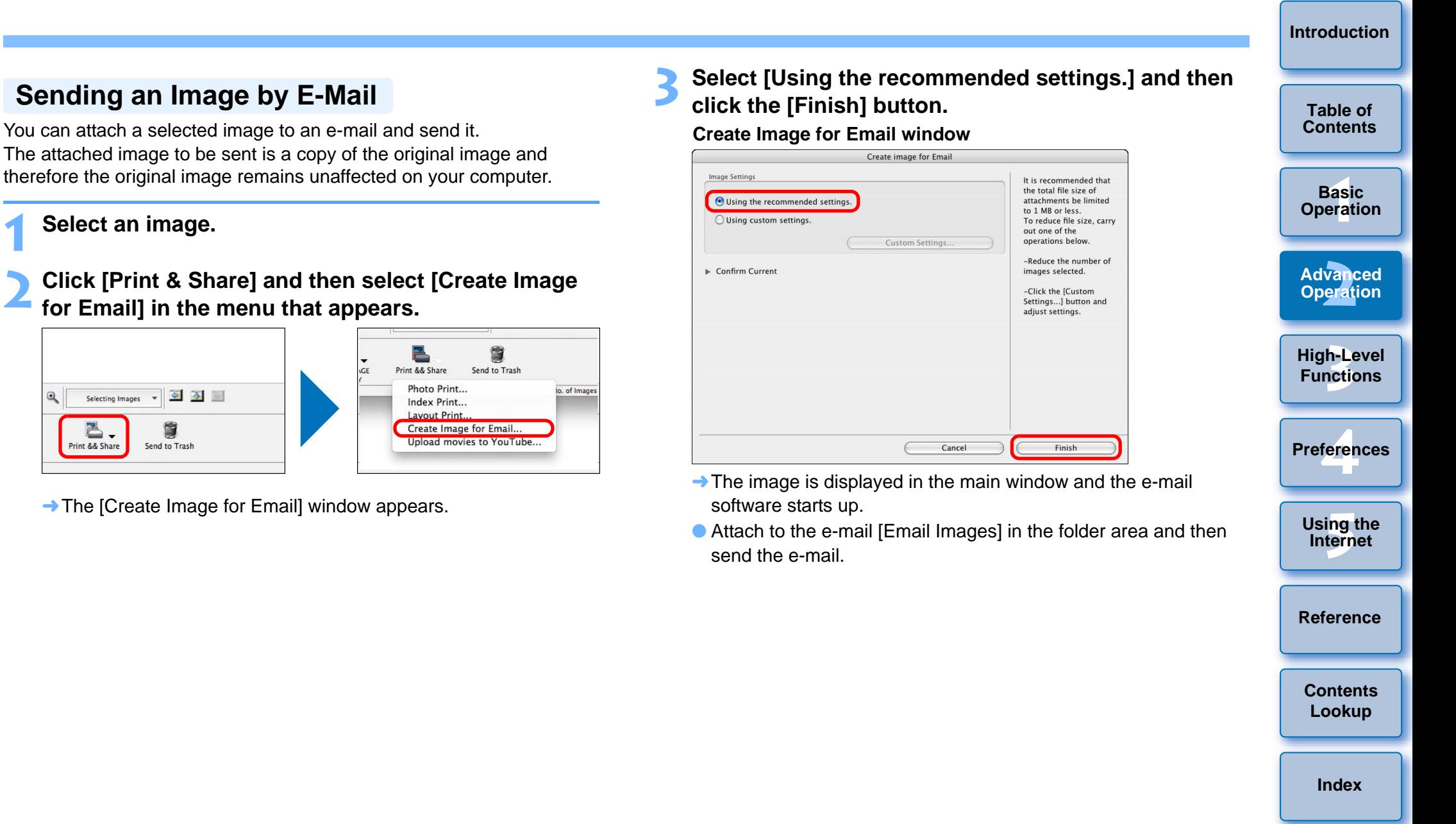

Image Settings

44

The attached image to be sent is a copy of the original image and therefore the original image remains unaffected on your computer.

#### **1Select an image.**

**2Click [Print & Share] and then select [Create Image for Email] in the menu that appears.**

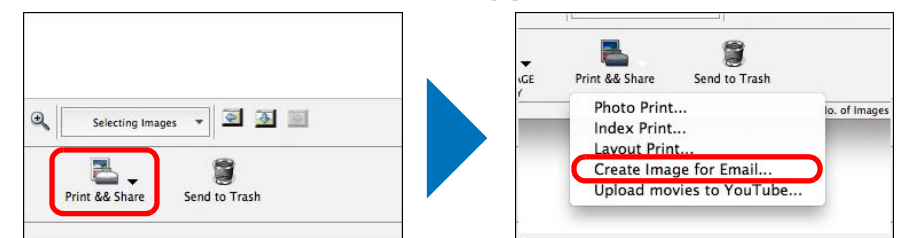

 $\rightarrow$  The [Create Image for Email] window appears.

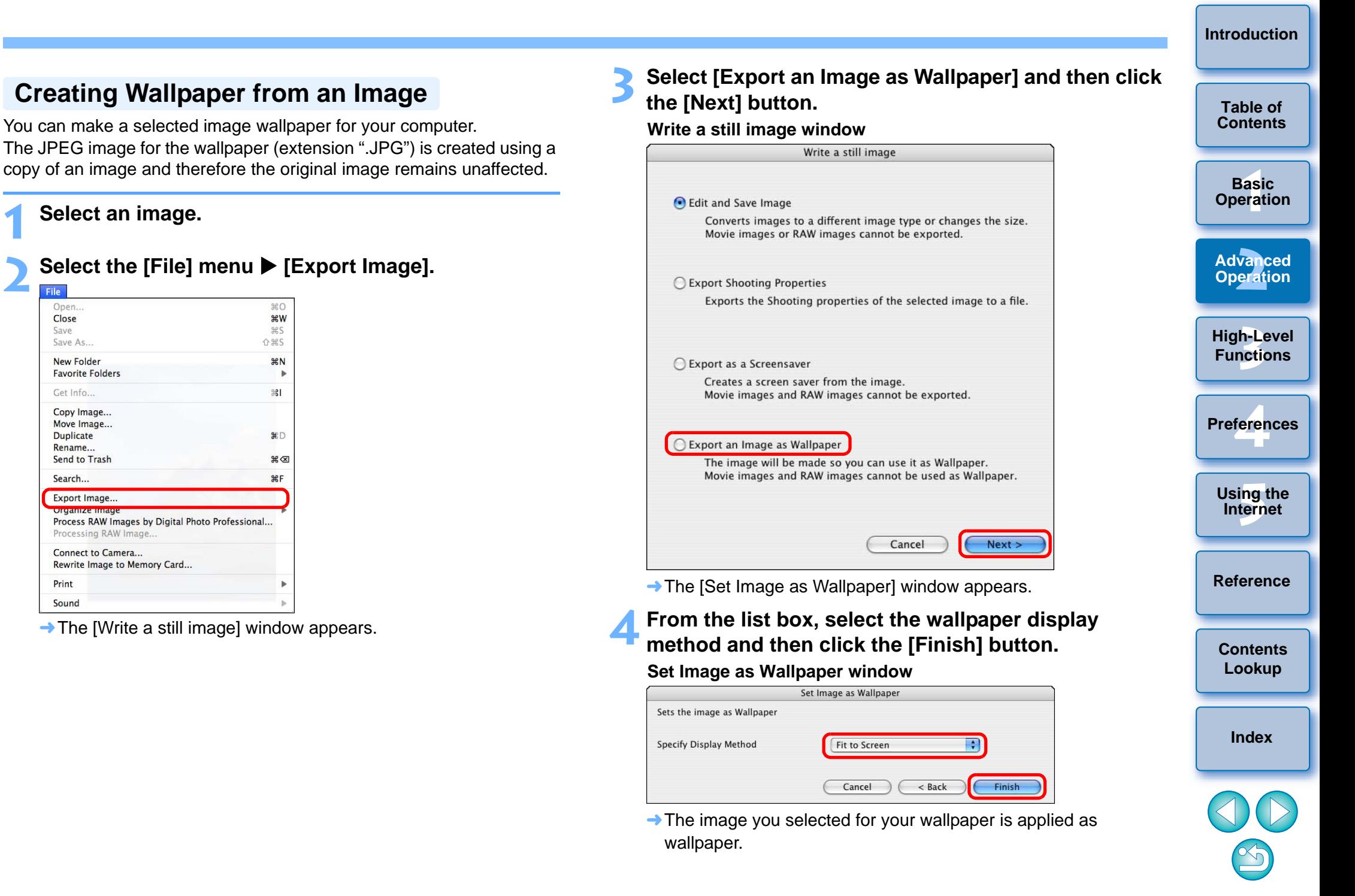

## **Creating Wallpaper from an Image**

The JPEG image for the wallpaper (extension ".JPG") is created using a copy of an image and therefore the original image remains unaffected.

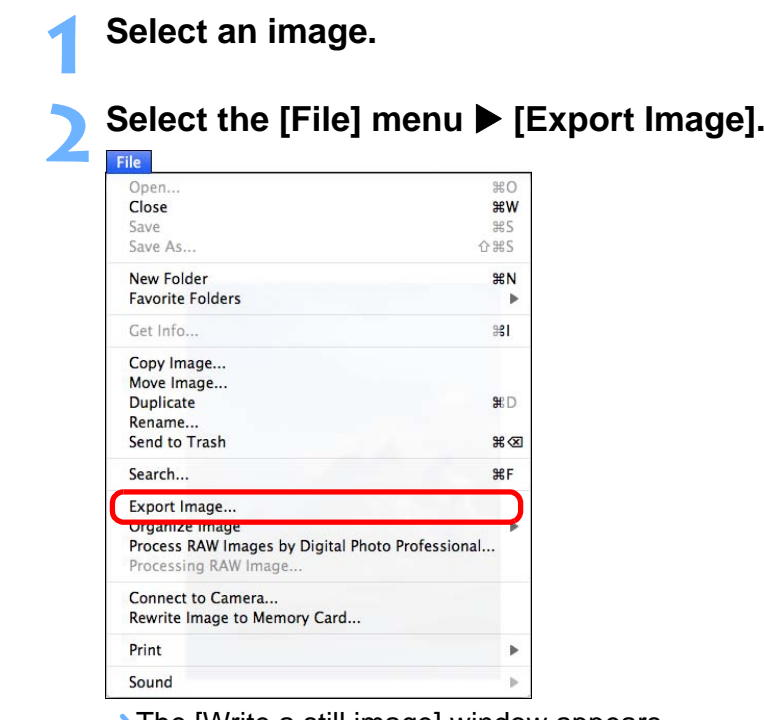

 $\rightarrow$  The [Write a still image] window appears.

**Basic** 

**Table of** 

#### **To revert to the original wallpaper** 2

- 1 On the desktop, launch [System Preferences] from the Dock and then 1 On the desktop, launch [System Preferences] from the Dock and then You can make a selected image a screen saver for your computer. **[Contents](#page-3-0)** click [Desktop & Screen Saver].
- **2** Select the [Desktop] tab sheet.
- **3** Select the file for the wallpaper and then click [ **]** to close the dialog box.

## **Creating a Screen Saver from an Image**

The data for the screen saver (extension ".SLIDESAVER") is created using a copy of an image and therefore the original image remains unaffected.

#### **Select**

**1**

**2**

Open..

Print Sound

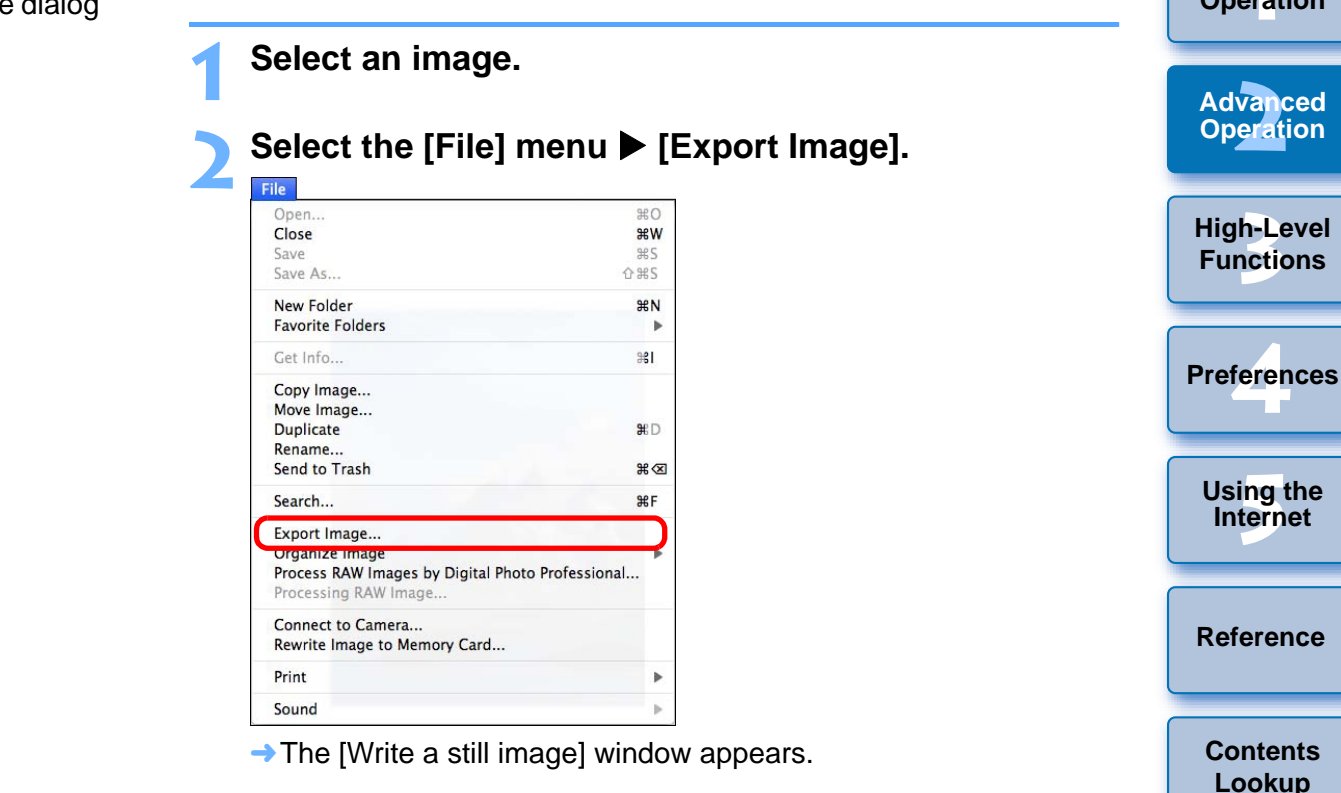

**[Index](#page-86-0)**

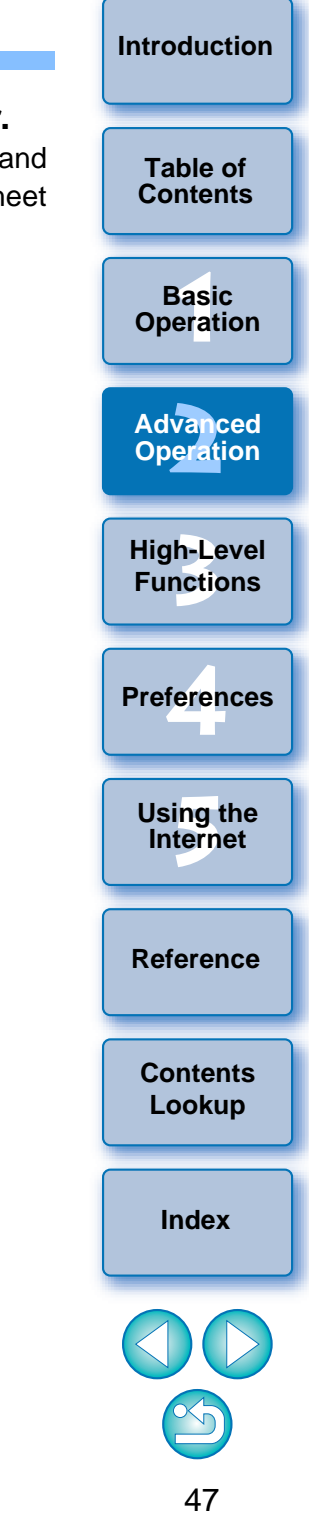

# **3 Select [Export as a Screensaver] and then click the [Next] button.**

**→ The [Export as a Screensaver] window appears.** 

### **4Using the keyboard, enter a name and then click the [Finish] button.**

#### **Export as a Screensaver window**

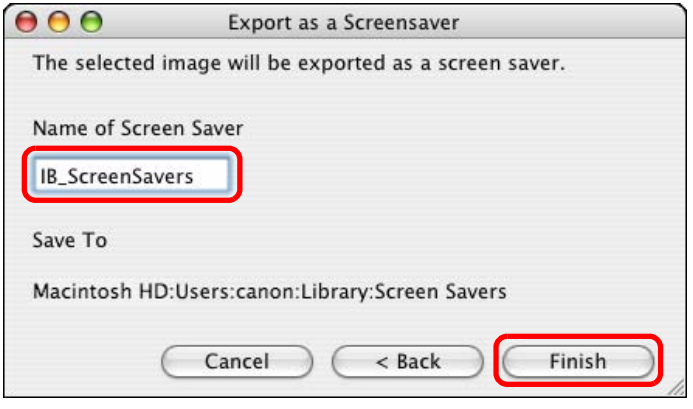

**• The screen saver data is saved in the [Screen Savers] folder.** 

**Specify the saved screen saver on your computer.** 

On the desktop, launch [System Preferences] from the Dock and then click [Desktop & Screen Saver] > [Screen Saver] tab sheet to display the [Screen Saver] tab sheet.

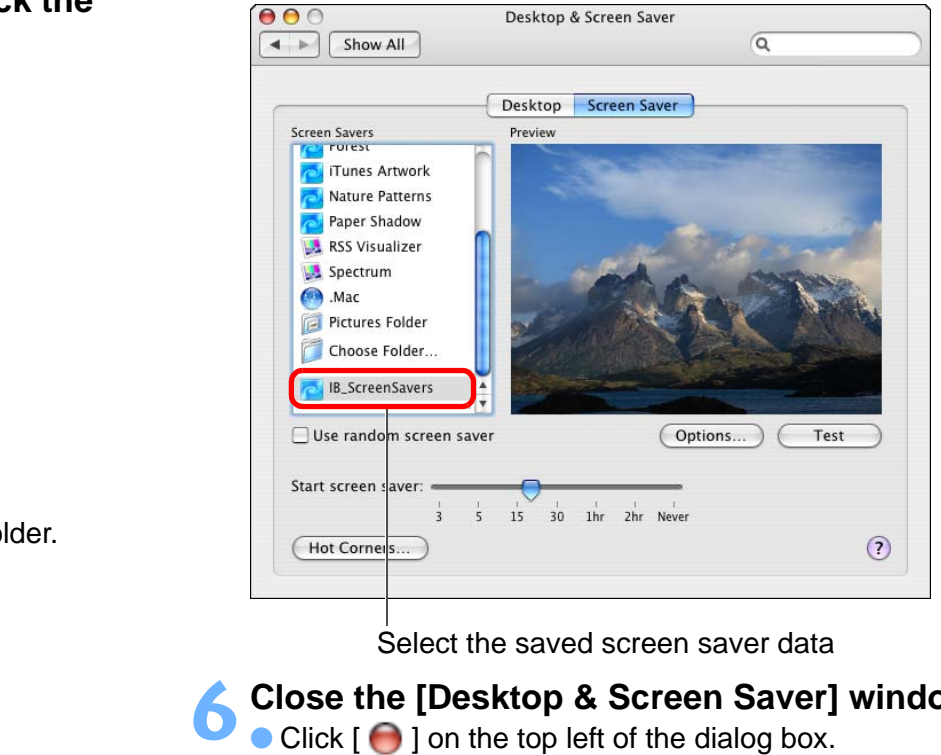

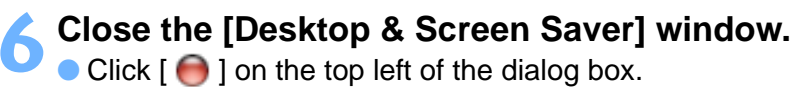

# **Printing Multiple Images on One Sheet of Paper (Index Printing)**

You can arrange multiple images in index format and print them on one sheet of paper.

#### **1Select the images.**

## **2Click the [Print & Share] button and then select [Index Print] from the menu that appears.**

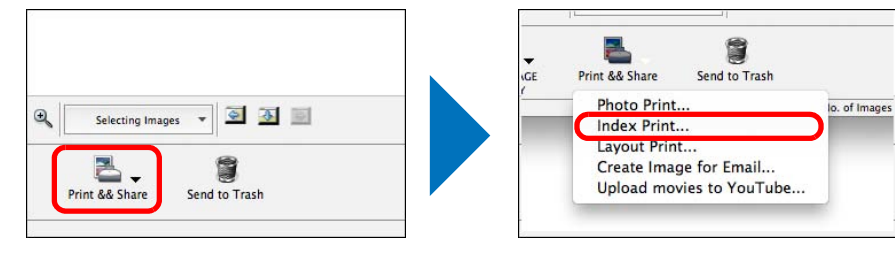

 $\rightarrow$  The [Index Print] window appears.

**3 Specify settings such as the paper type and the number of prints, and then click the [Print] button. Index Print window**

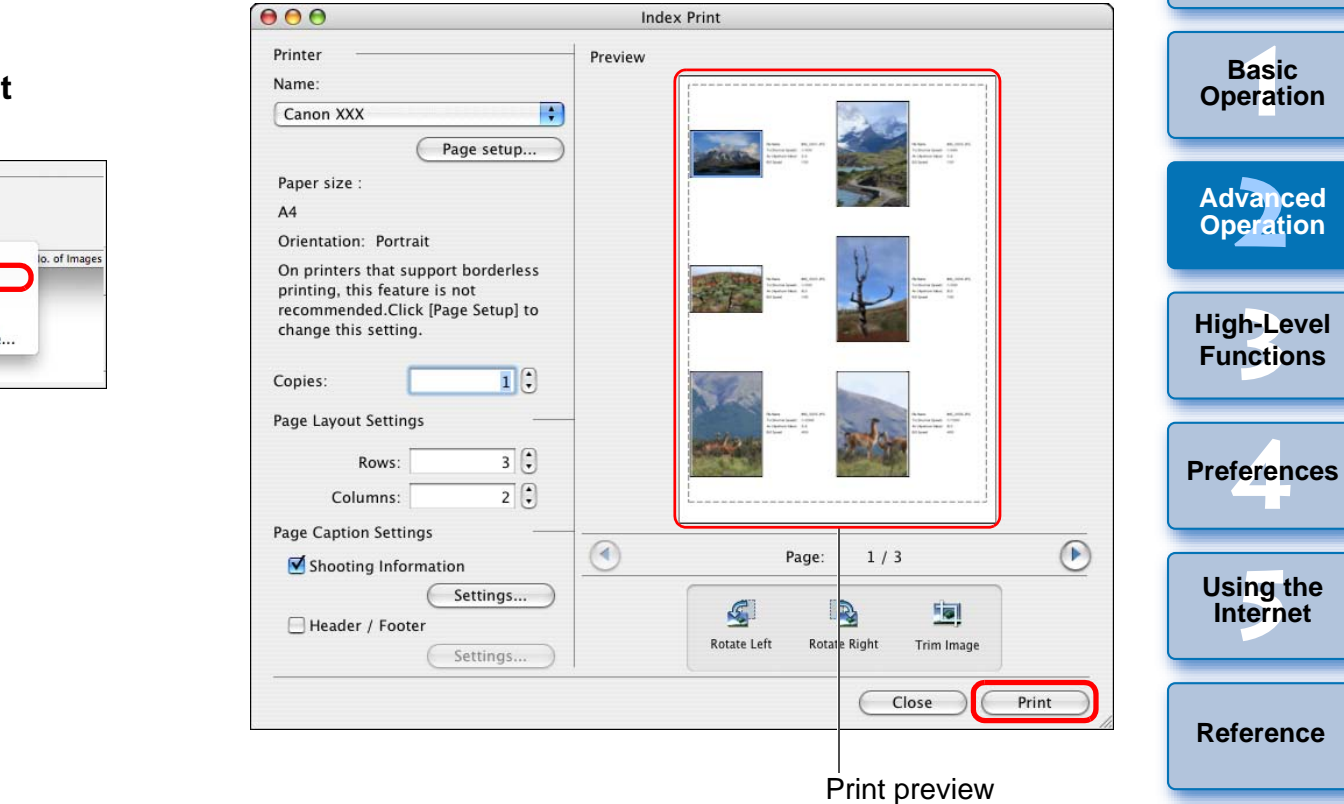

 $\rightarrow$  Printing begins.

 $|\overline{\overline{\mathsf{h}}} |$ 

**[Index](#page-86-0)**

**[Contents](#page-85-0) Lookup**

**[Introduction](#page-2-0)**

**Table of [Contents](#page-3-0)**

# **Arranging Images Freely and Printing (Layout Printing)**

You can lay out images freely and then print them.

## **Select the images.**

**1**

**2Click the [Print & Share] button and then select [Layout Print] from the menu that appears.** 

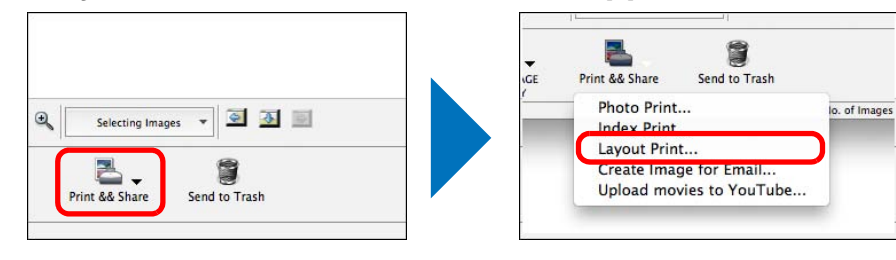

 $\rightarrow$  The [Layout Print] window appears.

**3 Lay out your images by dragging them and then click the [Print] button.**

#### **Layout Print window**

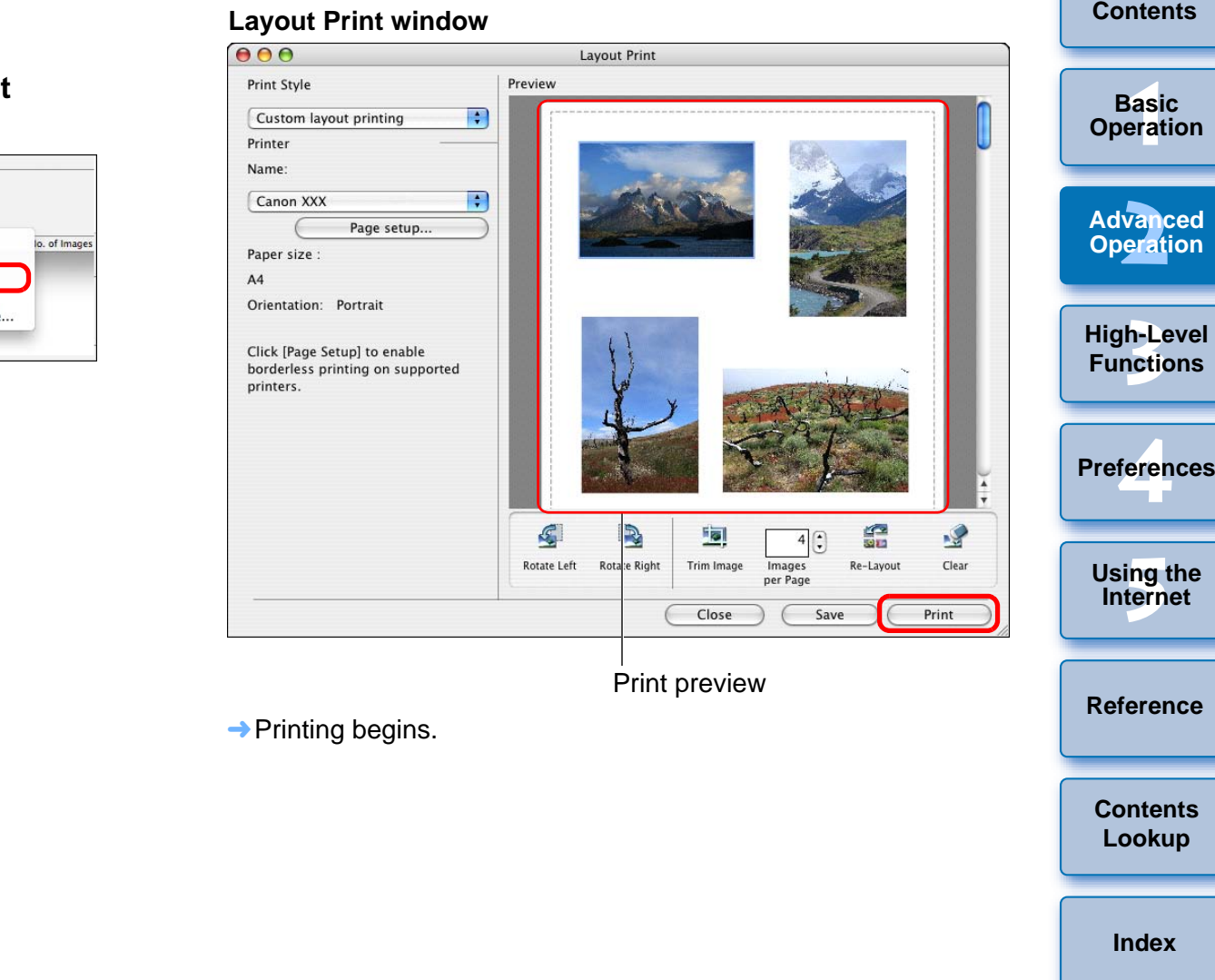

**[Introduction](#page-2-0)**

**Table of** 

#### <span id="page-50-0"></span>**3 High-Level Functions**

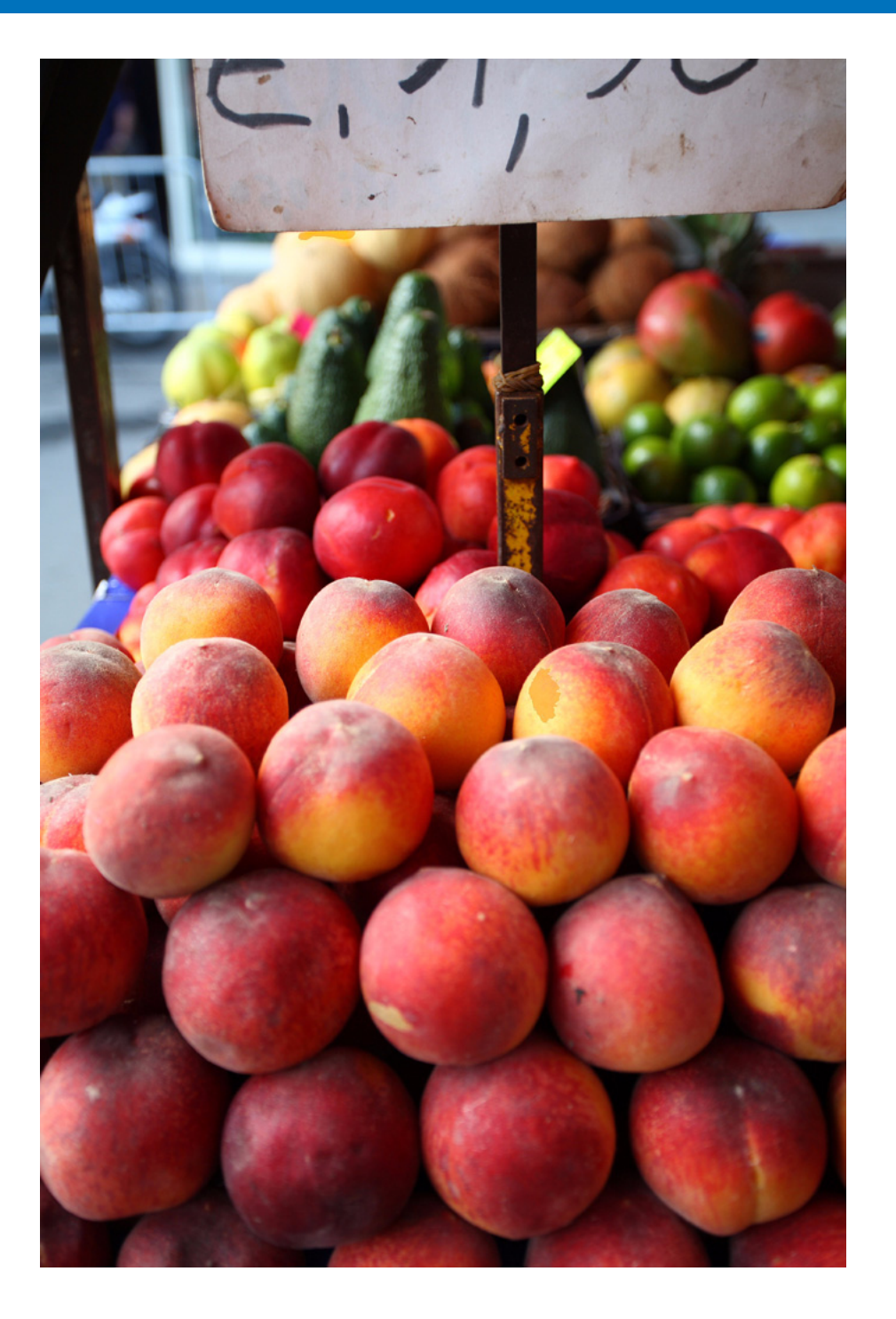

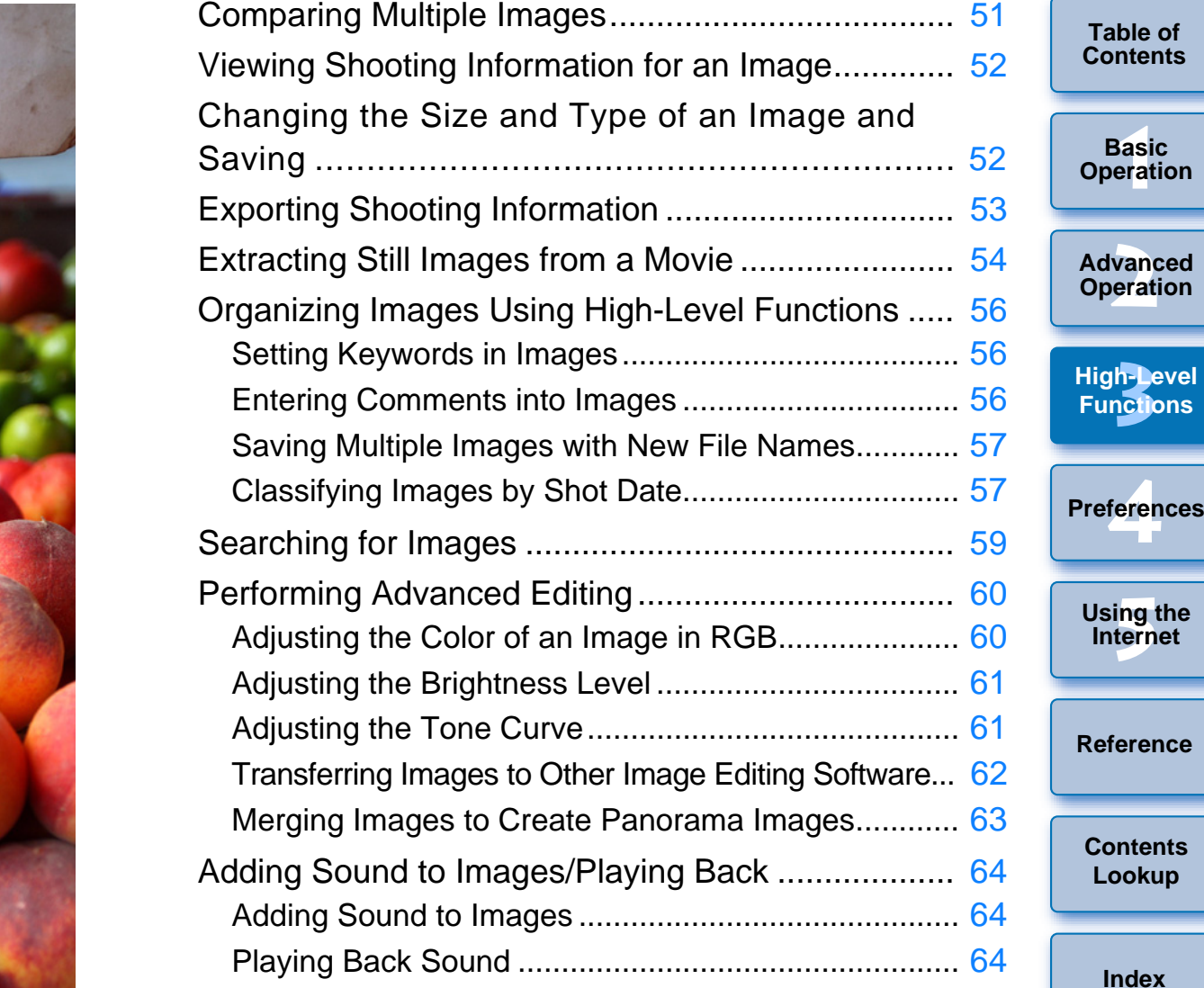

 $\mathbb{S}$ 

**[Index](#page-86-0)**

**[Contents](#page-85-0)** 

**[Introduction](#page-2-0)**

**[Contents](#page-3-0)**

feren

# <span id="page-51-0"></span>**Comparing Multiple Images**

To compare multiple images, you can split the viewer window into two, three or four and display multiple images at the same time. You can also align the display position of enlarged images and compare.

- **1In the main window, select the images you want to compare ([p.10\)](#page-10-0).**
- **2 Click [ ] (View Image) ([p.78](#page-78-0)).** ¿The viewer window appears.
	-
	- **3 Click [Number of Displays] and select the number of images you want to display at the same time.**

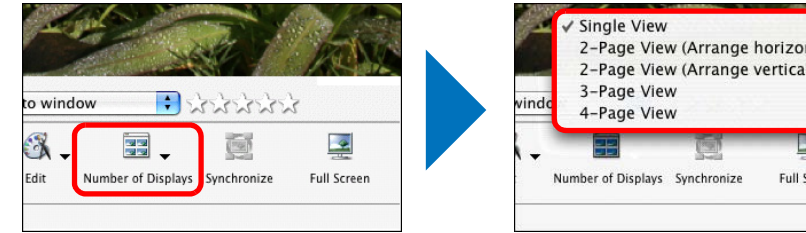

 $\rightarrow$  The viewer window is split and the multiple images are displayed at the same time.

#### **Example of display when [4-Page View] is selected**

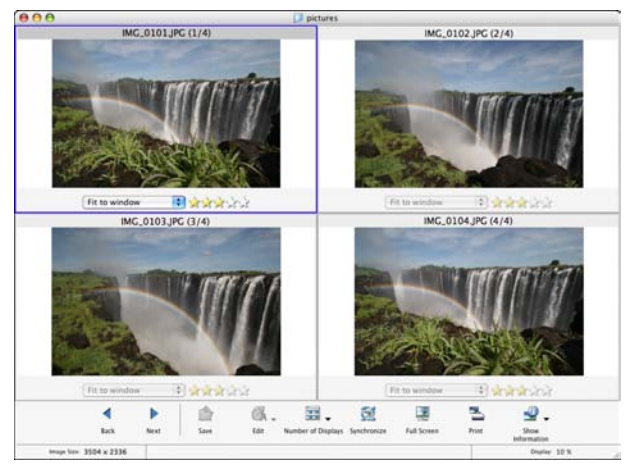

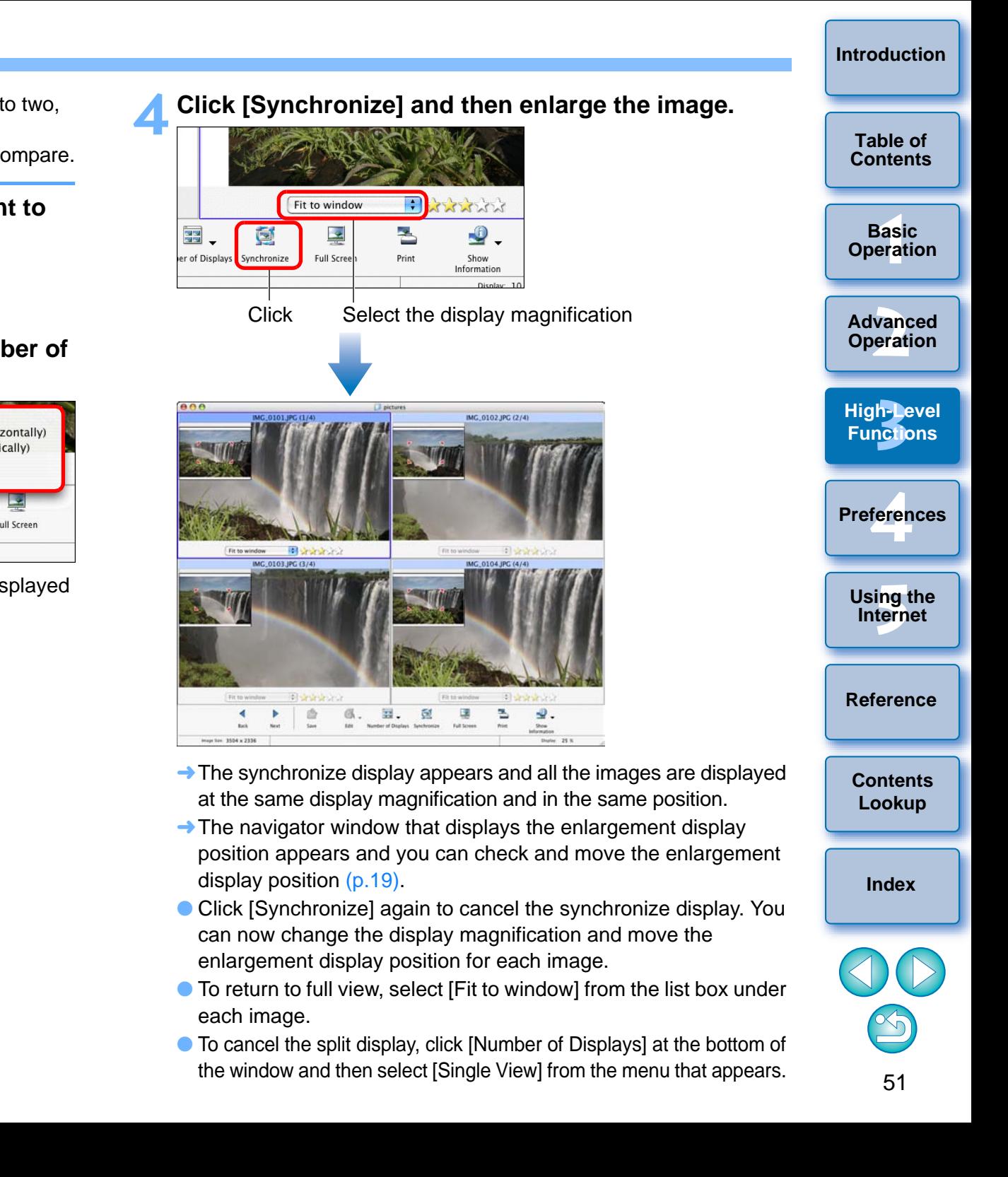

# <span id="page-52-0"></span>**Viewing Shooting Information for an Image**

## **Display List Mode [\(p.78](#page-78-0)).**

**1**

 $\overline{a}$ 

**2Select the image for which you want to view the information.**

# **3 Select the [File] menu**  $\triangleright$  **[Get Info].**<br> **X** The [File Information] window appears

 $\rightarrow$  The [File Information] window appears.

#### **4Click the [Advanced View] button.**

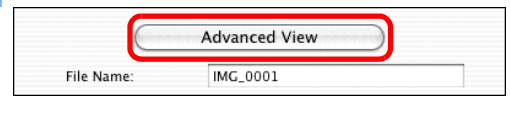

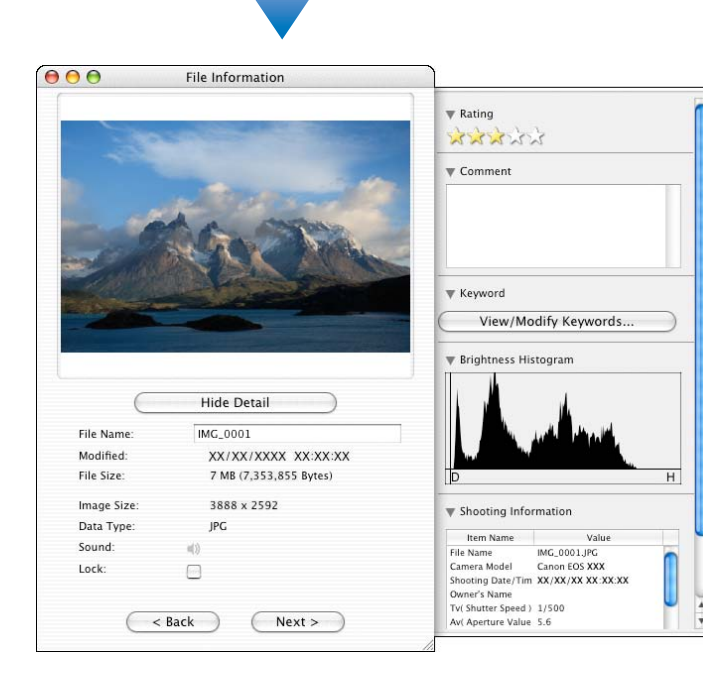

# <span id="page-52-1"></span>**Changing the Size and Type of an Image and Saving**

You can change the size of an image or convert it to a TIFF image (extension ".TIFF") or a PICT image (extension ".PCT") and save it. Because the image is saved as a separate image, the original image remains unaffected.

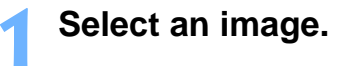

#### **2**Select the [File] menu **D** [Export Image].

 $\rightarrow$  The [Write a still image] window appears.

# **3 Select [Edit and Save Image] and then click the [Next] button.**

Write a still image

# G Edit and Save Image<br>
Converts images to<br>
Movie images or R<br>
C Export Shooting Prop<br>
Exports the Shooti<br>
C Export as a Screensav<br>
Creates a screen si

#### ◯ Export an Image as Wallpaper The image will be made so you can use it as Wallpaper. Movie images and RAW images cannot be used as Wallpaper.

 $\rightarrow$  The [Edit and Save Image] window appears.

Cancel

 $Next >$ 

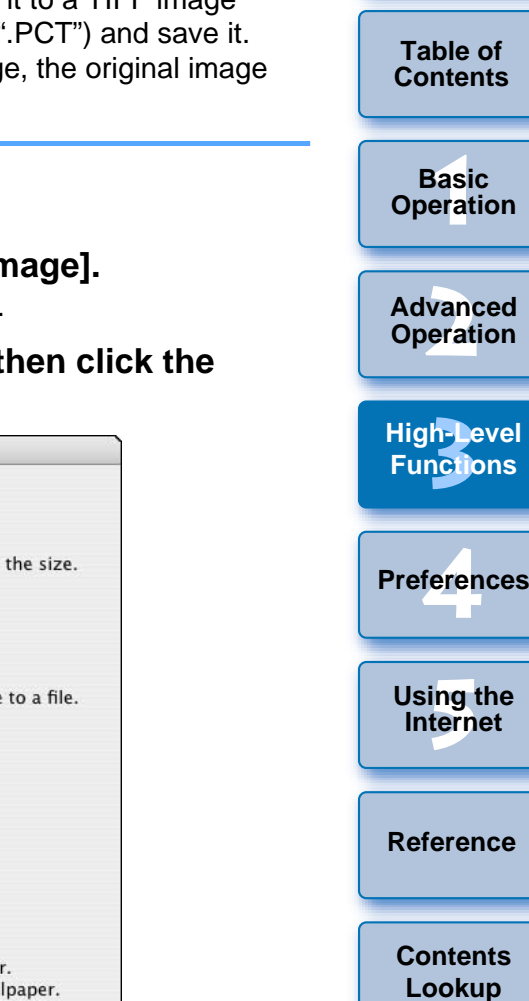

**[Index](#page-86-0)**

**[Introduction](#page-2-0)**

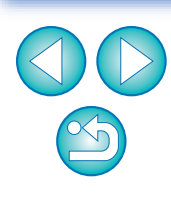

In Preview Mode, the same information as the [File Information] window is displayed on the information display area ([p.77](#page-77-0)).

#### **4Specify the image size, type, file name and save destination, and then click the [Finish] button.**

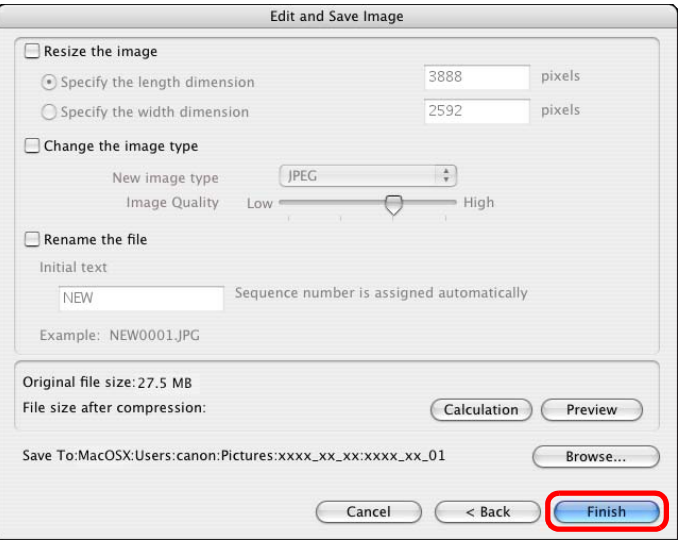

 $\rightarrow$  The image is saved as an image separate from the original image.

# <span id="page-53-0"></span>**Exporting Shooting Information**

You can export as a text file the shooting information recorded to the image.

#### **1Select an image.**

- **2Select the [File] menu ▶ [Export Image].** → The [Write a still image] window appears.
- **3 Select [Export Shooting Properties] and then click the [Next] button.**

**→ The [Export Shooting Properties] window appears.** 

**4 Specify the export shooting information, the file name, and the save destination, and then click the [Finish] button.**

# **name, and the s<br>
[Finish] button.**<br>
Exp<br>
Select the image info to be v<br>
Creates a text file in which is<br>
Creates a text file in which is<br>
Camera Model<br>
Shooting Date/Time<br>
Shooting Date/Time<br>
Shooting Mode<br>
Lighting or Sc Tv(Shutter Speed) Av(Aperture Value) Select All **Deselect All File Name** Save To: Macintosh HD: ··· xx: xxxx\_xx\_01 Browse... A single file is created for 10 images. The file name is given a sequence number. Cancel  $<$  Back Finish  $\rightarrow$  The shooting information is saved as a text file (extension

".TXT").

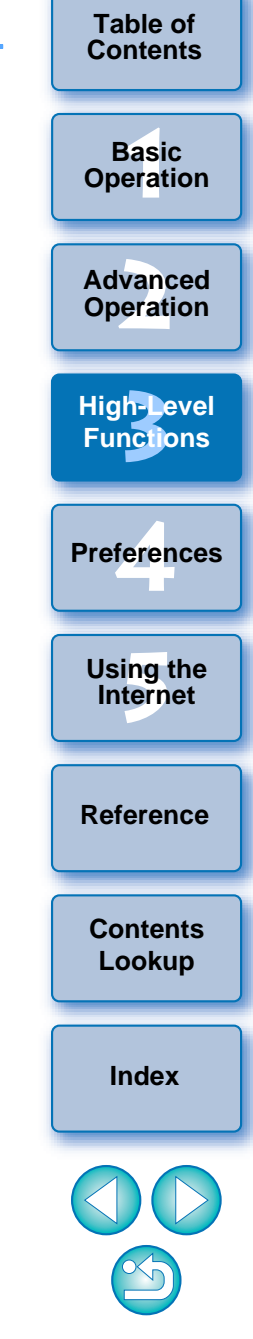

**[Introduction](#page-2-0)**

# <span id="page-54-0"></span>**Extracting Still Images from a Movie**

You can extract still images from a movie and save them as image files.

O When extracting still images from 1920 x 1080 MOV movies, a temporary file is created for editing and it may take some time before you can extract still images.

#### **Select the movie.**

**1**

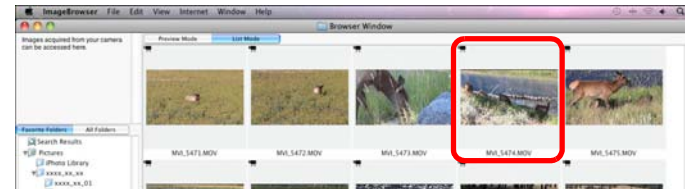

#### **2Select the [Edit] menu ▶ [Extract frames from a movie].**

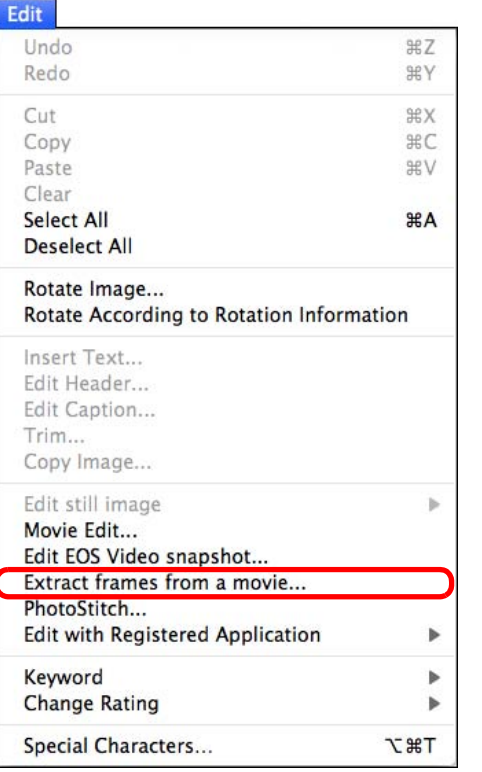

**→ The [Settings] tab sheet for [MovieFrame Task] appears.** 

**3 Set the extraction method and click the [Preview] tab sheet.**

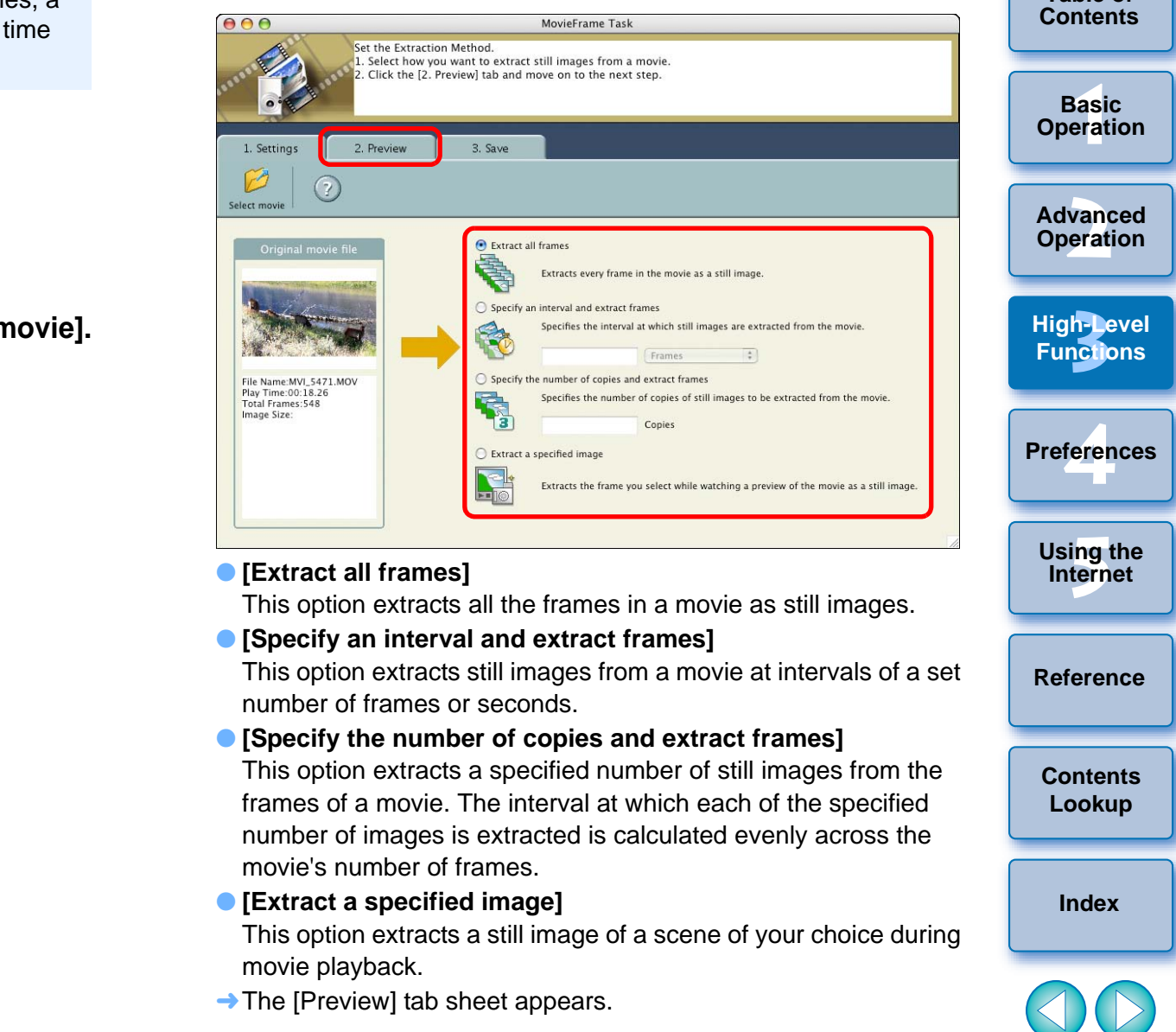

54

**[Introduction](#page-2-0)**

**Table of** 

**[Contents](#page-3-0)**

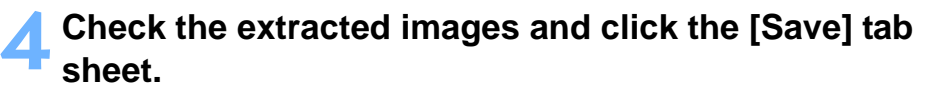

● When [Extract a specified image] is selected in step 3, you can play the movie on the left of the window and extract an image by clicking **[ ]** when you reach a scene you like.

#### Rotate all the images

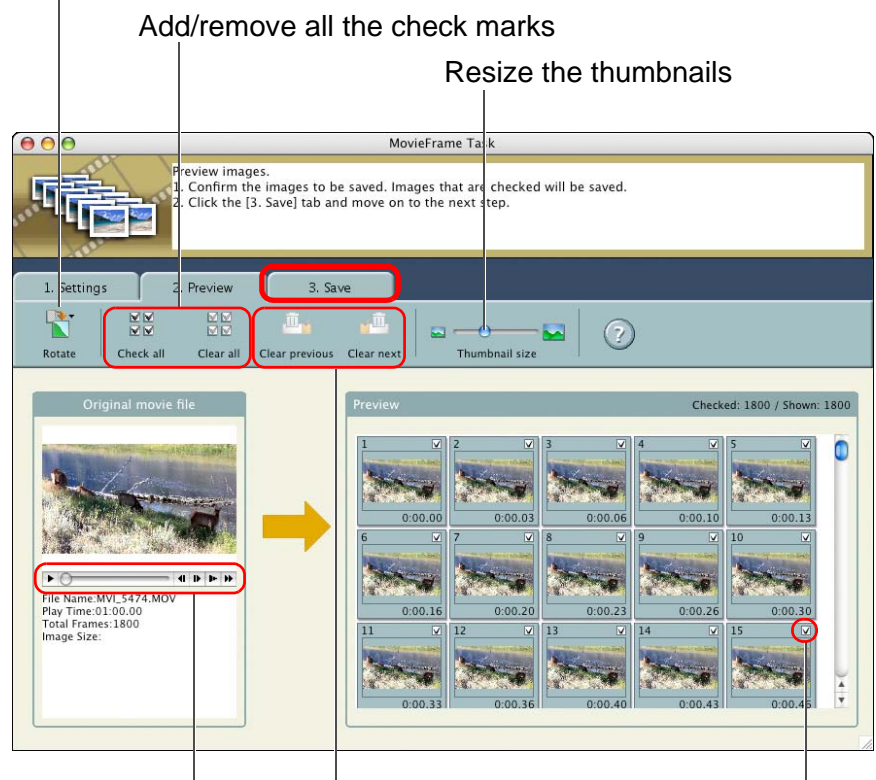

Remove the check mark from the images before and after the selected image

Playback/pause, frame back, frame forward, half-speed playback, double-speed playback

Save the images with check marks

 $\rightarrow$  The [Save] tab sheet appears.

**5 Click [Save] and specify the required settings (destination, etc.) in the window that appears. Then click [Choose].**

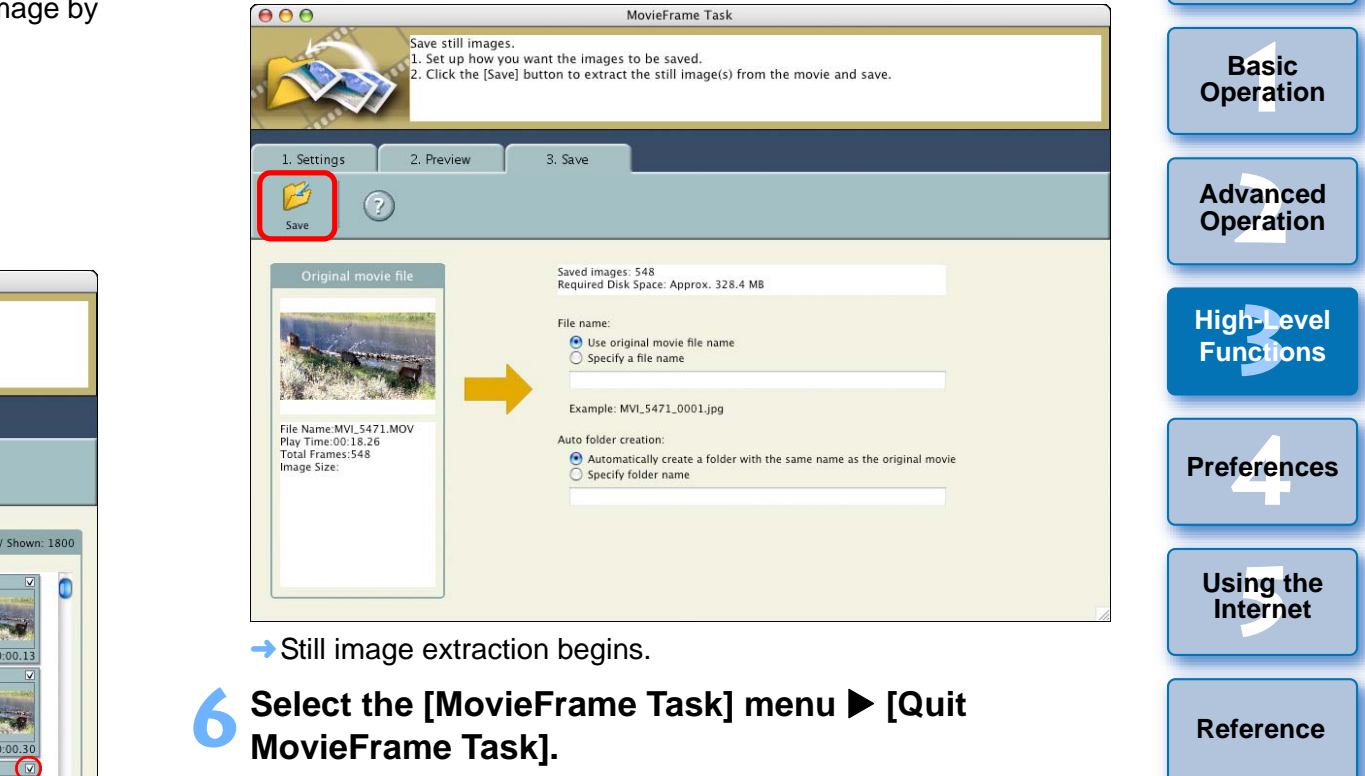

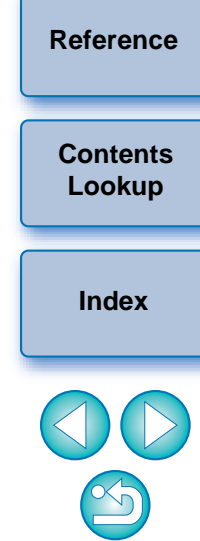

# <span id="page-56-0"></span>**Organizing Images Using High-Level Functions**

You can organize images using high-level functions such as setting keywords and entering comments, renaming multiple files in a single operation and classifying images by shot year/month/date, all of which are useful when organizing your images.

# <span id="page-56-1"></span>**Setting Keywords in Images**

You can set keywords to identify images. The set keywords are also useful when searching for images ([p.59](#page-59-0)).

**1Select an image.**

#### **2**◯ Select the [Edit] menu ▶ [Keyword] ▶ [Settings].

 $\rightarrow$  The [Keywords Setting] window appears.

## **3 Select the keyword(s) and then click the [OK] button.**

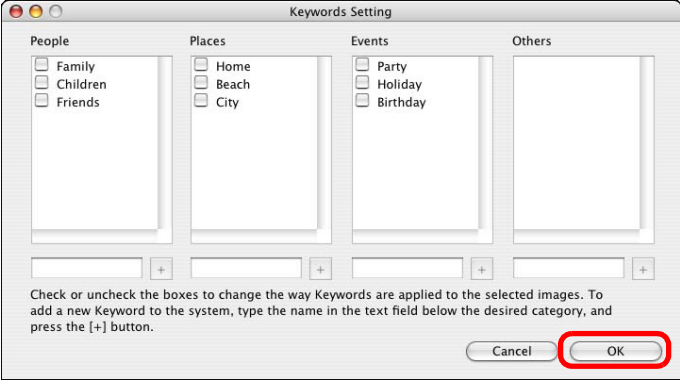

 $\rightarrow$  The keyword is set in the image.

## <span id="page-56-2"></span>**Entering Comments into Images**

You can enter information relating to images as comments. The entered comments are also useful when searching for images ([p.59](#page-59-0)).

- **1Display the [File Information] window ([p.52](#page-52-0)).**
- **2 Click the [Advanced View] button.**
	- $\rightarrow$  A field for entering comments is displayed.
	- **3 Enter text and then press the < return > key on the keyboard.**

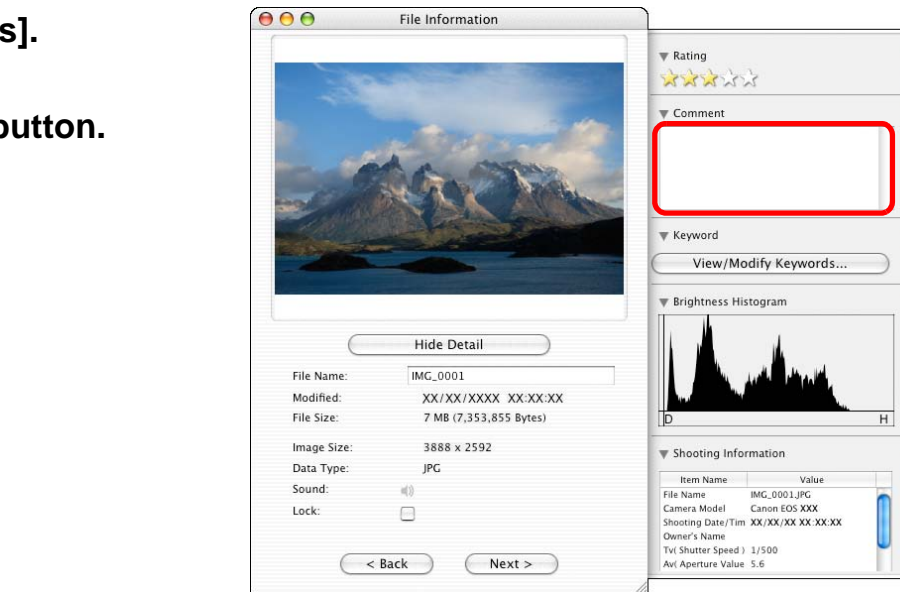

 $\rightarrow$  The entered text is saved in the image.

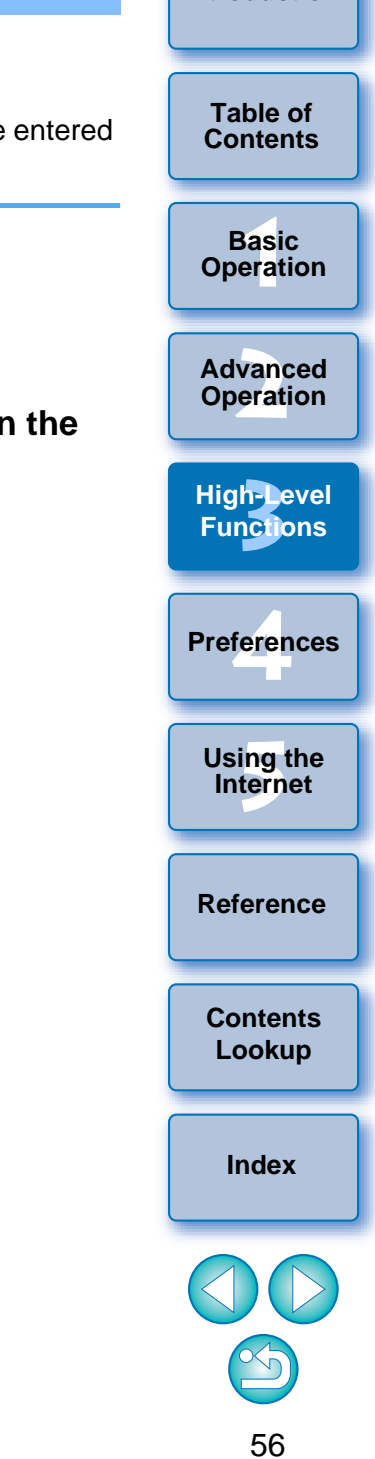

**[Introduction](#page-2-0)**

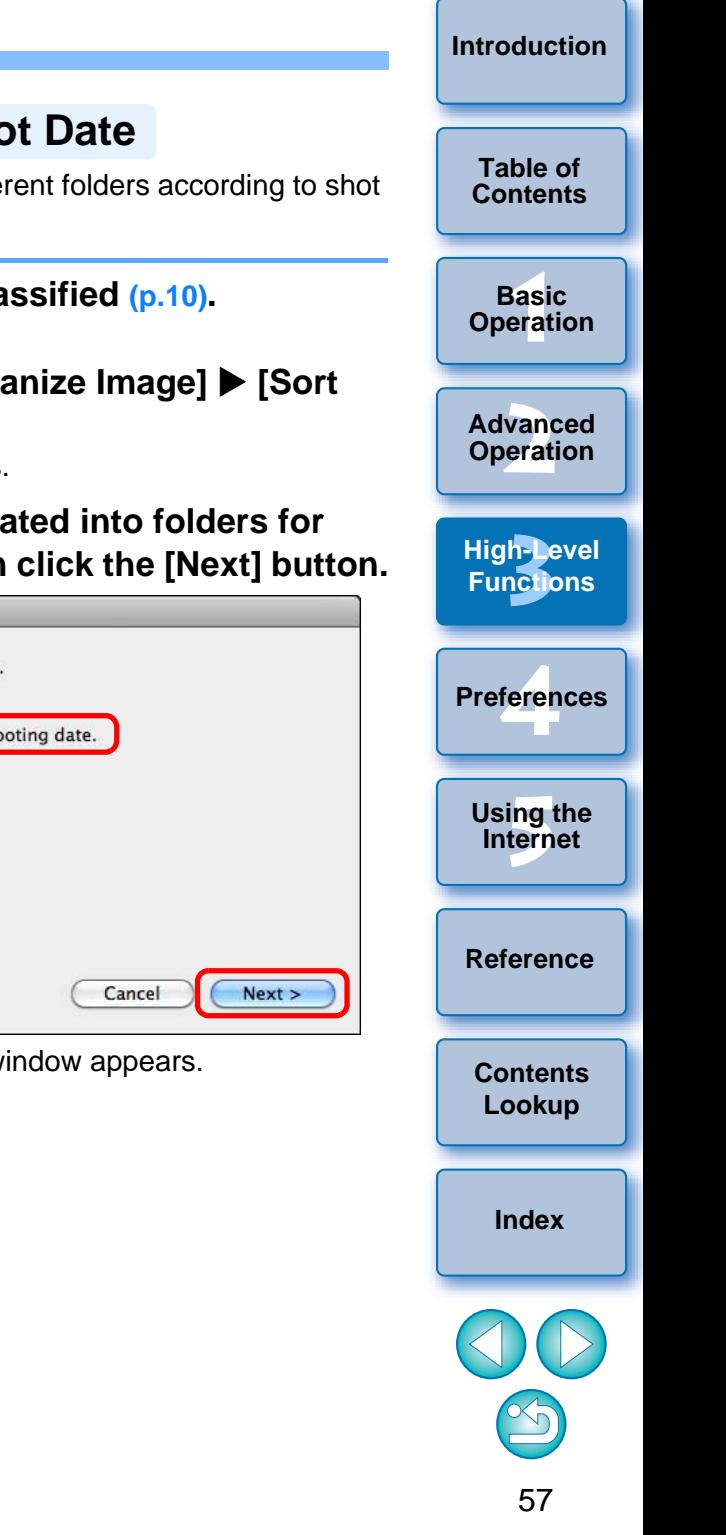

## <span id="page-57-0"></span>**Saving Multiple Images with New File Names**

single operation.

- **1Select all the images you want to save with new file names ([p.10](#page-10-0)).**
- **2**◯ Select the [File] menu ▶ [Organize Image] ▶ **[Rename].**
	- $\rightarrow$  The [Rename] window appears.

#### **3 Enter the file name and click the [OK] button.**

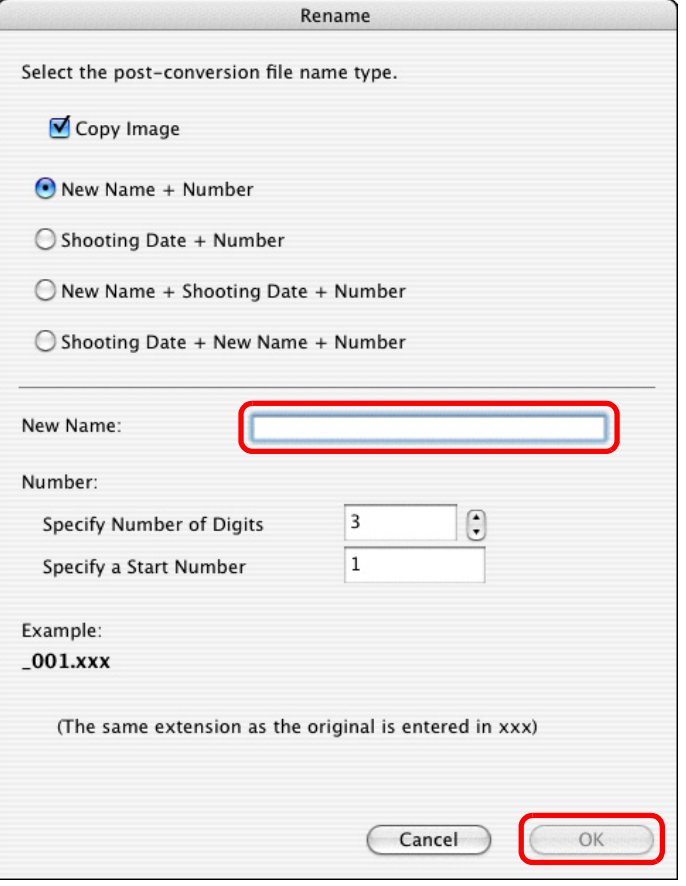

 $\rightarrow$  Images separate from the original images are saved with the new names.

## <span id="page-57-1"></span>**Classifying Images by Shot Date**

Table of **Table of Table of [Contents](#page-3-0) Table of Contents** *Contents* **Contents Contents** date.

- **1Select all the images to be classified ([p.10](#page-10-0)).**
- **2**◯ Select the [File] menu ▶ [Organize Image] ▶ [Sort **Images].**

 $\rightarrow$  The [Sort Images] window appears.

**3 Select [The files will be separated into folders for each shooting date.] and then click the [Next] button.**

Select the sort method for the Select the sort method for the files will be separate<br>
The files will be organize Sort Images

 $\rightarrow$  The [Organize by Shooting Date] window appears.

## **4Specify the folder structure, the file names, and the save destination, and then click the [OK] button.**

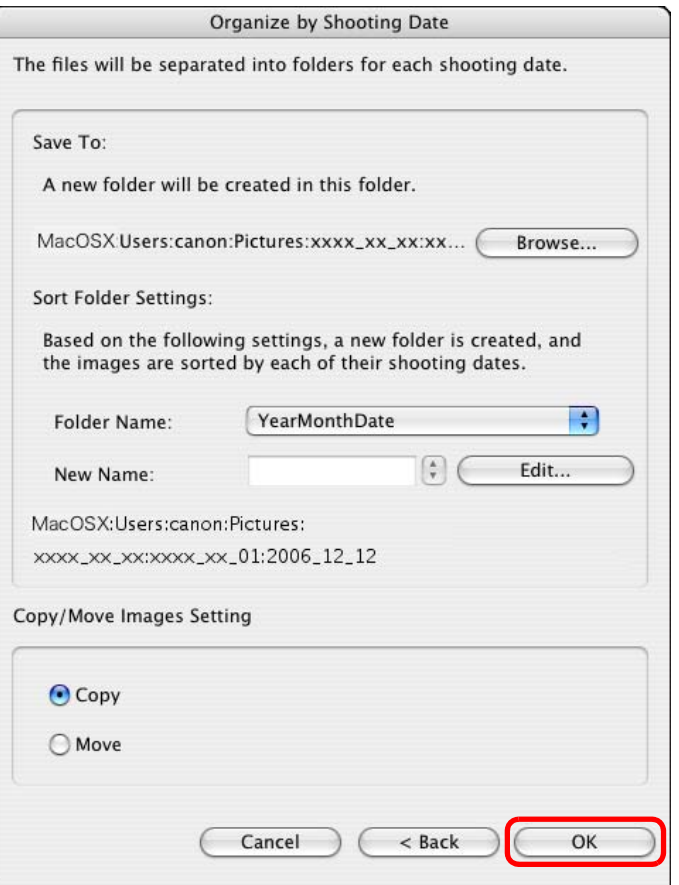

 $\rightarrow$  Images are classified by shot date.

#### **Settings for Folder Structure**

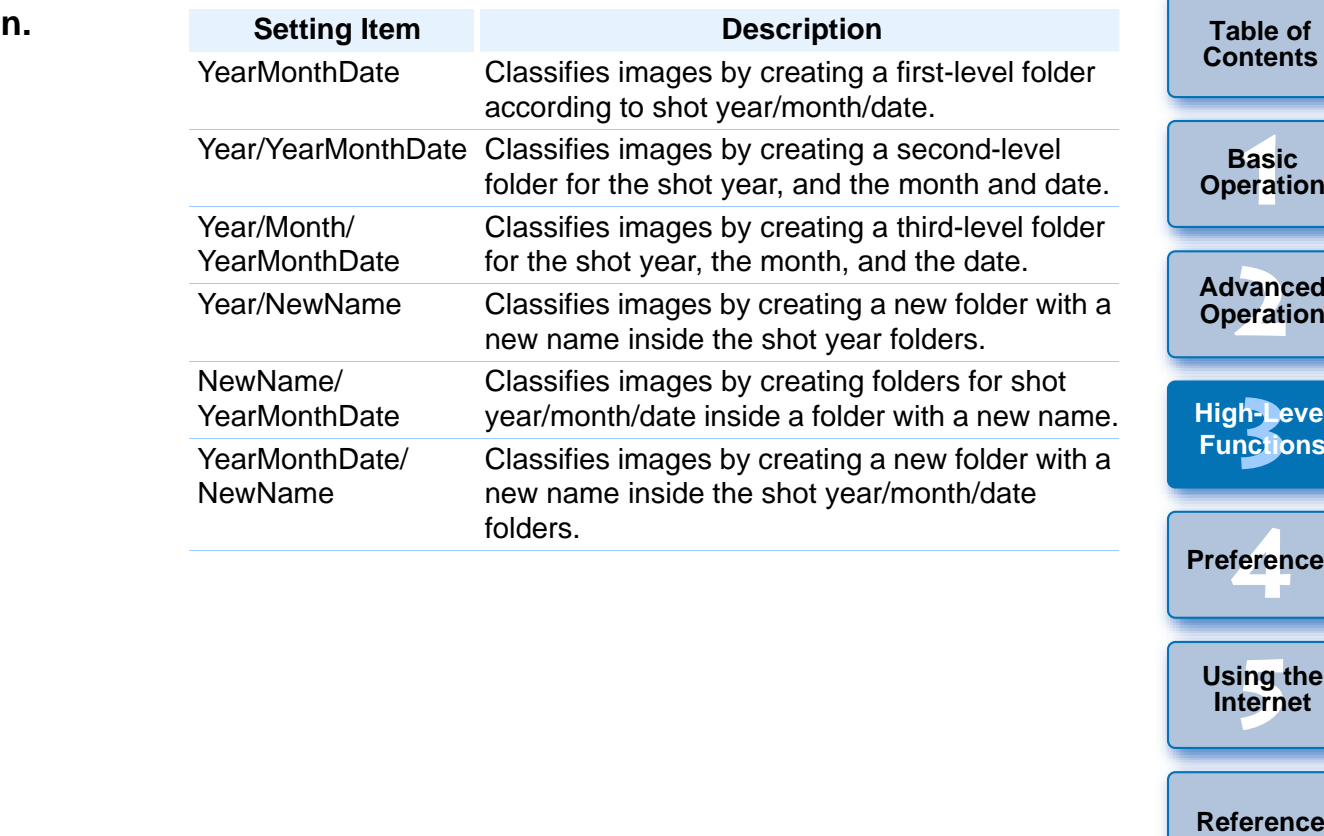

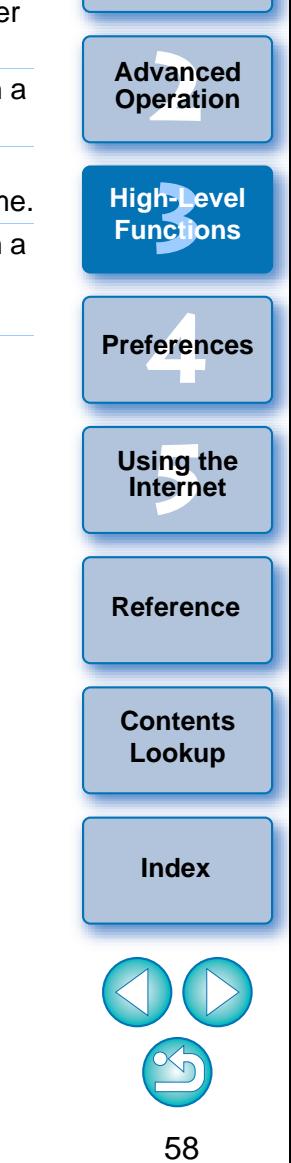

# <span id="page-59-0"></span>**Searching for Images**

You can search for images by ratings ([p.19](#page-19-1)), shot date, comments ([p.56](#page-56-2)) and keywords ([p.56](#page-56-1)).

#### **1Select the [File] menu ▶ [Search].**<br>→ The [Set Search Criteria] window appears.

#### **2Specify the search criteria and then click the [Search Now] button.**

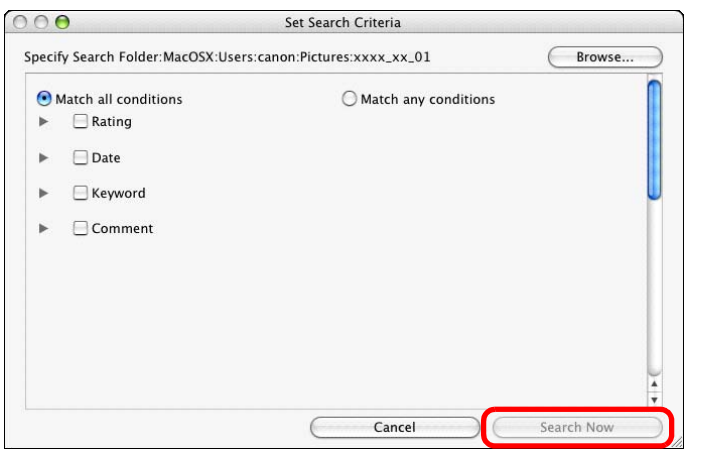

 $\rightarrow$  The search begins and the images that match the criteria are displayed in the [Search Results] window.

# **3 Click the [Finish] button to close the [Search Results] window.**

 $\rightarrow$  The display returns to the main window.

#### **4Check the searched images in the main window.**

 $\bullet$  The searched images are displayed in the main window the [Search Results] folder is displayed in the folder area selecting this folder, you can display the searched image time.

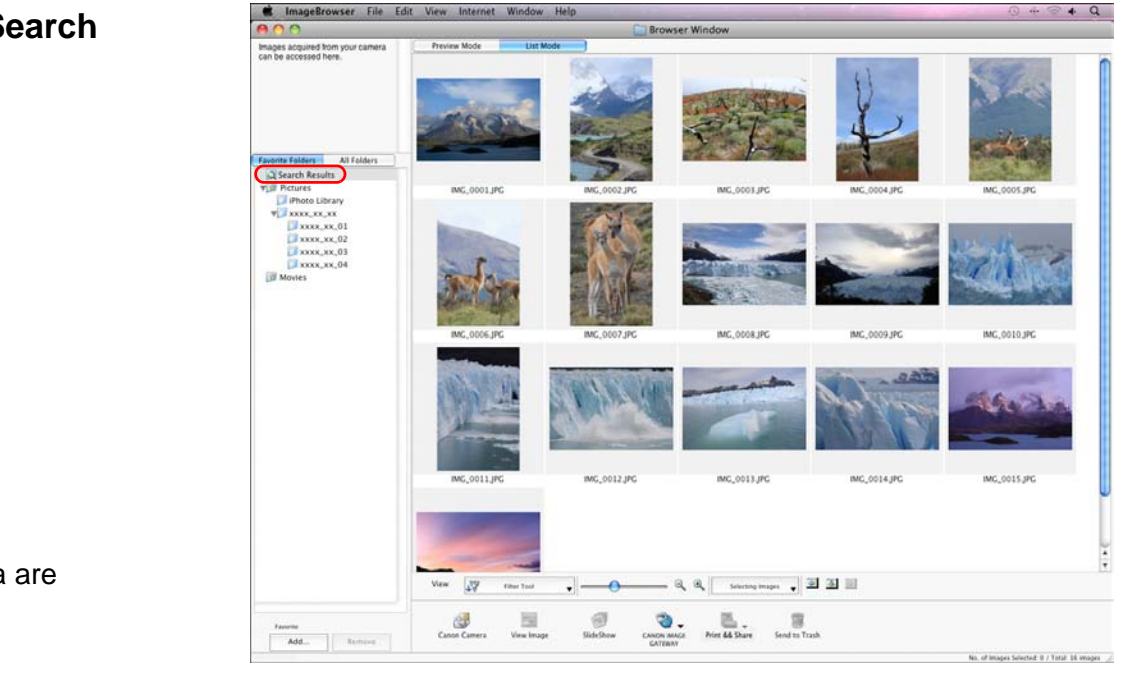

- O The images inside the [Search Results] folder are stored until you either perform another search or quit IB.
- Any work you do on images inside the [Search Results] folder will be applied to all the original images. Therefore, please that if you edit or delete images inside the [Search Results] folders, the original images will be edited or deleted alse

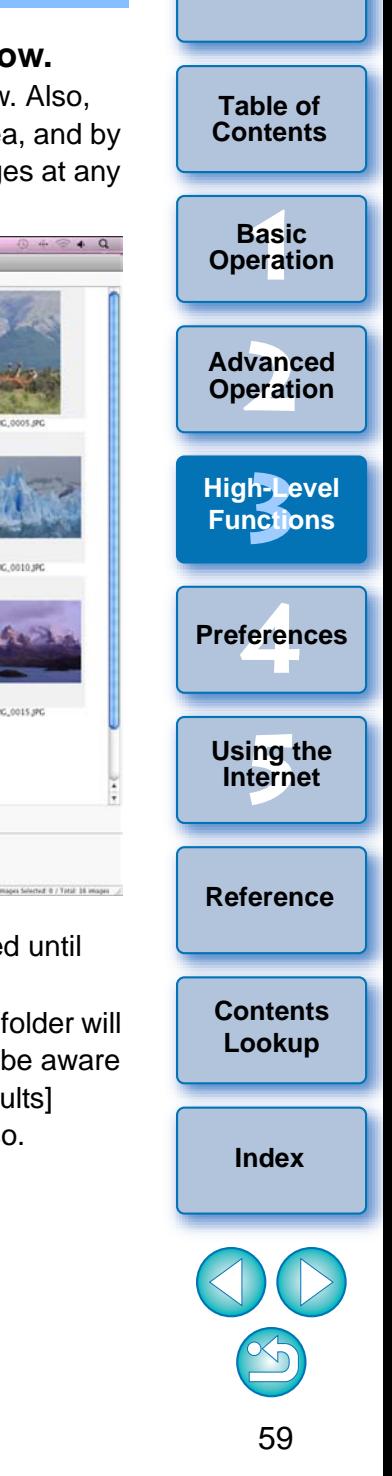

**[Introduction](#page-2-0)**

# <span id="page-60-0"></span>**Performing Advanced Editing**

This section explains image editing using high-level functions based on the assumption that you are familiar with handling standard image editing software.

JPEG images deteriorate slightly when edited and saved, and the image before editing cannot be recovered. For this reason, an edited JPEG image should be saved as a separate image from the original image.

You can edit RAW images in Digital Photo Professional (hereinafter, "DPP"). Select the RAW image in the Main Window and select the [File] menu ▶ [Process RAW Images by Digital Photo Professional], which will start up DPP. For detailed instructions on using DPP, refer to "Digital Photo Professional Instruction Manual" (PDF electronic manual).

# <span id="page-60-1"></span>**Adjusting the Color of an Image in RGB**

You can adjust the color of an image in RGB (red, green, blue).

**1**

**Display the image to edit in the viewer window (p.18).**

**2Click [Edit] and then select [Color/Brightness Adjustment] in the menu that appears ([p.27](#page-27-0)).**

 $\rightarrow$  The [Color/Brightness Adjustment] window appears.

**3 Select the [RGB Adjustment] tab sheet and adjust the image.** 

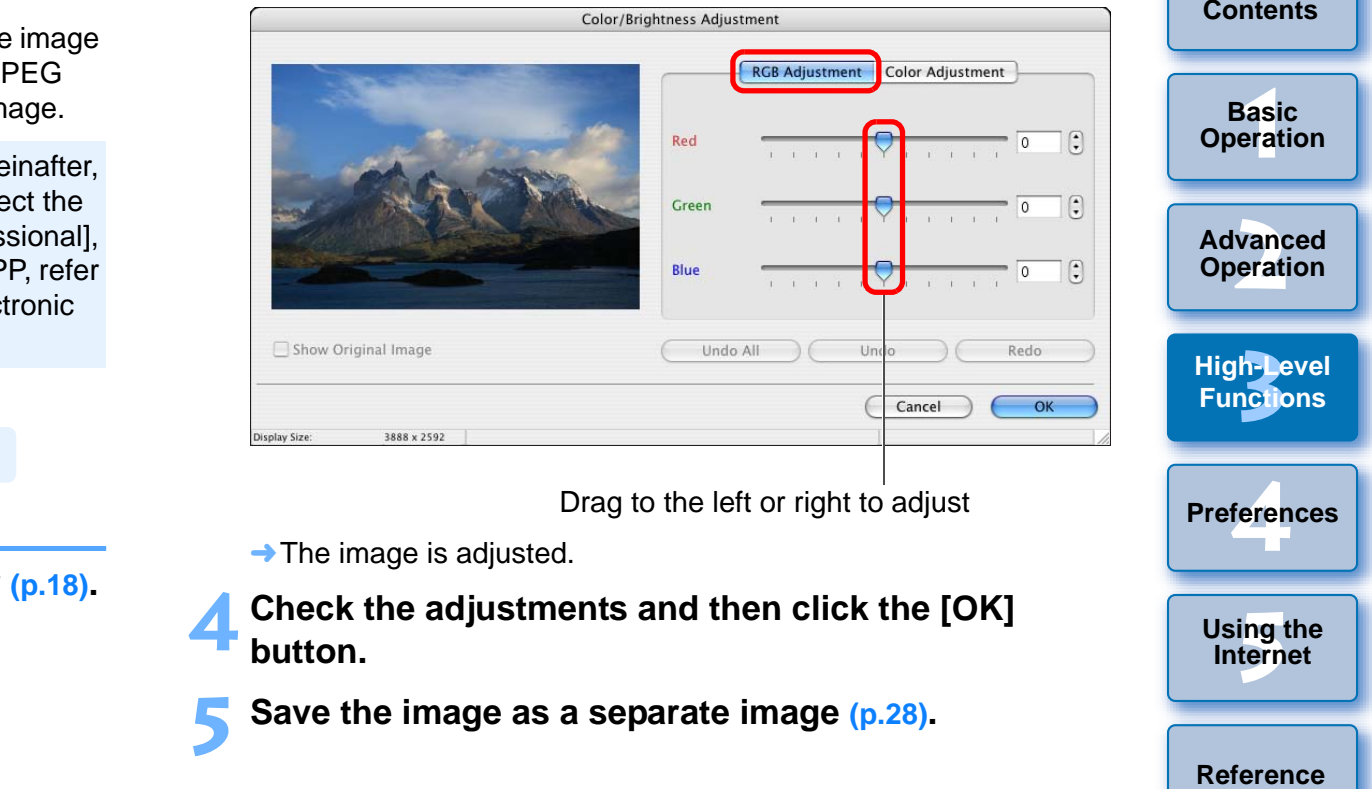

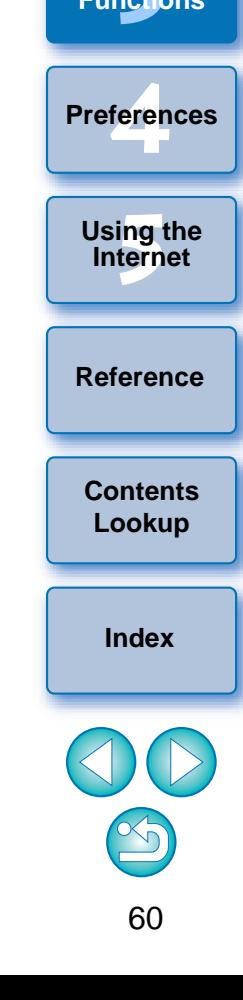

**[Introduction](#page-2-0)**

**Table of** 

# **1[Basic Operation](#page-6-0) [Reference](#page-73-0)[Introduction](#page-2-0)2[Advanced Operation](#page-17-0)** feren **[5](#page-69-0)Using the Internet 3[High-Level Functions](#page-50-0) [Index](#page-86-0)[Contents](#page-85-0) Lookup Preferences**

## <span id="page-61-0"></span>**Adjusting the Brightness Level**

- **1Display the image to edit in the viewer window [\(p.18](#page-18-0)).**
- **2 Click [Edit] and then select [Level Adjustment] in the menu that appears [\(p.27](#page-27-0)).**
	- $\rightarrow$  The [Level Adjustment] window appears.
- **3 Adjust the image.**

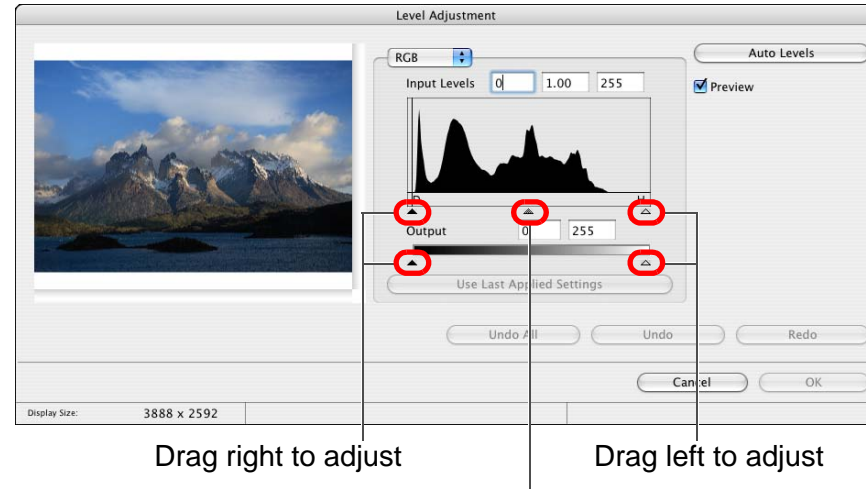

Drag to the left or right to adjust

- $\rightarrow$  The image is adjusted.
- **4 Check the adjustments and then click the [OK] button.**
	- **5 Save as a separate image ([p.28](#page-28-0)).**

# <span id="page-61-1"></span>**Adjusting the Tone Curve**

You can adjust the level of brightness (balance). **[Contents](#page-3-0)** You can adjust the brightness, contrast and color of a specific area by changing the tone curve.

- **1Display the image to edit in the viewer window [\(p.18](#page-18-0)).**
- **2 Click [Edit] and then select [Tone Curve Adjustment] in the menu that appears ([p.27\)](#page-27-0).**
	- $\rightarrow$  The [Tone Curve Adjustment] window appears.
	- **3 Adjust the image.**

#### **Tone Curve Adjustment** Redo<br>Redo<br>OK<br>Copy Show Original Image  $RGB$ **TA**  $Input:$ Output: 0 Use Last Ap J Setting Undo All Undo Redo Cancel OK Display Size: 3888 x 2592 Click to add a  $\lceil \blacksquare \rceil$  (point) Adjust by dragging  $[$

- $\rightarrow$  The image is adjusted.
- O The horizontal axis shows the input level and the vertical axis shows the output level.
- $\bullet$  The maximum number of [ $\blacksquare$ ] is 10.
- $\bullet$  To delete a [ $\blacksquare$ ], press the < delete > key on the keyboard.

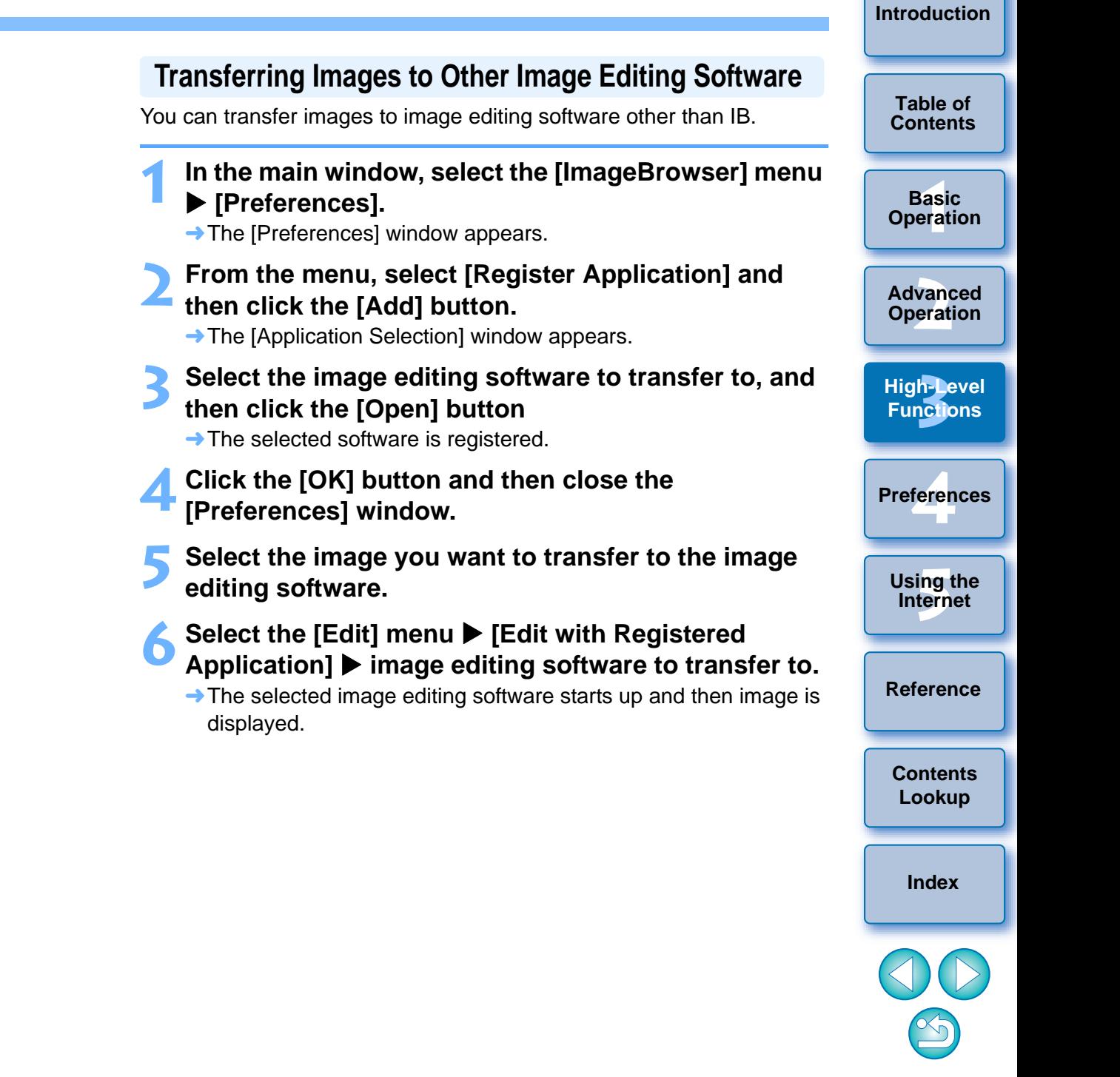

<span id="page-62-0"></span>**1**

**4**

**6**

**5 Save as a separate image ([p.28](#page-28-0)).**

**4**

## <span id="page-63-0"></span>**Merging Images to Create Panorama Images**

For merging images, start up the image-merging software "PhotoStitch" from IB and use.

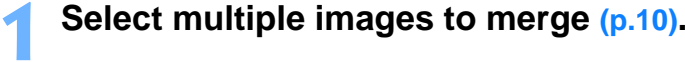

#### **2**◯ Select the [Edit] menu ▶ [PhotoStitch].

 $\rightarrow$  PhotoStitch starts up and the main window appears.

# **3 Check the arrangement of the images to be merged and click the [2. Merge] tab sheet.**

O If the arrangement of the images to be merged is not correct, drag the images to rearrange them.

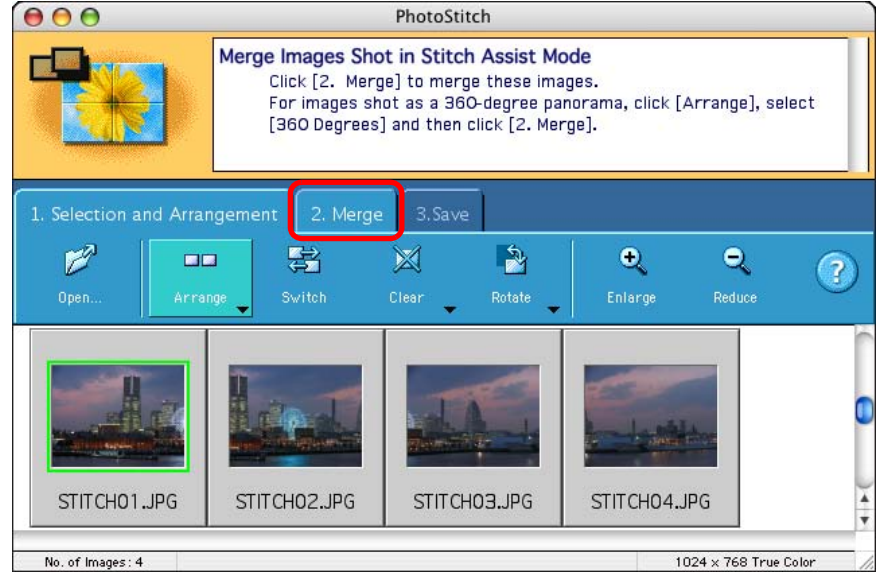

 $\rightarrow$  The window switches to the [2. Merge] tab sheet.

#### **4Click [Start] to merge.**

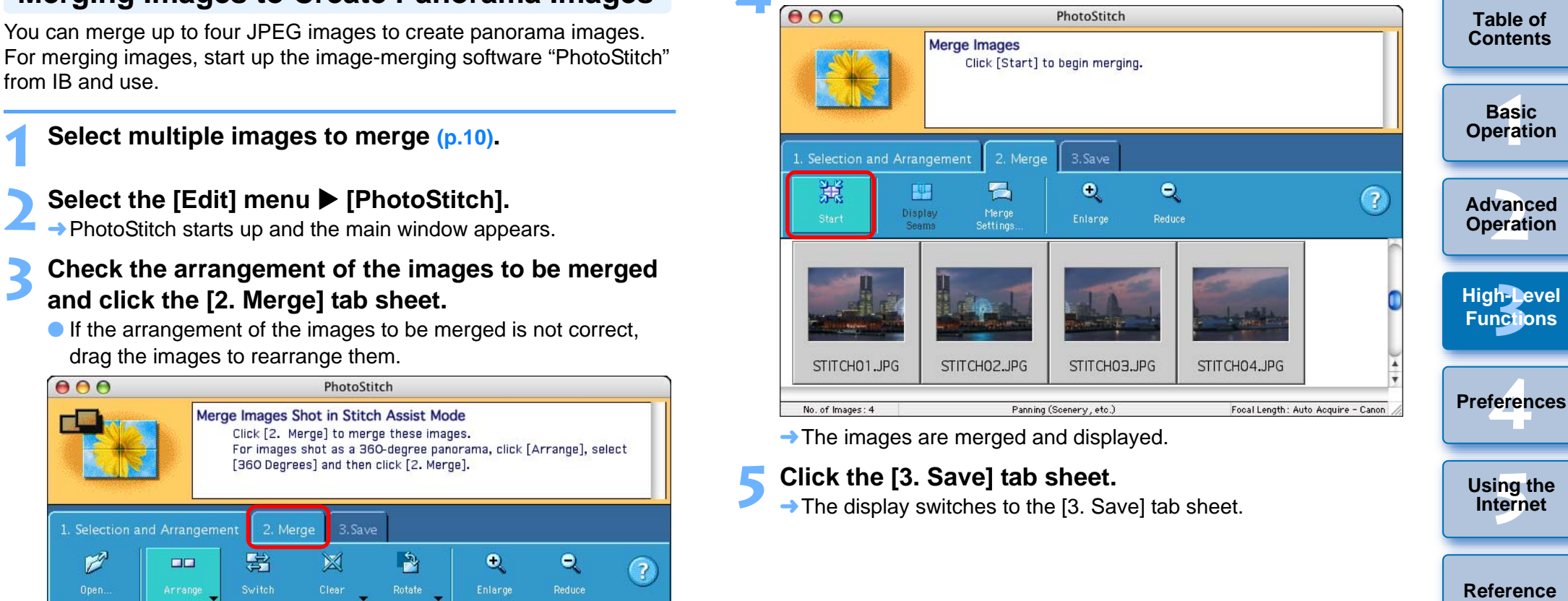

 $\rightarrow$  The display switches to the [3. Save] tab sheet.

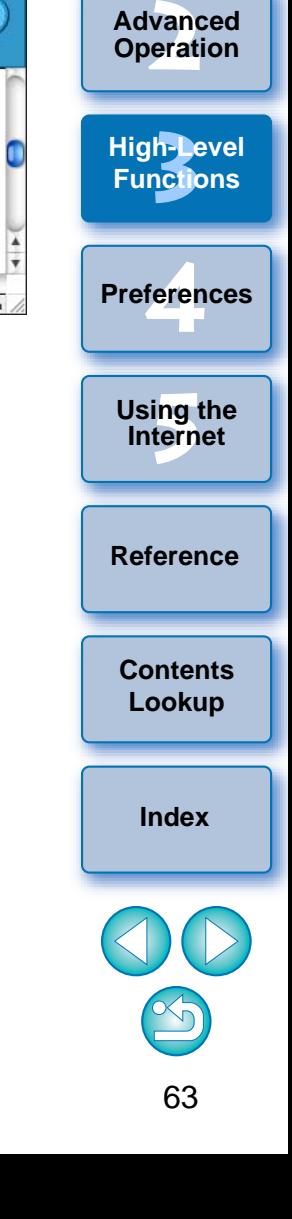

**[Introduction](#page-2-0)**

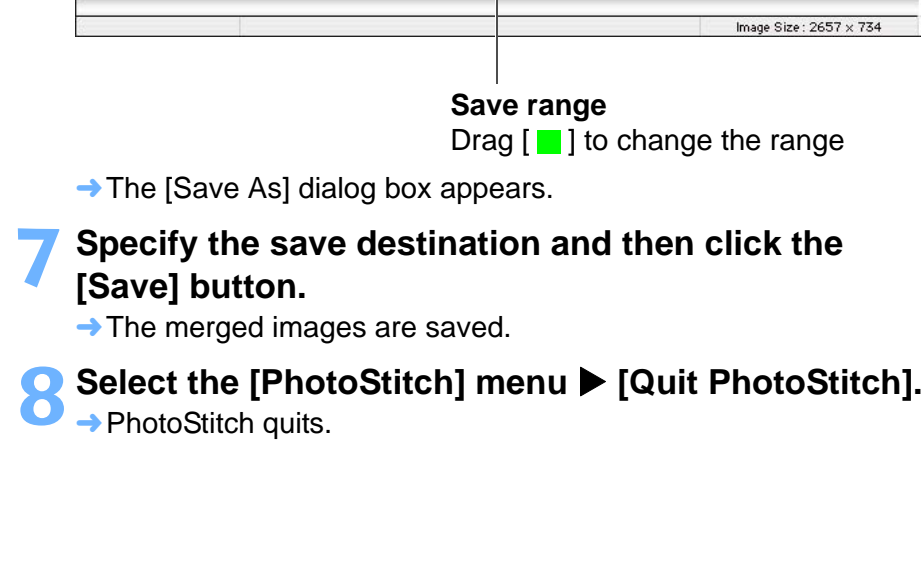

**Check the save range and then click [Save].**<br> **Co.o.** 

2. Merge

 $\bullet$ 

Enlarge

3. Save

 $\bullet$ 

Reduce

Click [Save] to save the merged image. To merge a different image, return to [1. Selection and Arrangement], click [Clear] and then [Clear

Save Image

AII.

1. Selection and Arrangement

画

Adjust Image

**6**

# <span id="page-64-0"></span>**Adding Sound to Images/Playing Back**

You can add sound to images and play back sound which you have added to images with a camera that has a sound record function.

# <span id="page-64-1"></span>**Adding Sound to Images**

You can add a sound file to an image.

A Mac OS X function is used for sound recording. When inputting sound from external equipment, connect the external equipment to your computer beforehand.

- **1Select an image to which you want to add sound.**
- **2Select the [File] menu ▶ [Sound] ▶ [Record].** → The audio recording dialog box appears.
- **3 Click [ ] (recording button) and begin recording the sound to be added to the image. Click the [Save] button to stop recording.** Select the [File] menu<br>
The audio recording dialogy<br>
Click [ • ] (recording b<br>
sound to be added to t<br>
button to stop recordin<br>
Playing Back Sound<br>
Playing Back Sound
	- $\rightarrow$  The recorded sound file is added to the image. The  $\lceil \Box \rangle$  icon is displayed in the image to which the sound file was added.

**1**

 $\mathcal{Q}$ 

<span id="page-64-2"></span>You can play back sound files that are attached to images.

**Select an image to which a [ ] icon is attached.**

**2Select the [File] menu ▶ [Sound] ▶ [Play].** → The sound is played back.

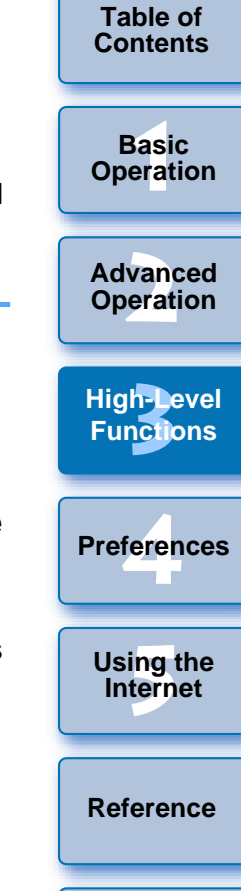

**[Introduction](#page-2-0)**

**[Contents](#page-85-0) Lookup**

**[Index](#page-86-0)**

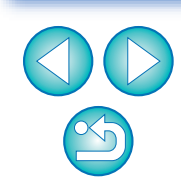

See also the Help that are displayed when you click  $\lceil \frac{1}{2} \rceil$  on the right of the window for information on operating PhotoStitch and PhotoStitch functions.

# <span id="page-65-0"></span>**4Preferences**

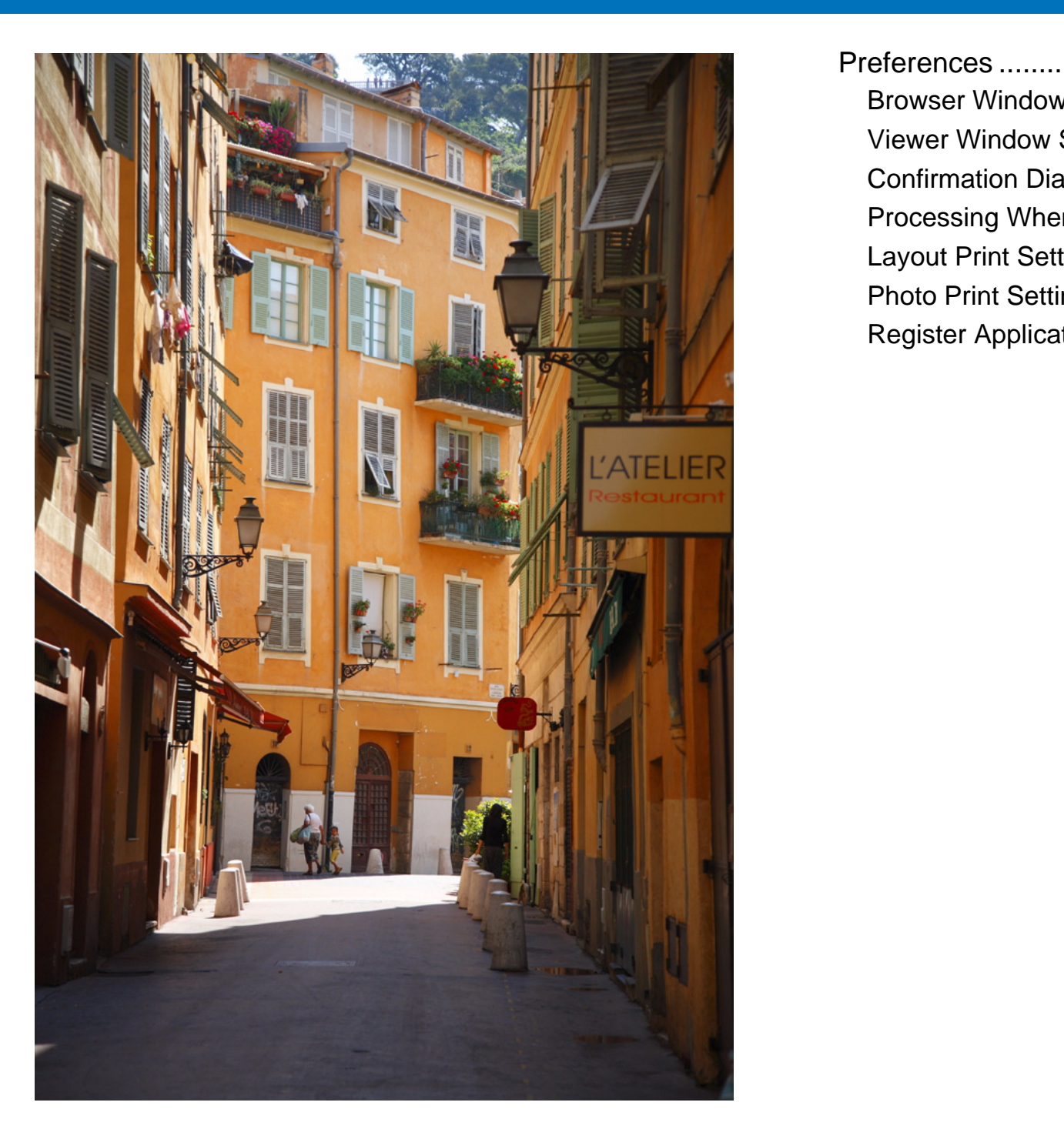

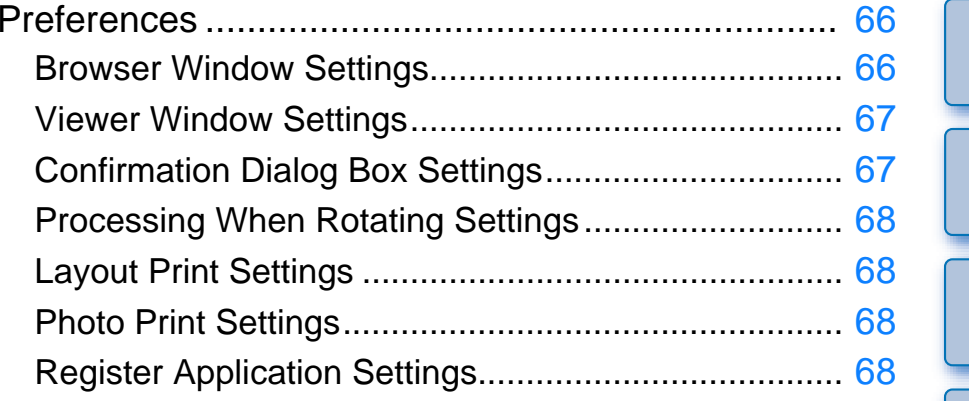

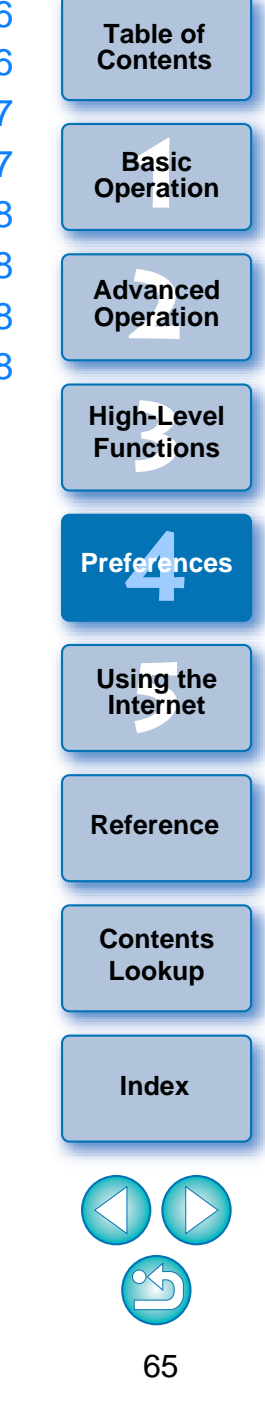

**[Introduction](#page-2-0)**

# <span id="page-66-0"></span>**Preferences**

**1**

You can change any of the IB functions in the preferences window. Check the settings displayed for each window before making changes.

### Select the [ImageBrowser] menu > [Preferences].

**2From the menu, select the dialog box you want to display, specify your settings, and then click the [OK] button.** 

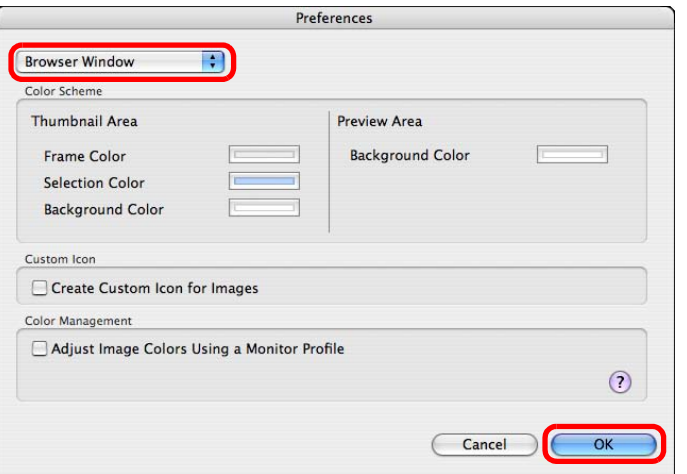

## <span id="page-66-1"></span>**Browser Window Settings**

You can change the background color of the main window (browser window) as well as the color of the thumbnail image frames. You can also make settings for color management.

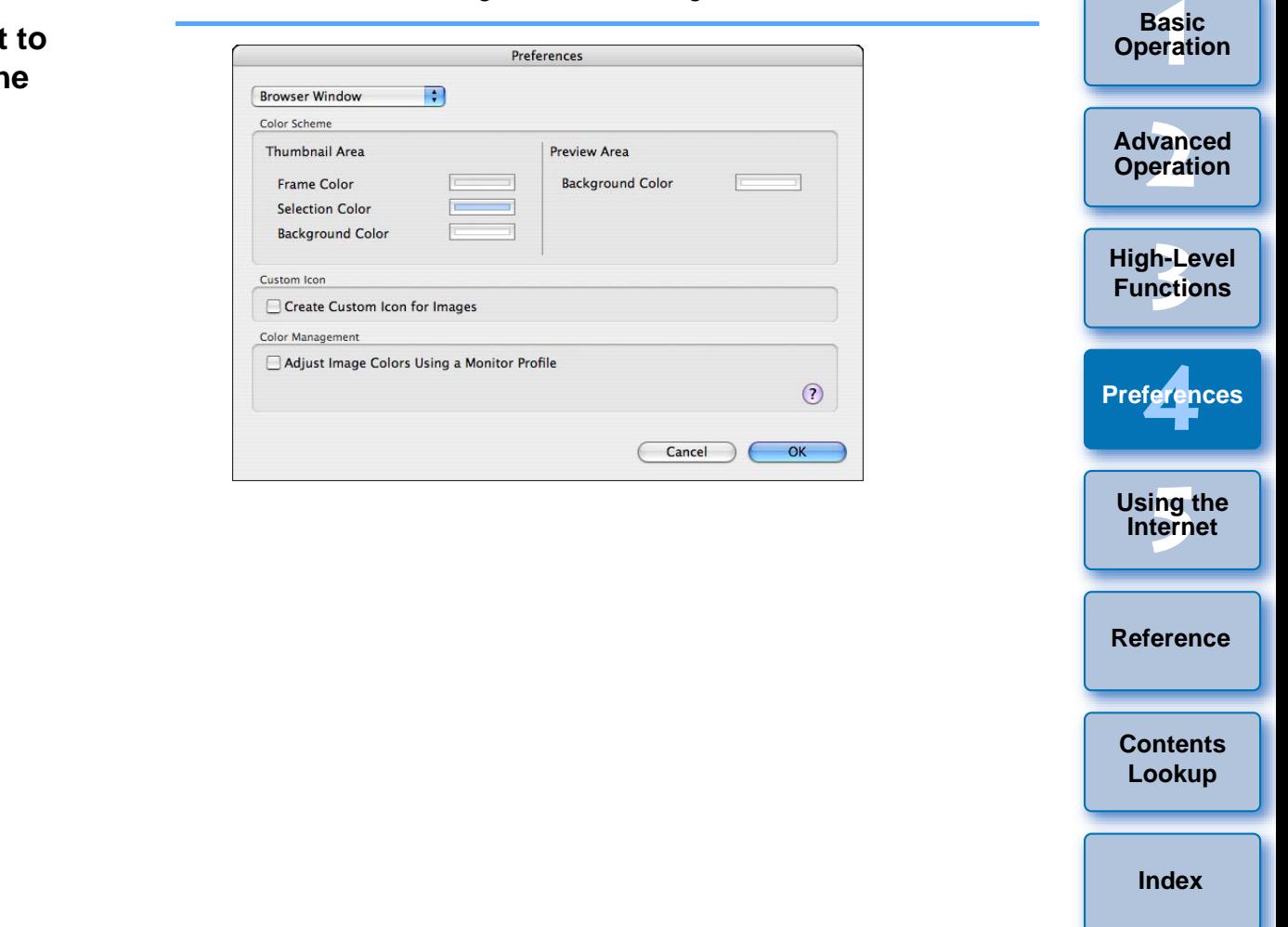

 $\infty$ 

**[Introduction](#page-2-0)**

**Table of [Contents](#page-3-0)**

# 67**1[Basic Operation](#page-6-0) [Reference](#page-73-0)[Introduction](#page-2-0)2[Advanced Operation](#page-17-0) [4](#page-65-0)[5](#page-69-0)Using the Internet 3[High-Level Functions](#page-50-0) [Index](#page-86-0)[Contents](#page-85-0) Lookup Preferences**

## <span id="page-67-0"></span>**Viewer Window Settings**

You can set the shooting information displayed in the viewer window You can set the software so that confirmation dialog boxes displayed **Table of** [Contents](#page-3-0) ([p.79](#page-79-1)).

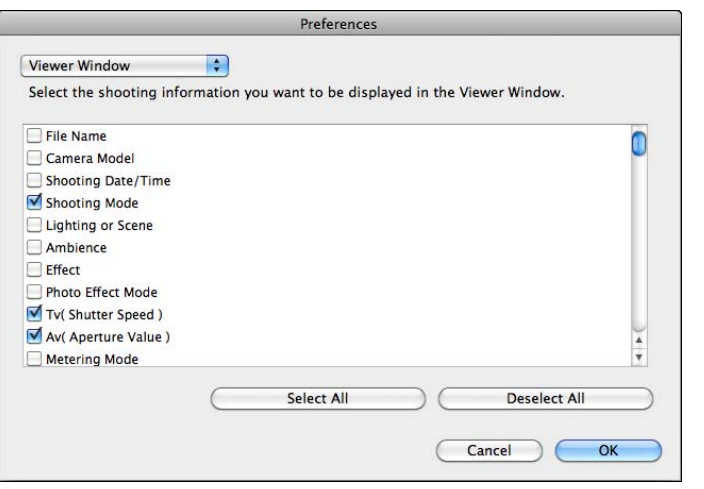

## <span id="page-67-1"></span>**Confirmation Dialog Box Settings**

after each operation are not displayed.

The items you uncheck are not displayed.

Confirmatio Display a m When p ■ When a When fi

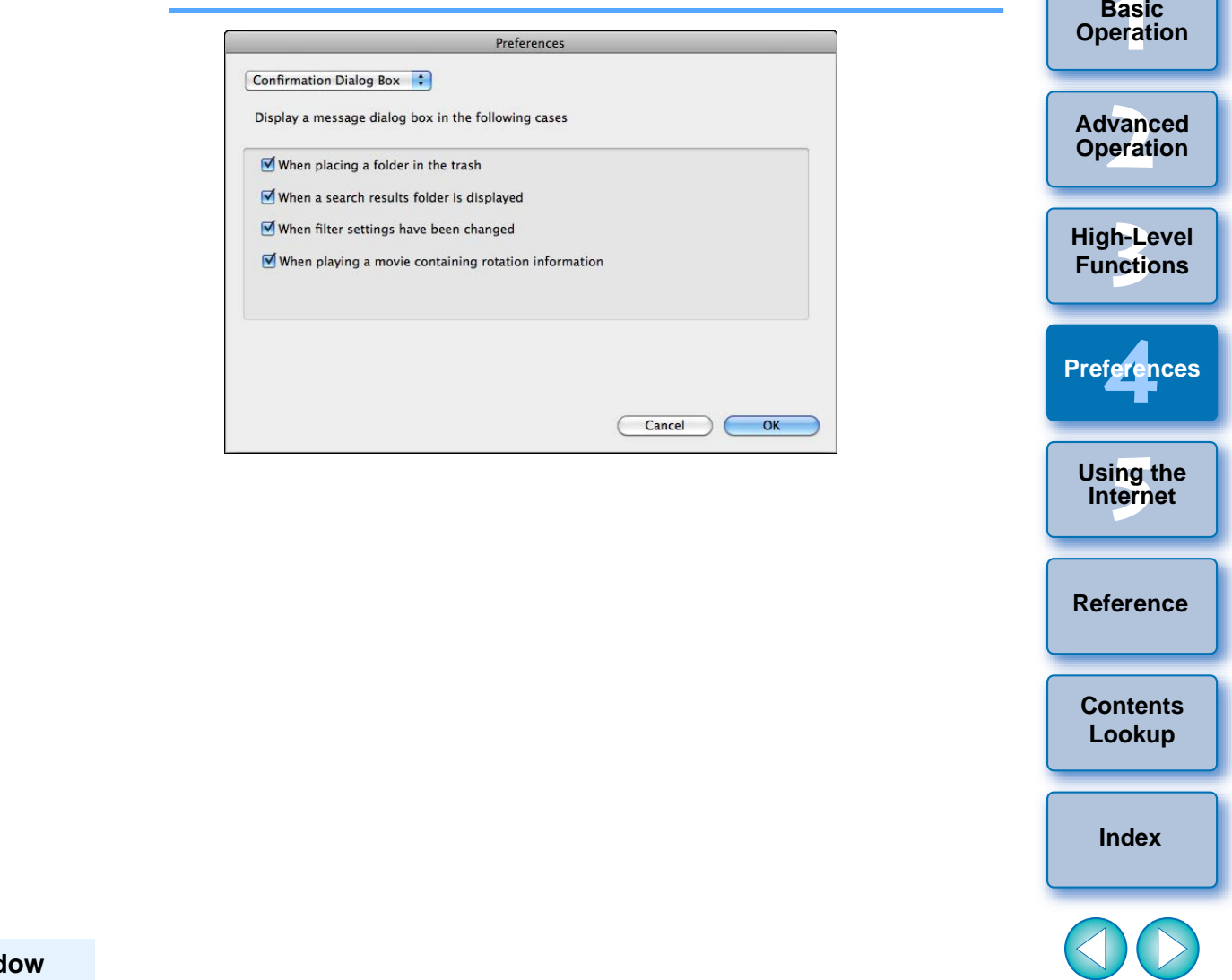

2 **To display the shooting information in the viewer window**

In the viewer window, click the [Show Shooting Information] button ([p.79](#page-79-0)) and in the menu that appears, select [Show Shooting Information] to display the shooting information.

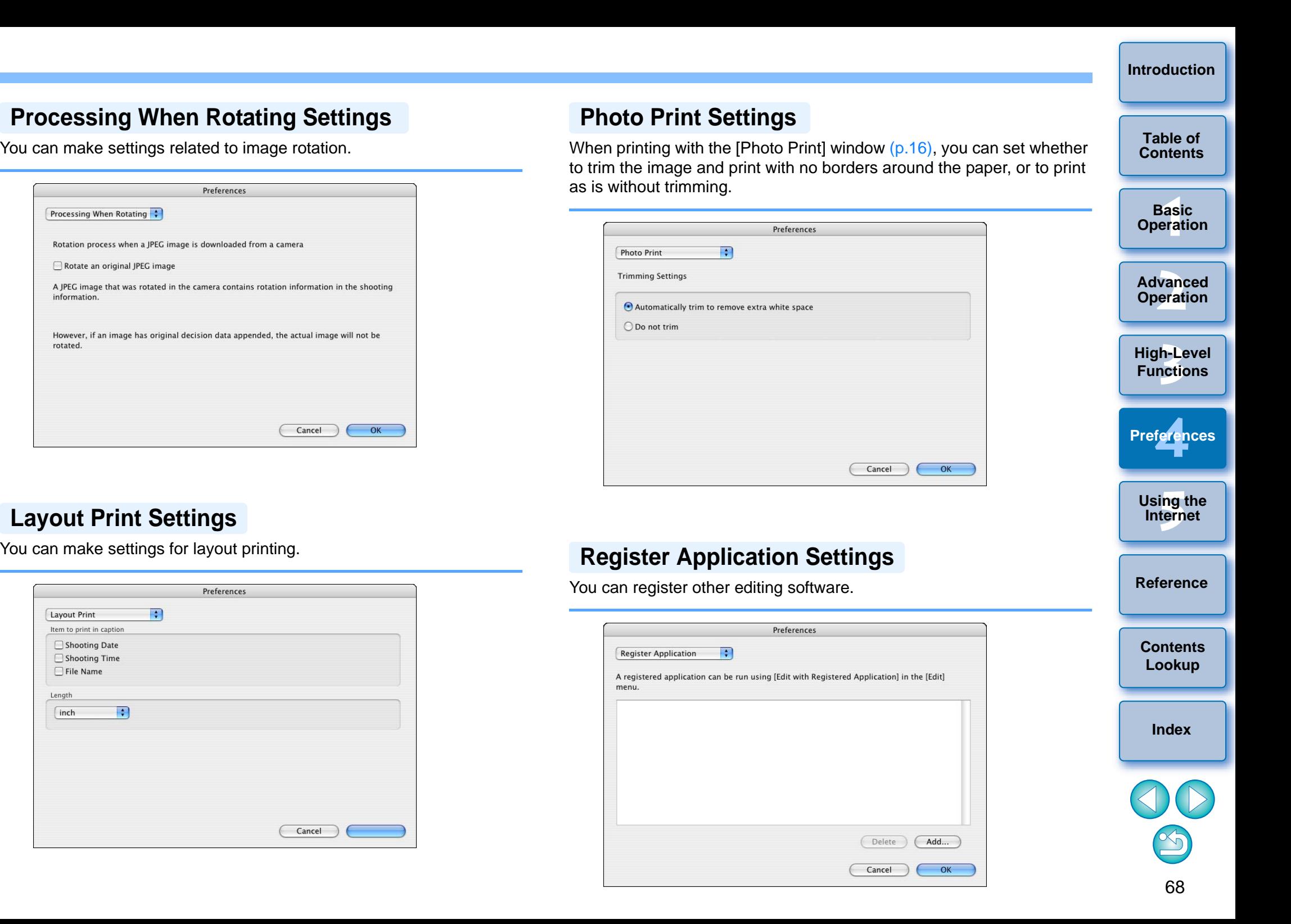

<span id="page-68-2"></span>Photo Print **Trimming Settings** 

○ Do not trim

<span id="page-68-3"></span>menu

## <span id="page-68-0"></span>**Processing When Rotating Settings**

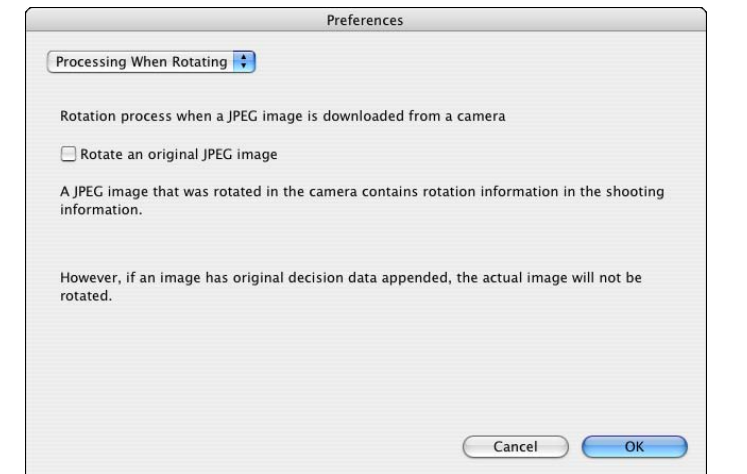

## <span id="page-68-1"></span>**Layout Print Settings**

You can make settings for layout printing.

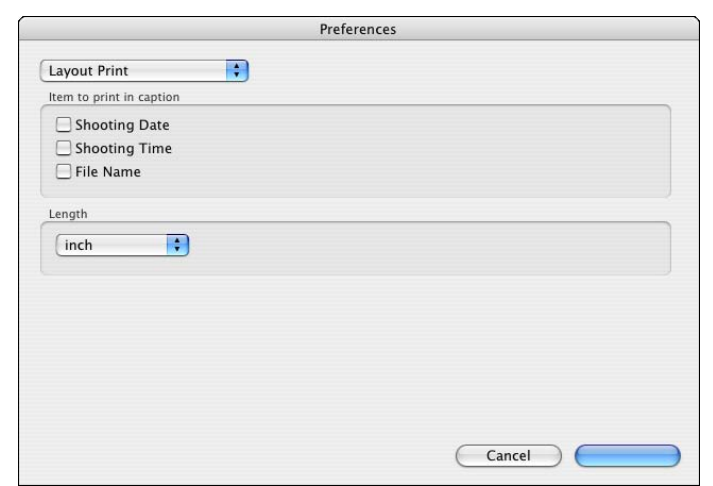

# <span id="page-69-0"></span>**5 Using Images on the Internet**

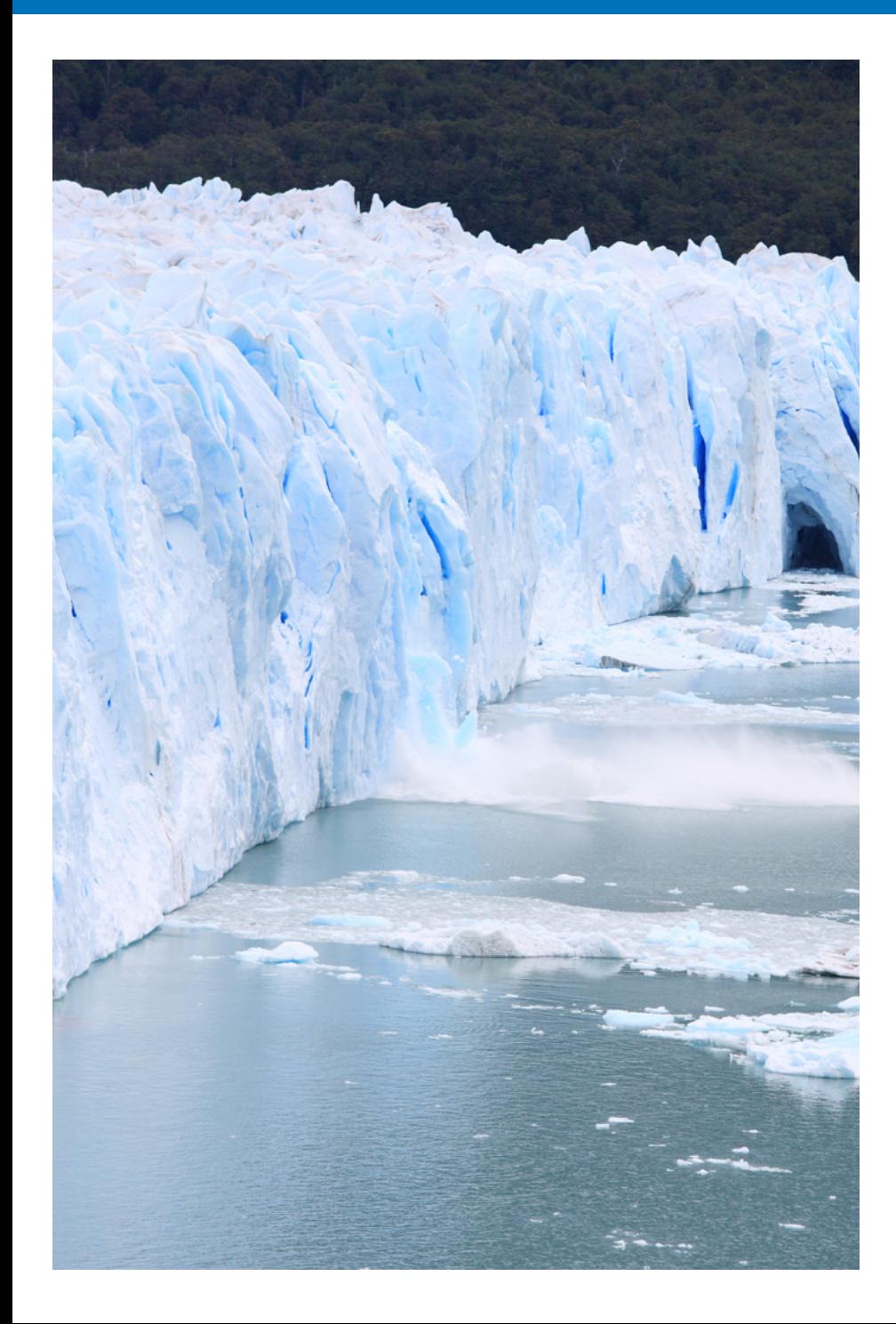

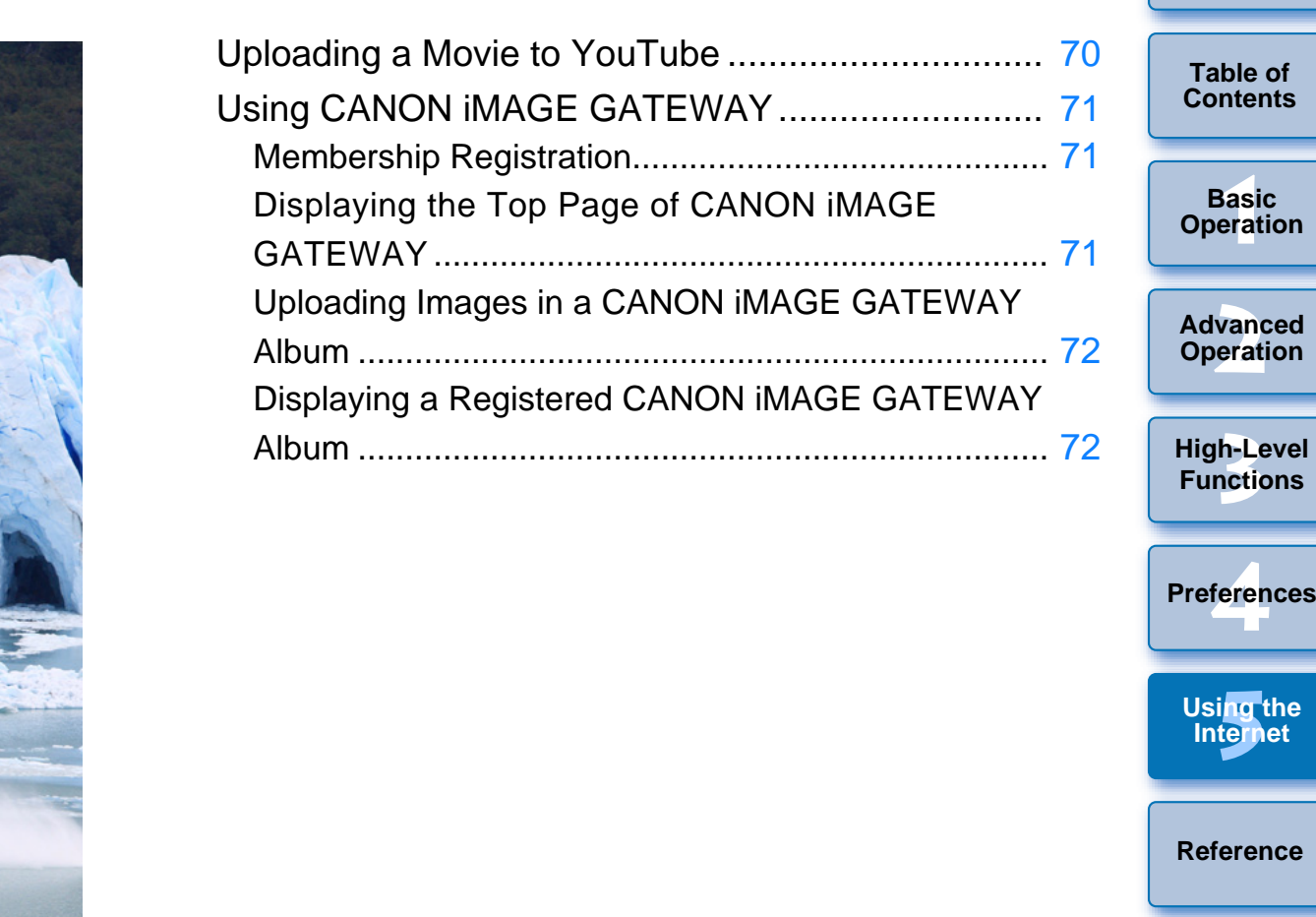

**[Contents](#page-85-0)  Lookup**

**[Introduction](#page-2-0)**

**[Index](#page-86-0)**

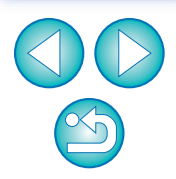

# <span id="page-70-0"></span>**Uploading a Movie to YouTube**

 $\left( \blacksquare \right)$ 

You can upload movies saved in your computer to YouTube.

## **Select a movie to upload in the main window.**

- **2**■ Select the [Internet] menu ▶ [Upload movies to **VouTube] YouTube].**
	- **→ The IUpload Movies to YouTube I window appears.**
- **3 Select the movie from [List], enter the title and other information, and click the [ ] (Upload) button.**
	- $\rightarrow$  The [YouTube login] window appears.

**1**

**4Enter your YouTube username and password and click the [Login] button.**

70**1[Basic Operation](#page-6-0) [Reference](#page-73-0)[Introduction](#page-2-0)2[Advanced Operation](#page-17-0)** feren **[5](#page-69-0)Using the Internet 3[High-Level Functions](#page-50-0) [Index](#page-86-0)[Contents](#page-85-0) Lookup PreferencesTable of [Contents](#page-3-0)**● Smooth operation is not guaranteed with regard to future YouTube specifications or specification changes. O Uploadable movies can be up to 10 minutes long and have a file size of up to 1 GB. O You cannot upload movies that you have edited on your computer (except Video Snapshot Albums). ● An environment enabling Internet access (subscription with a provider as well as installed browser software, an in-place line connection, etc.) is required. ● Provider connection fees and transmission fees to provider access points are incurred separately. COPY

# <span id="page-71-2"></span>**Using CANON iMAGE GATEWAY**

CANON iMAGE GATEWAY is a free Internet online service restricted to users who have purchased a Canon digital camera (no membership or annual fee).

To connect to CANON iMAGE GATEWAY, it is necessary to register as a member beforehand. Insert the EOS DIGITAL Solution Disk provided into your computer and perform registration in the CANON iMAGE GATEWAY member registration window that appears after installing the software that includes IB. You can also use the following procedure to register as a member.

For detailed information on CANON iMAGE GATEWAY, refer to the CANON iMAGE GATEWAY Help.

To use this function, an environment enabling Internet access (subscription with a provider as well as installed browser software, an in-place line connection, etc.) is required.

# <span id="page-71-0"></span>**Membership Registration**

You can register as a member of CANON iMAGE GATEWAY. When you have finished registering, you can also change the connection information or add cameras.

## **Register as a member.**

**1**

● Click [CANON iMAGE GATEWAY] and in the menu that appears, select [Register/Add Product].

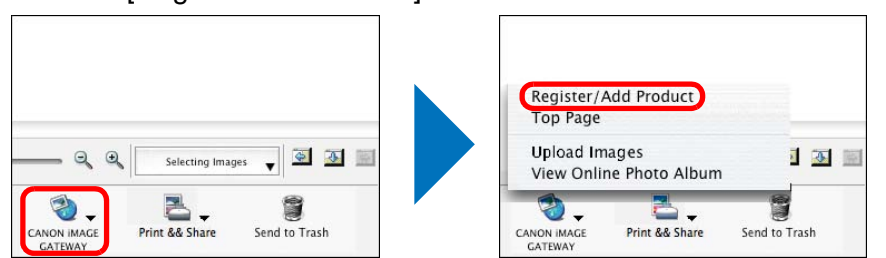

 $\rightarrow$  The [Register/Add Product] dialog box appears.

#### **2Click the [Register] button.**

**1**

**2**

- $\rightarrow$  The browser software starts up and the CANON iMAGE GATEWAY membership registration page is displayed.
- $\rightarrow$  Perform membership registration by following the on-screen instructions.
- O When you have finished registering, you can also change the connection information or add cameras.

# <span id="page-71-1"></span>**Displaying the Top Page of CANON iMAGE GATEWAY**

The CANON iMAGE GATEWAY top page is displayed with the browser **3[High-Level Functions](#page-50-0)** Extra reader of the to the to Click [CANON iM.<br>
Select [Top Page]<br>
Click [CANON iM.<br>
Select [Top Page] software. **Connect to the top page.** feren ● Click [CANON iMAGE GATEWAY] and in the menu that appears, **Preferences**select [Top Page]. **[5](#page-69-0)Using the Internet** Register/Add Product **Top Page Upload Images**  $\Leftrightarrow$   $\overline{0}$ 日本国 View Online Photo Album t **[Reference](#page-73-0)**CANON IMAG Print && Share Send to Trash GATEWAY  $\rightarrow$  The [Enter registration information.] dialog box appears. **Enter your user name and password and then click [Contents](#page-85-0) Lookup the [OK] button.**

> $\rightarrow$  When the connection dialog box is displayed and connection is completed, the browser software starts up and the top page of CANON iMAGE GATEWAY is displayed.

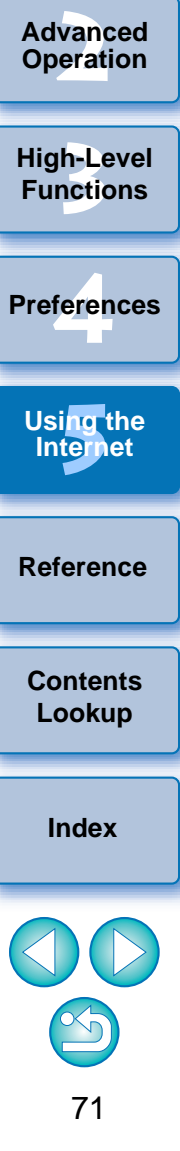

**1[Basic Operation](#page-6-0)**

**[Introduction](#page-2-0)**

**Table of [Contents](#page-3-0)**
### <span id="page-72-1"></span>**Uploading Images in a CANON iMAGE GATEWAY Album**

You can upload images selected in IB in a CANON *iMAGE GATEWAY* Online photo album. You can also show images in a registered album to specified people.

The images uploaded in an album are copies, so the original images remain unaffected on your computer.

#### **Select images to be uploaded in an album.**

#### **2Connect to CANON iMAGE GATEWAY.**

**1**

● Click [CANON iMAGE GATEWAY] and in the menu that appears, select [Upload Images].

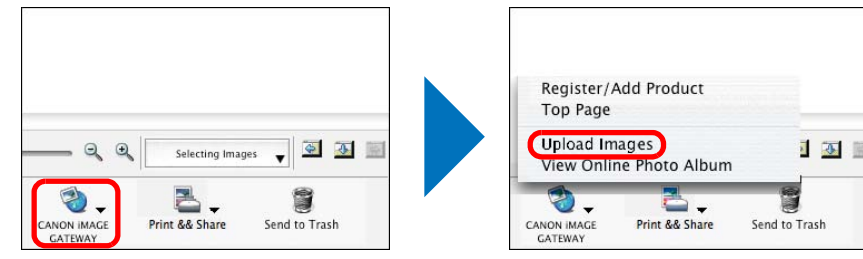

**3 Upload the images selected in step 1 to a new album by following the on-screen instructions.**

### <span id="page-72-0"></span>**Displaying a Registered CANON iMAGE GATEWAY Album**

You can display images that have been uploaded in a CANON iMA GATEWAY Online photo album with the browser software.

#### **Display an album.**

**1**

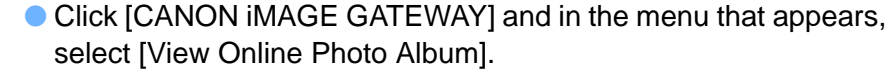

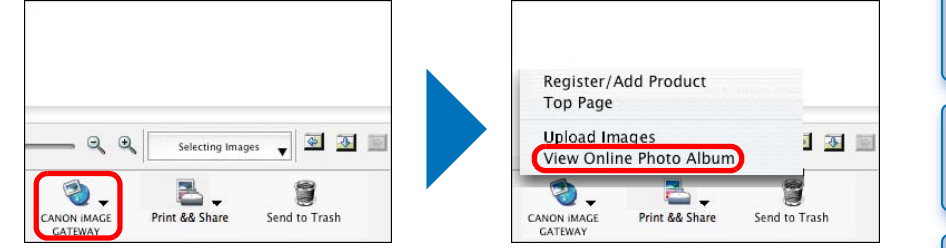

 $\rightarrow$  The [Enter registration information.] dialog box appears.

#### **2**Enter your user name and password and then click the **[OK]** button.

 $\rightarrow$  When the connection dialog box is displayed and connection completed, the browser software starts up and the CANON iMAGE GATEWAY album page is displayed. THE CANON INCOLS PRINT & Share<br>
The [Enter registre]<br>
The [Enter registre]<br>
The [OK] button<br>
When the connec<br>
completed, the br<br>
IMAGE GATEWA

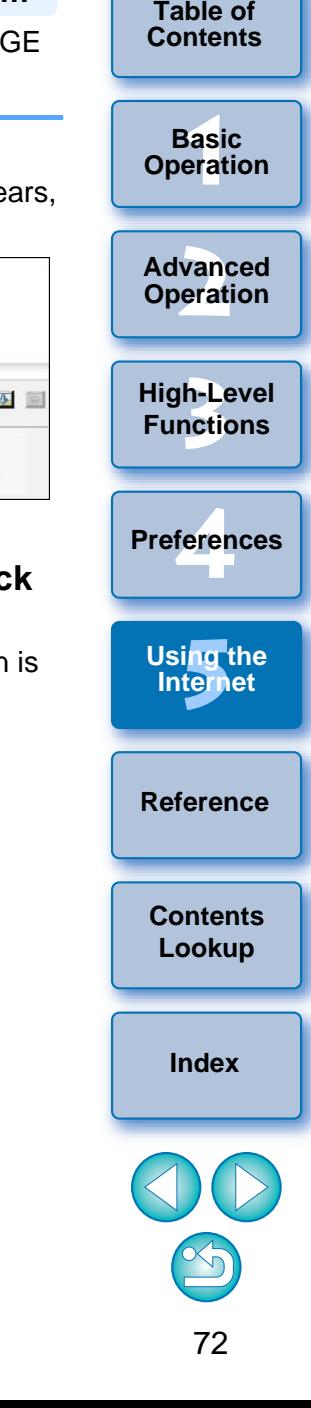

### <span id="page-73-0"></span>**Reference**

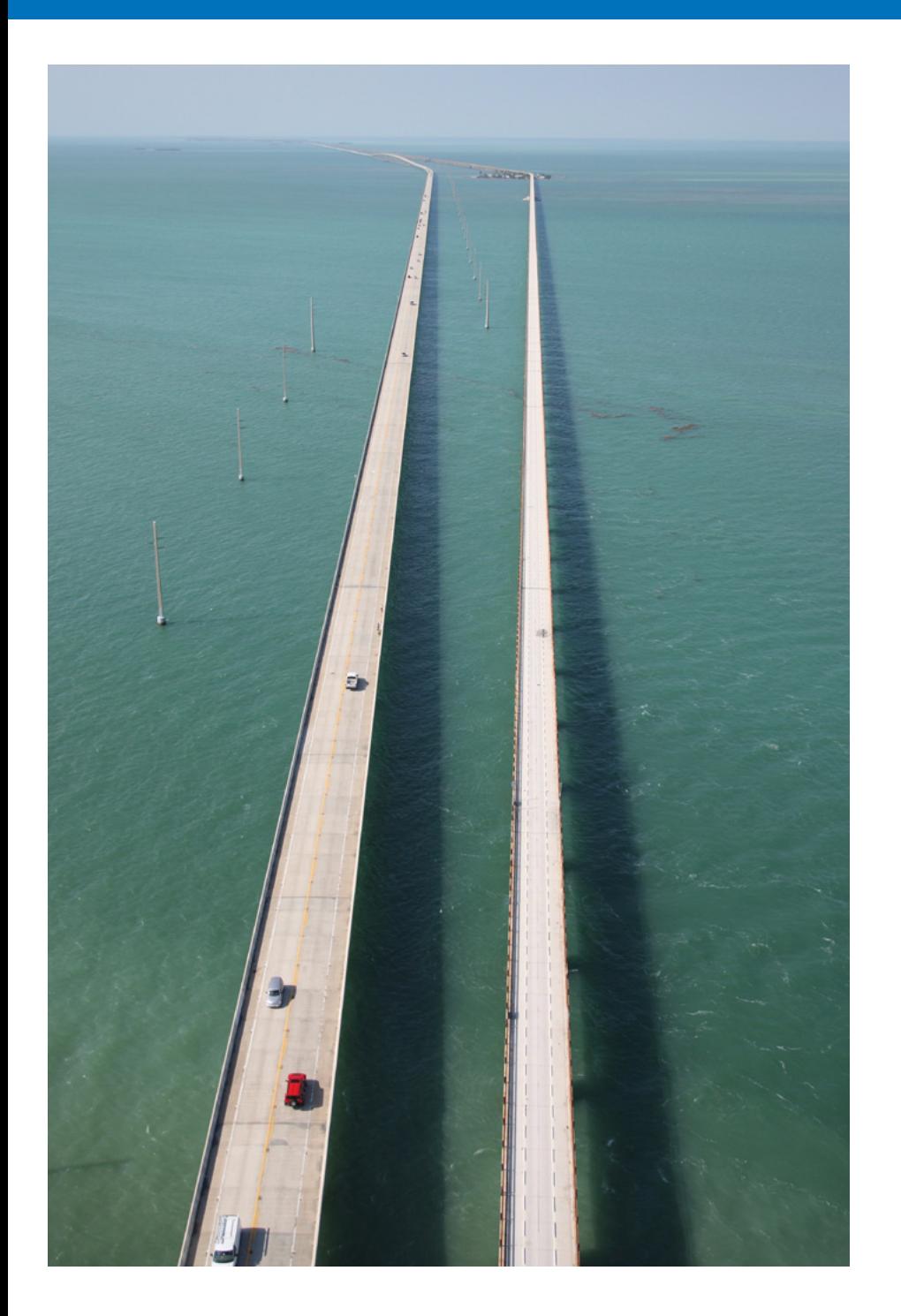

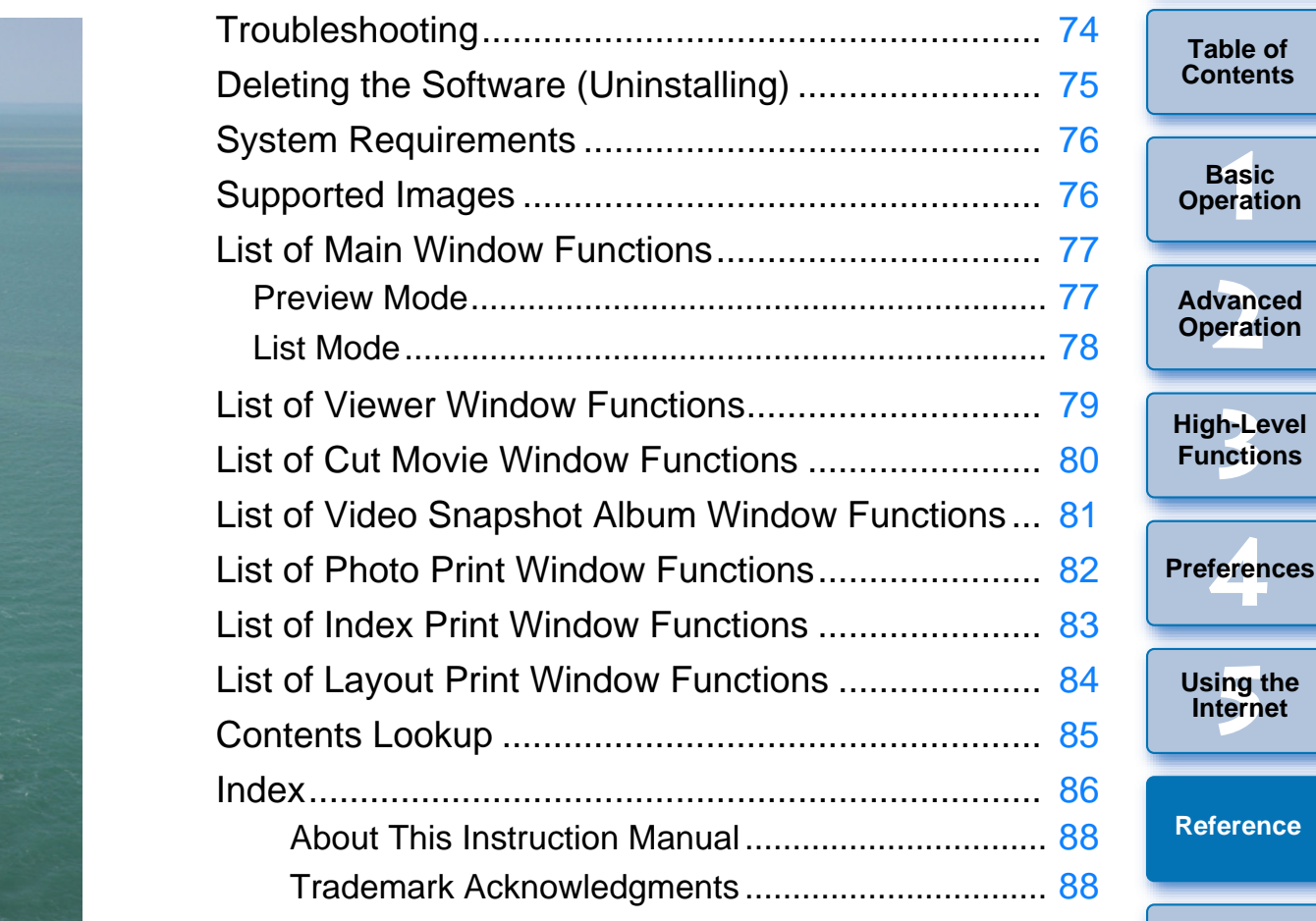

 $\bigcirc$ 73

 $\bigcirc$ 

**[Index](#page-86-0)**

**[Contents](#page-85-0)  Lookup**

# <span id="page-74-0"></span>**Troubleshooting**

If IB is not operating correctly, refer to the items below. Also refer to the Help from the [Help] menu or click the [?] button at the top of each window and refer to the Help displayed.

### **Installation could not be completed correctly**

O You cannot install software unless you are logged into an account with Administrator privileges. Log in again into an account with Administrator privileges.

For how to log in and how to specify Administrator settings, refer to the User's Manual for the Macintosh computer or for Mac OS X.

#### **IB does not work**

- O IB does not operate correctly on a computer if its system requirements are not met. Use IB on a computer with compatible system requirements ([p.76](#page-76-0)).
- O Even if your computer has the RAM capacity (memory) described in the system requirements ([p.76](#page-76-0)), if other applications are running at the same time as IB, you may not have sufficient RAM (memory). Quit any applications other than IB. ible<br>ibed in<br>ing at<br>ry). Quit<br>cations<br>rom the
- The software preferences file may be corrupted. Quit all applications and follow the procedure below to delete the preferences file from the [Preferences] folder before restarting IB.

In the hard disk drive where the system is saved, open the [Users] folder  $\triangleright$  folder of the logged in user  $\triangleright$  [Library] folder  $\triangleright$  [Preferences] folder, and delete the preferences files below.

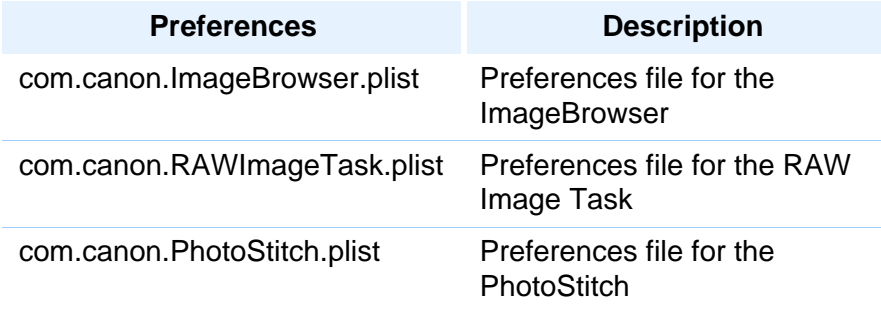

### **Images do not display properly**

- $\bullet$  Images that are not supported by IB ( $p.76$ ) do not display. There are various types of JPEG and TIFF images, so JPEG images other than Exif 2.2, 2.21 or 2.3 compatible images and TIFF images other than Exif compatible images may not display properly.
- <span id="page-74-1"></span>O With initial settings, the color of images that have been shot in Adobe RGB appear weak. In this case, check the [Browser Window] window in preferences and checkmark [Adjust Image Colors Using a Monitor Profile] ([p.66\)](#page-66-0). Color management is performed and the color of the image shot with an Adobe RGB setting and the image shot with an sRGB setting are matched.

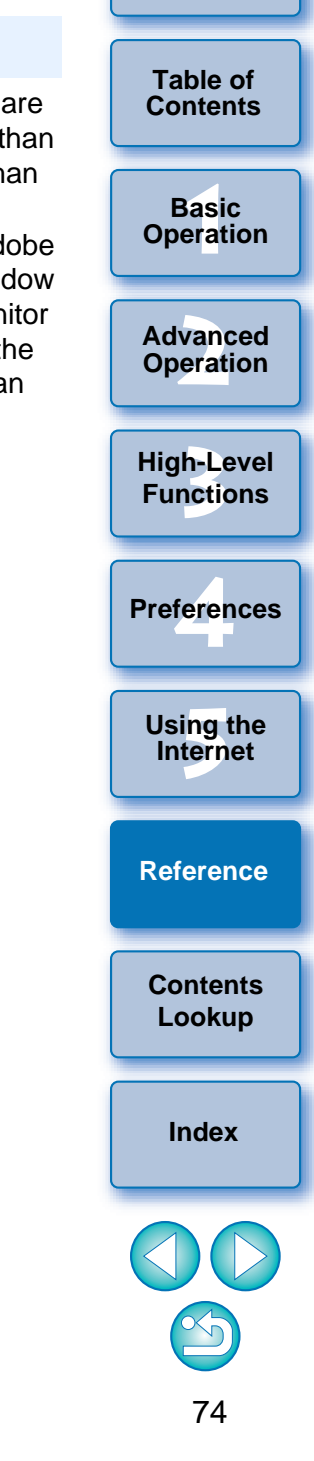

# <span id="page-75-1"></span><span id="page-75-0"></span>**Deleting the Software (Uninstalling)**

 $\left( \blacksquare \right)$ 

- Quit any applications before uninstalling the software.
- O To uninstall the software, log into the account used when installation was performed.
- O To prevent computer malfunctions, always restart your computer after you have uninstalled the software.

### **Display the folder in which the software is saved.**

 $\rightarrow$  Open the [Canon Utilities] folder.

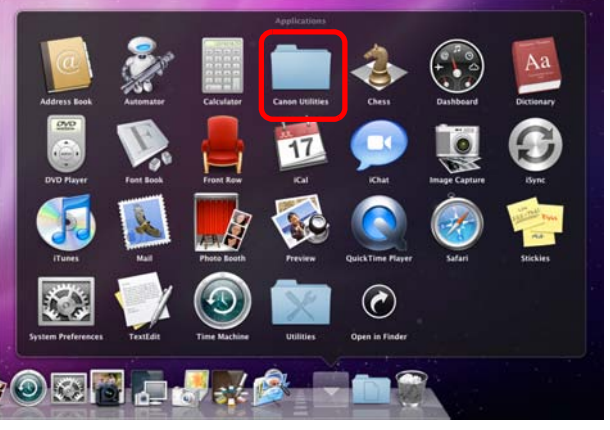

- **2Drag the [ImageBrowser] folder to the Trash.**
- **3 Select the [Finder] menu on the desktop**  $\triangleright$  **[Empty <br>
<b>X Trash Trash].**
	- $\rightarrow$  The software is deleted.

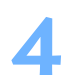

**1**

**Restart your computer.**

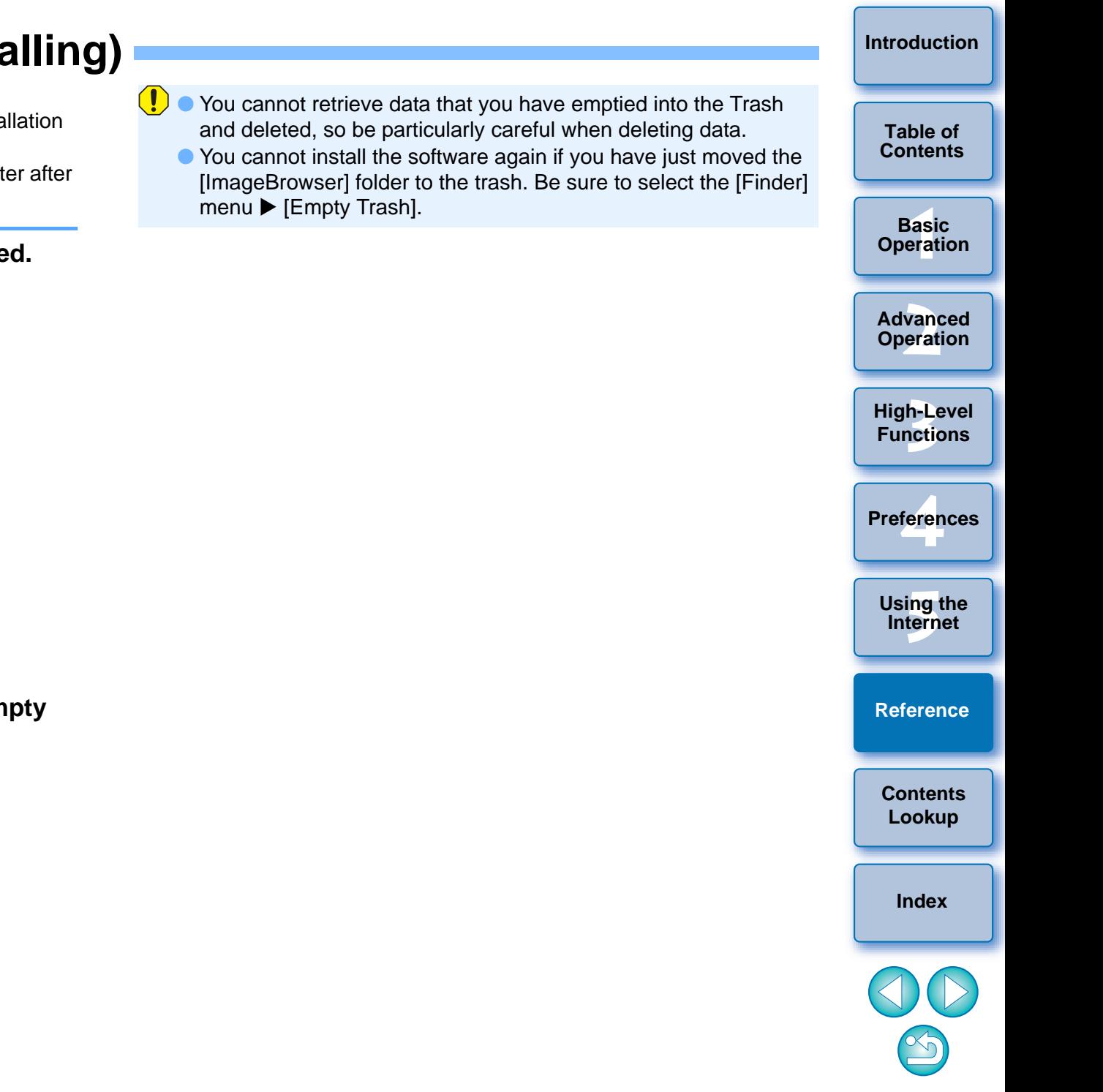

# <span id="page-76-3"></span><span id="page-76-0"></span>**System Requirements**

\*

Even though the following are recommended system requirements, not all computer functions can be guaranteed.

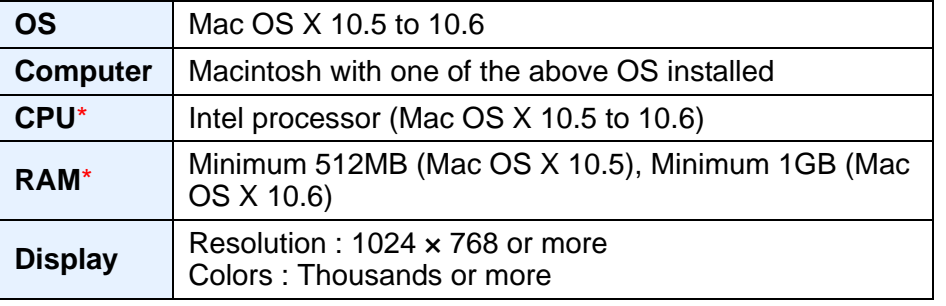

O This software program is not compatible with UFS (UNIX File System) formatted disks.

 Use a Core 2 Duo 2.6GHz or higher CPU and 2GB or more RAM when working with MOV movies. However, even if there is nothing wrong with a movie file, it may drop frame and not play smoothly during playback, depending on your computer specifications.

## <span id="page-76-2"></span><span id="page-76-1"></span>**Supported Images**

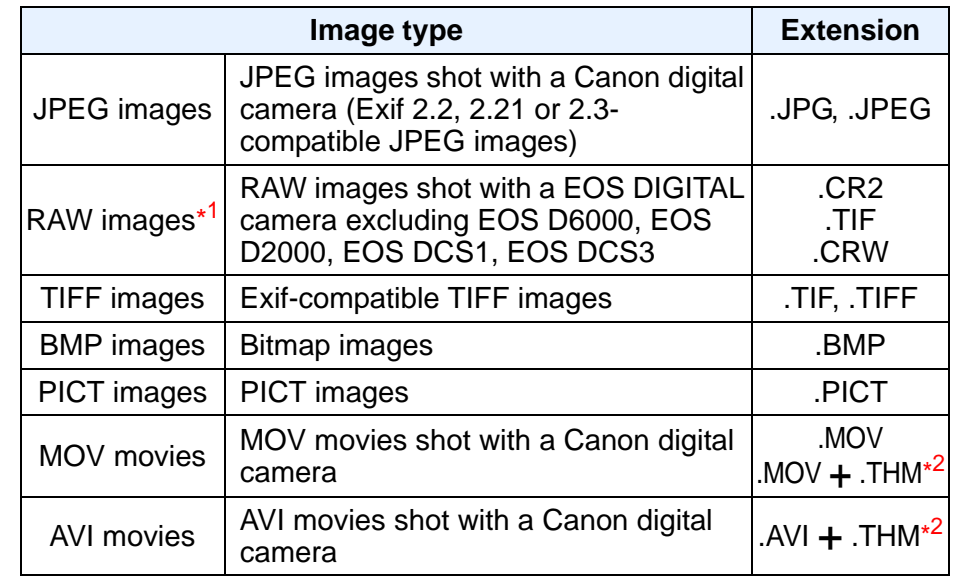

\*<sup>1</sup> For RAW images, the JPEG embedded in the RAW image is displayed and printed instead of the actual RAW image. In some cases, displayed and printed images may be grainy.

\*<sup>2</sup> A ".THM" file is a (thumbnail) file generated and saved together with a movie file when shooting movies with some of Canon digital cameras. It has the same file name as the movie and includes shooting information, etc. When you play on the camera a movie file that was saved together with a ".THM" file, both the movie file and the ".THM" file are required. EXERCISE THE RAW INCORPORATION Camera<br>
AVI movies<br>
AVI movies<br>
AVI movies<br>
Camera<br>
AVI movies<br>
Camera<br>
Camera<br>
Camera<br>
Camera<br>
Camera<br>
Camera<br>
Camera<br>
Camera<br>
Camera<br>
Cases, displayed and printed<br>
A<sup>2</sup> A ".THM" file is a (

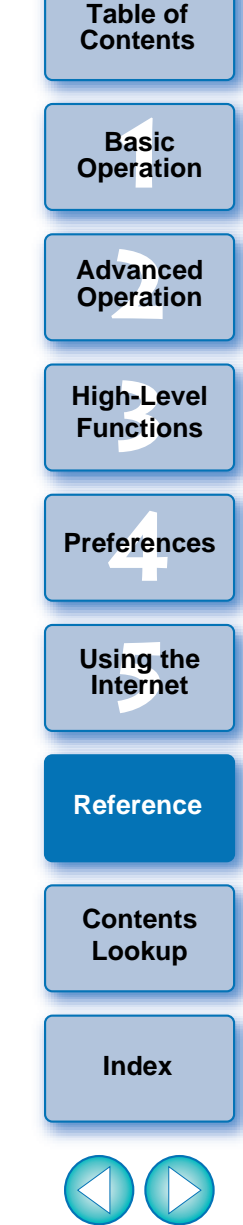

## <span id="page-77-2"></span><span id="page-77-0"></span>**List of Main Window Functions**

<span id="page-77-1"></span>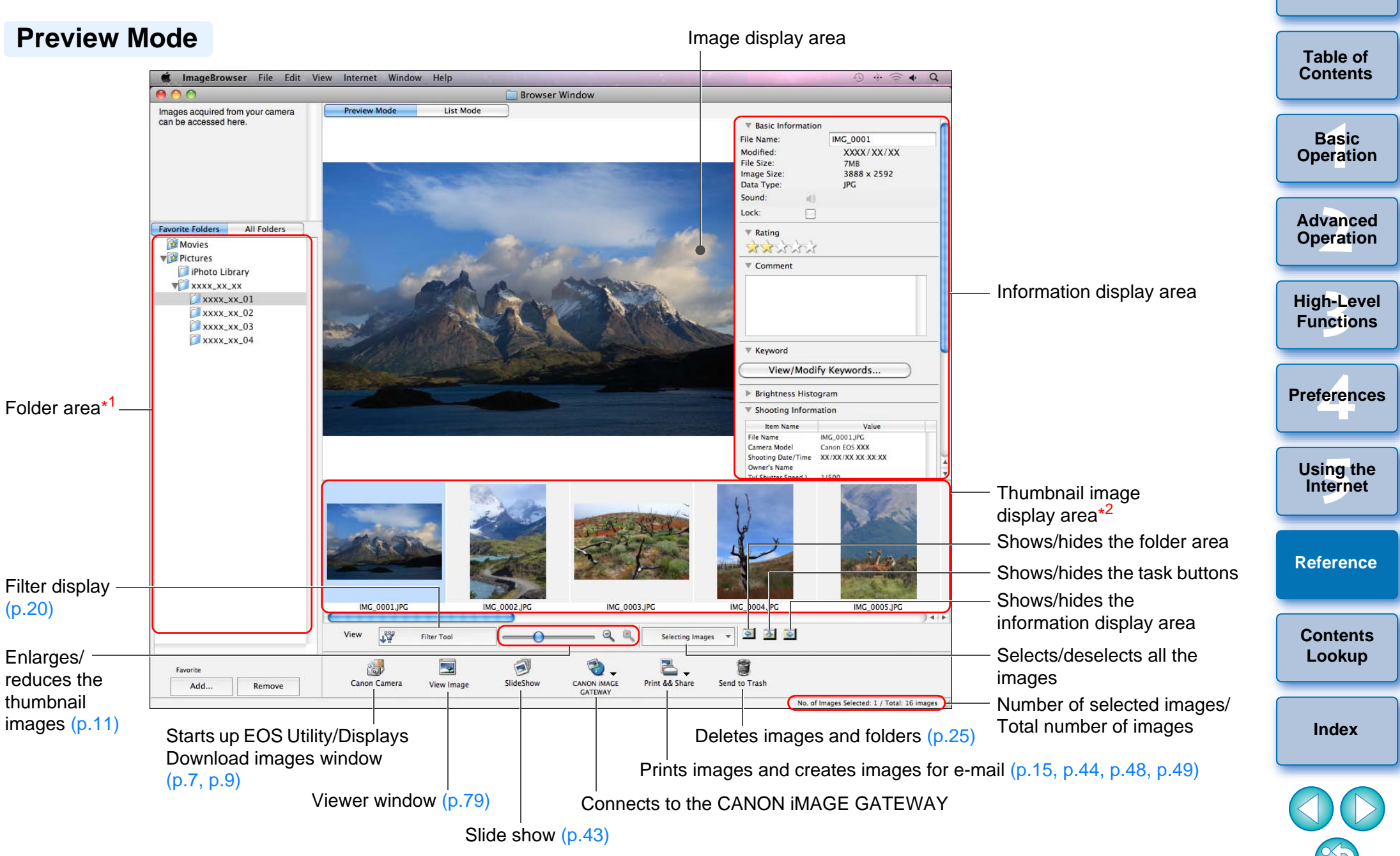

\*1Images in folders selected here are displayed on the thumbnail image display area.

 $*^2$  Images selected here are displayed on the image display area.

<span id="page-78-1"></span><span id="page-78-0"></span>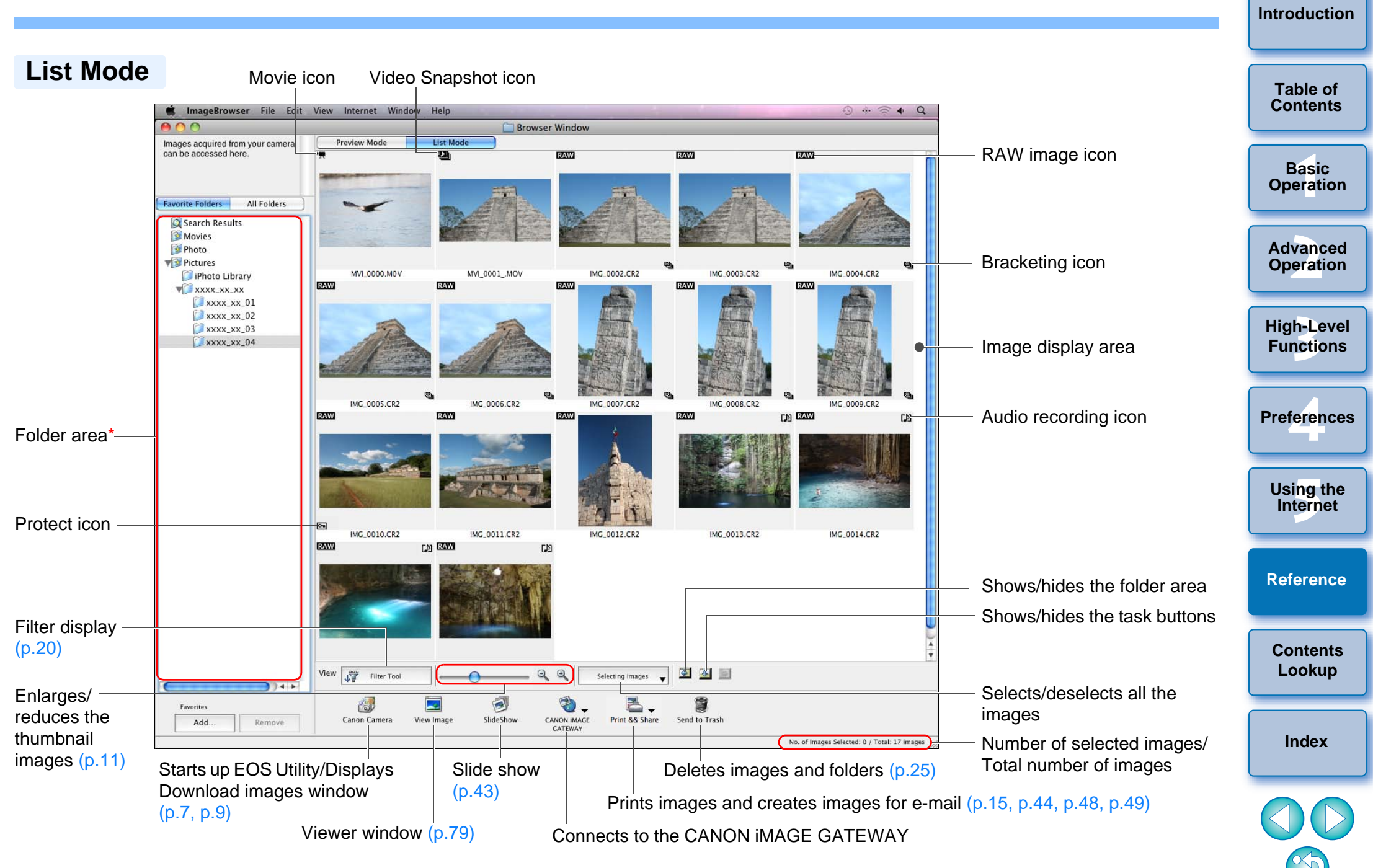

\* Images in folders selected here are displayed on the image display area.

<span id="page-79-1"></span><span id="page-79-0"></span>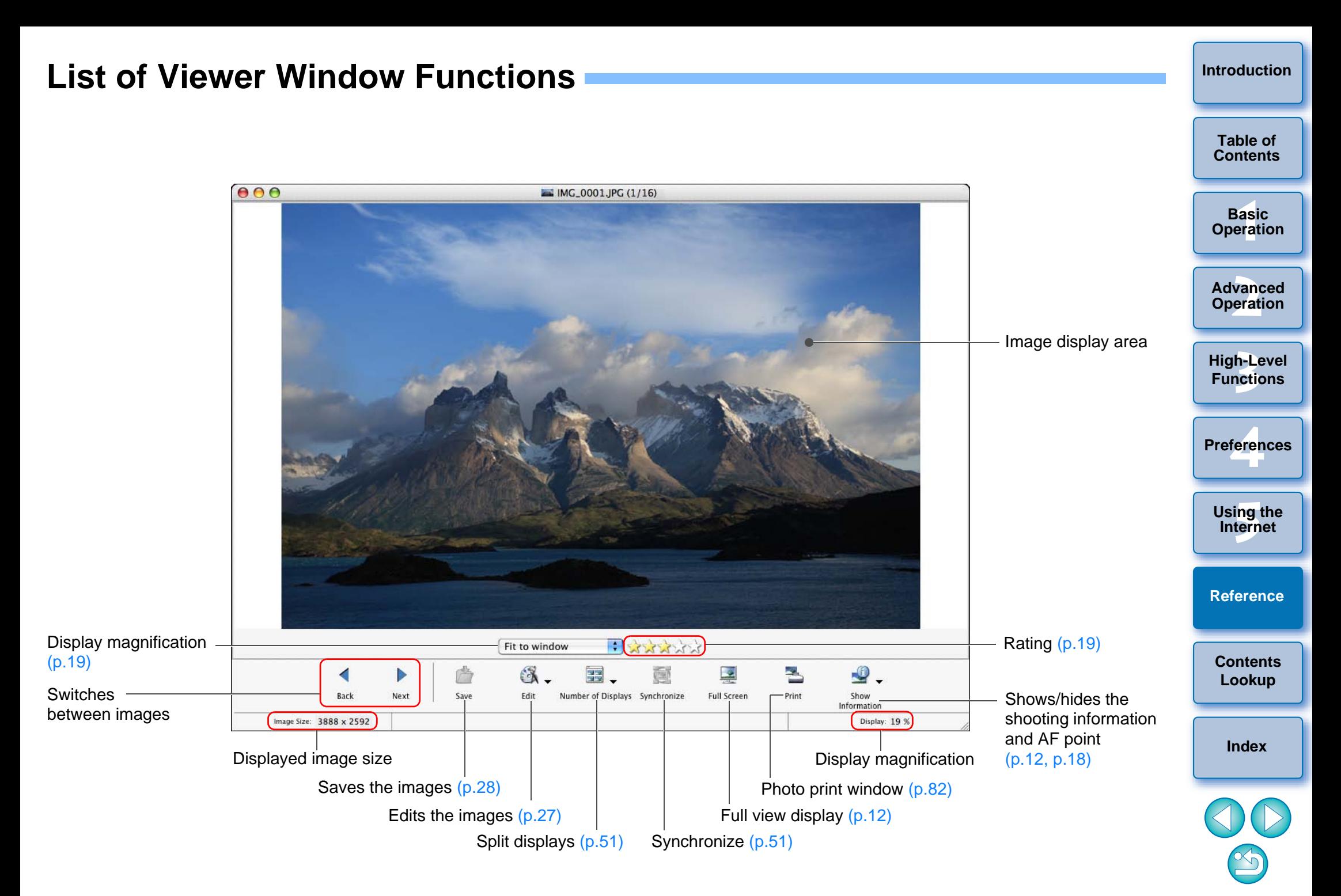

### <span id="page-80-0"></span>**List of Cut Movie Window Functions [\(p.38\)](#page-38-0)**

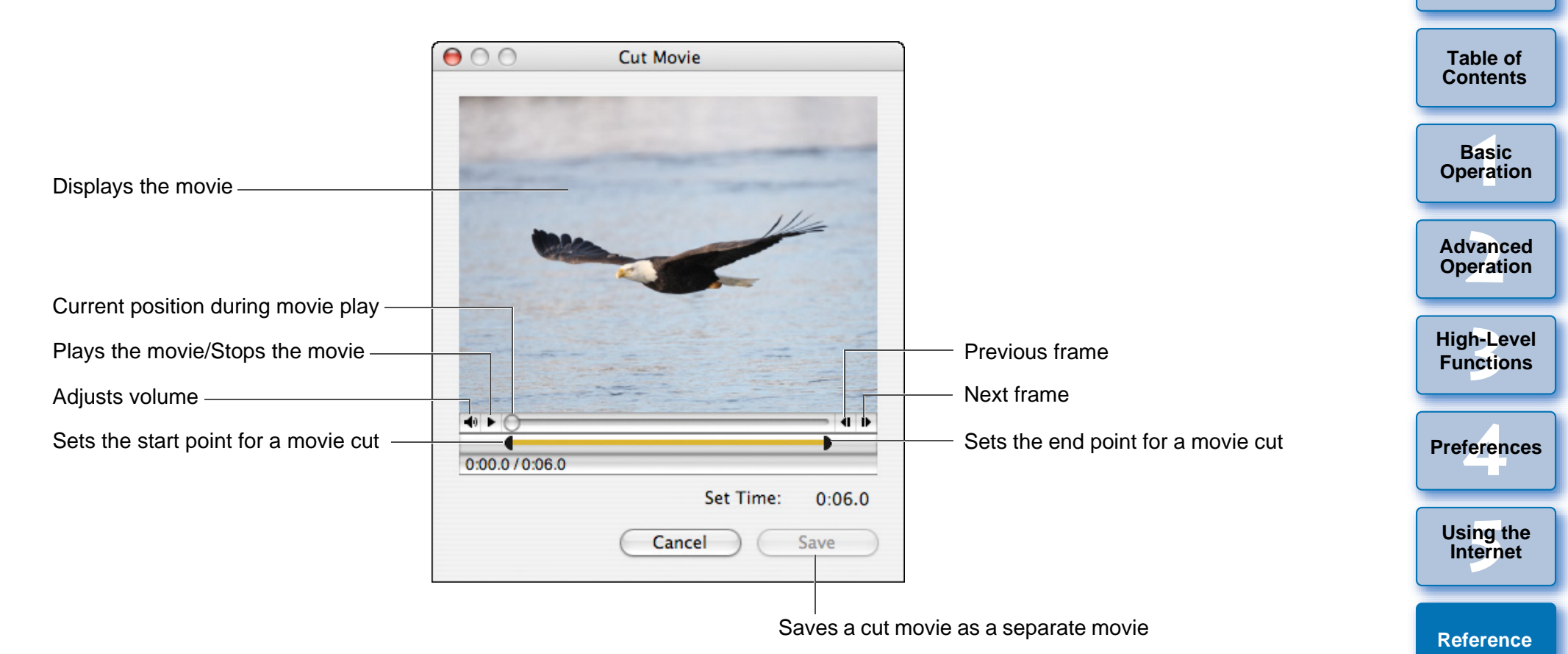

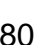

 $\infty$ 

**[Index](#page-86-0)**

**[Contents](#page-85-0)  Lookup**

# <span id="page-81-0"></span>**List of Video Snapshot Album Window Functions [\(p.39\)](#page-39-0)**

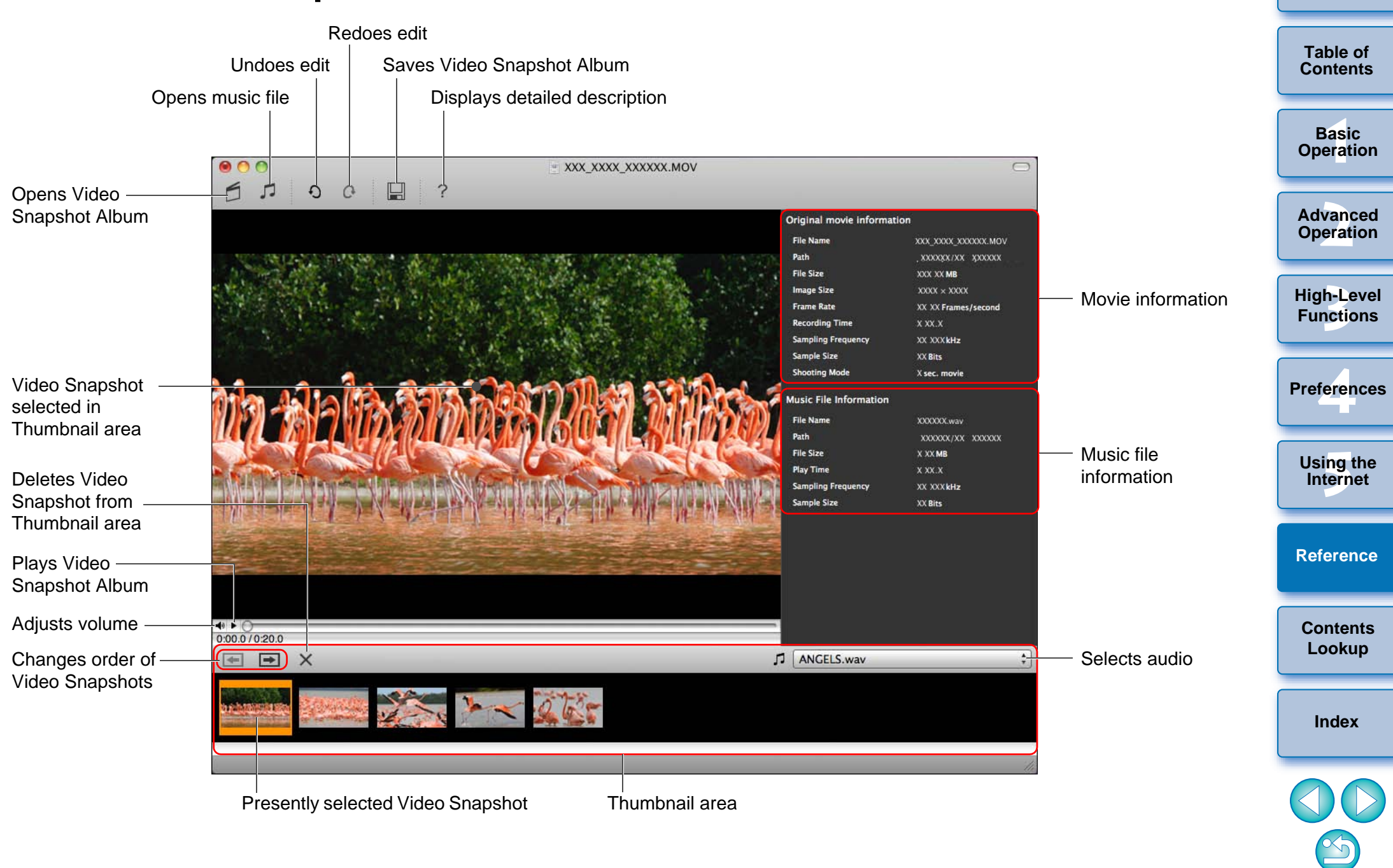

### <span id="page-82-0"></span>**List of Photo Print Window Functions**

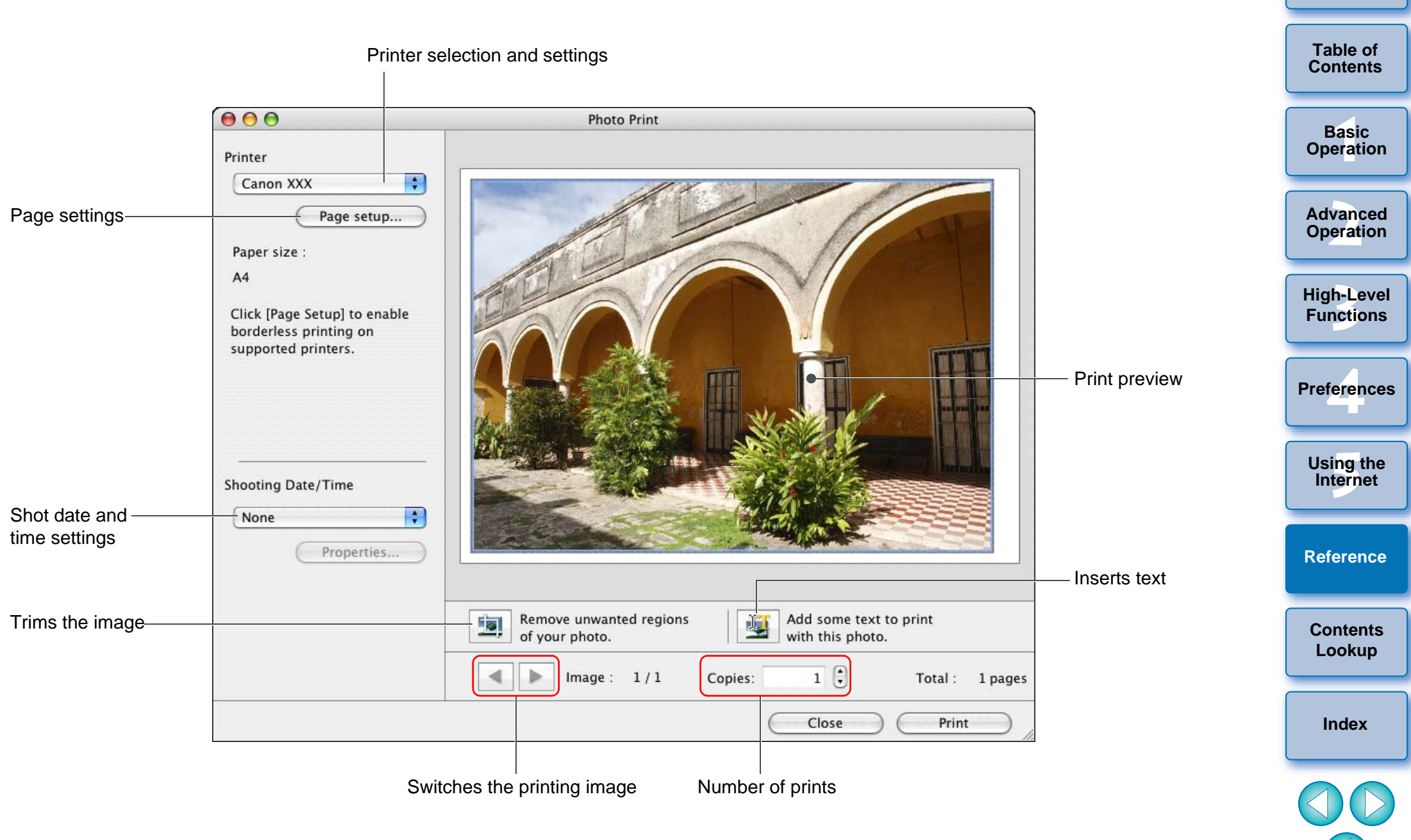

 $\propto$ 

### <span id="page-83-0"></span>**List of Index Print Window Functions**

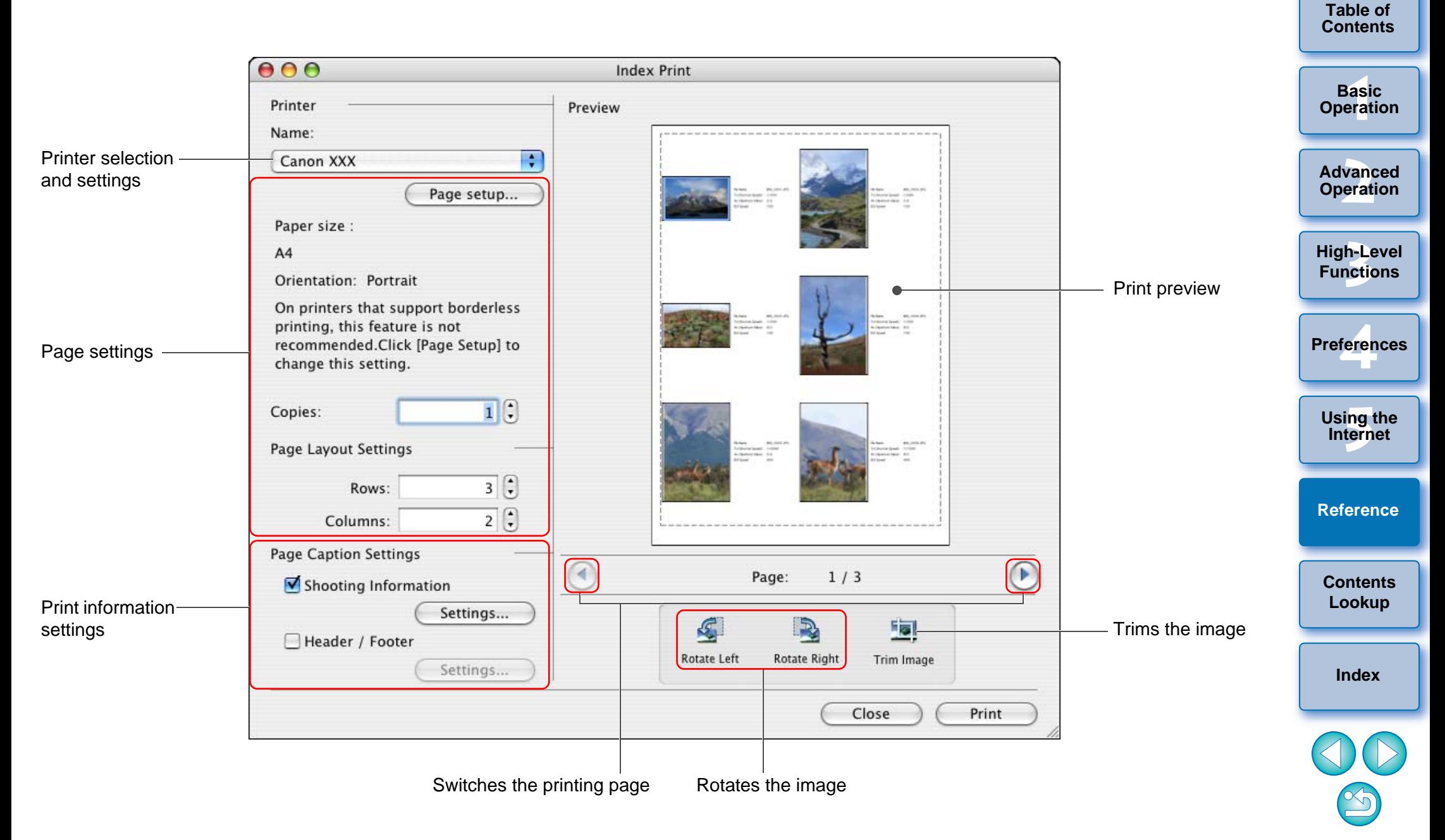

#### <span id="page-84-0"></span>**[Introduction](#page-2-0)List of Layout Print Window Functions Table of [Contents](#page-3-0)1[Basic Operation](#page-6-0)**  $AA$ **Layout Print** Preview Print Style **2[Advanced Operation](#page-17-0)** Sets the printing Custom layout printing ÷ style Printer Printer selection -Name: and settings **3[High-Level Functions](#page-50-0)**  $\left| \cdot \right|$ Canon XXX COPYPage setup... Print preview Paper size : feren  $A<sub>4</sub>$ **Preferences**Page settings Orientation: Portrait Click [Page Setup] to enable **[5](#page-69-0)Using the Internet** borderless printing on supported printers. **[Reference](#page-73-0)[Contents](#page-85-0)** S. **Lookup**  $\mathcal{L}$ R  $\sqrt{2}$ 同  $\left(\frac{1}{2}\right)$ 4 Trim Image Rotate Right Images Re-Layout Clear **Rotate Left** per Page **[Index](#page-86-0)**Close Save Print Rotates the image Rotates an image Trims the image Reverts to the original condition  $\propto$

# <span id="page-85-1"></span><span id="page-85-0"></span>**Contents Lookup**

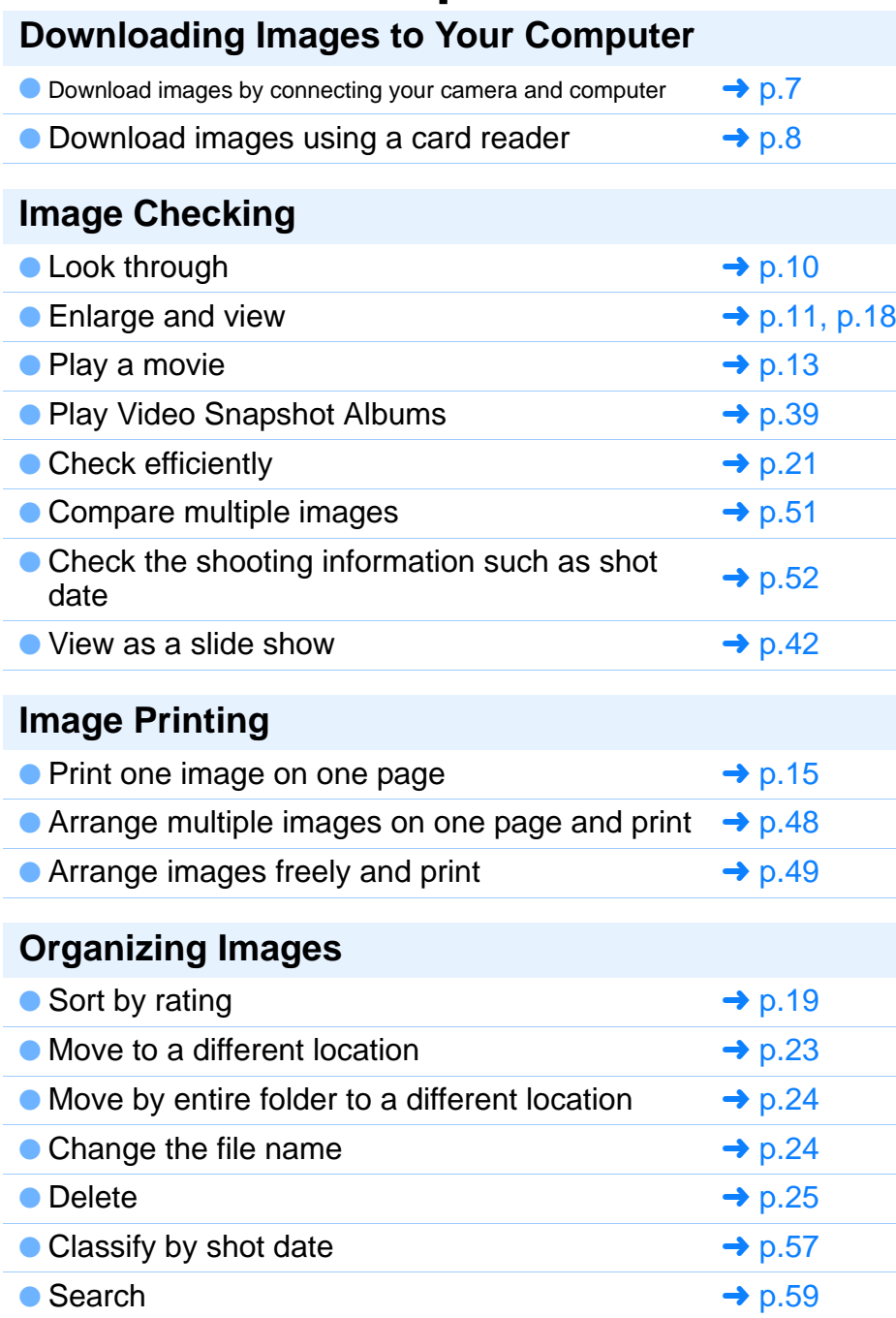

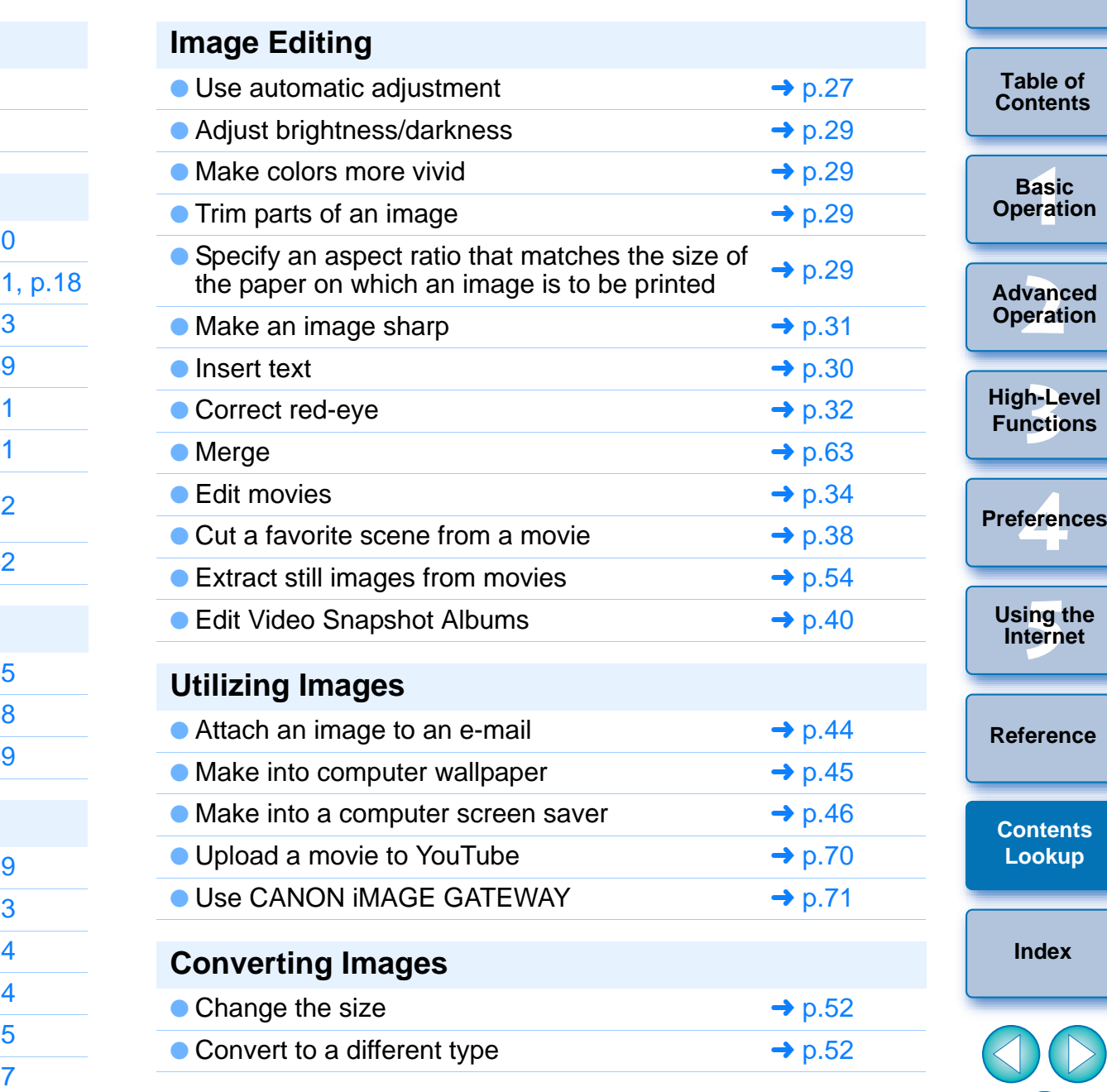

 $\infty$ 

## <span id="page-86-2"></span><span id="page-86-1"></span><span id="page-86-0"></span>**Index**

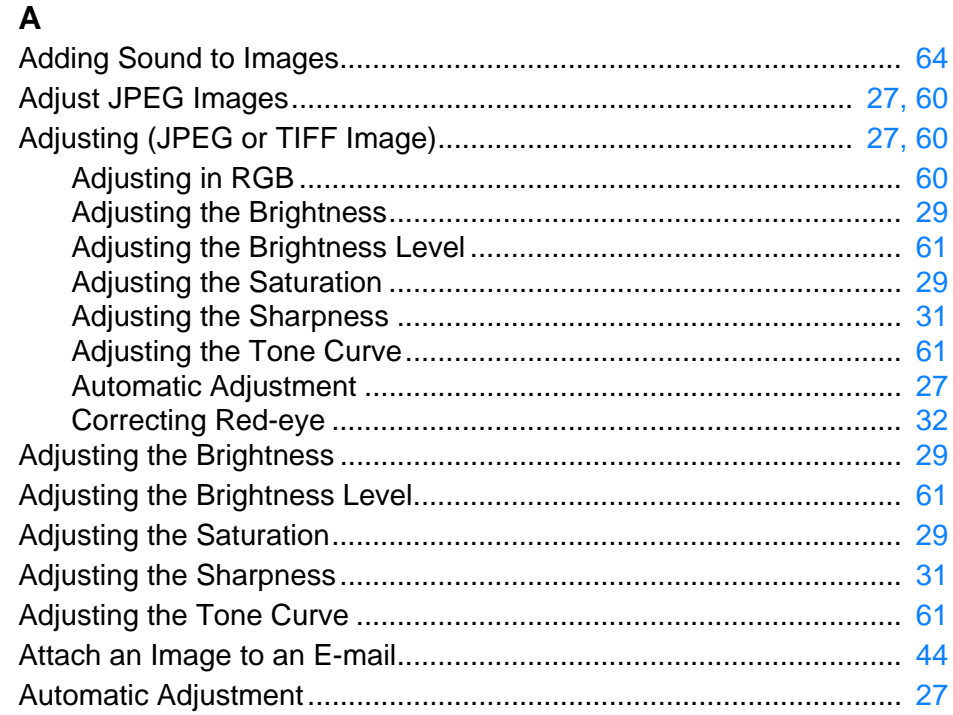

### $\, {\bf B}$

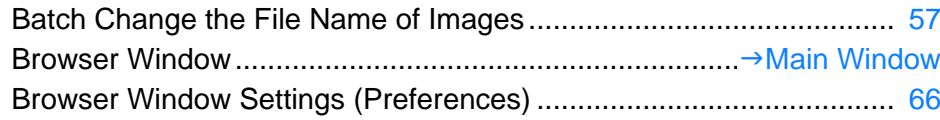

#### $\mathbf c$

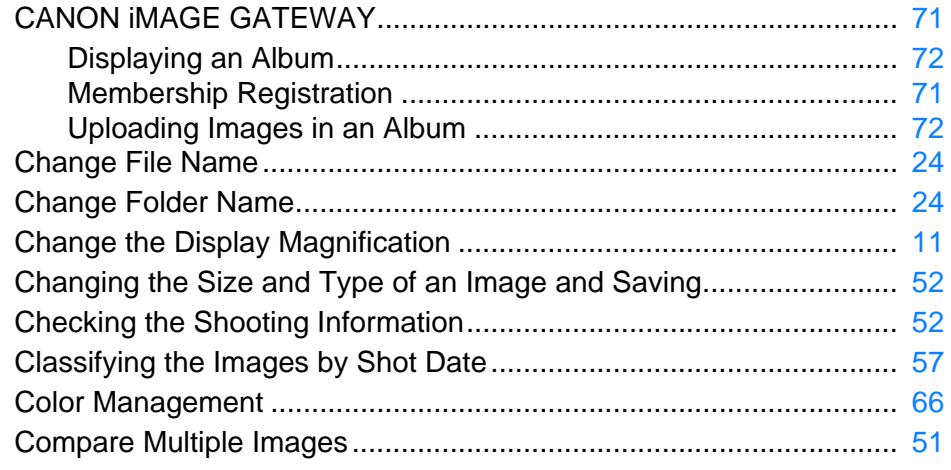

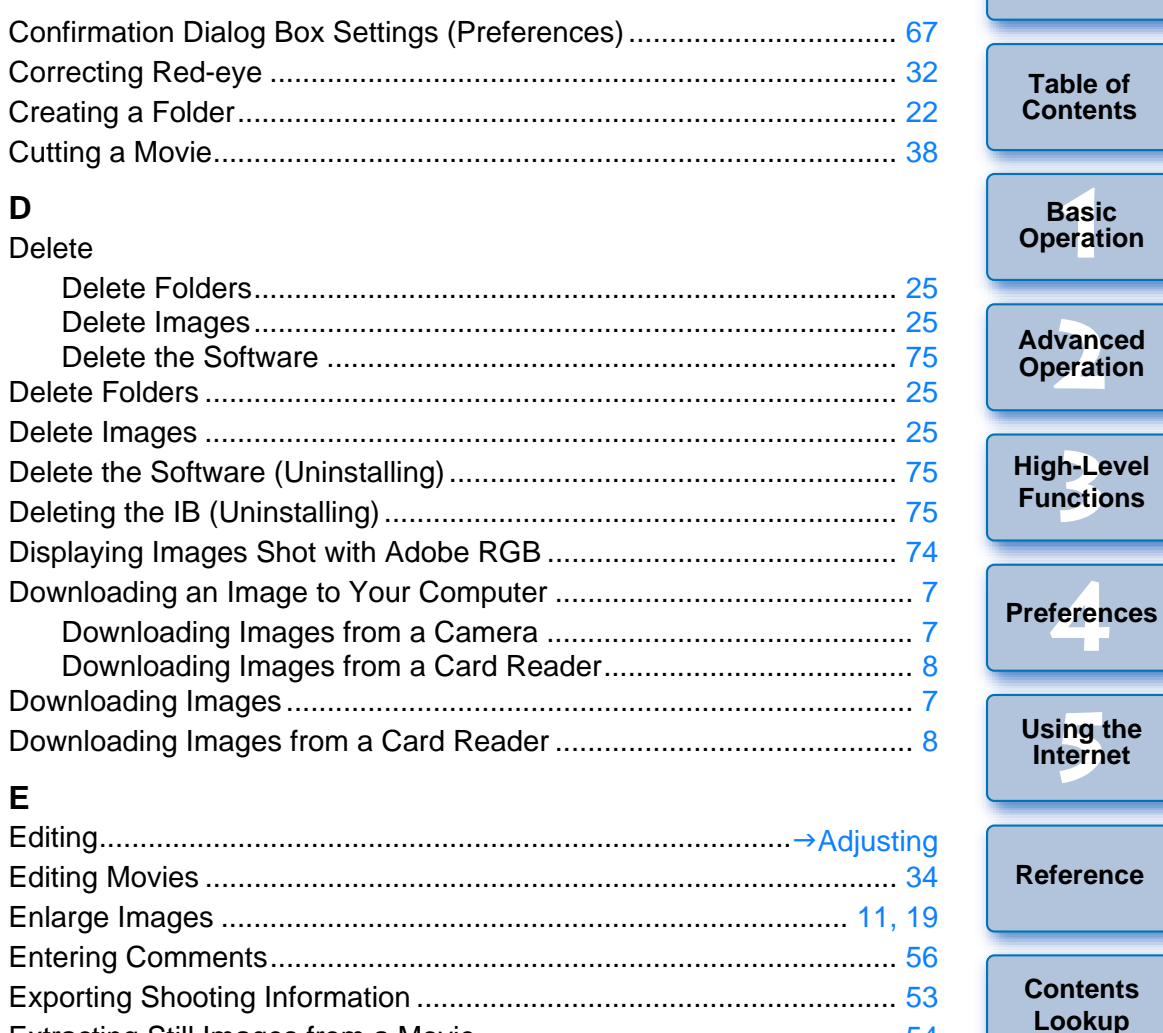

#### $\mathsf F$

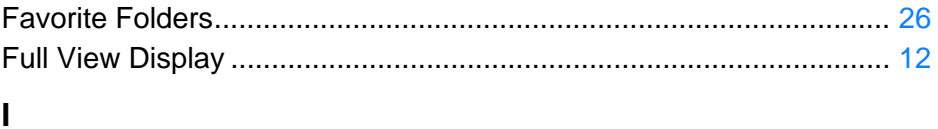

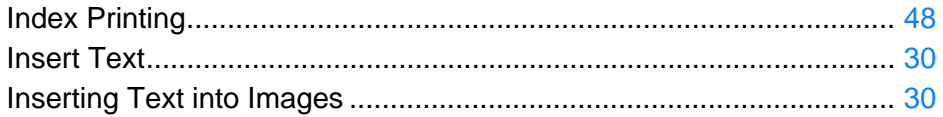

 $\mathbb{S}$ 

**Index** 

**Introduction** 

**Basic** 

<span id="page-87-0"></span>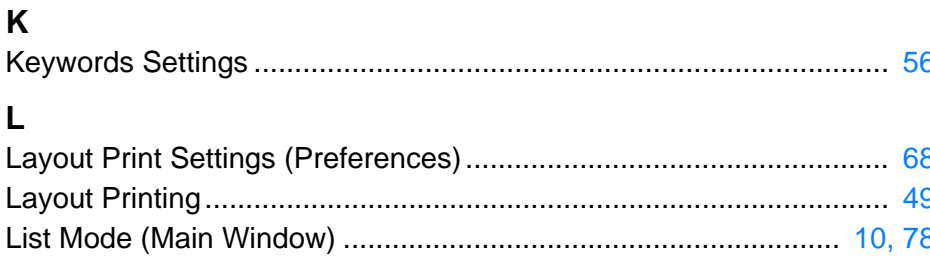

### M

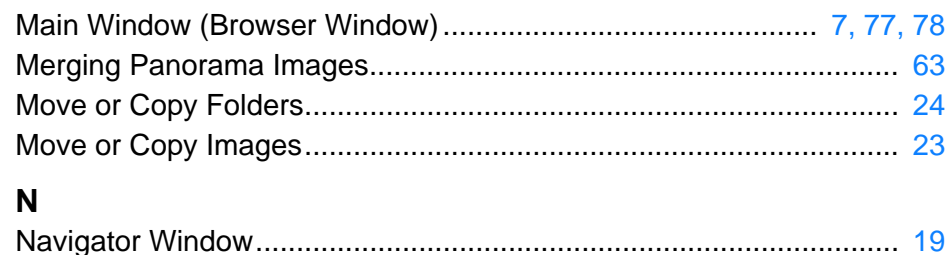

#### $\Omega$

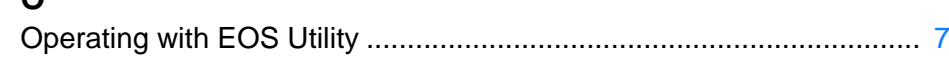

#### $\mathsf P$

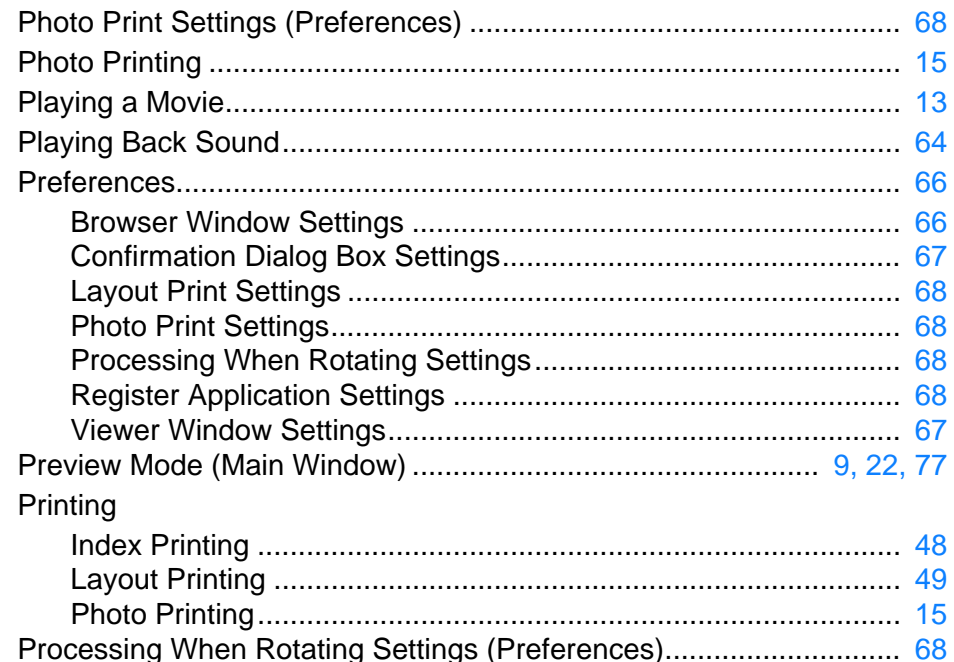

### $\mathbf Q$

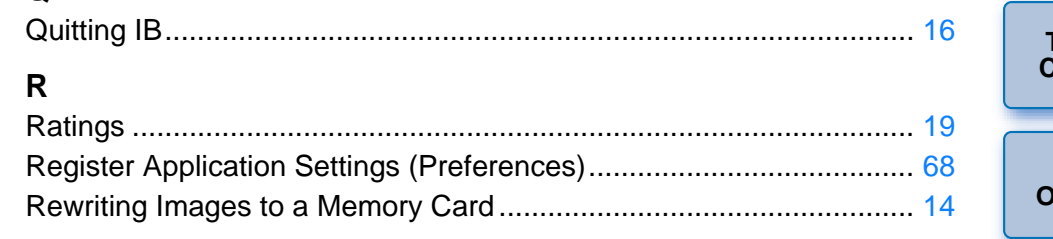

#### $\mathbf{s}$

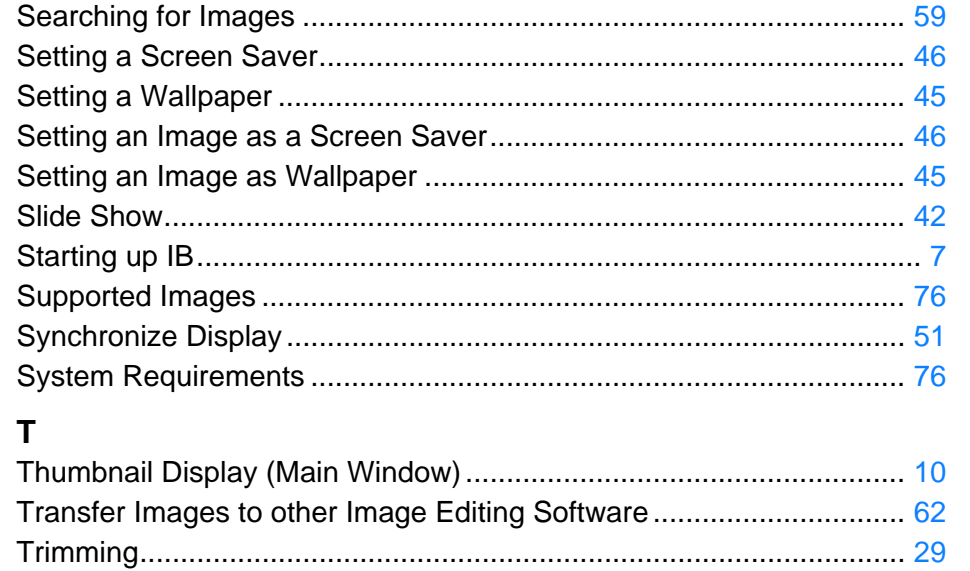

### $\mathsf{U}$

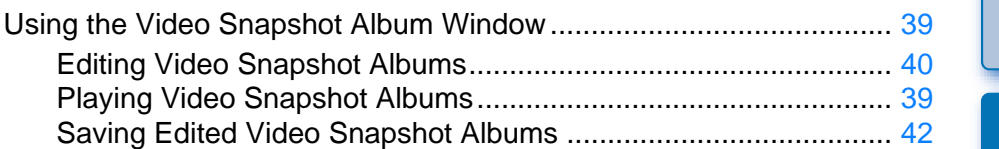

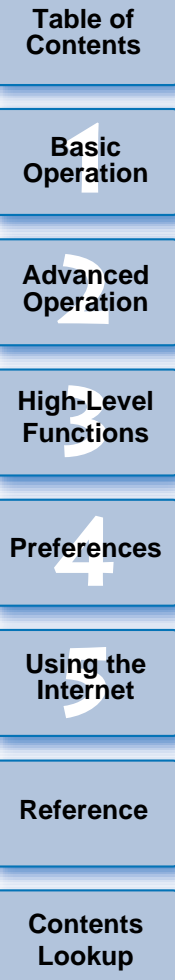

**V**

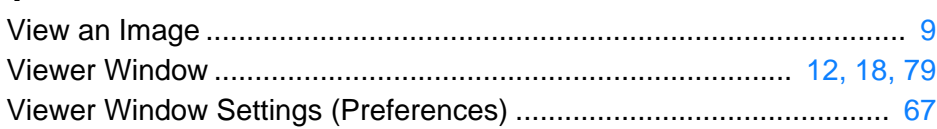

### <span id="page-88-0"></span>**About This Instruction Manual**

- $\bullet$  It is prohibited to reproduce, in whole or part, the contents of this Instruction Manual without permission.
- Canon may change without notice the software specifications and contents of this Instruction Manual.
- **The software screens and displays printed in this Instruction Manual** may differ slightly from the actual software.
- The content of this Instruction Manual has been reviewed thoroughly. However, if you should notice any errors or omissions, please contaction a Canon Service Center.
- O Please note that irrespective of the above-mentioned, Canon does not take responsibility for the outcome of the operation of the software.

### <span id="page-88-1"></span>**Trademark Acknowledgments**

- O Macintosh is a trademark of Apple Inc., registered in the United States and other countries.Trademark Acknowledgments<br>
• Macintosh is a trademark of Apple Inc., registered in the l<br>
and other countries.<br>
• Other names and products not mentioned above may be<br>
trademarks or trademarks of their respective companies.
	- Other names and products not mentioned above may be registered

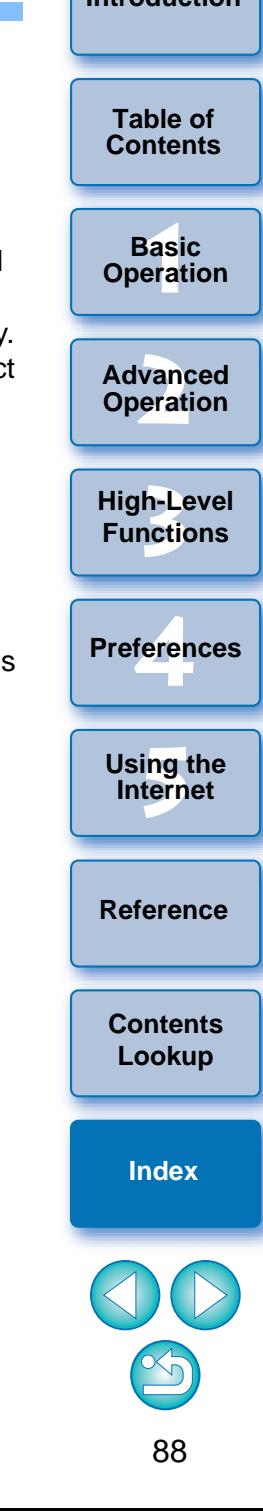